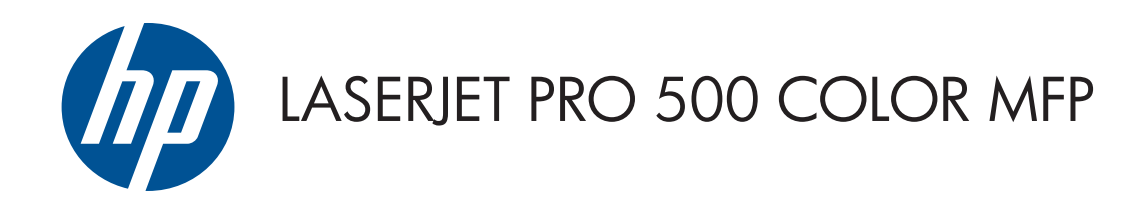

# Korisnički priručnik

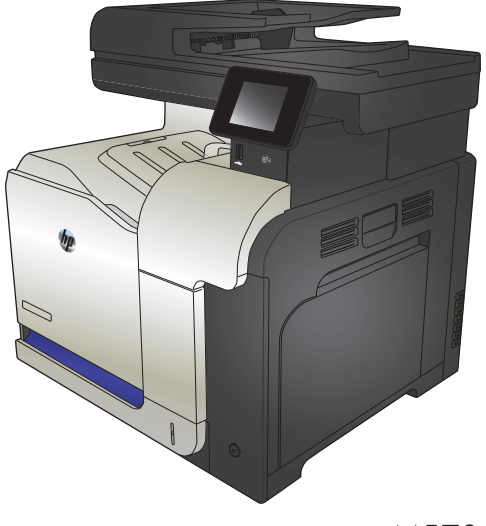

M570

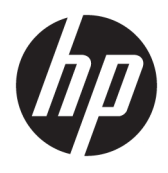

# Pisač u boji HP LaserJet Pro 500 MFP M570

Korisnički priručnik

#### **Autorska prava i licenca**

© Copyright 2015 HP Development Company, L.P.

Svako je reproduciranje, izmjena i prevođenje zabranjeno bez prethodne pisane suglasnosti, osim pod uvjetima određenim u zakonu o autorskom pravu.

Informacije sadržane u ovom dokumentu su predmet promjene bez prethodne najave.

Jedina jamstva za HP-ove proizvode i usluge navedena su u izričitim jamstvenim izjavama koje se isporučuju s takvim proizvodima i uslugama. Ništa što je ovdje navedeno ne sadrži dodatno jamstvo. HP nije odgovoran za eventualne tehničke i uredničke pogreške te propuste koji se nalaze u tekstu.

Edition 1, 11/2015

#### **Trgovačke marke**

Adobe®, Acrobat® te PostScript® trgovačke su marke tvrtke Adobe Systems Incorporated.

Apple i logotip Apple zaštitni su znaci tvrtke Apple Computer, Inc., registrirani u SAD-u i drugim državama/regijama. iPod je zaštitni znak tvrtke Apple Computer, Inc. iPod je namijenjen samo zakonskom i pravno ovlaštenom kopiranju. Ne kradite glazbu.

Bluetooth je zaštitni znak svog vlasnika i tvrtka HP upotrebljava ga pod licencijom.

Microsoft®, Windows®, Windows® XP i Windows Vista® su registrirani zaštitni znakovi tvrtke Microsoft u Sjedinjenim Američkim Državama.

PANTONE® je u vlasništvu tvrtke Pantone, Inc.

UNIX® je zaštićena trgovačka marka tvrtke Open Group.

# **Sadržaj**

 $\sim$ 

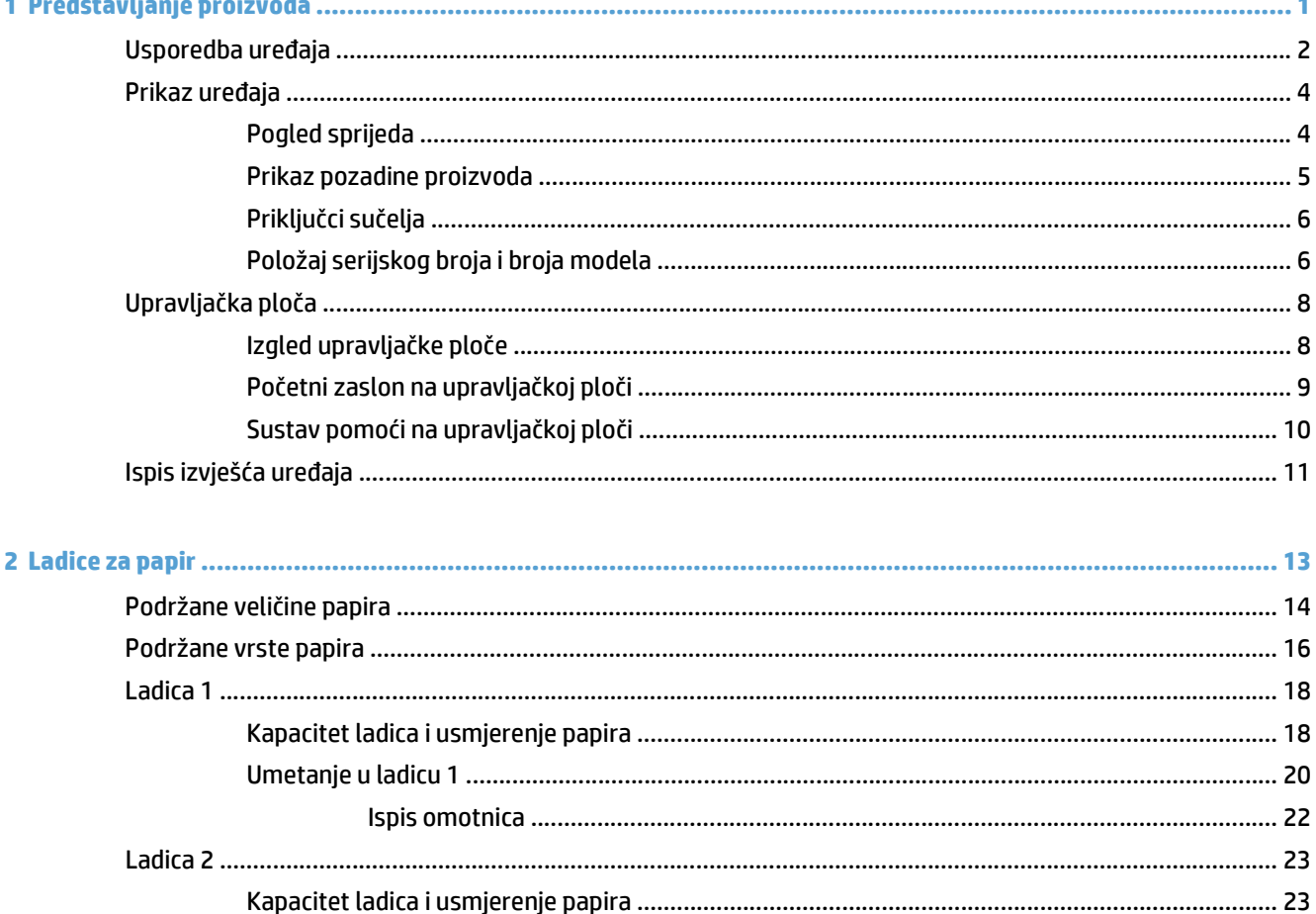

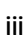

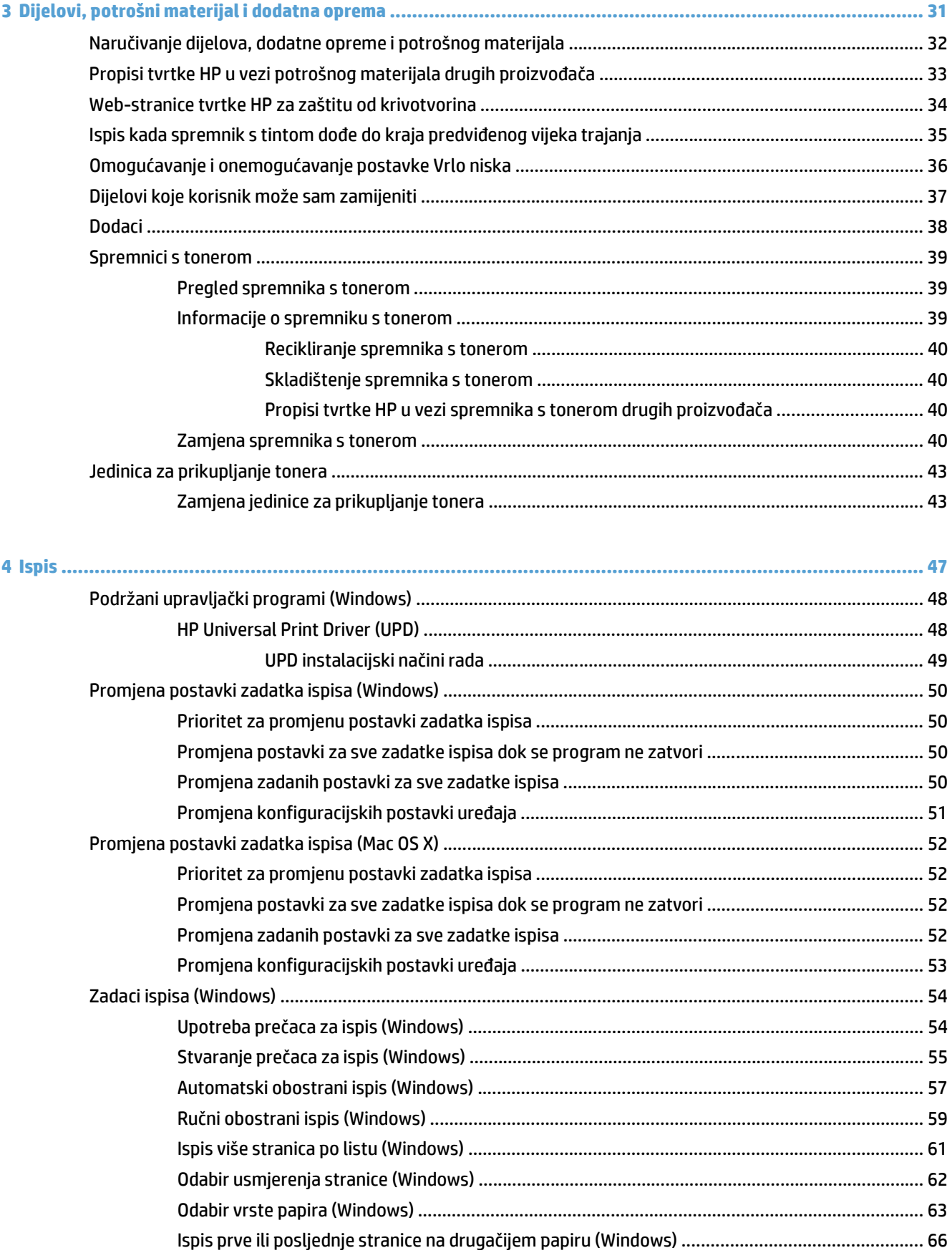

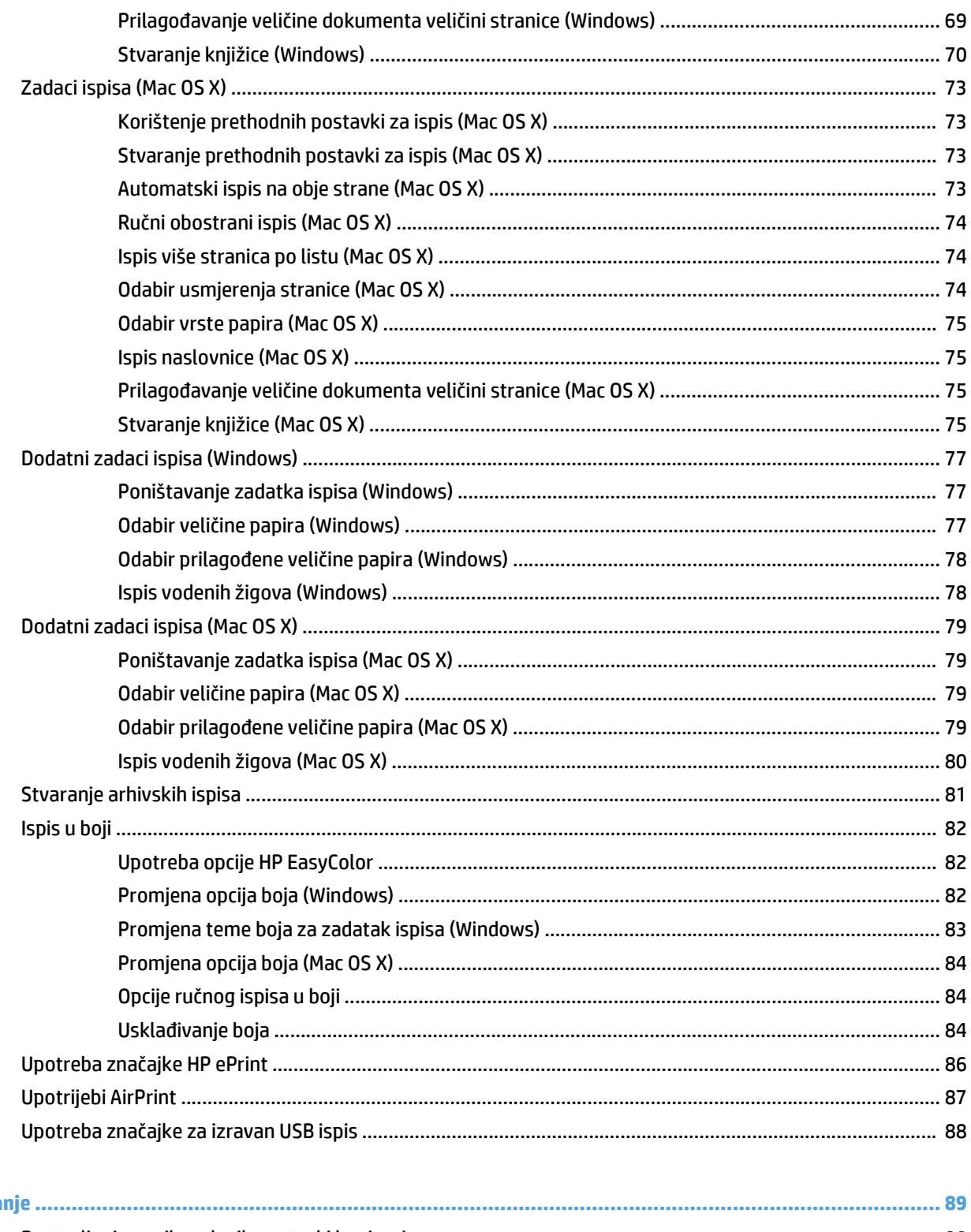

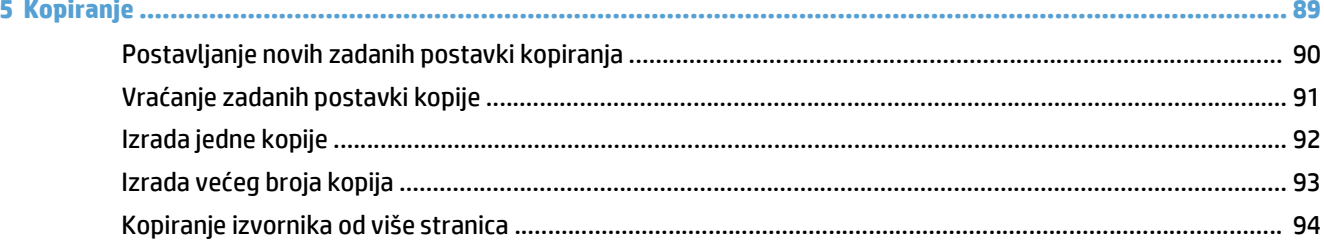

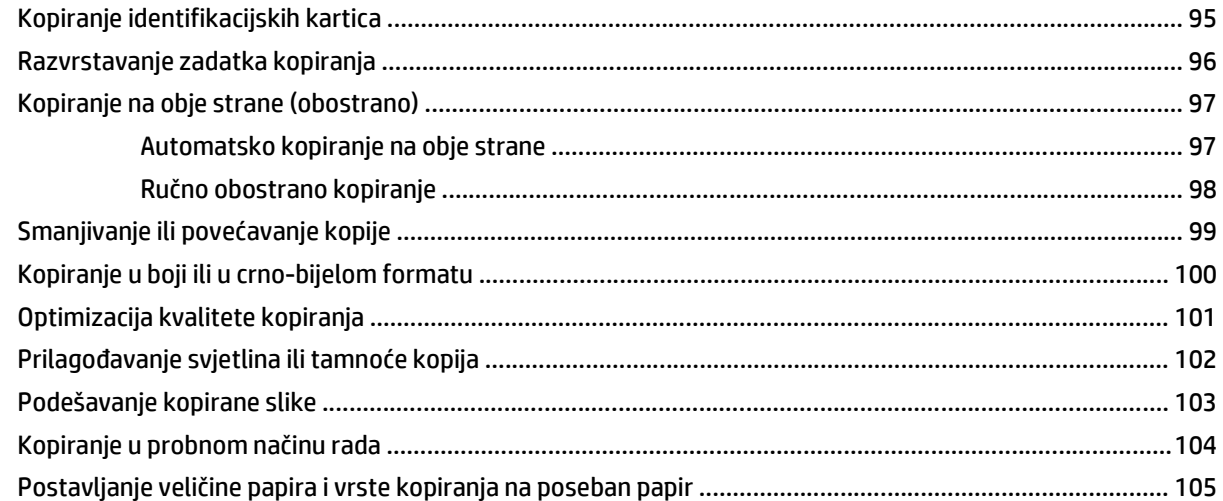

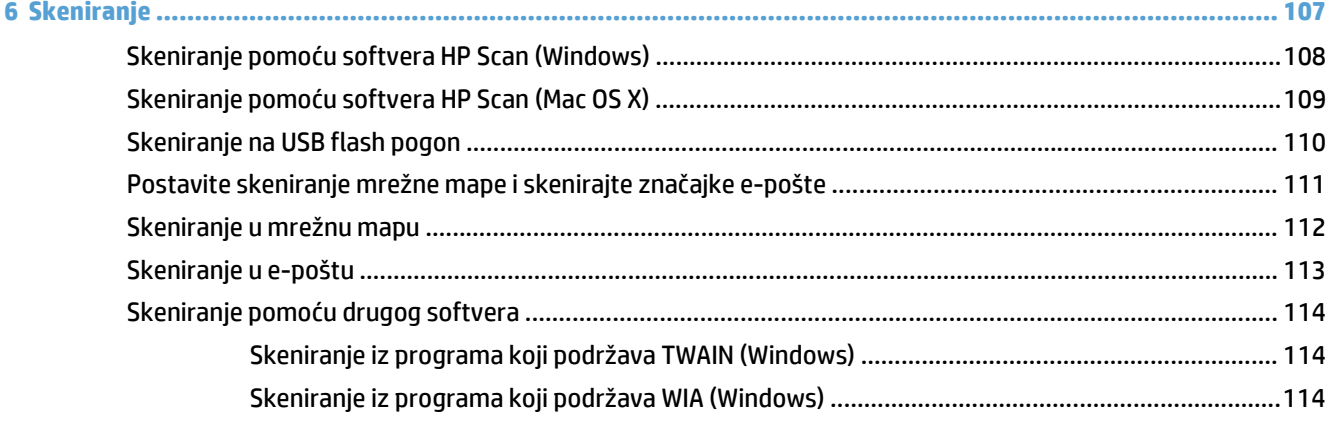

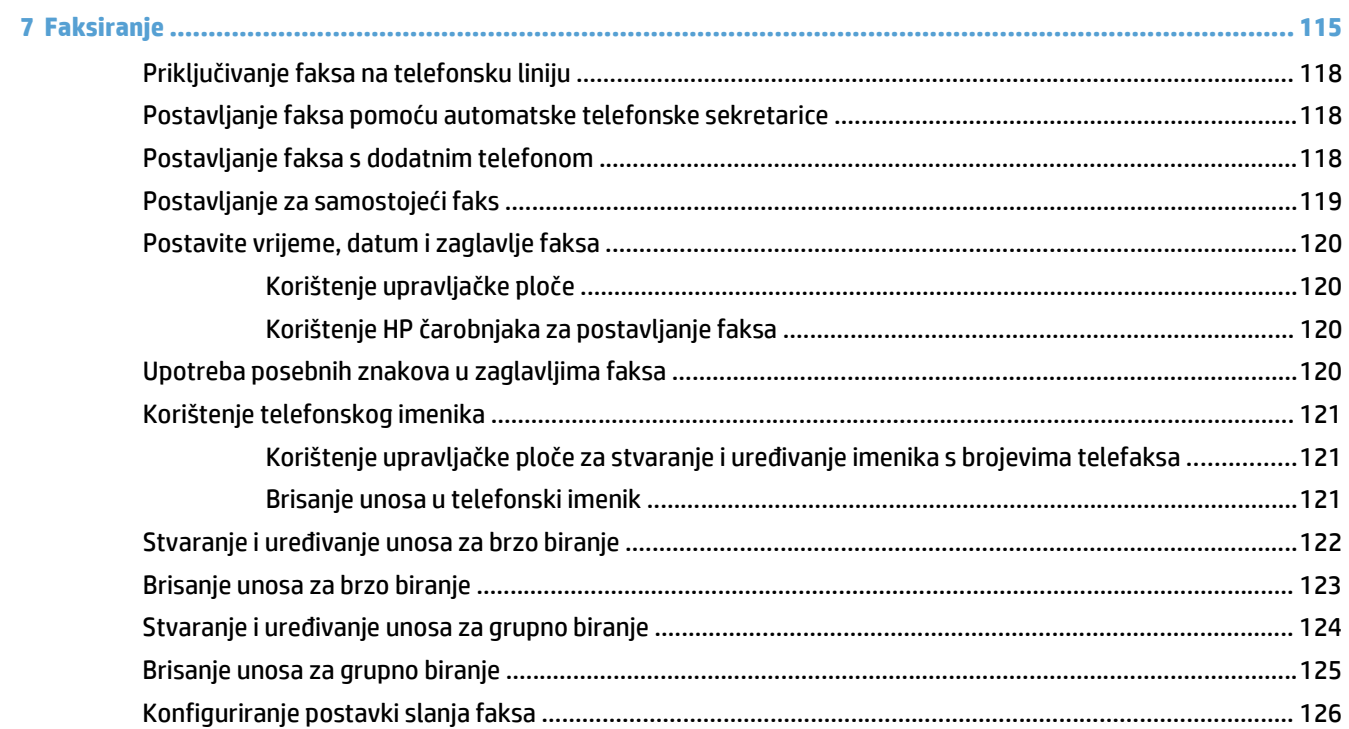

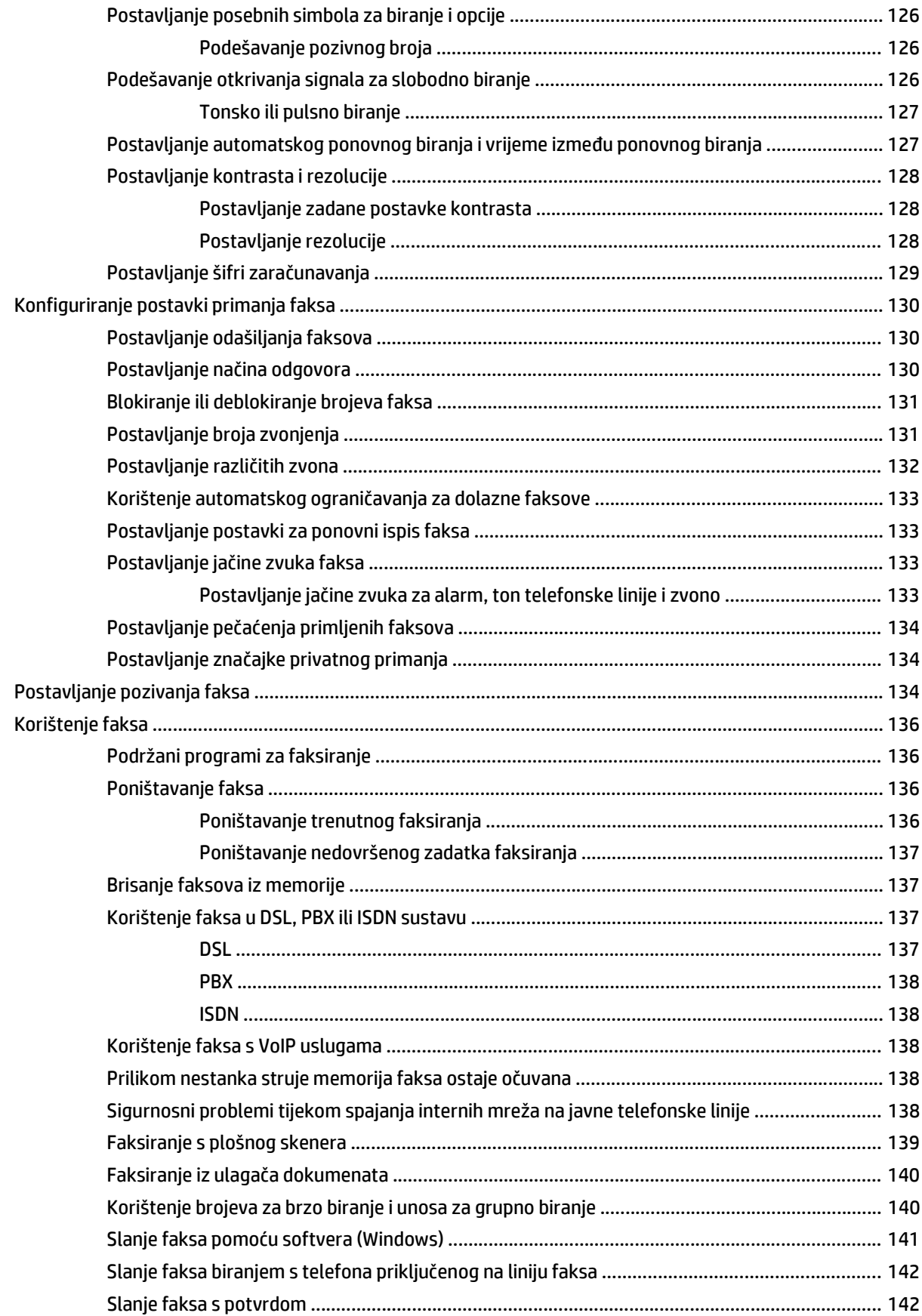

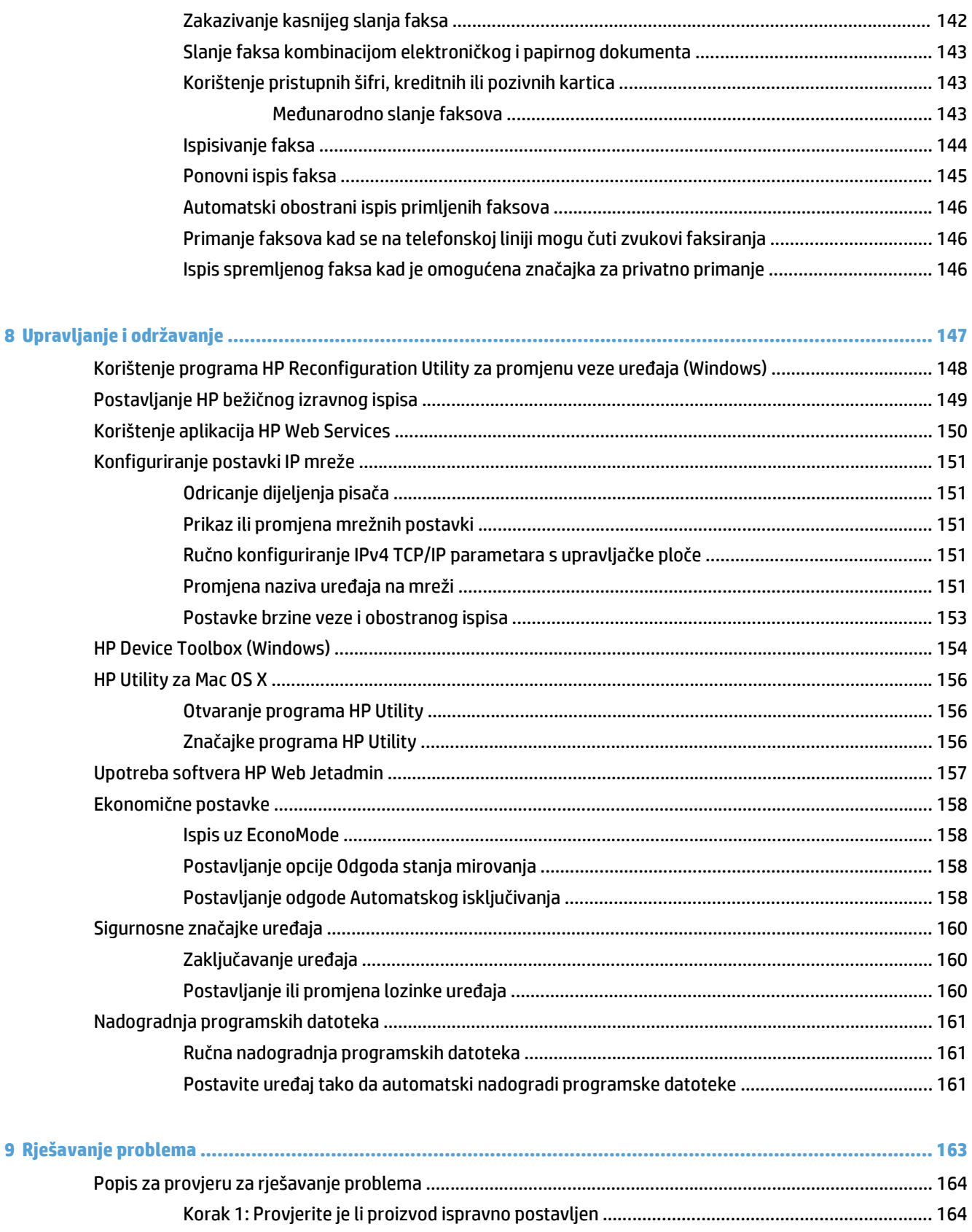

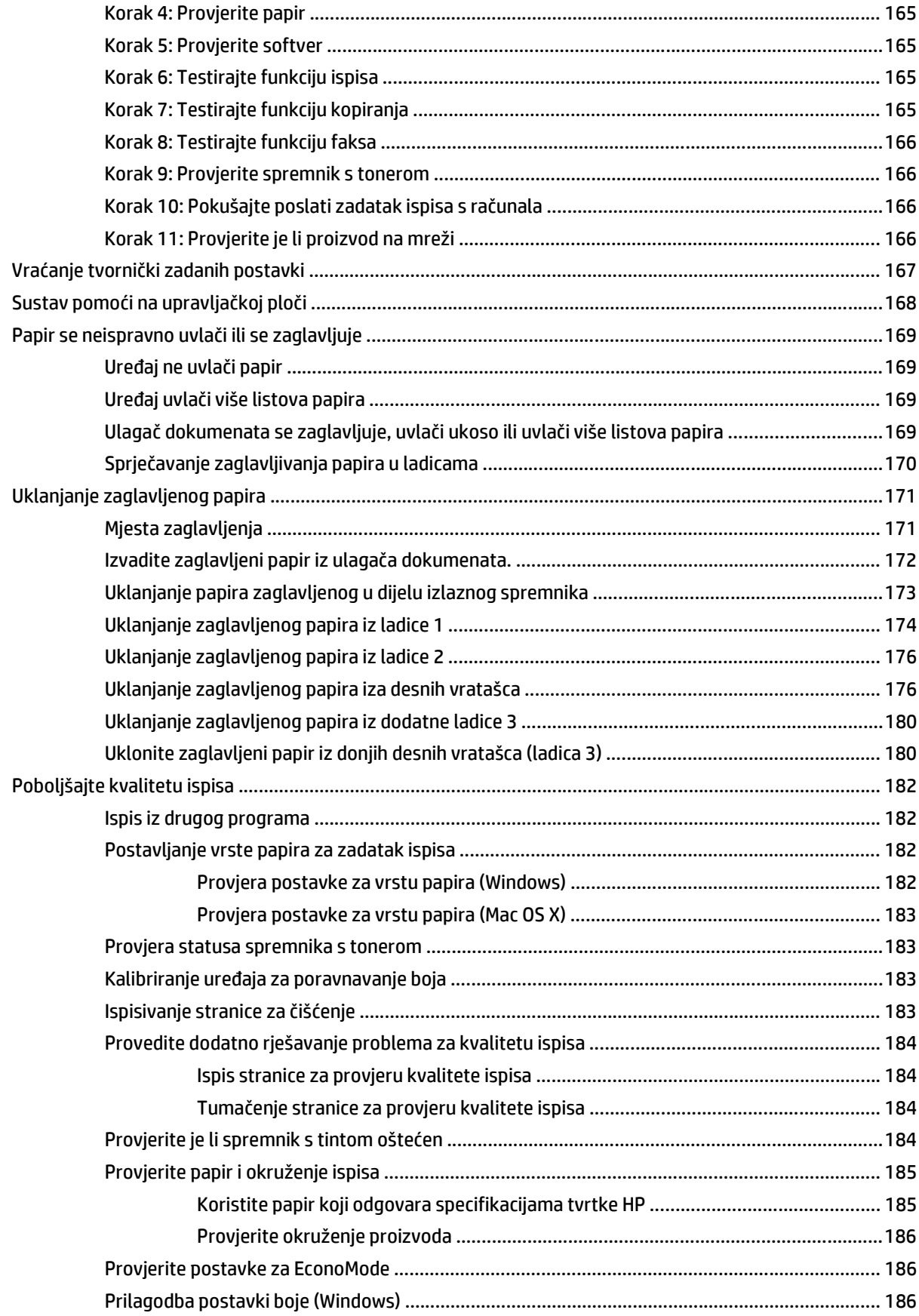

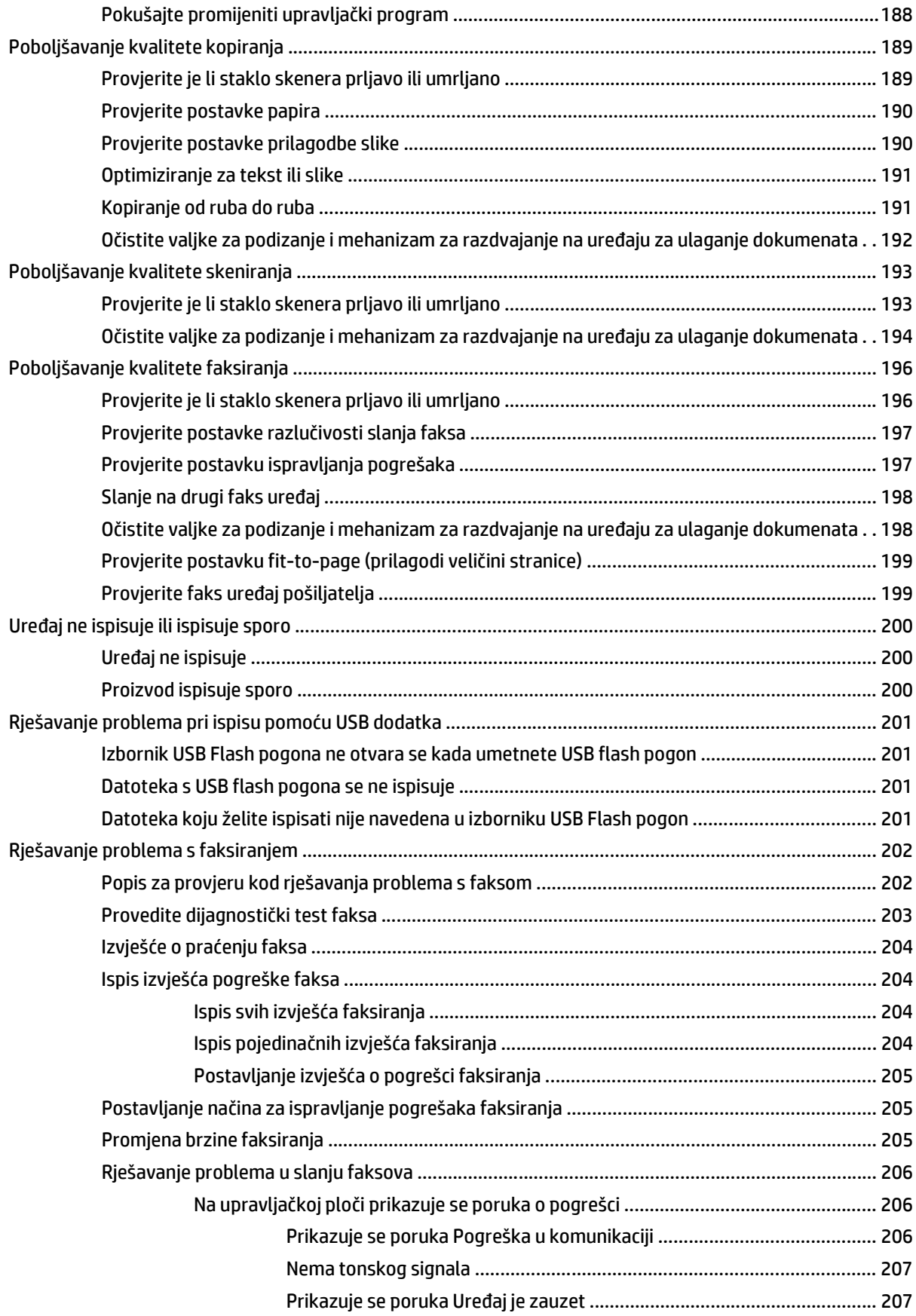

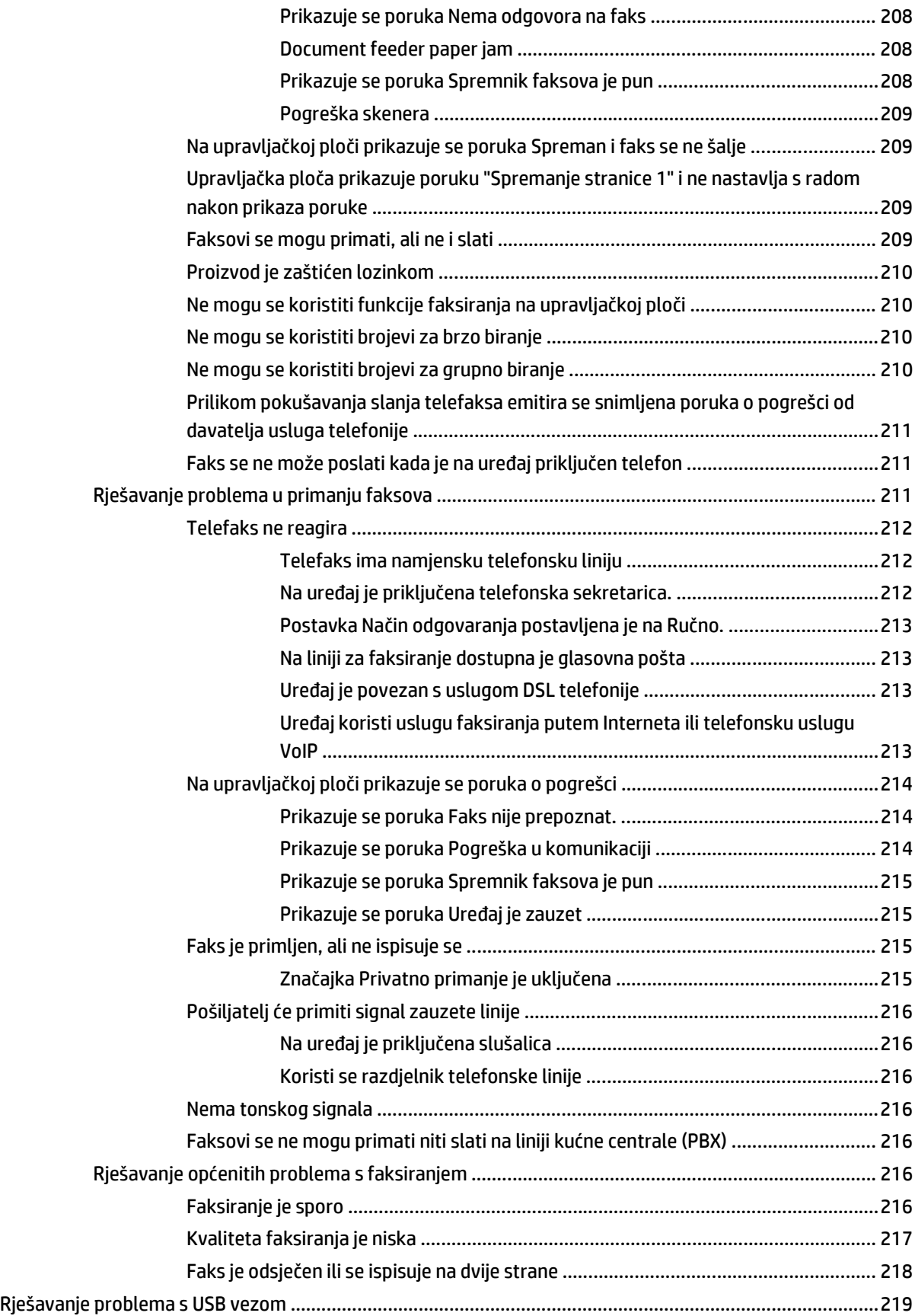

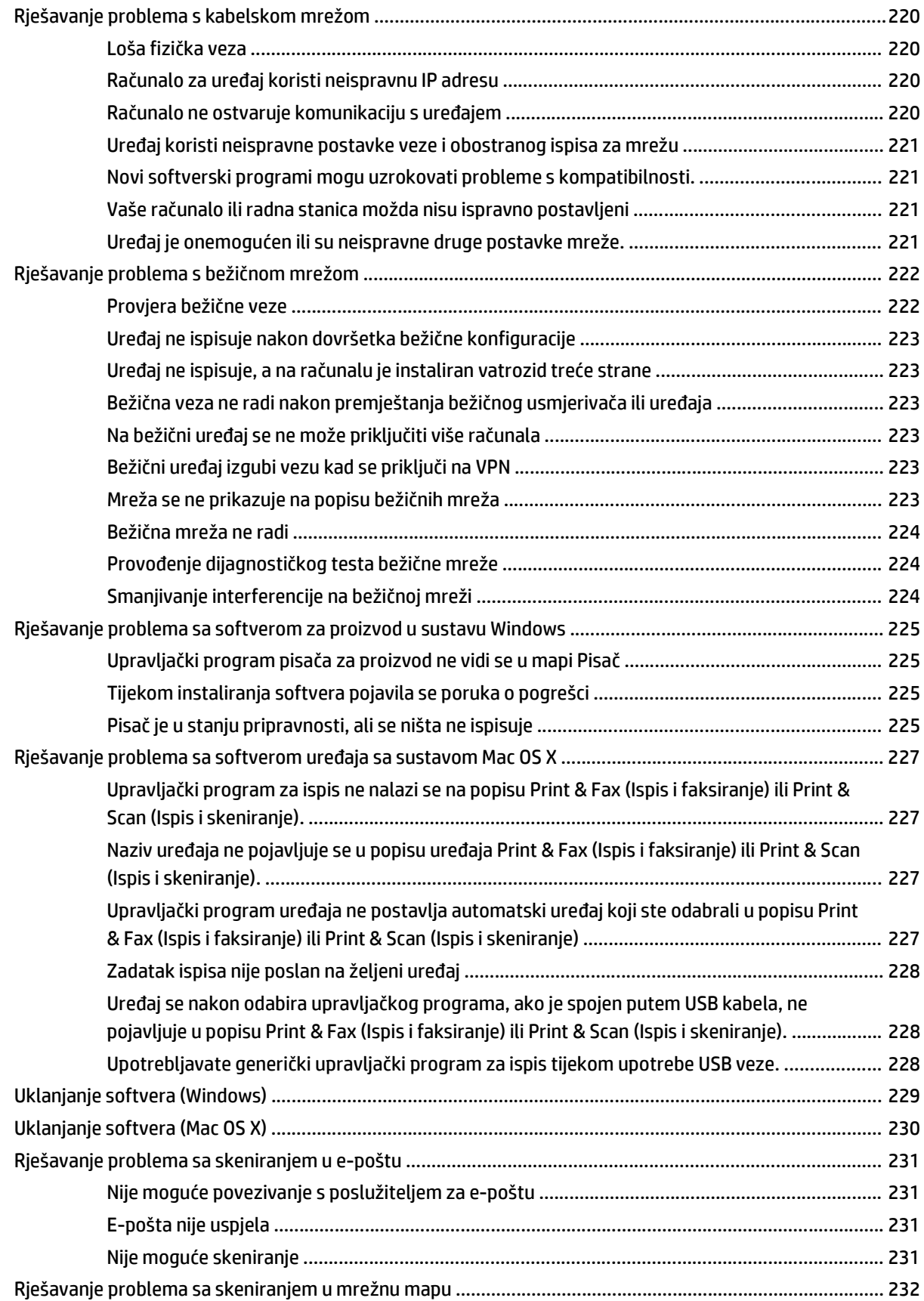

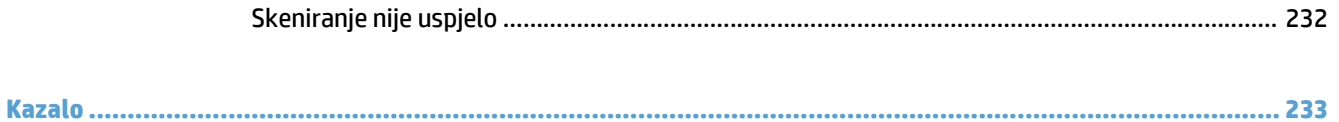

# <span id="page-16-0"></span>**1 Predstavljanje proizvoda**

- Usporedba uređaja
- Prikaz uređaja
- [Upravlja](#page-23-0)čka ploča
- [Ispis izvješ](#page-26-0)ća uređaja

# **Usporedba uređaja**

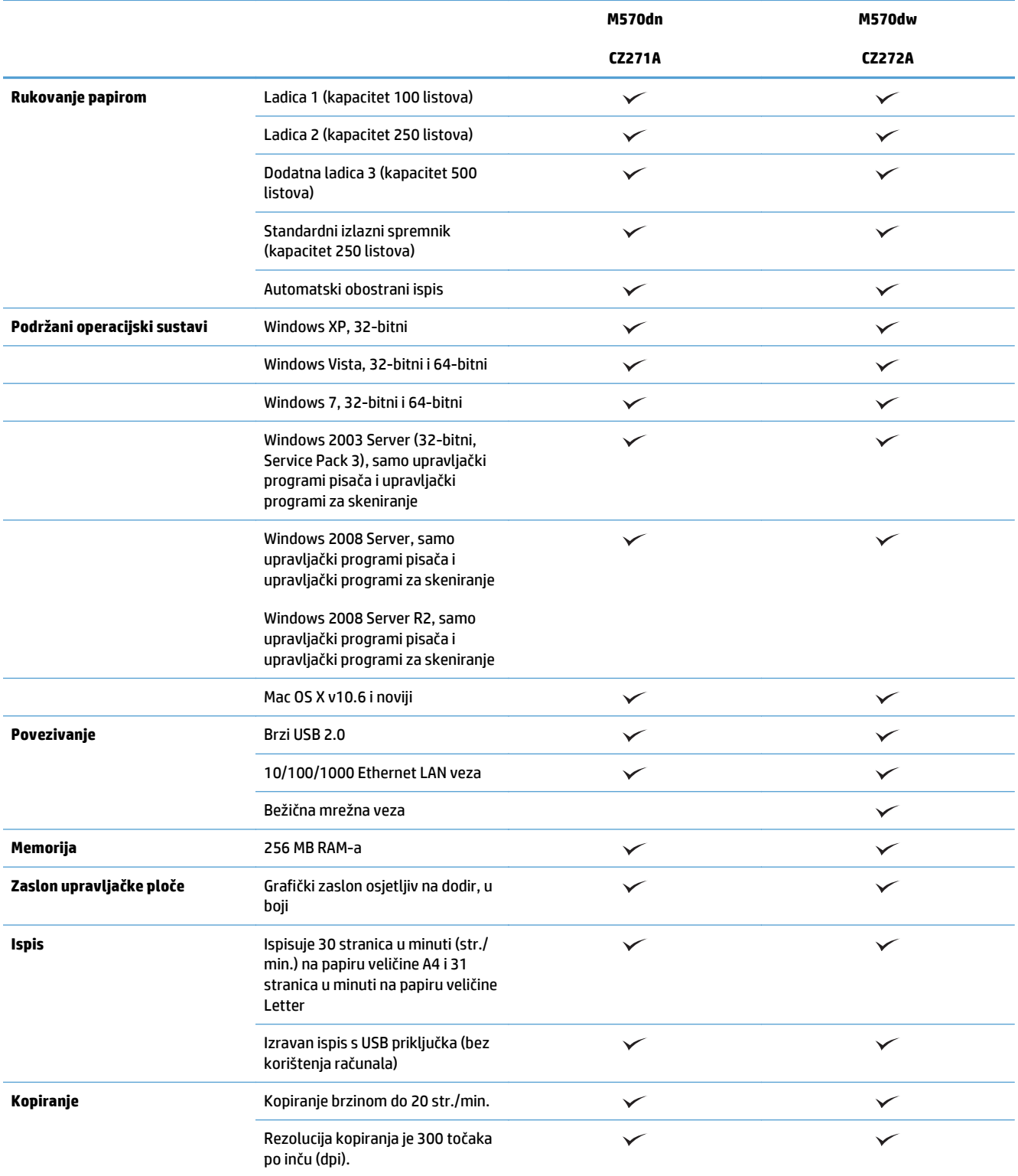

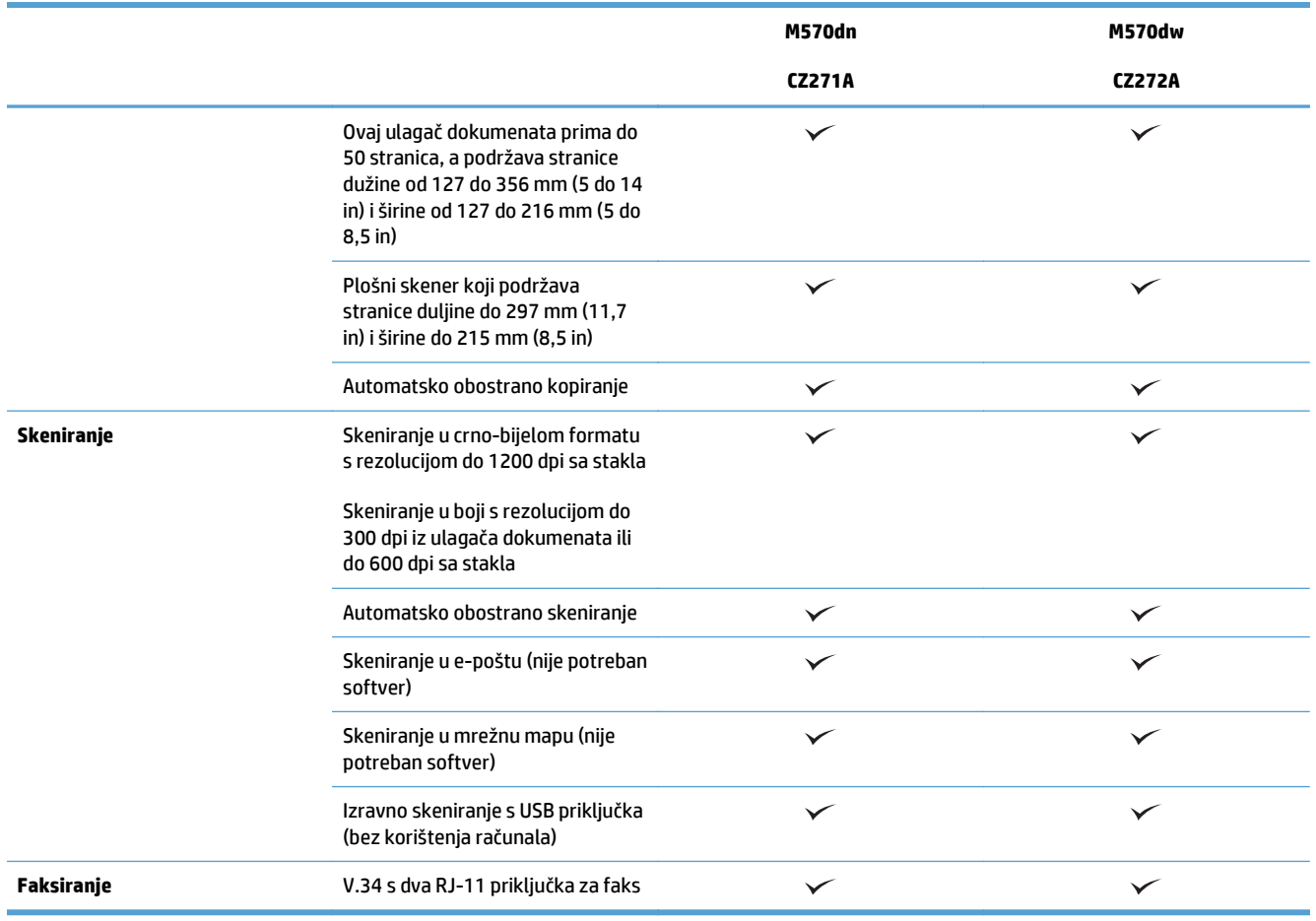

## **Prikaz uređaja**

- Pogled sprijeda
- [Prikaz pozadine proizvoda](#page-20-0)
- [Priklju](#page-21-0)čci sučelja
- [Položaj serijskog broja i broja modela](#page-21-0)

## **Pogled sprijeda**

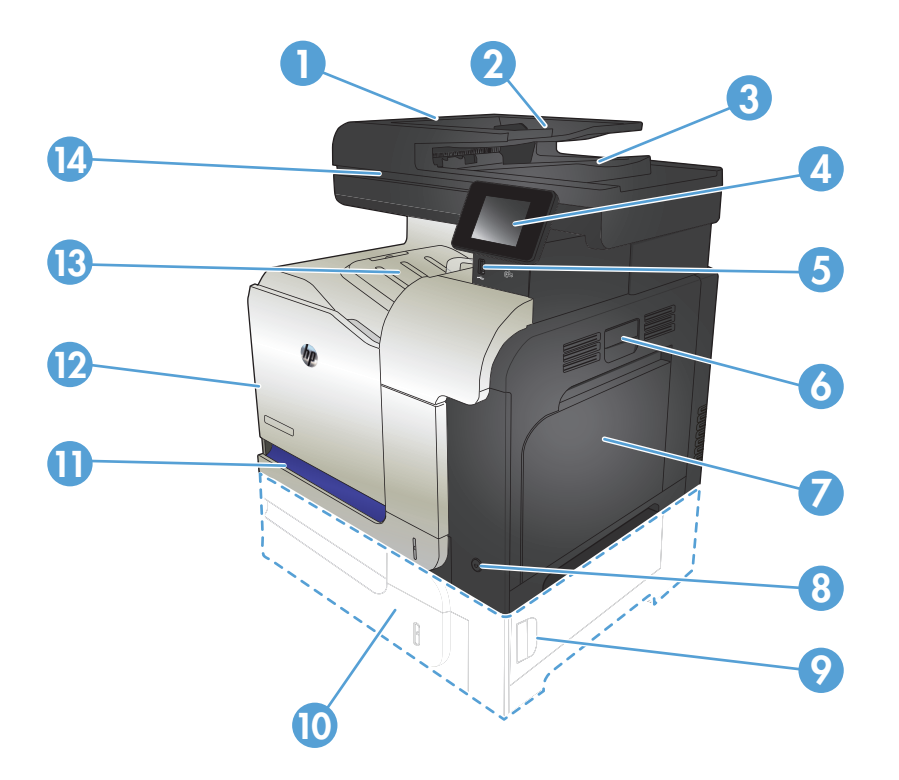

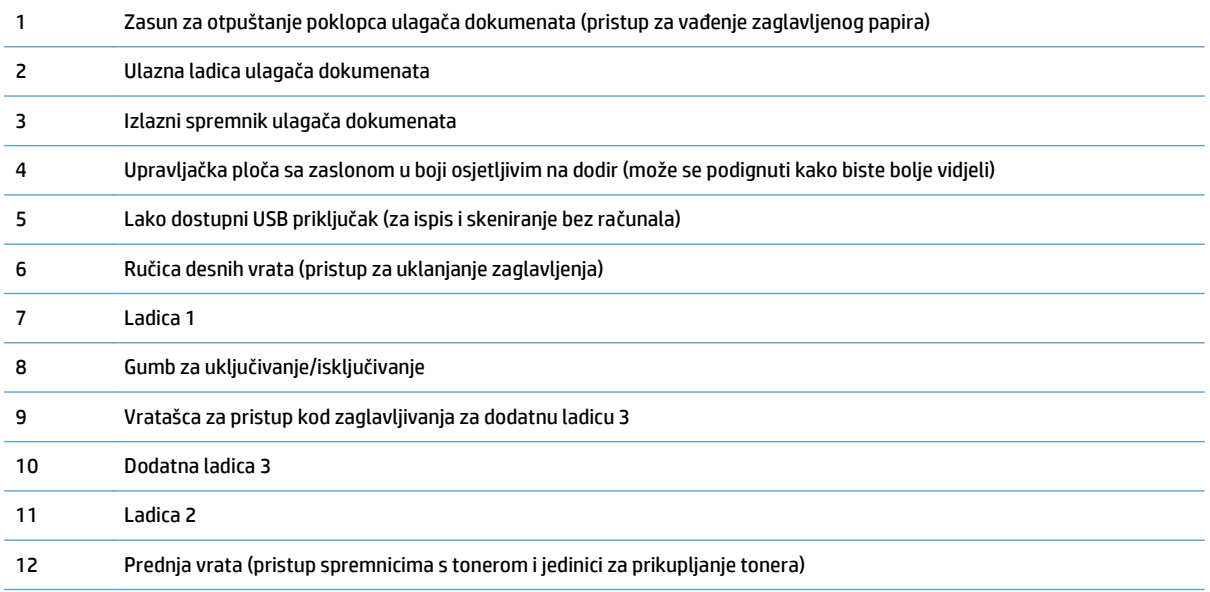

<span id="page-20-0"></span>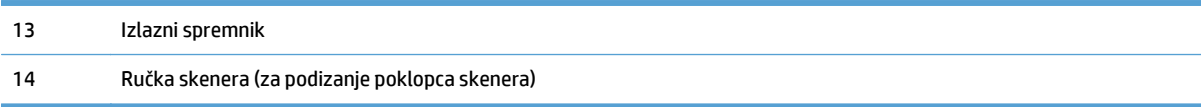

## **Prikaz pozadine proizvoda**

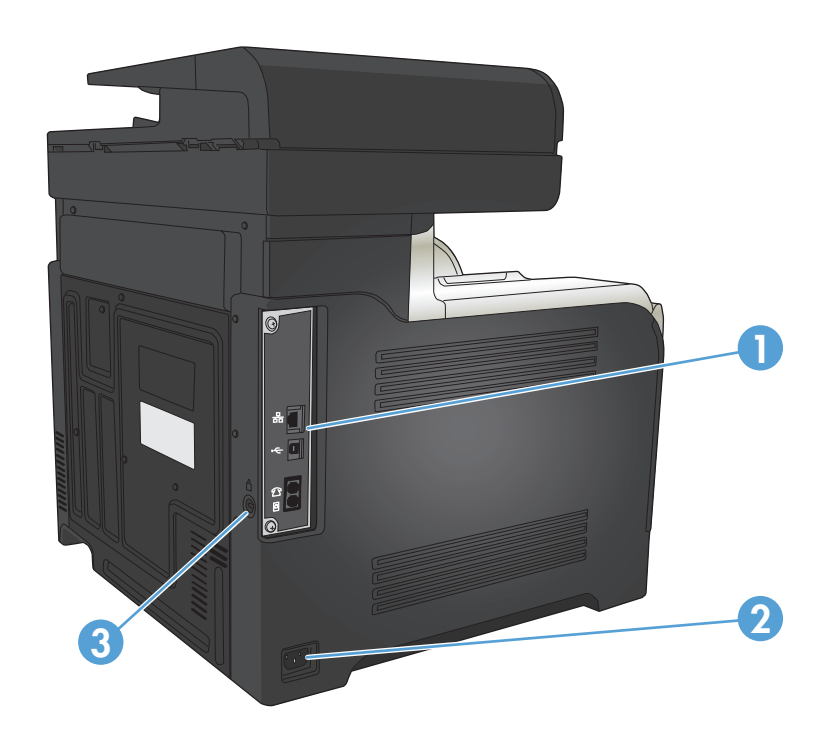

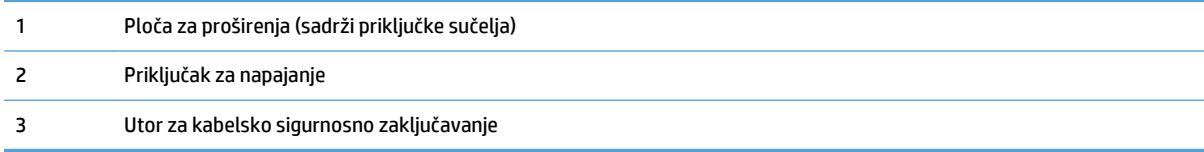

#### <span id="page-21-0"></span>**Priključci sučelja**

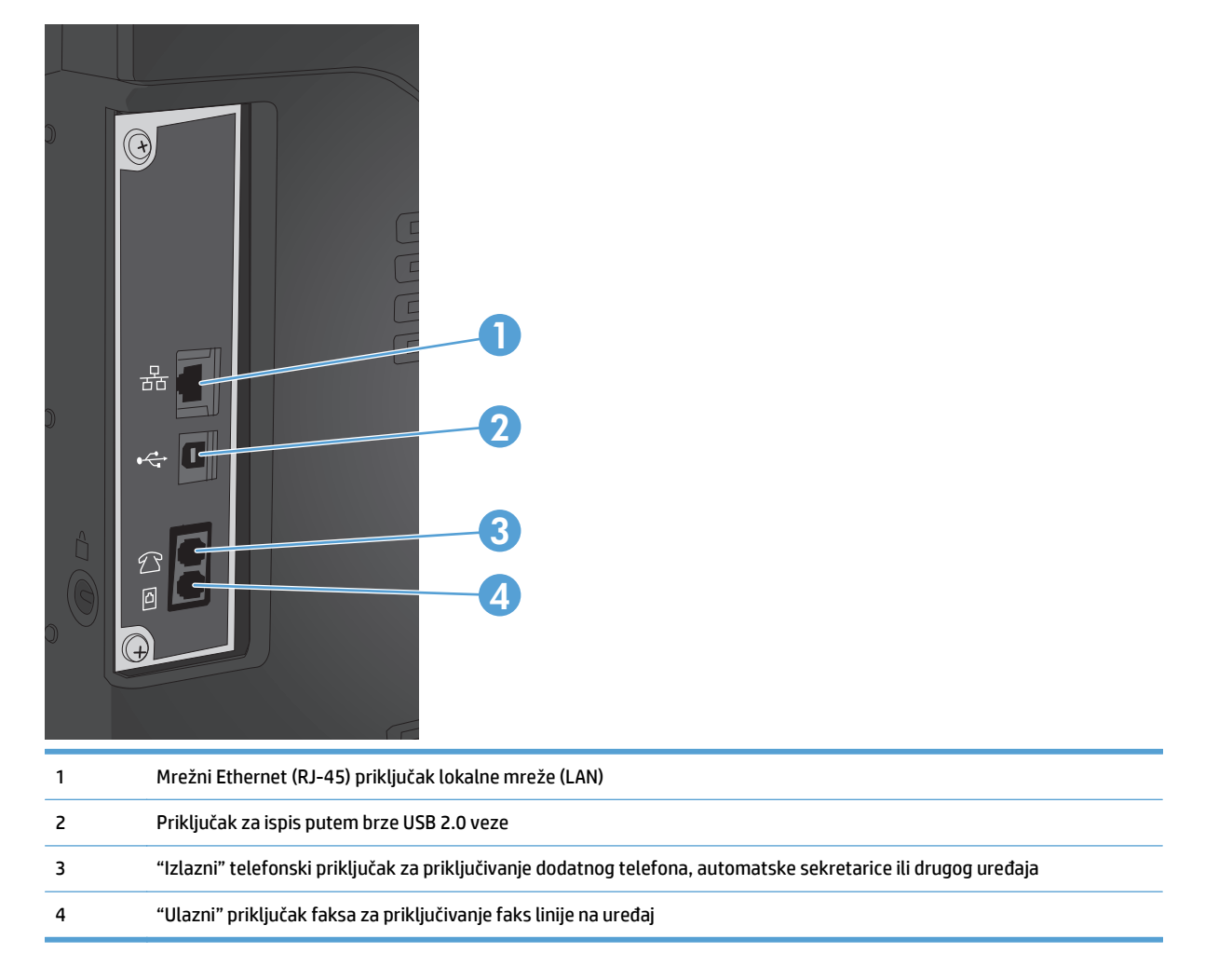

#### **Položaj serijskog broja i broja modela**

Broj modela i serijski broj navedeni su na naljepnicama za identifikaciju koja se nalazi na stražnjoj strani uređaja. Nalaze se i na unutrašnjosti prednjih vrata. Serijski broj sadržava podatke o državi/regiji podrijetla, verziji uređaja, proizvodnoj šifri i proizvodnom broju pisača.

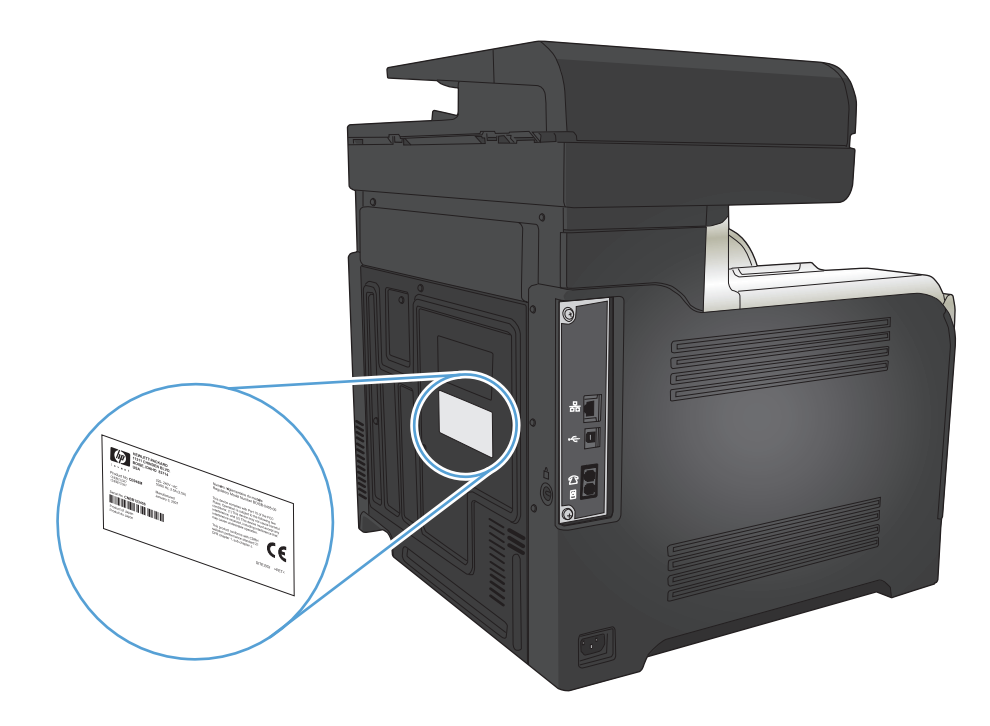

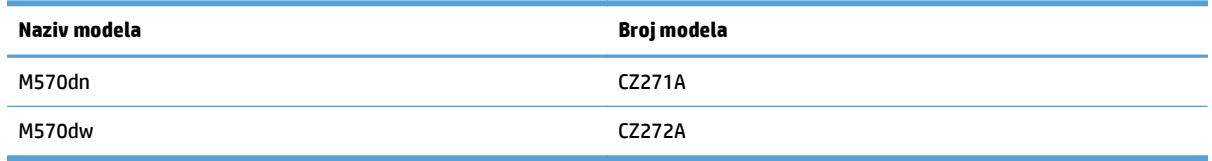

# <span id="page-23-0"></span>**Upravljačka ploča**

- Izgled upravljačke ploče
- Poč[etni zaslon na upravlja](#page-24-0)čkoj ploči
- [Sustav pomo](#page-25-0)ći na upravljačkoj ploči

#### **Izgled upravljačke ploče**

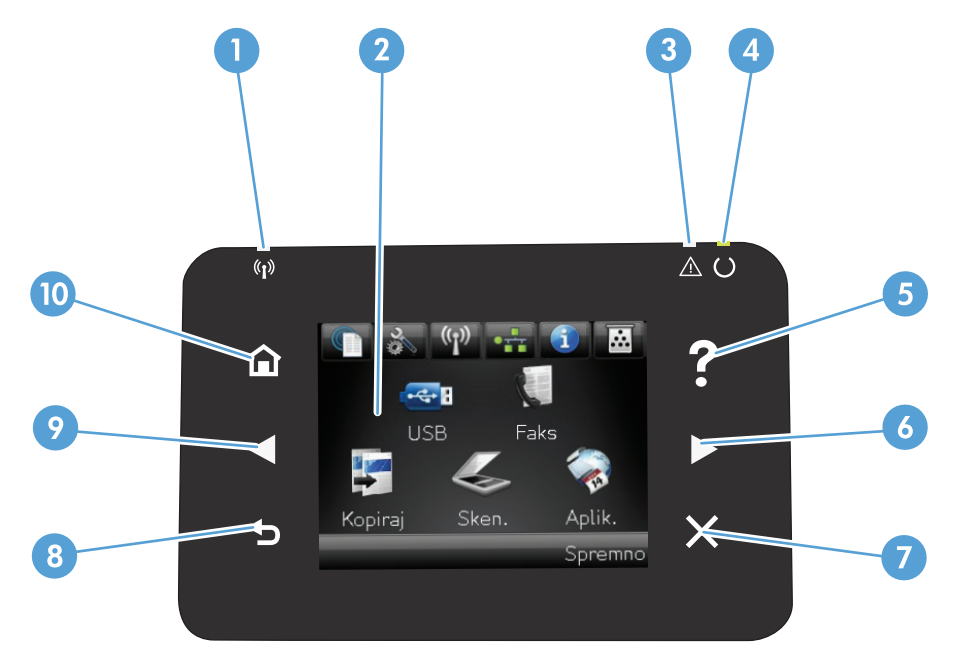

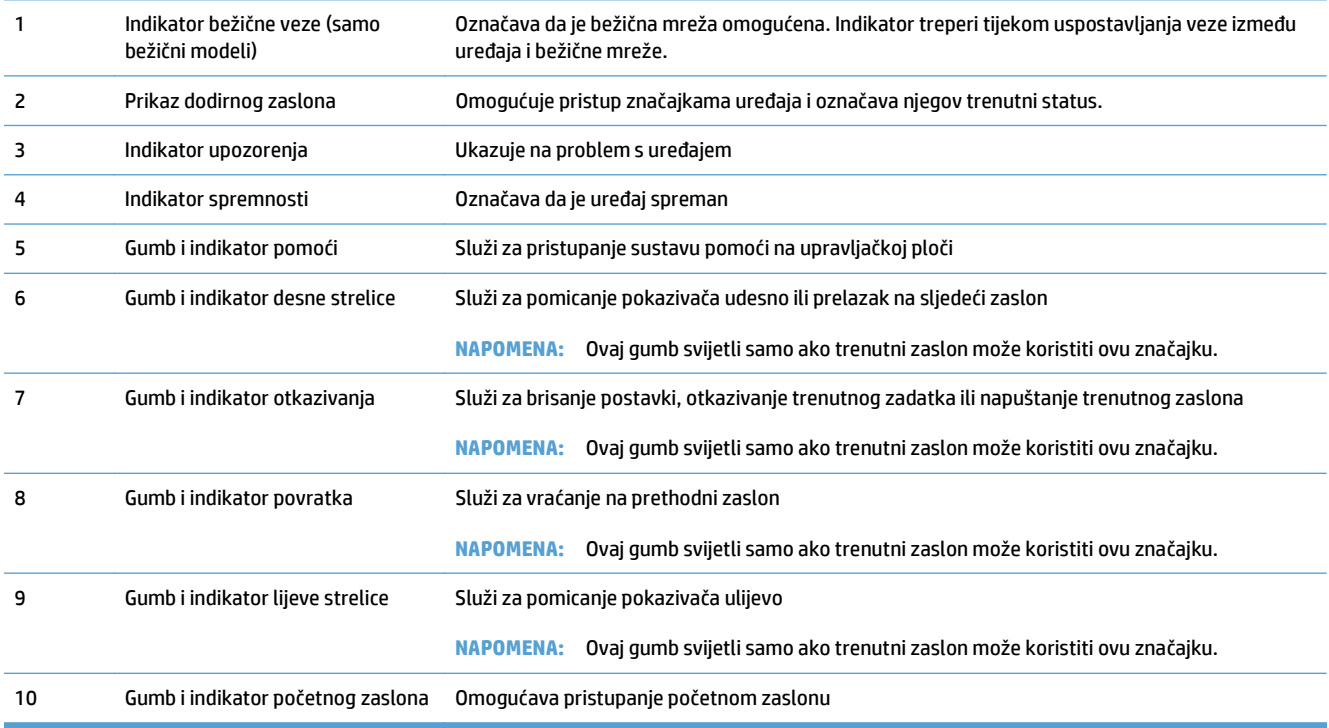

#### <span id="page-24-0"></span>**Početni zaslon na upravljačkoj ploči**

Početni zaslon omogućava pristup značajkama uređaja i označava njegov trenutni status.

**NAPOMENA:** Ovisno o konfiguraciji uređaja značajke na početnom zaslonu mogu se razlikovati. Raspored kod nekih jezika može biti obrnut.

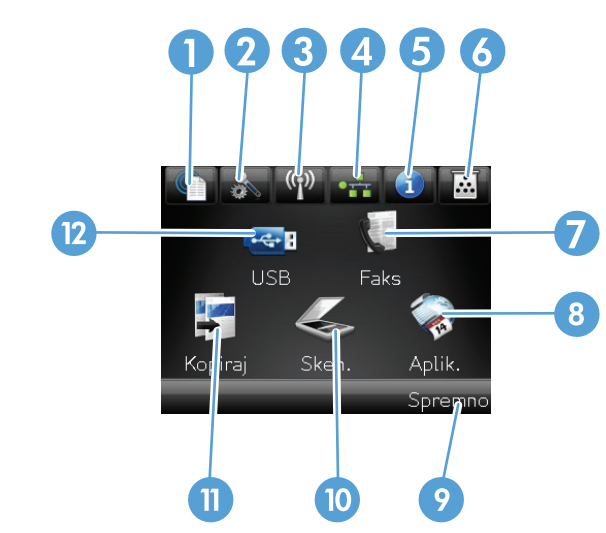

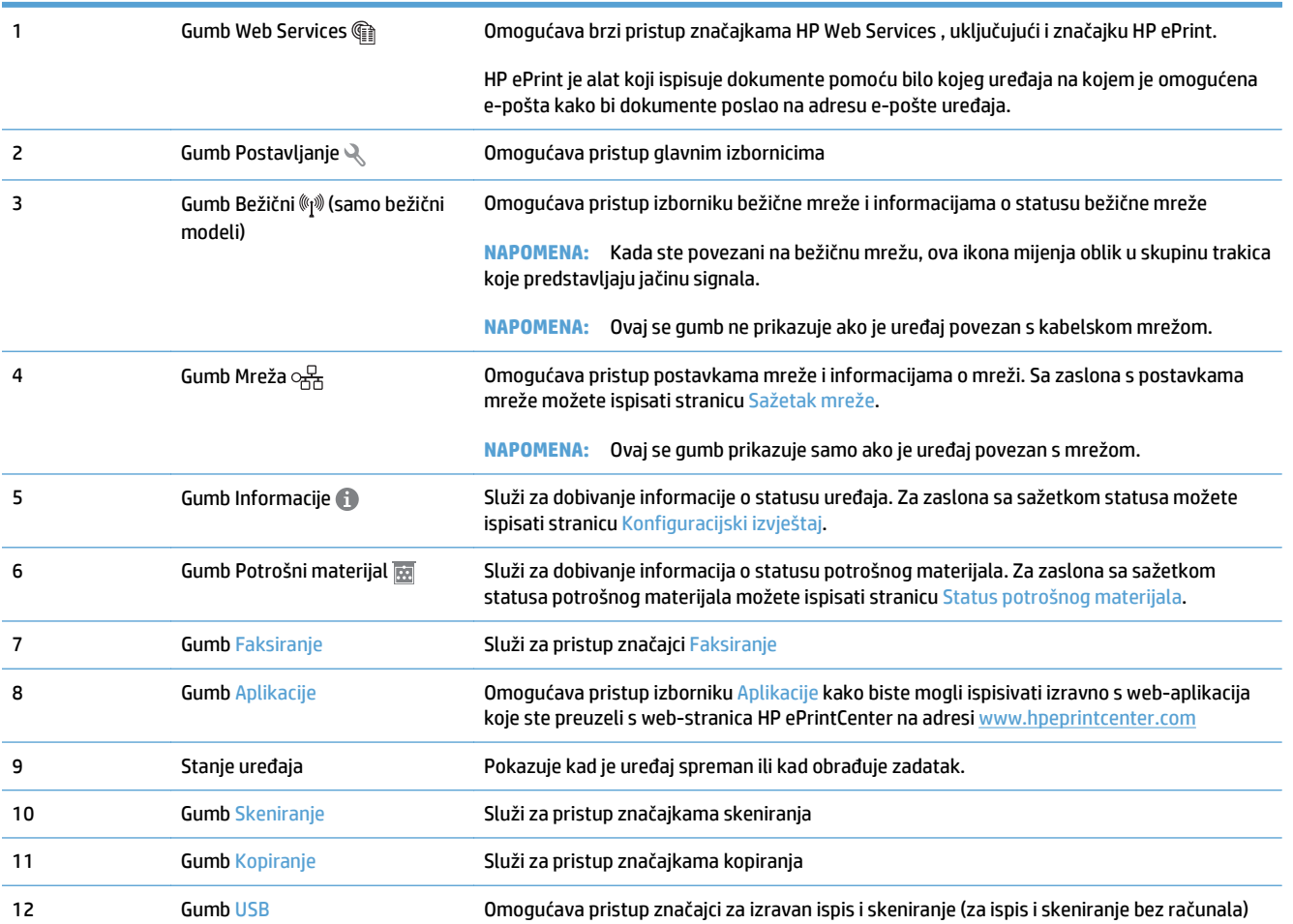

#### <span id="page-25-0"></span>**Sustav pomoći na upravljačkoj ploči**

Uređaj ima ugrađeni sustav pomoći koji objašnjava način korištenja svakog zaslona. Kako biste otvorili sustav pomoći, dodirnite gumb Pomoć ? u gornjem desnom kutu zaslona.

Kod nekih zaslona, sustav pomoći otvara globalni izbornik u kojem možete pretraživati određene teme. Možete pretraživati strukturu izbornika dodirivanjem gumba u izborniku.

Neki zasloni pomoći sadrže animacije koje vas navode kroz postupke, poput otklanjanja zaglavljenja.

Kod zaslona koji sadrže postavke za pojedinačne zadatke, sustav pomoći otvara temu koja objašnjava opcije tog zaslona.

Ako vas uređaj upozori na neku pogrešku ili problem, dodirnite gumb Pomoć ? kako biste otvorili poruku koja opisuje problem. Poruka sadrži i upute koje pomažu u rješavanju problema.

## <span id="page-26-0"></span>**Ispis izvješća uređaja**

Iz izbornika Izvješća možete ispisati nekoliko stranica s informacijama o uređaju.

- **1.** Na početnom zaslonu upravljačke ploče uređaja dodirnite gumb Postavljanje \.
- **2.** Dodirnite gumb Izvješća.
- **3.** Dodirnite naziv izvješća koje želite ispisati.

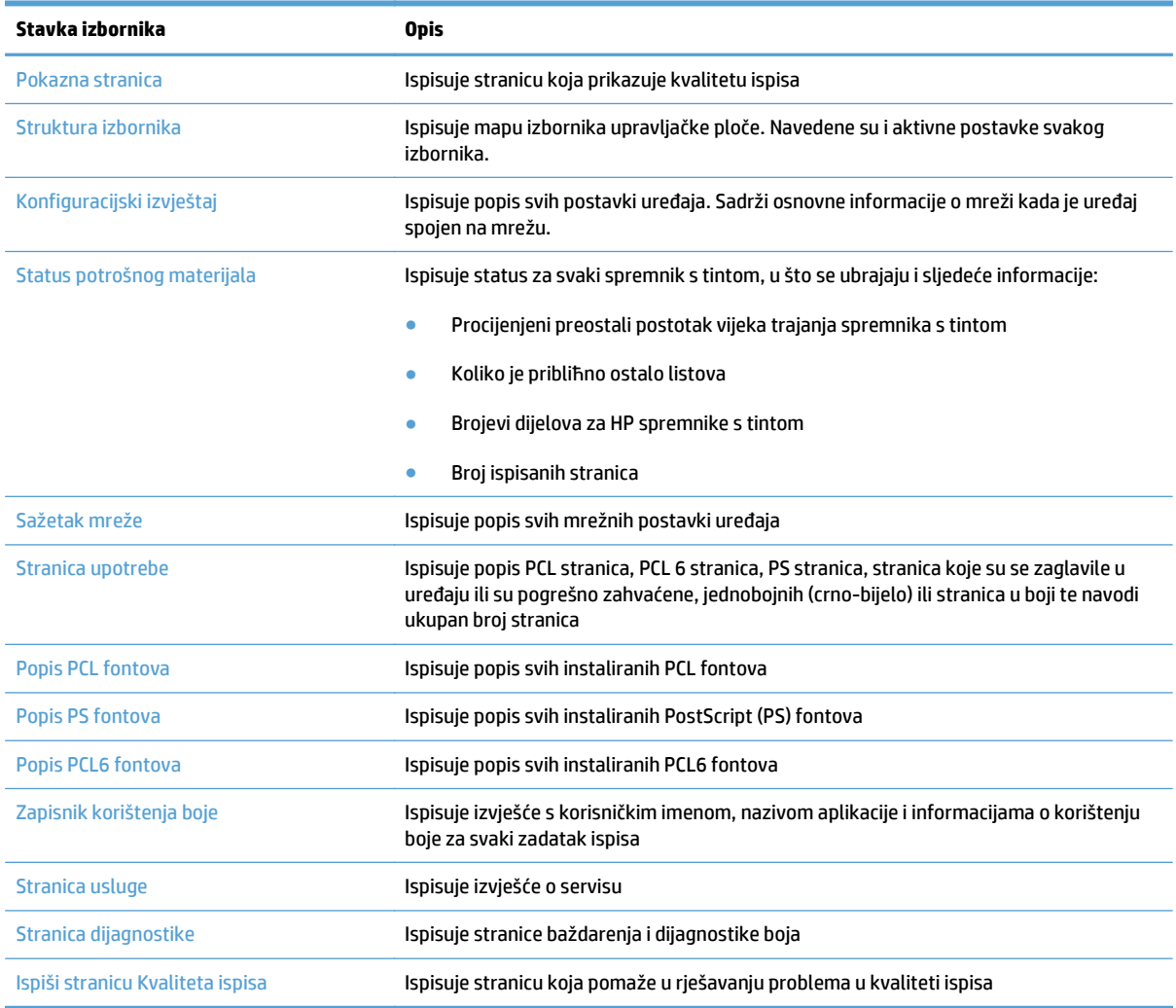

# <span id="page-28-0"></span>**2 Ladice za papir**

- Podržane veličine papira
- Podržane vrste papira
- [Ladica 1](#page-33-0)
- [Ladica 2](#page-38-0)
- [Dodatna ladica 3](#page-41-0)
- [Umetanje i ispis na naljepnice](#page-44-0)

# **Podržane veličine papira**

**WAPOMENA:** Kako biste dobili najbolje rezultate ispisa, odaberite odgovarajuću veličinu i vrstu papira u upravljačkom programu pisača.

#### **Tablica 2-1 Podržane veličine papira**

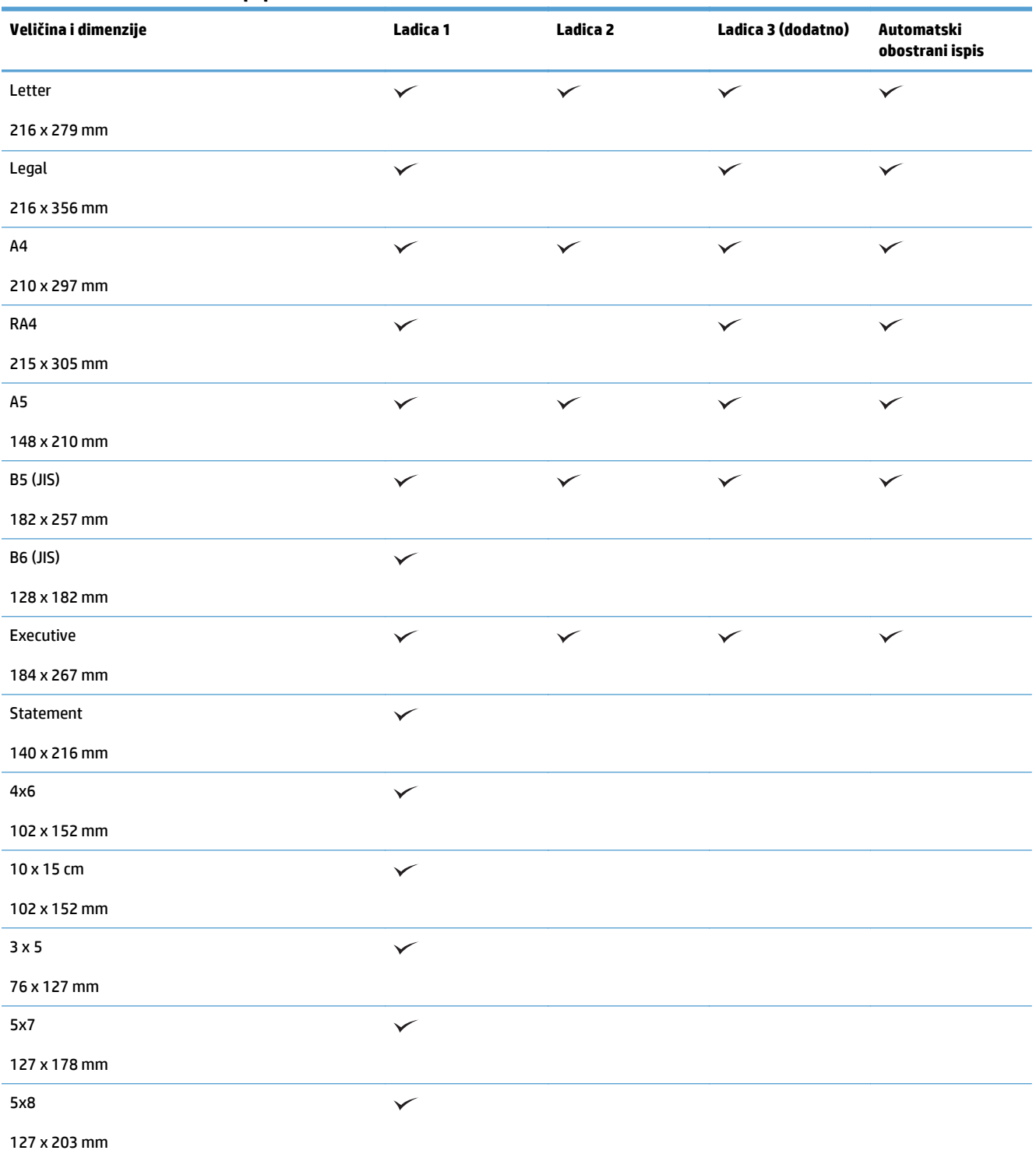

#### **Tablica 2-1 Podržane veličine papira (Nastavak)**

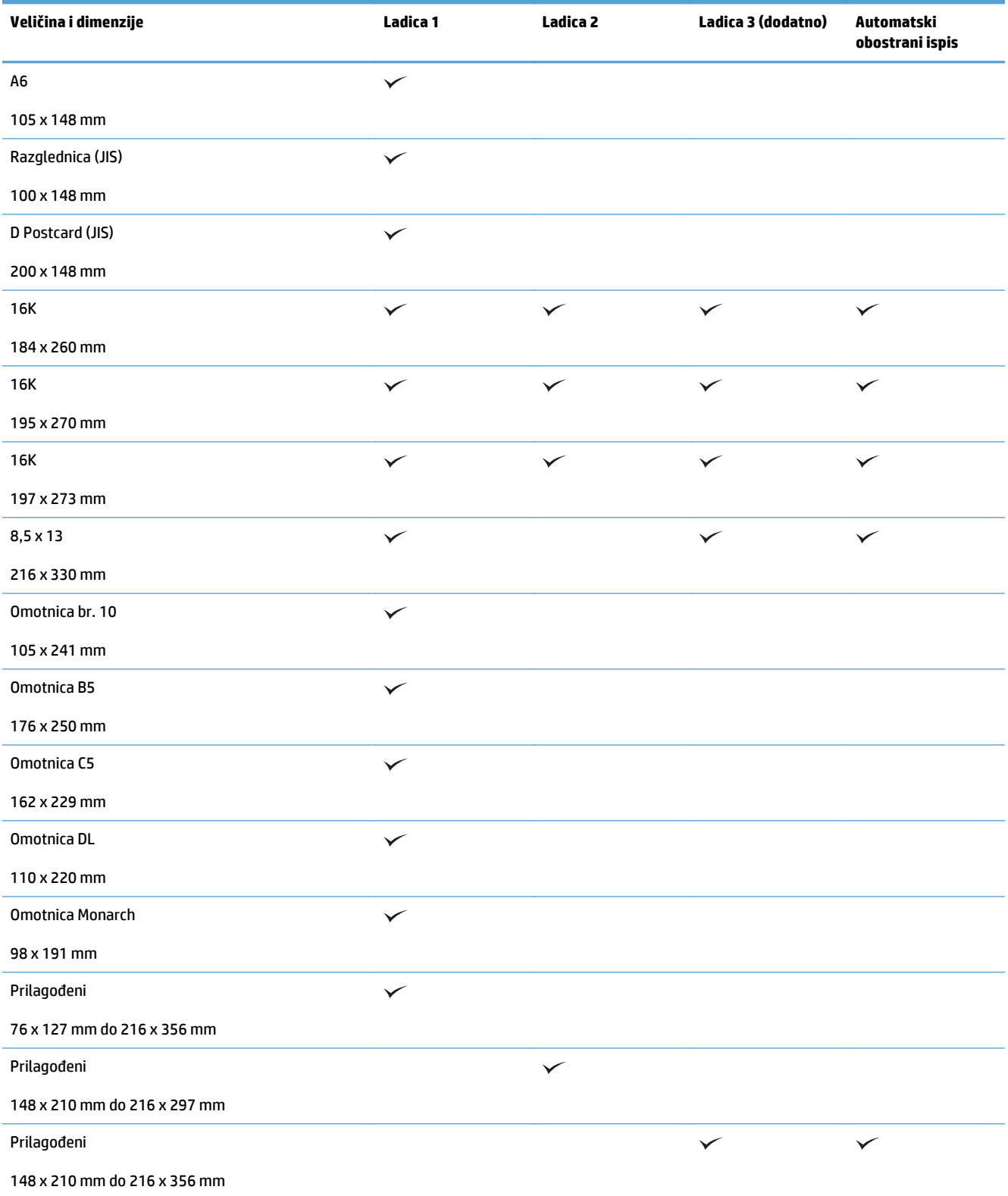

# **Podržane vrste papira**

Potpuni popis HP papira koje ovaj uređaj podržava možete pronaći na [www.hp.com/support/](http://www.hp.com/support/lj500colorMFPM570) [lj500colorMFPM570.](http://www.hp.com/support/lj500colorMFPM570)

**WAPOMENA:** Kako biste dobili najbolje rezultate ispisa, odaberite odgovarajuću veličinu i vrstu papira u upravljačkom programu pisača.

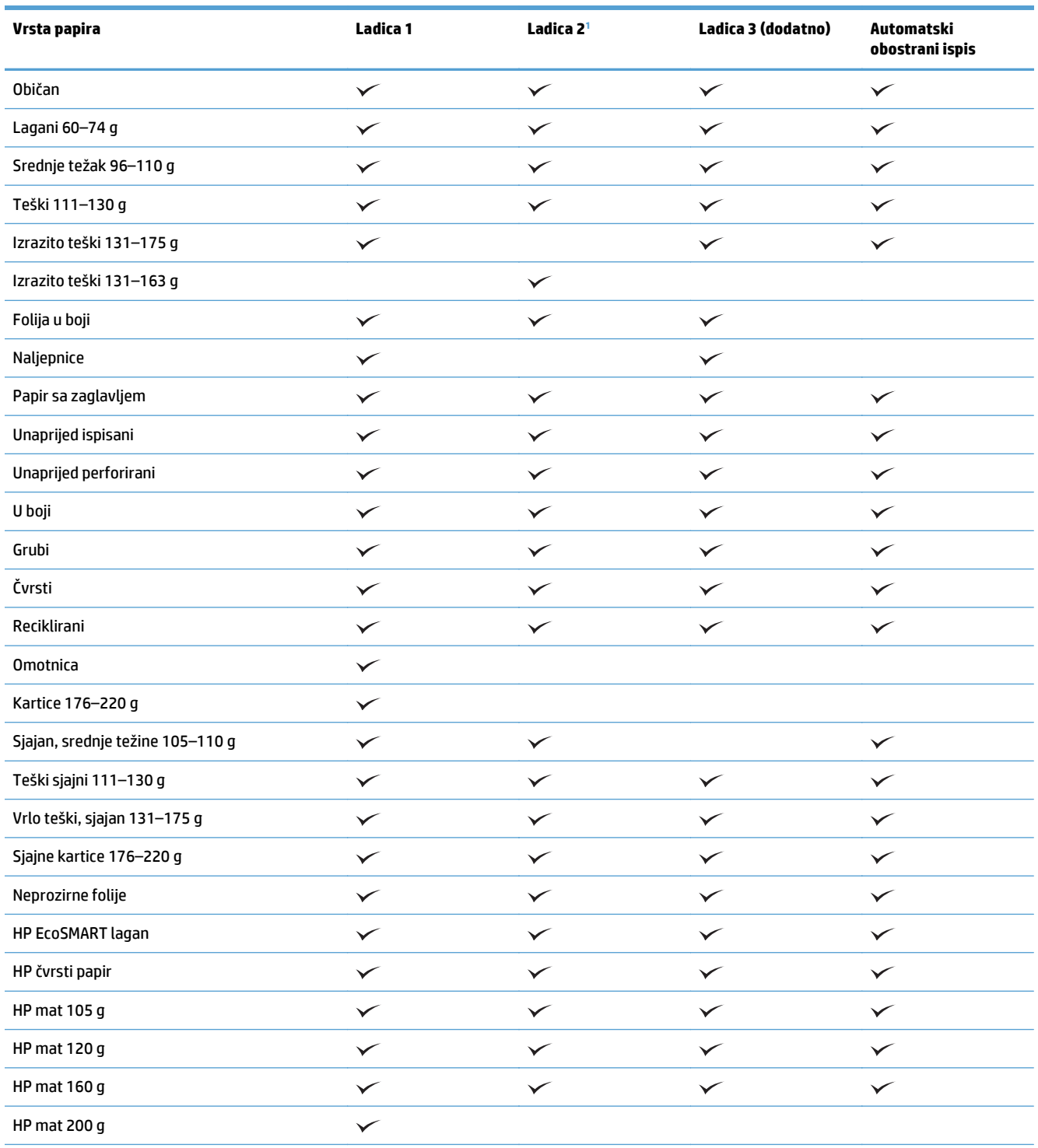

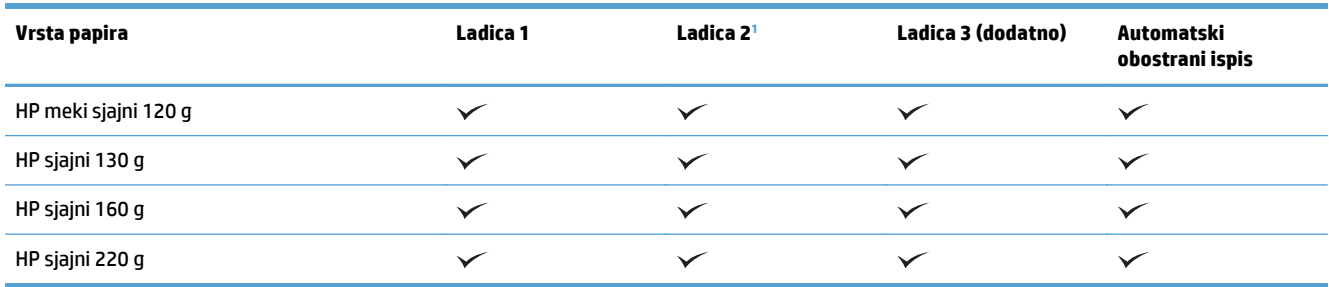

<sup>1</sup> Visina snopa za ladicu 2 je 100 mm za sjajni papir i 20 mm za kratki papir (A5, A6, 4x6 i vodoravni).

## <span id="page-33-0"></span>**Ladica 1**

- Kapacitet ladica i usmjerenje papira
- [Umetanje u ladicu 1](#page-35-0)

#### **Kapacitet ladica i usmjerenje papira**

Kako biste spriječili zaglavljenje papira, nemojte prepuniti ladice. Provjerite je li vrh snopa ispod indikatora pune ladice. Za kratki/uski ili teški/sjajni papir umetnite količinu papira koja je manja od polovine količine na oznakama pune ladice.

#### **Tablica 2-2 Kapacitet ladice 1**

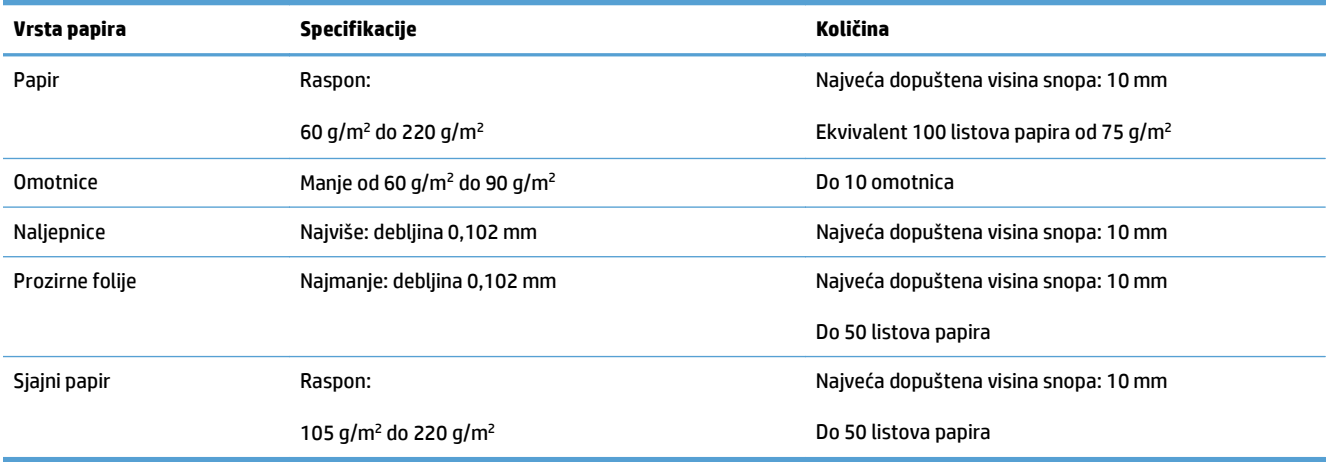

#### **Tablica 2-3 Položaj papira u ladici 1**

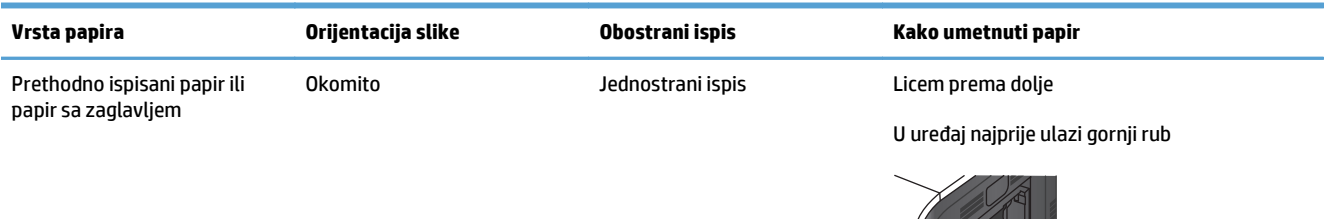

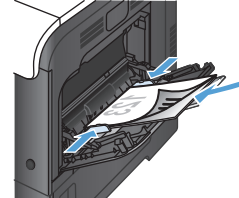

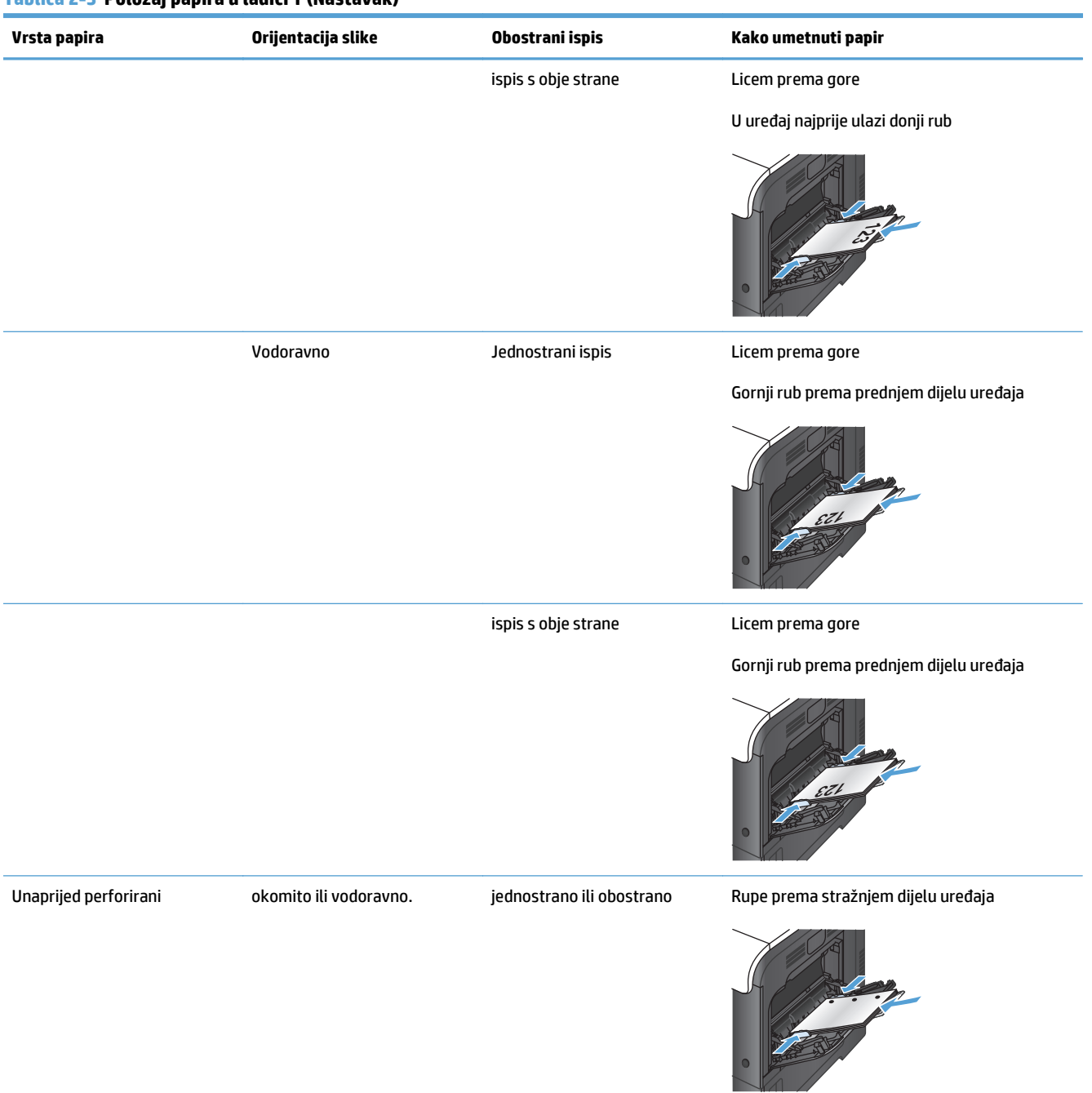

#### **Tablica 2-3 Položaj papira u ladici 1 (Nastavak)**

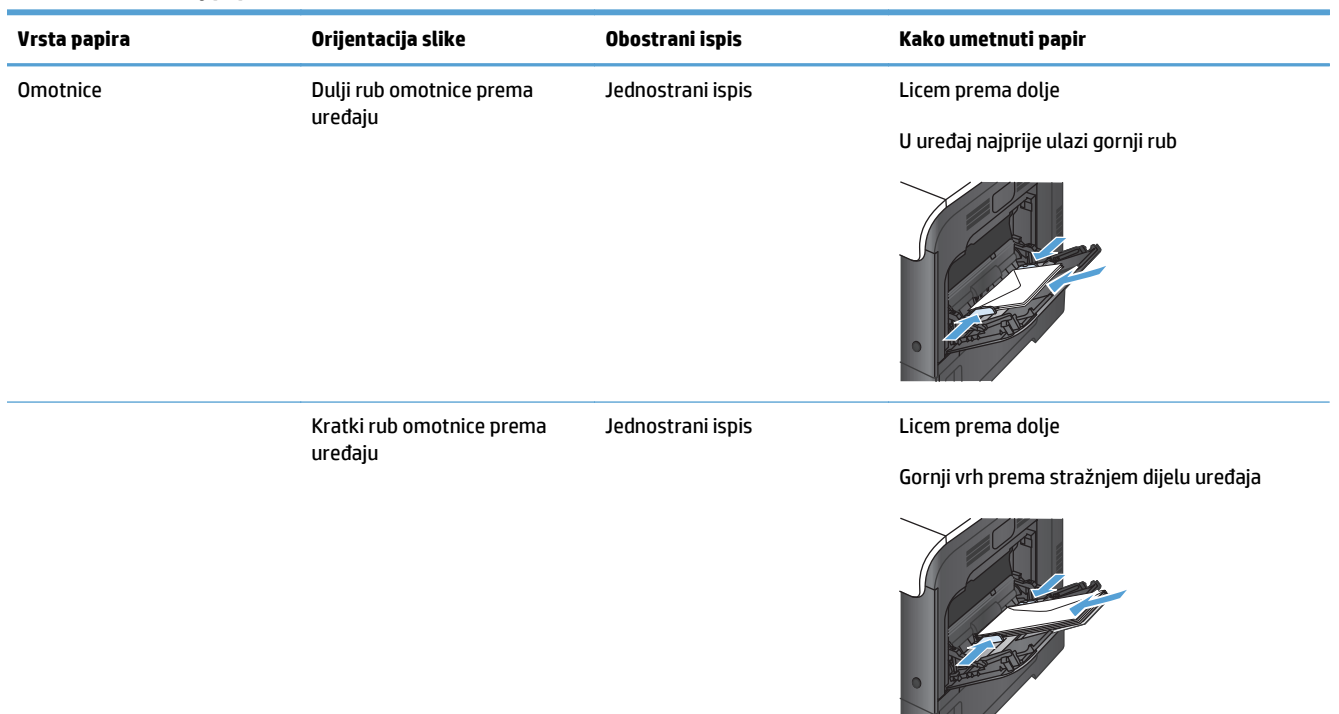

#### <span id="page-35-0"></span>**Tablica 2-3 Položaj papira u ladici 1 (Nastavak)**

## **Umetanje u ladicu 1**

**1.** Otvorite ladicu 1.

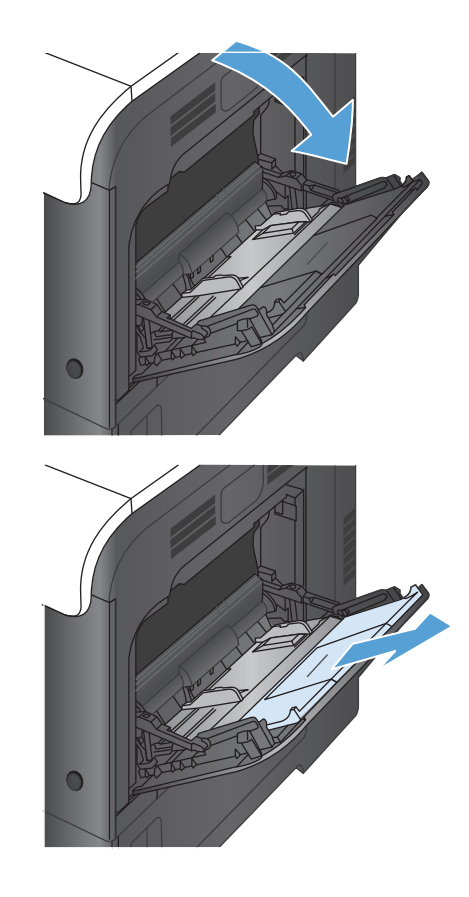

**2.** Izvucite produženje ladice.
**3.** Izvucite produženje ladice kako bi pridržavalo papir, a zatim odmaknite bočne vodilice.

**4.** Umetnite papir u ladicu licem prema dolje i kratkim gornjim rubom prema uređaju.

**5.** Provjerite nalazi li se snop medija ispod jezičaka vodilica i ispod pokazivača pune ladice.

**6.** Prilagodite bočne vodilice tako da lagano dodiruju snop medija, a da se medij pritom ne savija.

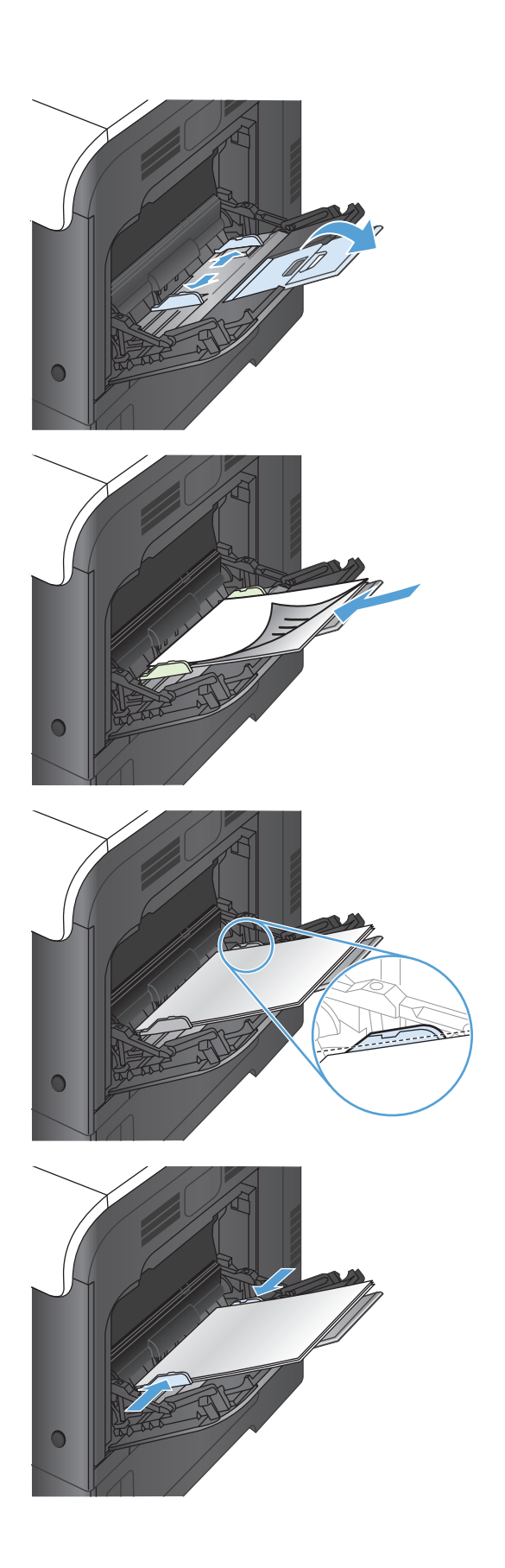

#### **Ispis omotnica**

Ako softver ne oblikuje omotnicu automatski, u softverskom programu ili upravljačkom programu pisača za orijentaciju stranice odredite **Pejzaž**. Poslužite se sljedećim smjernicama kako biste postavili margine za povratnu i odredišnu adresu na komercijalnim #10 ili DL omotnicama:

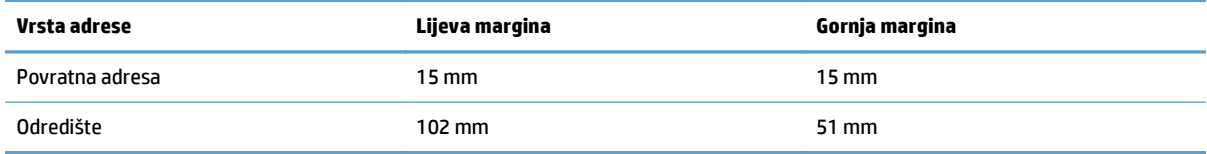

Za omotnice drugih veličina uskladite postavke margina prema potrebi.

# **Ladica 2**

- Kapacitet ladica i usmjerenje papira
- [Umetanje u ladicu 2](#page-39-0)

# **Kapacitet ladica i usmjerenje papira**

Kako biste spriječili zaglavljenje papira, nemojte prepuniti ladice. Provjerite je li vrh snopa ispod indikatora pune ladice. Za kratki/uski ili teški/sjajni papir umetnite količinu papira koja je manja od polovine količine na oznakama pune ladice.

#### **Tablica 2-4 Kapacitet ladice 2**

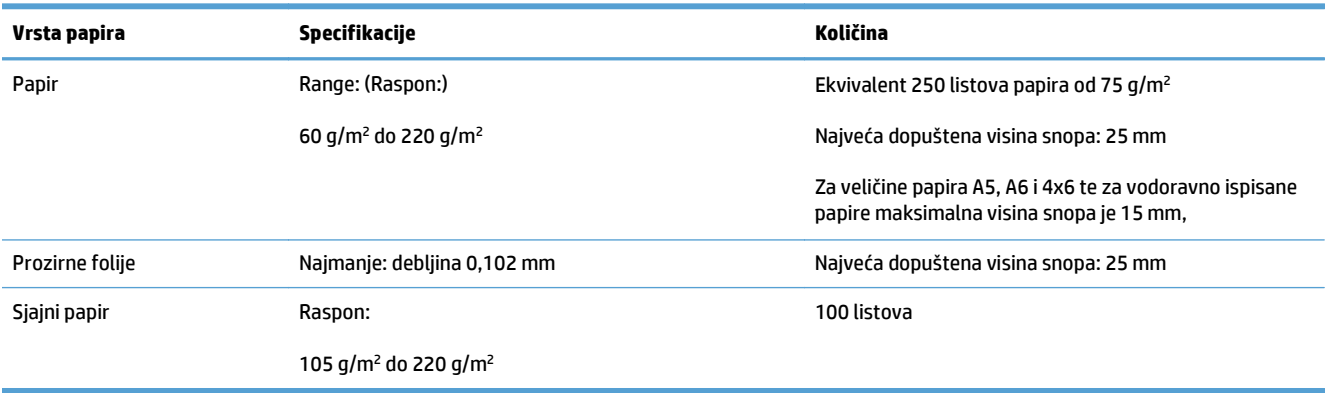

#### **Tablica 2-5 Položaj papira u ladici 2**

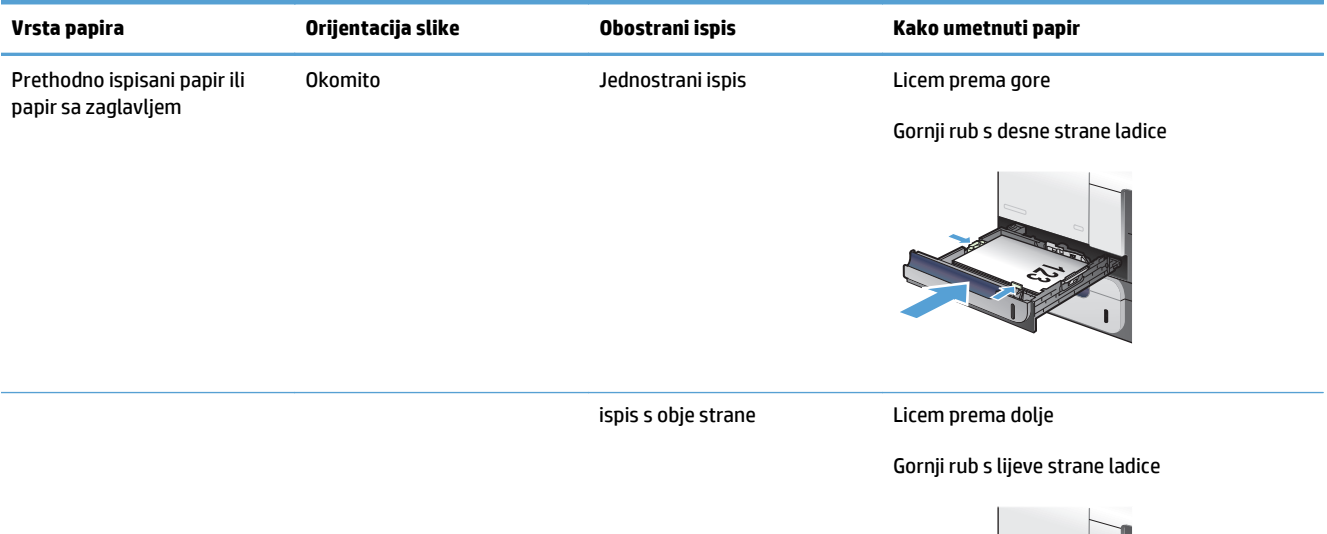

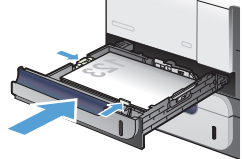

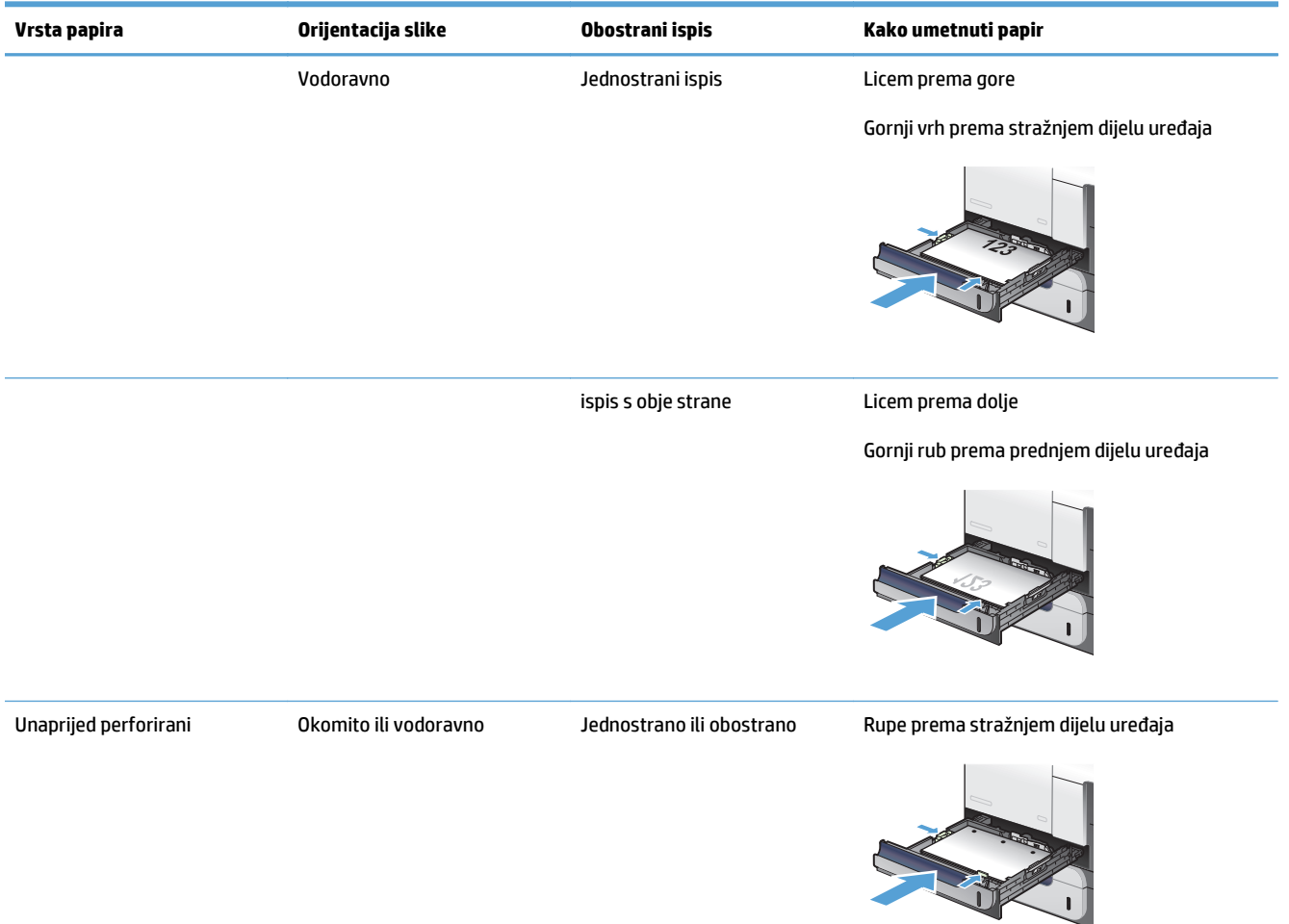

#### <span id="page-39-0"></span>**Tablica 2-5 Položaj papira u ladici 2 (Nastavak)**

# **Umetanje u ladicu 2**

Kapacitet ove ladice je do 250 listova papira od 75 g/m2. Ako je papir teži, u ladicu neće stati toliko listova. Ne umećite papire u ladicu.

**OPREZ:** Iz ladice 2 ne ispisujte na omotnicama, naljepnicama ili papirima nepodržane veličine. Na tim vrstama papira ispisujte samo iz ladice 1.

**1.** Izvucite ladicu iz uređaja.

**NAPOMENA:** Ne otvarajte ladicu dok se koristi.

**2.** Prilagodite duljinu papira i vodilice za širinu papira pritiskom na zasune za prilagođavanje i pomaknite vodilicu do veličine papira koji se koristi.

**3.** Umetnite papir u ladicu, okrenut prema gore. Provjerite dodiruju li vodilice snop papira lagano te ne savijaju li ga.

**NAPOMENA:** Kako biste spriječili zaglavljivanje papira, nemojte prepuniti ladicu. Provjerite je li vrh snopa ispod indikatora pune ladice.

**NAPOMENA:** Ako ladica nije ispravno prilagođena, tijekom ispisa može se prikazati poruka o pogrešci ili može doći do zaglavljivanja papira.

**4.** Gurnite ladicu u uređaj.

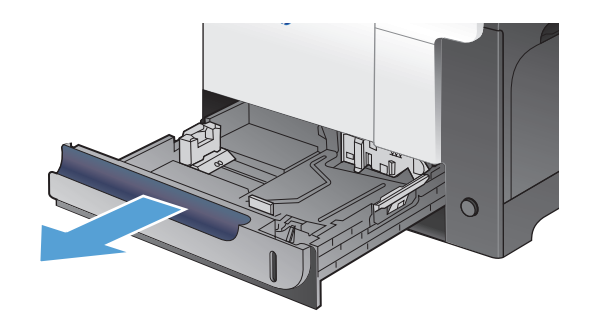

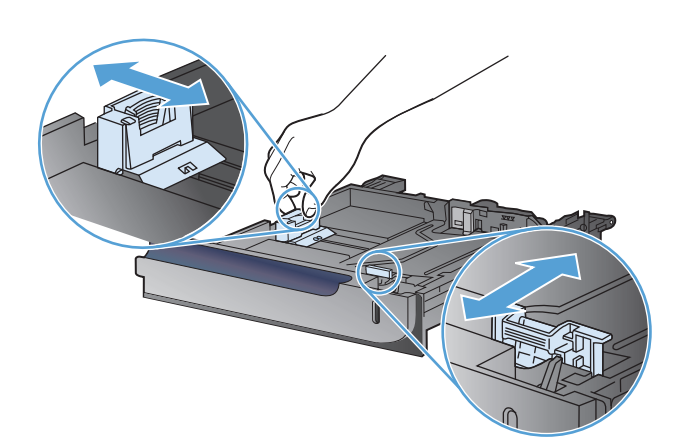

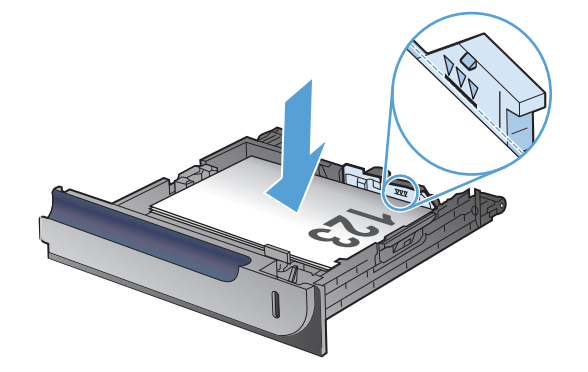

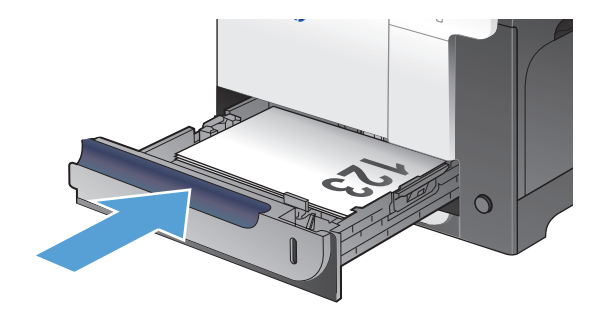

# **Dodatna ladica 3**

- Kapacitet ladica i usmjerenje papira
- [Umetanje u ladicu 3](#page-42-0)

# **Kapacitet ladica i usmjerenje papira**

Kako biste spriječili zaglavljenje papira, nemojte prepuniti ladice. Provjerite je li vrh snopa ispod indikatora pune ladice. Za kratki/uski ili teški/sjajni papir umetnite količinu papira koja je manja od polovine količine na oznakama pune ladice.

#### **Tablica 2-6 Kapacitet ladice 3**

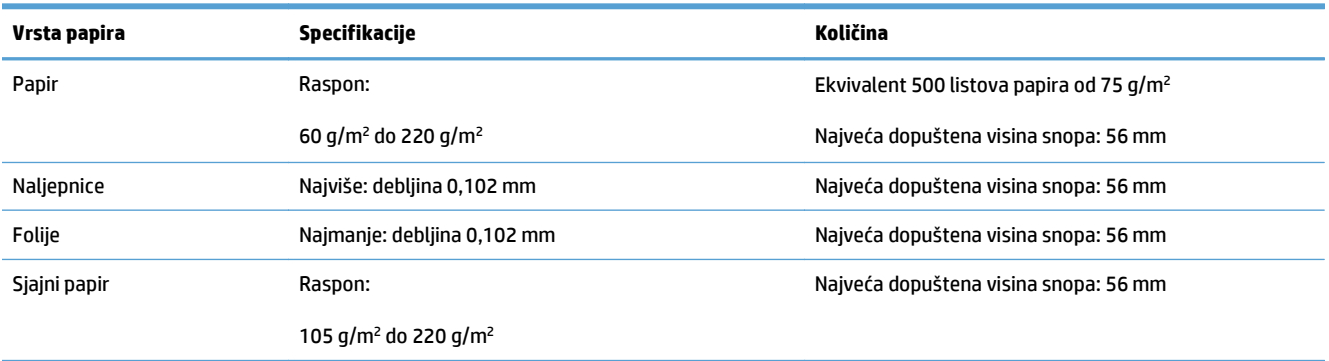

#### **Tablica 2-7 Položaj papira u ladici 3**

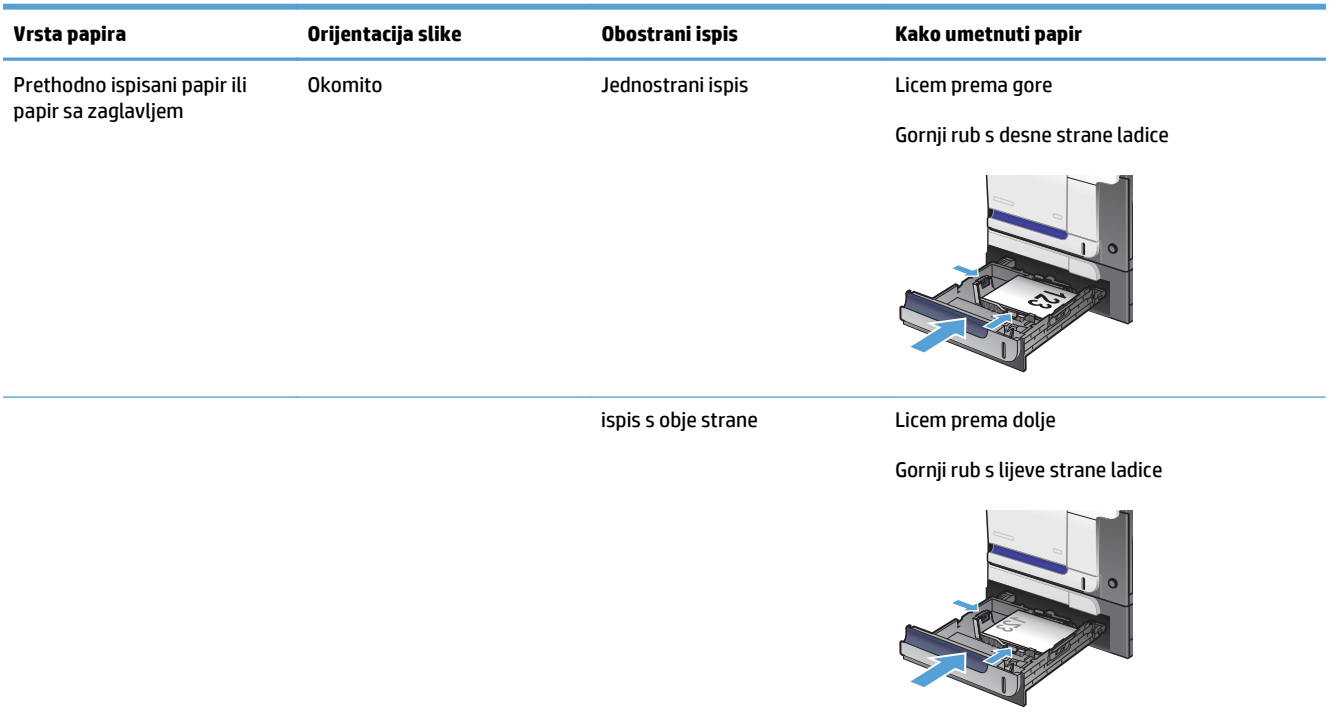

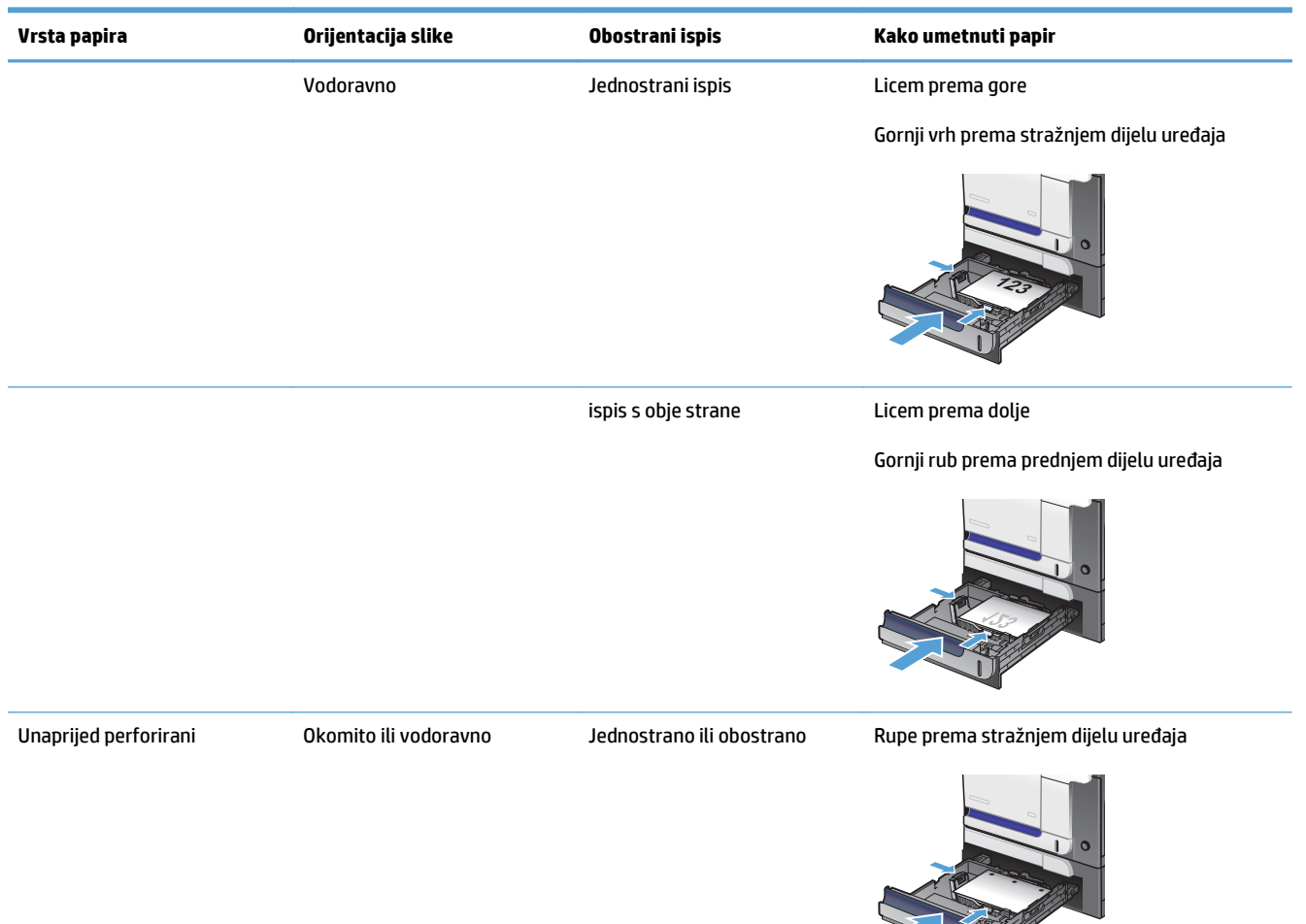

#### <span id="page-42-0"></span>**Tablica 2-7 Položaj papira u ladici 3 (Nastavak)**

### **Umetanje u ladicu 3**

Kapacitet ove ladice je do 500 listova papira od 75 g/m2. Ako je papir teži, u ladicu neće stati toliko listova. Ne umećite papire u ladicu.

**A OPREZ:** Iz ladice 3 ne ispisujte omotnice niti nepodržane veličine papira. Na tim vrstama papira ispisujte samo iz ladice 1.

**1.** Izvucite ladicu iz uređaja.

**NAPOMENA:** Ne otvarajte ladicu dok se koristi.

**2.** Prilagodite vodilice za duljinu i širinu papira pritiskom na zasune za prilagođavanje i pomaknite vodilice do veličine papira koji se koristi.

**3.** Umetnite papir u ladicu, okrenut prema gore. Provjerite dodiruju li vodilice snop papira lagano te ne savijaju li ga.

**NAPOMENA:** Kako biste spriječili zaglavljivanje papira, nemojte prepuniti ladicu. Provjerite je li vrh snopa ispod indikatora pune ladice.

**NAPOMENA:** Ako ladica nije ispravno postavljena, tijekom ispisa može se prikazati poruka o pogrešci ili može doći do zaglavljivanja papira.

**4.** Gurnite ladicu u uređaj.

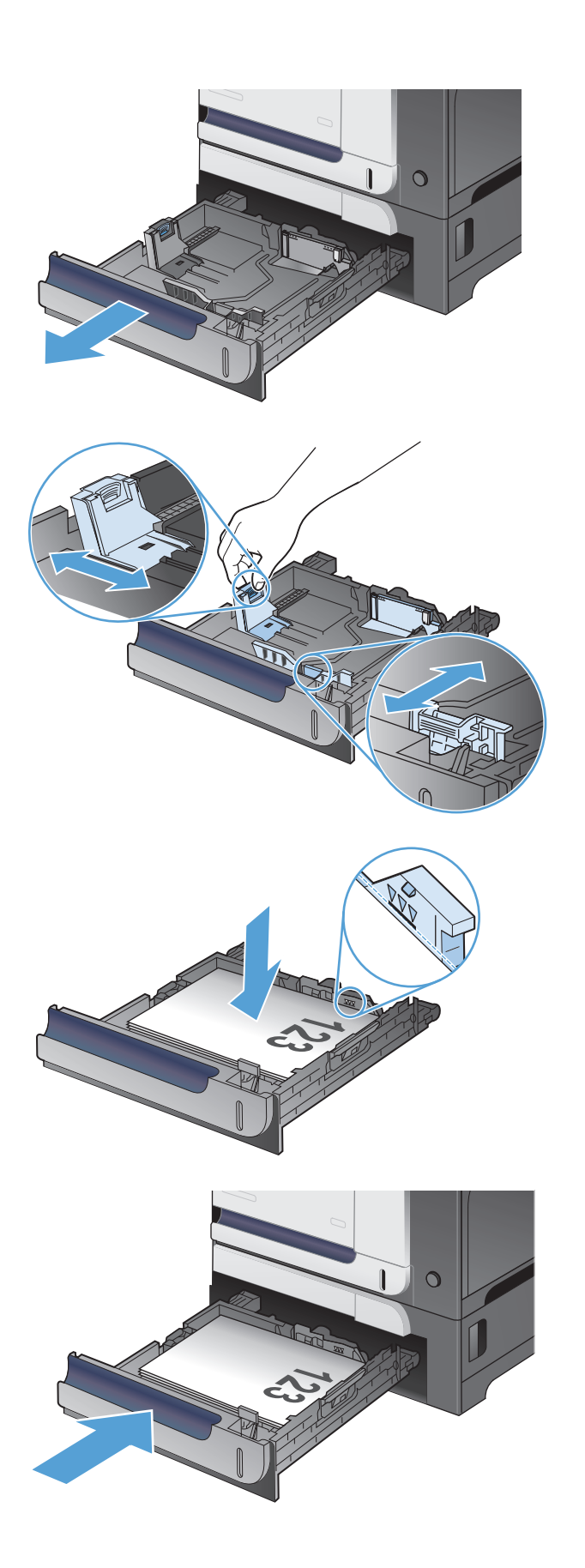

# **Umetanje i ispis na naljepnice**

### **Uvod**

Za ispis na naljepnice koristite ladicu 2 ili neku od dodatnih ladica kapaciteta 550 listova. Ladica 1 ne podržava naljepnice.

Za ispis naljepnica odaberite opciju ručnog umetanja, slijedite ove korake i odaberite odgovarajuće postavke u upravljačkom programu pisača, a zatim pošaljite zadatak ispisa pisaču i umetnite naljepnice u ladicu. Kada koristite ručno umetanje, pisač čeka s ispisom zadatka dok ne prepozna da je ladica otvorena i zatvorena.

### **Ručno umetanje naljepnica**

- **1.** U softverskom programu odaberite mogućnost **Ispis**.
- **2.** S popisa pisača odaberite pisač i pritisnite ili dodirnite gumb **Svojstva** ili **Preference** kako biste otvorili upravljački program pisača.
	- **WAPOMENA:** Naziv gumba ovisi o softverskom programu.
	- **WAPOMENA:** Za pristup ovim značajkama na početnom zaslonu u sustavima Windows 8 ili 8.1 odaberite opciju **Uređaji**, odaberite **Ispis** i zatim odaberite pisač.
- **3.** Pritisnite ili dodirnite karticu **Papir/Kvaliteta**.
- **4.** U padajućem popisu **Veličina papira** odaberite odgovarajuću veličinu za listove naljepnica.
- **5.** U padajućem popisu **Vrsta papira** odaberite **Naljepnice**.
- **6.** U padajućem popisu **Izvor papira** odaberite **Ručno umetanje**.
- **W NAPOMENA:** Kada koristite ručno umetanje, pisač će ispisivati iz ladice s najnižim brojem koja je konfigurirana za ispravnu veličinu papira, tako da nije potrebno odrediti neku ladicu. Na primjer, ako je ladica 2 konfigurirana za naljepnice, pisač će ispisivati iz ladice 2. Ako je ladica 3 montirana i konfigurirana za naljepnice, ali ladica 2 nije konfigurirana za naljepnice, pisač će ispisivati iz ladice 3.
- **7.** Pritisnite gumb **U redu** kako biste zatvorili dijaloški okvir **Opcije dokumenta**.
- **8.** Za ispis zadatka u dijaloškom okviru **Ispis** pritisnite gumb **U redu.**

**9.** Umetnite listove naljepnica licem prema gore s vrhom prema desnoj strani pisača.

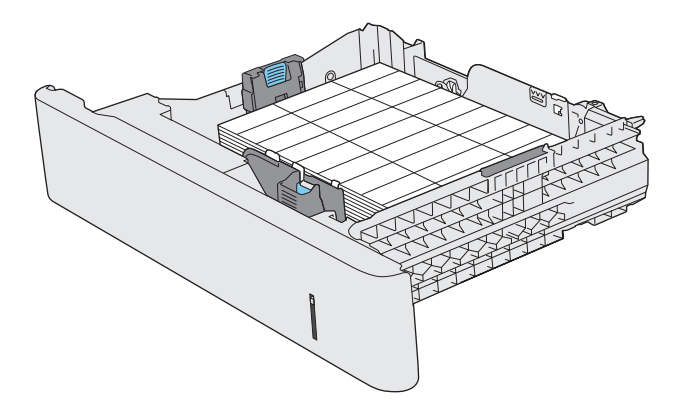

# **3 Dijelovi, potrošni materijal i dodatna oprema**

- Naruč[ivanje dijelova, dodatne opreme i potrošnog materijala](#page-47-0)
- [Propisi tvrtke HP u vezi potrošnog materijala drugih proizvo](#page-48-0)đača
- [Web-stranice tvrtke HP za zaštitu od krivotvorina](#page-49-0)
- [Ispis kada spremnik s tintom do](#page-50-0)đe do kraja predviđenog vijeka trajanja
- Omogućavanje i onemoguć[avanje postavke Vrlo niska](#page-51-0)
- [Dijelovi koje korisnik može sam zamijeniti](#page-52-0)
- [Dodaci](#page-53-0)
- [Spremnici s tonerom](#page-54-0)
- [Jedinica za prikupljanje tonera](#page-58-0)

# <span id="page-47-0"></span>**Naručivanje dijelova, dodatne opreme i potrošnog materijala**

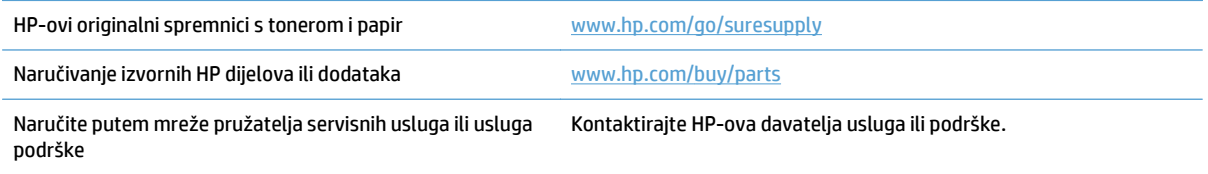

# <span id="page-48-0"></span>**Propisi tvrtke HP u vezi potrošnog materijala drugih proizvođača**

Tvrtka HP ne preporučuje upotrebu ni novih ni prerađenih spremnika s tonerom drugih proizvođača osim HPa.

**WAPOMENA:** Upotreba spremnika s tonerom koji nisu proizvod tvrtke HP ili ponovno napunjenih spremnika kod HP pisača neće utjecati na jamstva korisniku niti na bilo koji ugovor o podršci koji je HP zaključio s korisnikom. Ako se, međutim, kvar ili oštećenje proizvoda može pripisati upotrebi spremnika drugih proizvođača ili ponovno napunjenih spremnika, HP će popravak tako nastalog kvara ili oštećenja proizvoda naplatiti prema svojem standardnom cjeniku materijala i usluga.

# <span id="page-49-0"></span>**Web-stranice tvrtke HP za zaštitu od krivotvorina**

Ako vas poruka upravljačke ploče nakon instalacije HP spremnika s tonerom obavijesti kako spremnik nije HP-ov proizvod, posjetite [www.hp.com/go/anticounterfeit.](http://www.hp.com/go/anticounterfeit) Tvrtka HP će odrediti jesu li spremnici originalni i poduzeti korake kako bi se problem riješio.

Vaš spremnik s tonerom možda nije originalan HP-ov proizvod ako primijetite sljedeće:

- Stranica stanja potrošnog materijala ukazuje da je instaliran potrošni materijal drugog proizvođača.
- **Imate niz problema sa spremnikom s tintom.**
- Spremnik ne izgleda kao obično (na primjer, pakiranje se razlikuje od HP pakiranja).

# <span id="page-50-0"></span>**Ispis kada spremnik s tintom dođe do kraja predviđenog vijeka trajanja**

**Niska razina crne**: Uređaj signalizira kada je spremnik s tonerom gotovo prazan. Stvarna iskoristivost spremnika s tonerom može biti različita. Bilo bi dobro da imate spremnu zamjenu spremnika kad kvaliteta ispisa postane neprihvatljiva. Spremnik s tonerom ne mora se odmah zamijeniti.

**Razina crne vrlo niska**: Uređaj signalizira kada je razina spremnika s tonerom vrlo niska. Stvarna iskoristivost spremnika s tonerom može biti različita. Bilo bi dobro da imate spremnu zamjenu spremnika kad kvaliteta ispisa postane neprihvatljiva. Sada ne treba zamijeniti spremnik s tonerom osim ako kvaliteta ispisa više nije zadovoljavajuća.

Kad HP-ov spremnik s tonerom bude "pri kraju", HP-ovo Premium Protection jamstvo za taj spremnik za ispis istječe.

Možete promijeniti način na koji uređaj reagira kada razina potrošnog materijala dosegne vrlo nisku razinu. Ove postavke ne morate ponovno potvrđivati nakon postavljanja novog spremnika s tonerom.

# <span id="page-51-0"></span>**Omogućavanje i onemogućavanje postavke Vrlo niska**

Zadane značajke možete omogućiti ili onemogućiti u bilo koje vrijeme i ne trebate ih ponovo omogućavati prilikom umetanja novog spremnika s tonerom.

- **1.** Na početnom zaslonu upravljačke ploče uređaja dodirnite gumb Postavljanje \.
- **2.** Otvorite sljedeće izbornike:
	- Postavljanje sustava
	- Postavke potrošnog materijala
	- Spremnik s crnom bojom
	- Postavke za gotovo praznu tintu
- **3.** Odaberite jednu od sljedećih mogućnosti:
	- Odaberite opciju Nastavi kako biste postavili uređaj tako da vas upozori kad je spremnik s tintom pri kraju, ali da nastavi s ispisom.
	- Odaberite opciju Zaustavi kako biste postavili uređaj da zaustavi ispis (uključujući ispisivanje faksova) dok se ne zamijeni spremnik s tintom.
	- Odaberite opciju Odzivnik kako biste postavili uređaj da zaustavi ispis (uključujući ispisivanje faksova) i upozori vas da trebate zamijeniti spremnik s tonerom. Možete dati potvrdu i nastaviti ispisivati. Opcija koju korisnik može konfigurirati na uređaju je "Odzivnik za podsjetnik nakon 100, 200, 300 stranica ili nikad". Ova opcija je dodana kao usluga korisnicima i ne jamči da će ispis ovih stranica biti prihvatlijve kvalitete.

Ako je uređaj postavljen na opciju Zaustavi, postoji određeni rizik da se nakon umetanja novog spremnika faksovi neće ispisivati ako je uređaj tijekom vremena provedenog u zaustavljenom stanju primio više faksova nego se može pohraniti u njegovoj memoriji.

Ako je uređaj postavljen na opciju Odzivnik, postoji određeni rizik da se nakon umetanja novog spremnika faksovi neće ispisivati ako je uređaj tijekom čekanja na potvrdu upozorenja primio više faksova nego se može pohraniti u njegovoj memoriji.

Kada HP-ov spremnik s tonerom dosegne razinu **Vrlo niska**, HP-ova premijsko zaštitno jamstvo za spremnik s tonerom više ne vrijedi. Svi nedostaci pri ispisu ili u spremniku do kojih dolazi u slučaju upotrebe HP-ovog spremnika s tonerom Nastavi u načinu rada s niskom razinom tonera neće se smatrati nedostacima materijala ili izvedbe kod spremnika s tonerom prema jamstvu tvrtke HP za spremnike s tonerom.

# <span id="page-52-0"></span>**Dijelovi koje korisnik može sam zamijeniti**

Za vaš uređaj dostupni su sljedeći dijelovi koje korisnik može sam zamijeniti.

- Dijelove navedene kao **Obavezni** za samostalnu zamjenu trebaju instalirati sami korisnici, osim ako žele platiti serviserima HP-a da izvedu popravak. Za te dijelove jamstvo za HP uređaj ne osigurava podršku na licu mjesta, kao ni podršku vraćanjem u skladište.
- Dijelove navedene kao **Dodatni** dijelovi za samostalno instaliranje može bez dodatne naplate tijekom jamstvenog razdoblja instalirati i osoblje u HP-ovu servisu.

**W NAPOMENA:** Više informacija možete potražite na web-stranici [www.hp.com/go/learnaboutsupplies](http://www.hp.com/go/learnaboutsupplies).

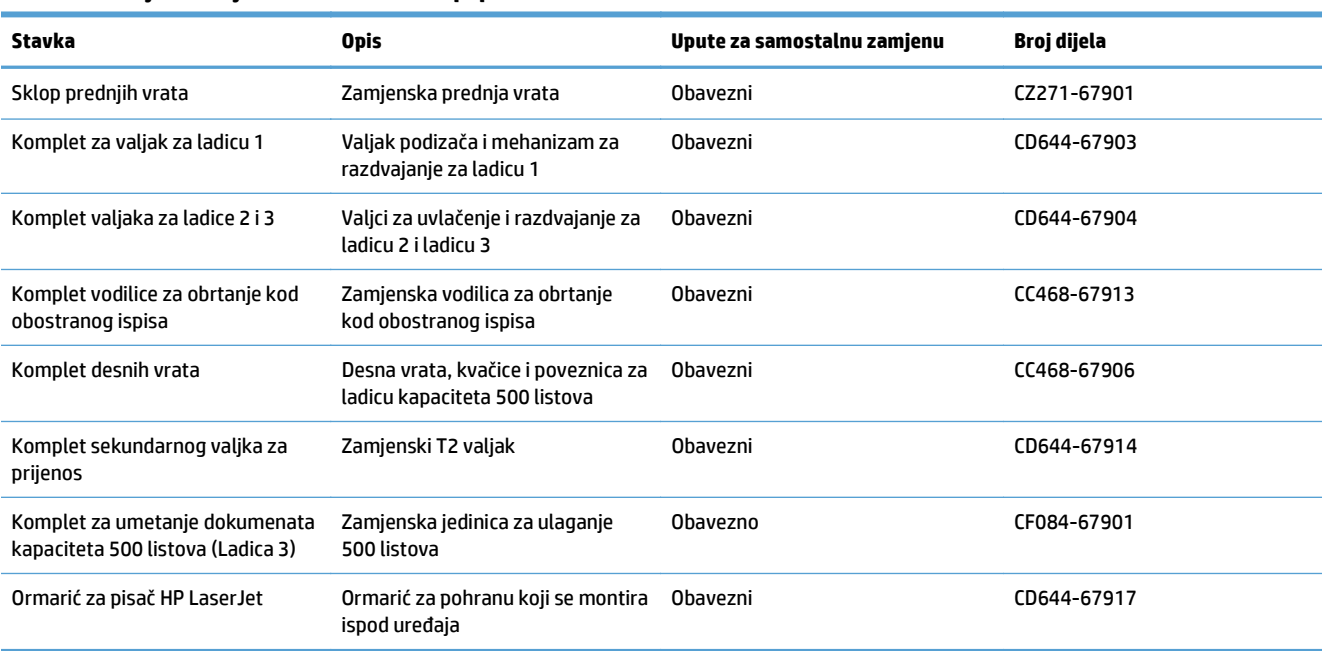

#### **Tablica 3-1 Dijelovi koje korisnik može sam popraviti**

# <span id="page-53-0"></span>**Dodaci**

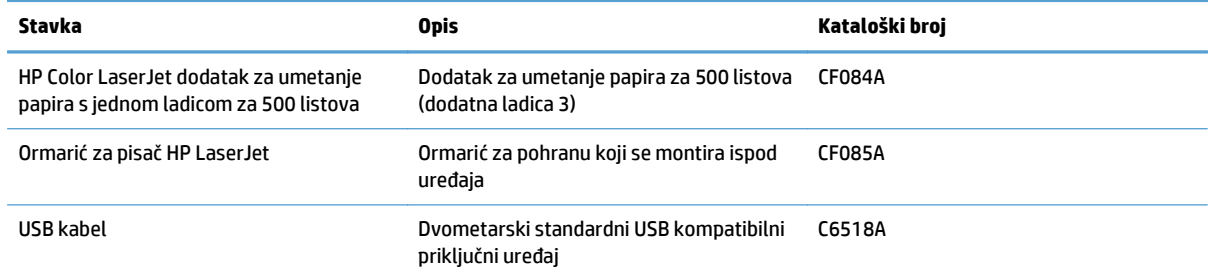

# <span id="page-54-0"></span>**Spremnici s tonerom**

- Pregled spremnika s tonerom
- Informacije o spremniku s tonerom
- [Zamjena spremnika s tonerom](#page-55-0)

# **Pregled spremnika s tonerom**

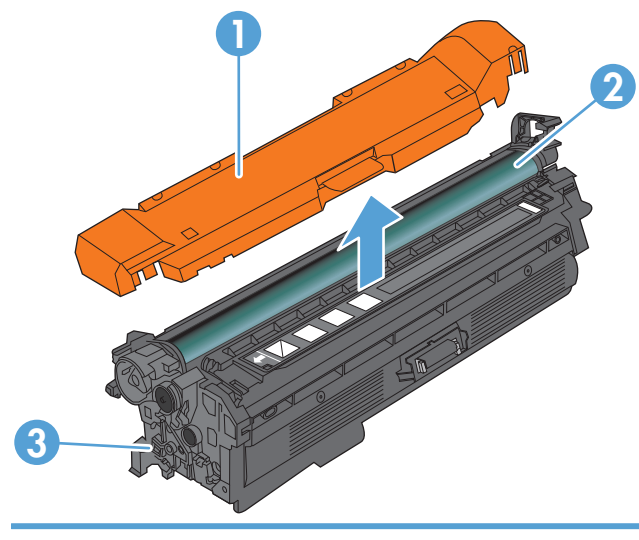

- 1 Plastični štitnik
- 2 Bubanj za obradu slike

**OPREZ:** Ne dirajte zeleni valjak. Na taj način možete oštetiti spremnik.

3 Memorijski čip

# **Informacije o spremniku s tonerom**

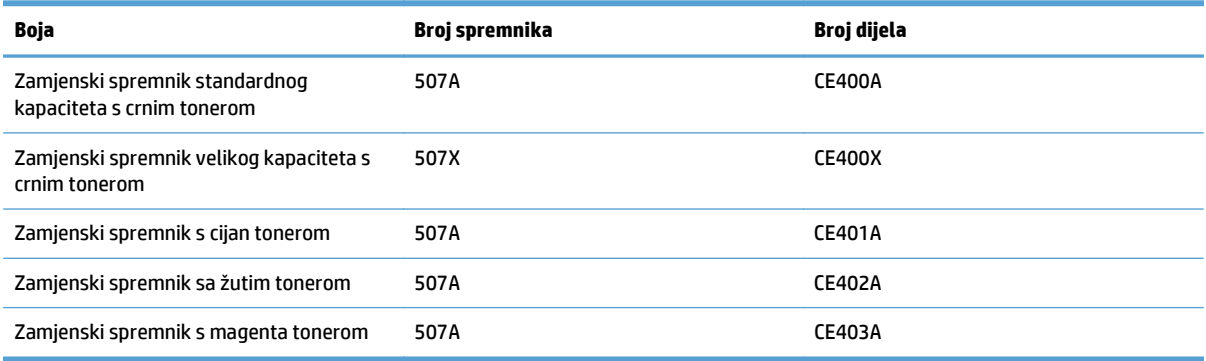

**Značajke za očuvanje okoliša**: Reciklirajte spremnike s tonerom putem programa povrata i recikliranja HP Planet Partners.

Informacije o potrošnom materijalu potražite na adresi [www.hp.com/go/learnaboutsupplies](http://www.hp.com/go/learnaboutsupplies).

Informacije u ovom dokumentu podliježu promjenama bez prethodne obavijesti. Najnovije informacije o potrošnom materijalu potražite na [www.hp.com/go/lj500colorMFPM570\\_manuals](http://www.hp.com/go/lj500colorMFPM570_manuals).

#### <span id="page-55-0"></span>**Recikliranje spremnika s tonerom**

Kako biste reciklirali originalni spremnik s tonerom tvrtke HP, stavite potrošeni spremnik u kutiju u kojoj je dopremljen novi spremnik. Kako biste HP-u poslali potrošeni materijal na recikliranje, koristite priloženu naljepnicu za povratak. Potpune informacije potražite u vodiču za recikliranje koji se isporučuje sa svakom novom stavkom HP-ovog potrošnog materijala.

#### **Skladištenje spremnika s tonerom**

Spremnik s tonerom iz ambalaže izvadite tek kad ga namjeravate upotrijebiti.

**OPREZ:** Kako biste spriječili oštećenje spremnika s tonerom, nemojte ga izlagati svjetlosti dulje od par minuta. Ako je spremnik s tonerom potrebno na dulje vrijeme izvaditi iz uređaja, prekrijte bubanj za obradu slike.

#### **Propisi tvrtke HP u vezi spremnika s tonerom drugih proizvođača**

Tvrtka HP ne preporučuje upotrebu ni novih ni prerađenih spremnika s tonerom drugih proizvođača osim HPa.

**X NAPOMENA:** Sve štete koje je uzrokovala upotreba spremnika s tonerom drugih proizvođača nisu pokrivene HP jamstvom i ugovorima o servisiranju.

#### **Zamjena spremnika s tonerom**

Uređaj koristi četiri boje i za svaku boju ima drugi spremnik s tonerom: crna (K), magenta (M), cijan (C), i žuta (Y).

**A OPREZ:** Ako zamrljate odjeću tonerom, obrišite mrlju suhom krpom i operite odjeću hladnom vodom. Vruća voda pospješuje upijanje tonera u tkaninu.

**WAPOMENA:** Informacije o recikliranju iskorištenih spremnika s tonerom potražite na kutiji spremnika.

**1.** Otvorite prednja vrata. Provjerite jesu li vratašca potpuno otvorena.

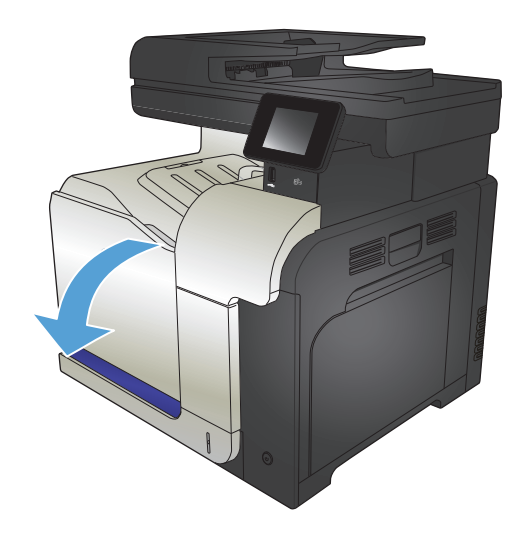

- **2.** Primite ručicu iskorištenog spremnika s tonerom i povucite ga iz uređaja.
- 

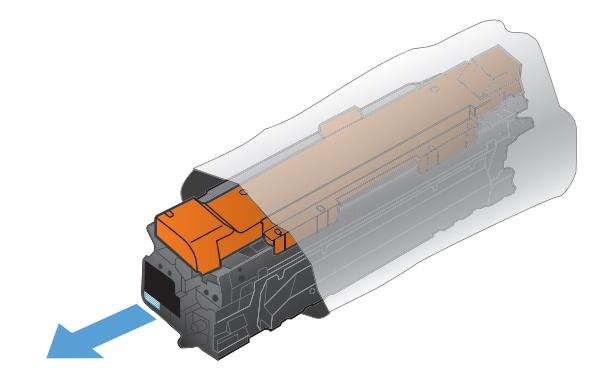

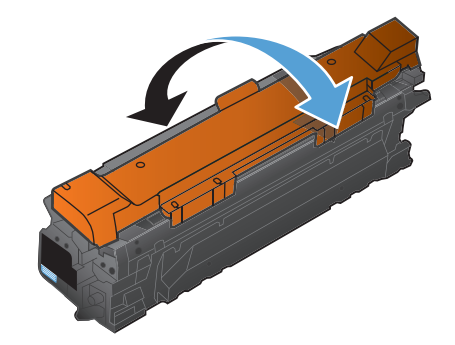

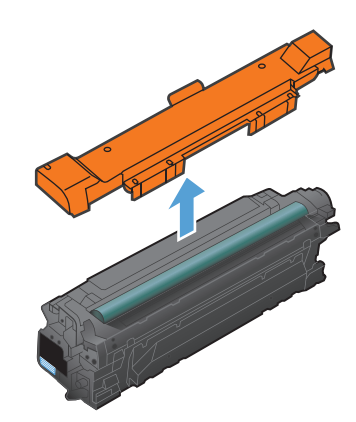

**4.** Uhvatite obje strane spremnika s tonerom i rasporedite toner lagano tresući spremnik.

**3.** Izvadite novi spremnik s tonerom iz zaštitne

vrećice.

**5.** Uklonite plastični štitnik sa spremnika s tonerom.

**OPREZ:** Izbjegnite dulje izlaganje svjetlu.

**OPREZ:** Ne dodirujte zeleni valjak. Na taj način možete oštetiti spremnik.

**6.** Poravnajte spremnik s odgovarajućim utorom i gurajte ga dok ne sjedne na mjesto.

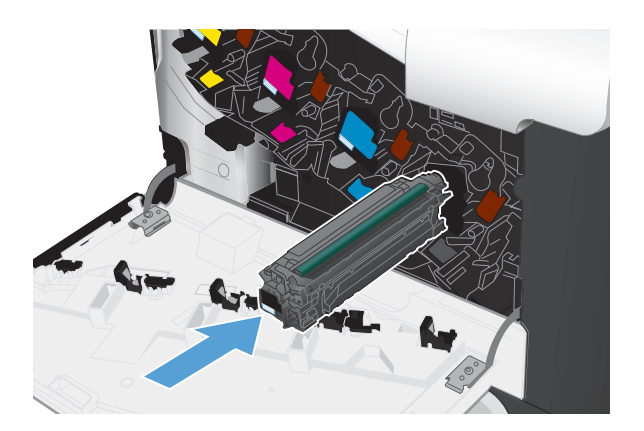

**7.** Zatvorite prednja vrata.

**OPREZ:** Kako biste izbjegli oštećenja, prije zatvaranja vrata provjerite jesu li svi spremnici s tonerom umetnuti do kraja.

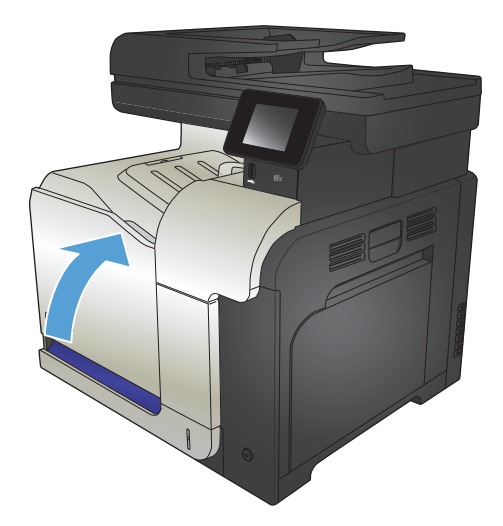

# <span id="page-58-0"></span>**Jedinica za prikupljanje tonera**

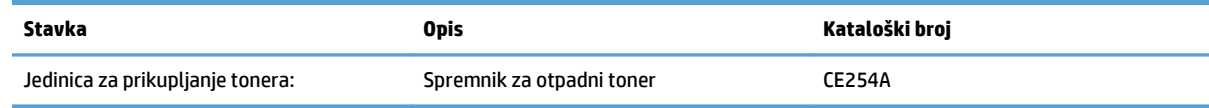

Više informacija možete potražite na web-stranici [www.hp.com/go/learnaboutsupplies](http://www.hp.com/go/learnaboutsupplies).

### **Zamjena jedinice za prikupljanje tonera**

Zamijenite jedinicu za prikupljanje tonera kada se na upravljačkoj ploči pojavi upit.

- **W NAPOMENA:** Jedinica za prikupljanje tonera namijenjena je za jednokratnu uporabu. Ne pokušavajte isprazniti jedinicu za prikupljanje tonera i ponovno je koristiti. To može dovesti do prosipanja tonera unutar uređaja, što može dovesti do smanjenje kvalitete ispisa. Iskorištene jedinice za prikupljanje tonera vratite HPovom programu za recikliranje Planet Partners.
- **WAPOMENA:** Kada ispisujete dokumente na kojima je velik dio stranice prekriven tonerom, jedinicu za prikupljanje tonera možete brzo napuniti. Za ispis ovakvih dokumenata tvrtka HP vam preporučuje da na raspolaganju imate još jednu jedinicu za prikupljanje tonera.
- **1.** Otvorite prednja vrata. Provjerite jesu li vratašca potpuno otvorena.

**2.** Uhvatite plavu naljepnicu pri vrhu jedinice za prikupljanje tonera i izvucite jedinicu za prikupljanje tonera iz uređaja.

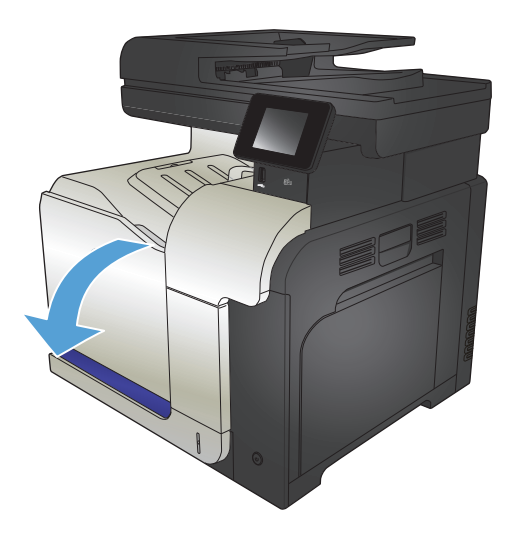

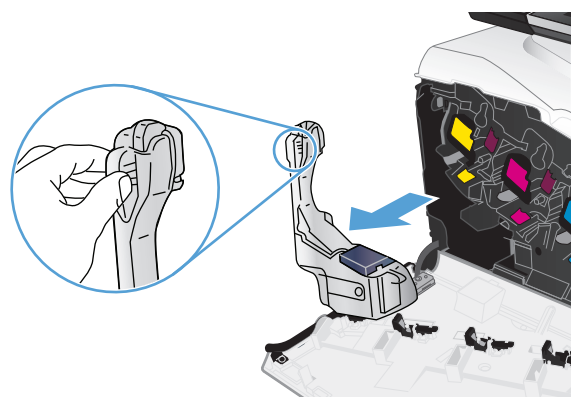

**3.** Postavite pričvršćeni plavi poklopac na plavi otvor pri vrhu jedinice.

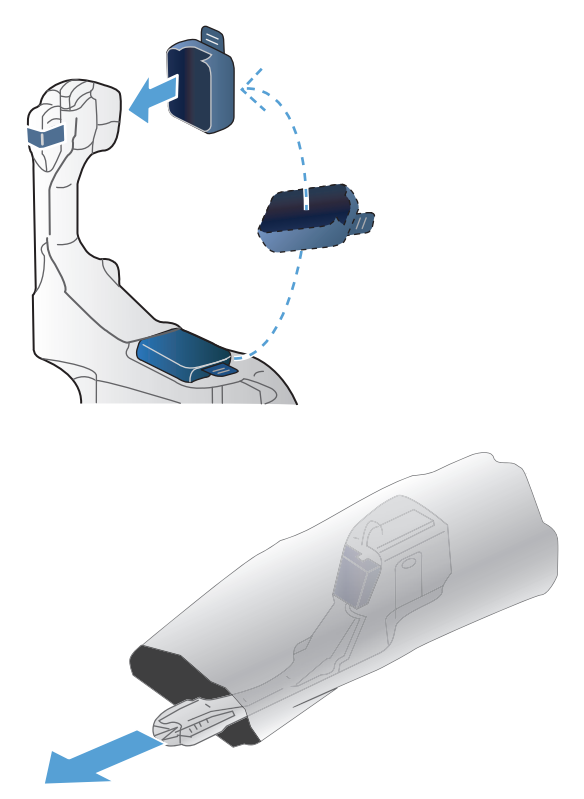

**4.** Izvadite novu jedinicu za prikupljanje tonera iz pakiranja.

**5.** Najprije umetnite donji dio nove jedinice u uređaj, a zatim gurnite gornji dio jedinice tako da sjedne na mjesto.

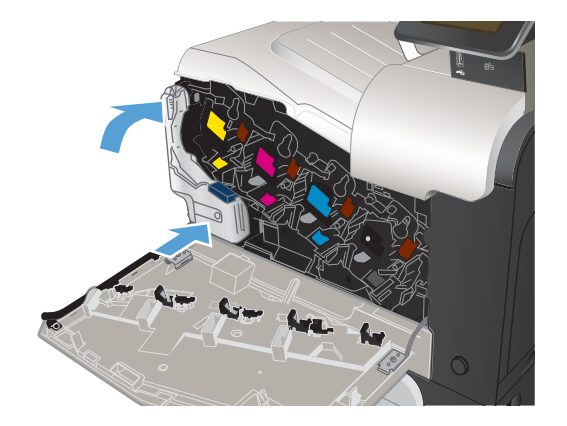

**6.** Zatvorite prednja vrata.

**NAPOMENA:** Ako jedinica za prikupljanje tonera nije ispravno umetnuta, prednja se vratašca neće u potpunosti zatvoriti.

Za recikliranje iskorištene jedinice za prikupljanje tonera, slijedite upute koje ste dobili uz novu jedinicu za prikupljanje tonera.

# **4 Ispis**

- Podržani upravljač[ki programi \(Windows\)](#page-63-0)
- [Promjena postavki zadatka ispisa \(Windows\)](#page-65-0)
- [Promjena postavki zadatka ispisa \(Mac OS X\)](#page-67-0)
- [Zadaci ispisa \(Windows\)](#page-69-0)
- [Zadaci ispisa \(Mac OS X\)](#page-88-0)
- [Dodatni zadaci ispisa \(Windows\)](#page-92-0)
- [Dodatni zadaci ispisa \(Mac OS X\)](#page-94-0)
- [Stvaranje arhivskih ispisa](#page-96-0)
- [Ispis u boji](#page-97-0)
- Upotreba znač[ajke HP ePrint](#page-101-0)
- [Upotrijebi AirPrint](#page-102-0)
- Upotreba značajke za izravan USB ispis

# <span id="page-63-0"></span>**Podržani upravljački programi (Windows)**

Upravljački programi za ispis daju pristup sustavu ispisa uređaja. Sljedeći upravljački programi dostupni su na [www.hp.com/go/lj500colorMFPM570\\_software](http://www.hp.com/go/lj500colorMFPM570_software).

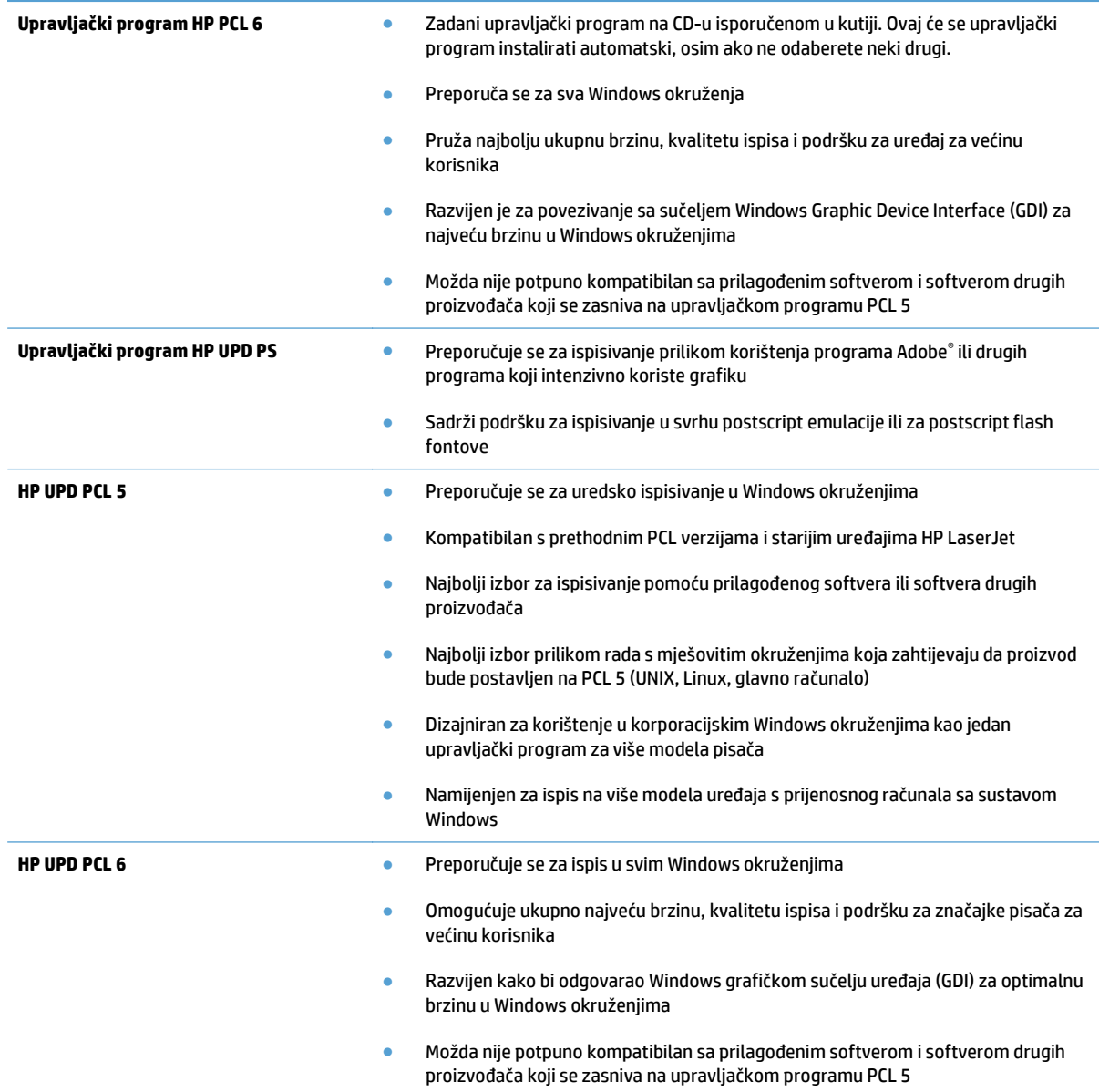

### **HP Universal Print Driver (UPD)**

HP Universal Print Driver (UPD) za Windows jedan je upravljački program koji vam daje neposredan pristup gotovo svim HP LaserJet uređajima, s bilo koje lokacije, bez potrebe za preuzimanjem dodatnih upravljačkih programa. Temelji se na dokazanoj HP tehnologiji upravljačkih programa pisača i temeljito je testiran u kombinaciji s mnogim programima. Radi se o moćnom rješenju koje je u radu stabilno i konzistentno.

HP UPD izravno komunicira sa svakim HP uređajem, prikuplja informacije o konfiguraciji i prilagođava korisničko sučelje radi prikaza jedinstvenih dostupnih značajki uređaja. Automatski omogućuje značajke koje su dostupne uređaju, poput obostranog ispisa i klamanja, tako da ih ne morate omogućavati ručno.

#### Više informacija potražite na [www.hp.com/go/upd](http://www.hp.com/go/upd).

# **UPD instalacijski načini rada**

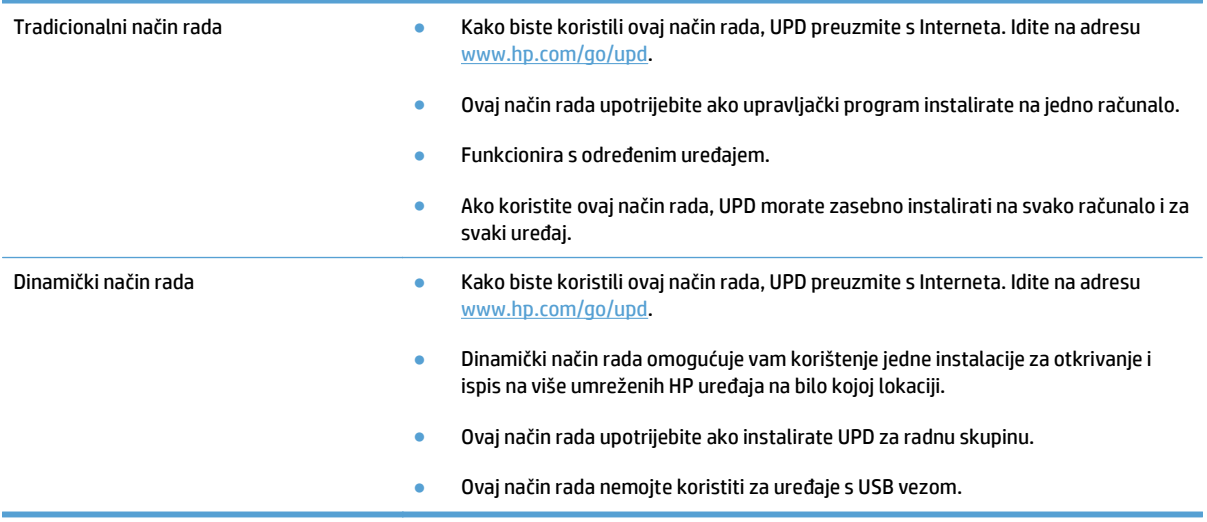

# <span id="page-65-0"></span>**Promjena postavki zadatka ispisa (Windows)**

- Prioritet za promjenu postavki zadatka ispisa
- Promjena postavki za sve zadatke ispisa dok se program ne zatvori
- Promjena zadanih postavki za sve zadatke ispisa
- [Promjena konfiguracijskih postavki ure](#page-66-0)đaja

### **Prioritet za promjenu postavki zadatka ispisa**

Mijenja na postavke ispisa koje su prioritetne ovisno o tome gdje su napravljene promjene:

**W NAPOMENA:** Nazivi naredbi i dijaloških okvira mogu varirati ovisno o vašem programu.

- **Dijaloški okvir Page Setup (Postavke stranice)**: Pritisnite **Page Setup** (Postavke stranice) ili sličnu naredbu u izborniku **File** (Datoteka) u programu u kojem radite kako biste otvorili ovaj dijaloški okvir. Ovdje promijenjene postavke mijenjaju postavke promijenjene bilo gdje drugdje.
- **Dijaloški okvir Print (Ispis)**: Pritisnite **Print** (Ispis), **Print Setup** (Postavke stranice) ili sličnu naredbu u izborniku **File** (Datoteka) u programu u kojem radite kako biste otvorili ovaj dijaloški okvir. Postavke promijenjene u dijaloškom okviru (Ispis) **Print** imaju nižu razinu prioriteta i neće poništiti promjene napravljene u dijaloškom okviru **Page Setup** (Postavke stranice).
- **Dijaloški okvir Printer Properties (Svojstva pisača) (upravljački program pisača)**: Pritisnite **Properties** (Svojstva) u dijaloškom okviru **Print** (Ispis) kako biste otvorili upravljački program pisača. Postavke promijenjene u dijaloškom okviru **Printer Properties** (Svojstva pisača) ne poništavaju postavke ni u jednom drugom dijelu softvera za ispis. Većinu postavki ispisa možete promijeniti ovdje.
- **Zadane postavke upravljačkih programa za pisač**: Zadane postavke upravljačkog programa pisača određuju postavke koje se koriste u svim ispisnim zadacima, *osim ako* se postavke ne promijene u dijaloškim okvirima **Page Setup** (Postavljanje stranice), **Print** (Ispis) ili **Printer Properties** (Svojstva pisača).
- **Postavke na upravljačkoj ploči uređaja**: Postavke promijenjene na upravljačkoj ploči uređaja imaju nižu razinu prioriteta od promjena napravljenih bilo gdje drugdje.

### **Promjena postavki za sve zadatke ispisa dok se program ne zatvori**

Koraci se mogu razlikovati; ovo je postupak koji se najčešće koristi.

- **1.** U softverskom programu odaberite opciju **Ispis**.
- **2.** Odaberite proizvod, a zatim kliknite **Svojstva** ili **Postavke**.

### **Promjena zadanih postavki za sve zadatke ispisa**

**1. Windows XP, Windows Server 2003 i Windows Server 2008 (na zadanom prikazu izbornika Start)**: Pritisnite **Start**, a zatim pritisnite **Printers and Faxes** (Pisači i faksovi).

**Windows XP, Windows Server 2003 i Windows Server 2008 (na klasičnom prikazu izbornika Start)**: Pritisnite **Start**, zatim **Settings** (Postavke), a zatim **Printers** (Pisači).

**Windows Vista**: U donjem lijevom kutu zaslona pritisnite ikonu Windows, a zatim opcije **Upravljačka ploča** i **Pisači.**

**Windows 7**: U donjem lijevom kutu zaslona pritisnite ikonu Windows, a zatim opciju **Uređaji i pisači**.

**2.** Desnom tipkom miša pritisnite ikonu upravljačkog programa, a zatim odaberite **Postavke ispisa**.

### <span id="page-66-0"></span>**Promjena konfiguracijskih postavki uređaja**

**1. Windows XP, Windows Server 2003 i Windows Server 2008 (na zadanom prikazu izbornika Start)**: Pritisnite **Start**, a zatim pritisnite **Printers and Faxes** (Pisači i faksovi).

**Windows XP, Windows Server 2003 i Windows Server 2008 (na klasičnom prikazu izbornika Start)**: Pritisnite **Start**, zatim **Settings** (Postavke), a zatim **Printers** (Pisači).

**Windows Vista**: U donjem lijevom kutu zaslona pritisnite ikonu Windows, a zatim opcije **Upravljačka ploča** i **Pisači.**

**Windows 7**: U donjem lijevom kutu zaslona pritisnite ikonu Windows, a zatim opciju **Uređaji i pisači**.

- **2.** Desnom tipkom miša pritisnite ikonu upravljačkog programa, a zatim odaberite **Svojstva** ili **Svojstva pisača**.
- **3.** Pritisnite karticu **Device Settings** (Postavke uređaja).

# <span id="page-67-0"></span>**Promjena postavki zadatka ispisa (Mac OS X)**

- Prioritet za promjenu postavki zadatka ispisa
- Promjena postavki za sve zadatke ispisa dok se program ne zatvori
- Promjena zadanih postavki za sve zadatke ispisa
- [Promjena konfiguracijskih postavki ure](#page-68-0)đaja

### **Prioritet za promjenu postavki zadatka ispisa**

Mijenja na postavke ispisa koje su prioritetne ovisno o tome gdje su napravljene promjene:

**W NAPOMENA:** Nazivi naredbi i dijaloških okvira mogu varirati ovisno o vašem programu.

- **Page Setup dialog box** (Dijaloški okvir za postavljanje stranice): Odaberite **Page Setup** (Postavljanje stranice) ili sličnu naredbu iz izbornika **File** (Datoteka) programa u kojemu radite kako biste otvorili ovaj dijaloški okvir. Postavke koje ovdje promijenite mogle bi isključiti postavke koje ste promijenili negdje drugdje.
- **Dijaloški okvir Print (Ispis)**: Pritisnite **Print** (Ispis), **Print Setup** (Postavke stranice) ili sličnu naredbu u izborniku **File** (Datoteka) u programu u kojem radite kako biste otvorili ovaj dijaloški okvir. Postavke promijenjene u dijaloškom okviru **Print** (Ispis) imaju nižu razinu prioriteta i *neće* poništiti promjene napravljene u dijaloškom okviru **Page Setup** (Postavke stranice).
- **Zadane postavke upravljačkog programa pisača**: Zadane postavke upravljačkog programa pisača određuju postavke korištene u svim zadacima ispisa, *osim ako* su postavke promijenjene u dijaloškim okvirima **Page Setup** (Postavke stranice), **Print** (Ispis) ili **Printer Properties** (Svojstva pisača).
- **Postavke na upravljačkoj ploči uređaja**: Postavke promijenjene na upravljačkoj ploči uređaja imaju nižu razinu prioriteta od promjena napravljenih bilo gdje drugdje.

### **Promjena postavki za sve zadatke ispisa dok se program ne zatvori**

- **1.** Pritisnite izbornik **Datoteka**, a zatim pritisnite opciju **Ispis**.
- **2.** U izborniku **Pisač** odaberite uređaj.
- **3.** Po zadanoj postavci upravljački program prikazuje izbornik **Copies & Pages (Primjerci i stranice)**. Otvorite padajući popis s izbornicima, a zatim otvorite izbornik za koji želite promijeniti postavke ispisa.
- **4.** Za svaki izbornik odaberite postavke ispisa koje želite promijeniti.
- **5.** Promijenite željene postavke iz raznih izbornika.

#### **Promjena zadanih postavki za sve zadatke ispisa**

- **1.** Pritisnite izbornik **Datoteka**, a zatim pritisnite opciju **Ispis**.
- **2.** U izborniku **Pisač** odaberite uređaj.
- **3.** Po zadanoj postavci upravljački program prikazuje izbornik **Copies & Pages (Primjerci i stranice)**. Otvorite padajući popis s izbornicima, a zatim otvorite izbornik za koji želite promijeniti postavke ispisa.
- **4.** Za svaki izbornik odaberite postavke ispisa koje želite spremiti za ponovno korištenje.
- <span id="page-68-0"></span>**5.** U izborniku **Presets (Unaprijed definirano)** pritisnite opciju **Spremi kao…** i unesite naziv za prethodnu postavku.
- **6.** Pritisnite gumb **OK (U redu)**.

Ove postavke se spremaju u izborniku **Presets (Unaprijed definirano)**. Za korištenje novih postavki morate odabrati spremljenu prethodnu postavku svaki put kad otvorite program i ispisujete.

### **Promjena konfiguracijskih postavki uređaja**

- 1. Na računalu otvorite izbornik Apple  $\bullet$ , pritisnite stavku System Preferences (Preference sustava), a zatim pritisnite ikonu **Print & Fax (Ispis i faksiranje)** ili ikonu **Ispis i skeniranje**.
- **2.** Odaberite uređaj iz lijeve strane prozora.
- **3.** Pritisnite gumb **Options & Supplies (Opcije i potrošni materijal)**.
- **4.** Pritisnite karticu **Driver (Upravljački program)**.
- **5.** Konfigurirajte instalirane opcije.

# <span id="page-69-0"></span>**Zadaci ispisa (Windows)**

- Upotreba prečaca za ispis (Windows)
- Stvaranje preč[aca za ispis \(Windows\)](#page-70-0)
- [Automatski obostrani ispis \(Windows\)](#page-72-0)
- Ruč[ni obostrani ispis \(Windows\)](#page-74-0)
- [Ispis više stranica po listu \(Windows\)](#page-76-0)
- [Odabir usmjerenja stranice \(Windows\)](#page-77-0)
- [Odabir vrste papira \(Windows\)](#page-78-0)
- [Ispis prve ili posljednje stranice na druga](#page-81-0)čijem papiru (Windows)
- Prilagođavanje veličine dokumenta velič[ini stranice \(Windows\)](#page-84-0)
- [Stvaranje knjižice \(Windows\)](#page-85-0)

### **Upotreba prečaca za ispis (Windows)**

- **1.** U softverskom programu odaberite opciju **Ispis**.
- **2.** Odaberite uređaj, a zatim pritisnite gumb **Svojstva** ili **Preference**.

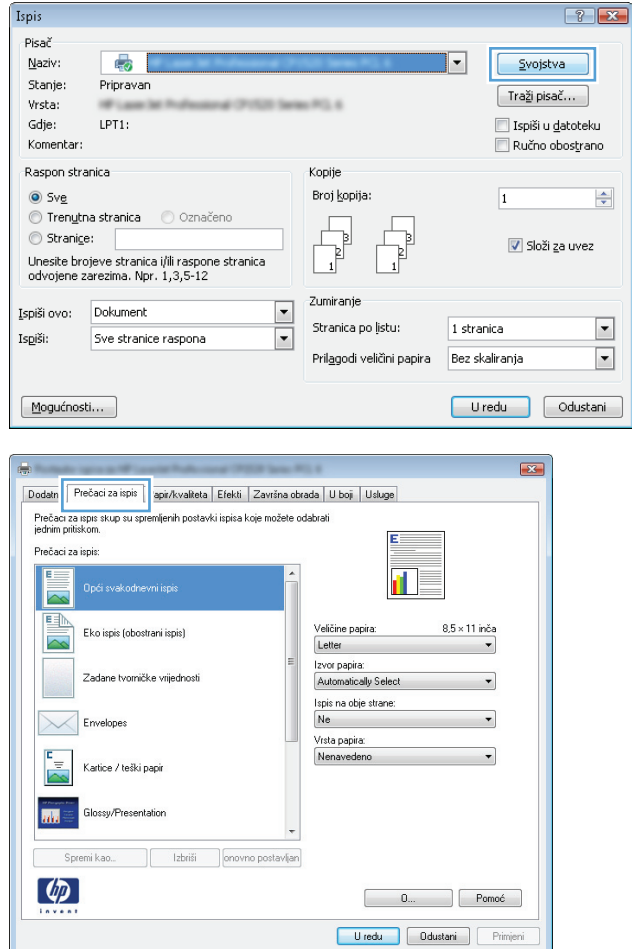

**3.** Pritisnite karticu **Prečaci za ispis**.

<span id="page-70-0"></span>**4.** Odaberite neki od prečaca. Pritisnite gumb **U redu** kako biste zatvorili dijaloški okvir **Svojstva dokumenta**.

**NAPOMENA:** Nakon što odaberete prečac, odgovarajuće postavke promijenit će se u drugim karticama upravljačkog programa.

**5.** Za ispis zadatka u dijaloškom okviru **Ispis** pritisnite gumb **U redu**.

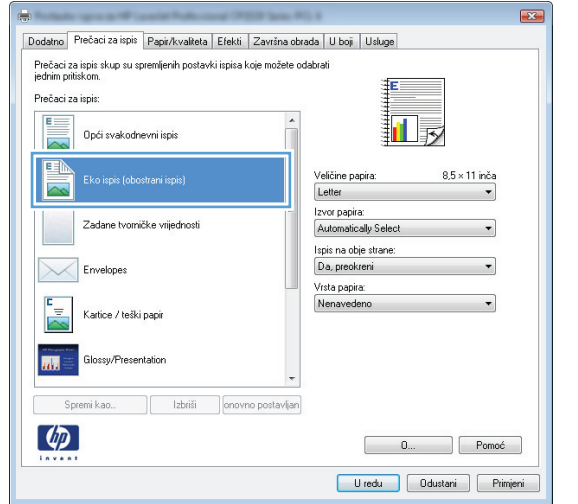

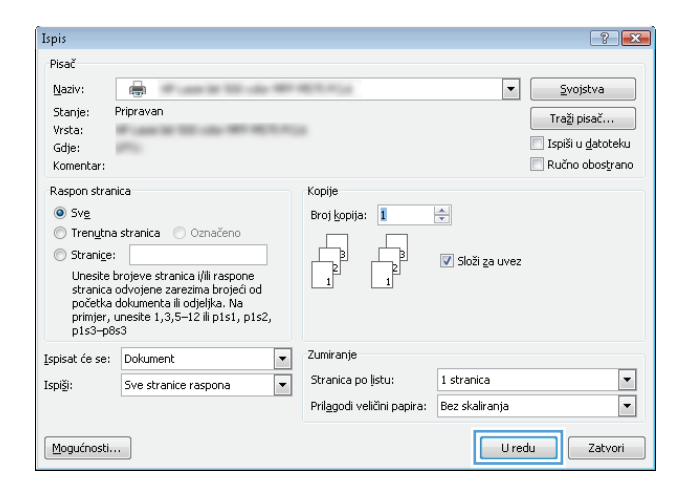

### **Stvaranje prečaca za ispis (Windows)**

- **1.** U softverskom programu odaberite opciju **Ispis**.
- **2.** Odaberite uređaj, a zatim pritisnite gumb **Svojstva** ili **Preference**.

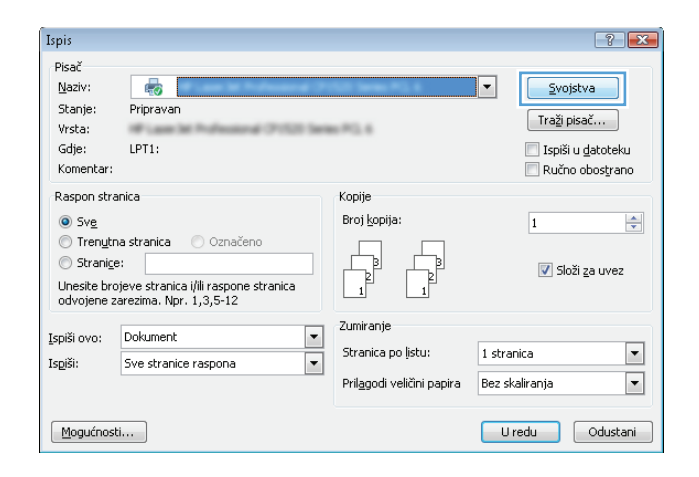

**3.** Pritisnite karticu **Prečaci za ispis**.

**4.** Odaberite postojeći prečac kao osnovni.

**NAPOMENA:** Uvijek odaberite prečac prije podešavanja postavki s desne strane zaslona. Ako podesite postavke, a nakon toga odaberete prečac, izgubit ćete sva podešenja.

**5.** Odaberite opcije za ispis za novi prečac.

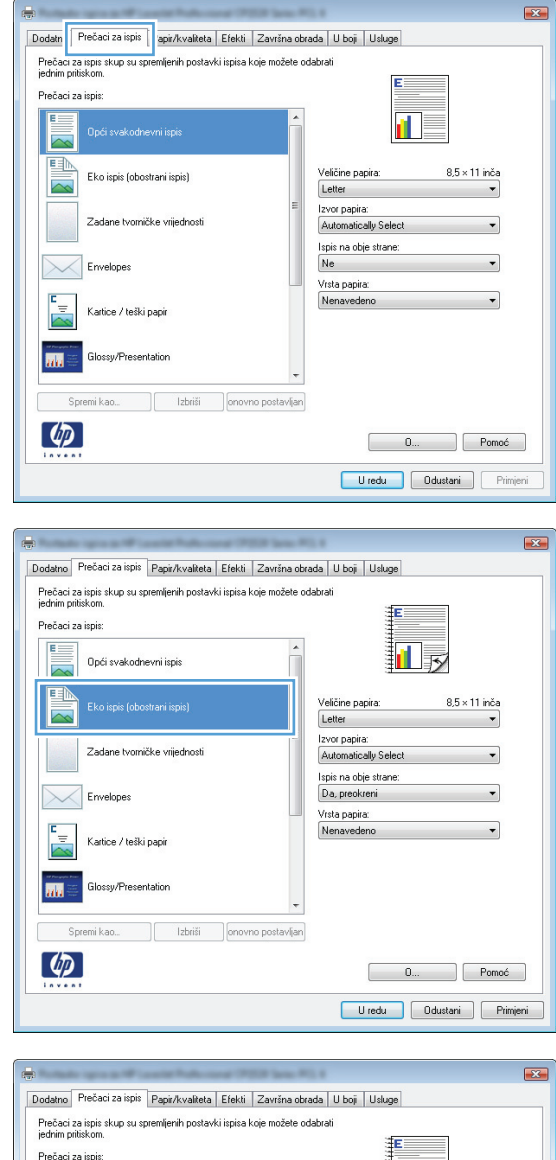

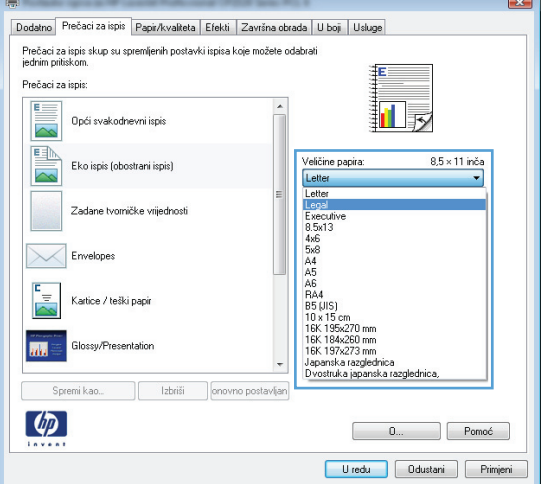
**6.** Pritisnite gumb **Spremi kao**.

**7.** Unesite naziv prečaca i pritisnite gumb **U redu**.

**8.** Pritisnite gumb **U redu** kako biste zatvorili dijaloški okvir **Svojstva dokumenta**. Za ispis zadatka u dijaloškom okviru **Ispis** pritisnite gumb **U redu**.

# **Automatski obostrani ispis (Windows)**

**1.** U softverskom programu odaberite opciju **Ispis**.

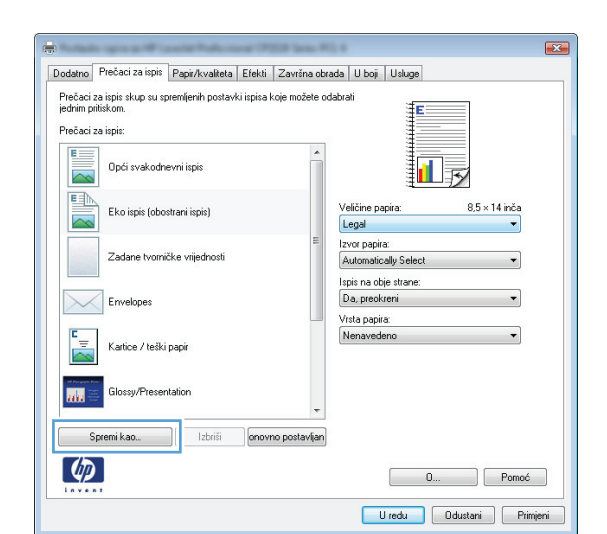

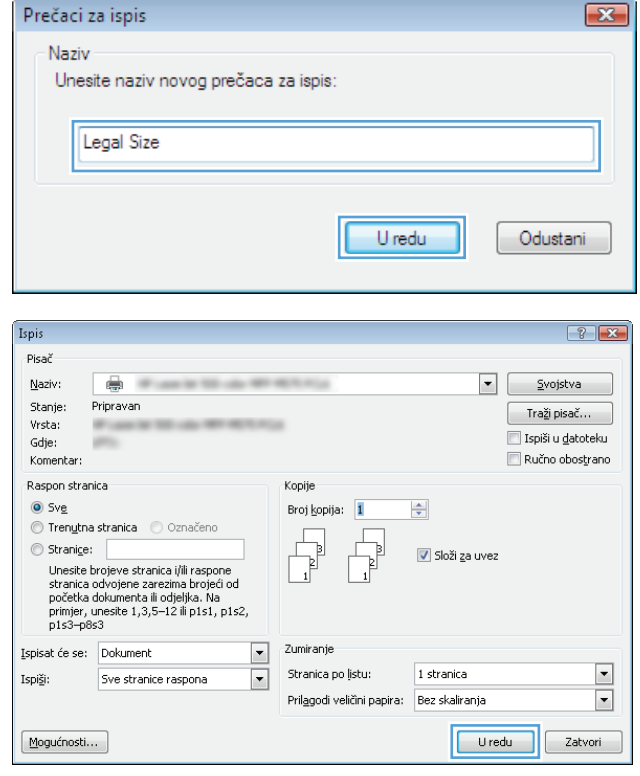

**2.** Odaberite uređaj, a zatim pritisnite gumb **Svojstva** ili **Preference**.

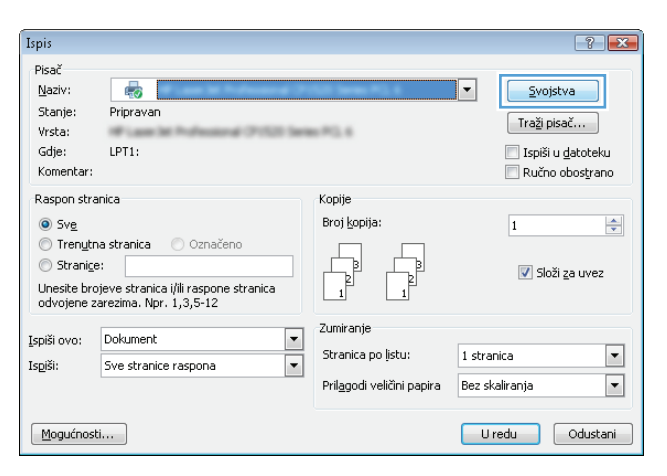

**3.** Pritisnite karticu **Završna obrada**.

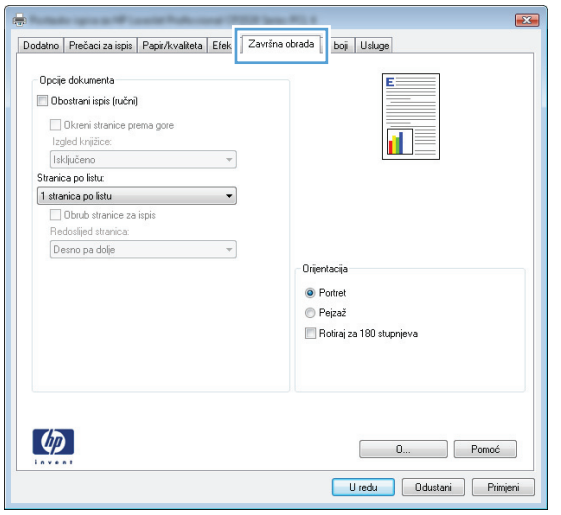

- **4.** Odaberite potvrdni okvir **Ispis na obje strane**. Pritisnite gumb **U redu** kako biste zatvorili dijaloški okvir **Svojstva dokumenta**.
- Pap Dokument HP Color LaserJet CP4520 PCL6 svojstva Dodatno Prečaci za ispis | Papir/kvalteta | Efekti | Završna obrada | Memorija zadataka | U boji | Usluge | Opcije dokumenta Ispis na obje strane Okreni stranice prema gore Izgled knjižice: Isključeno Stranica po listu: 1 stranica po listu  $\overline{\phantom{0}}$ Obrub stranice za ispi ledoslijed stranica Desno pa dolje  $\overline{\phantom{a}}$ Orijentacija <sup>O</sup> Portret  $\odot$  Pejzaž Motiraj za 180 stupnjeva  $\lceil \phi \rceil$  $\Box$  Pomoć Ō. Uredu Odustani

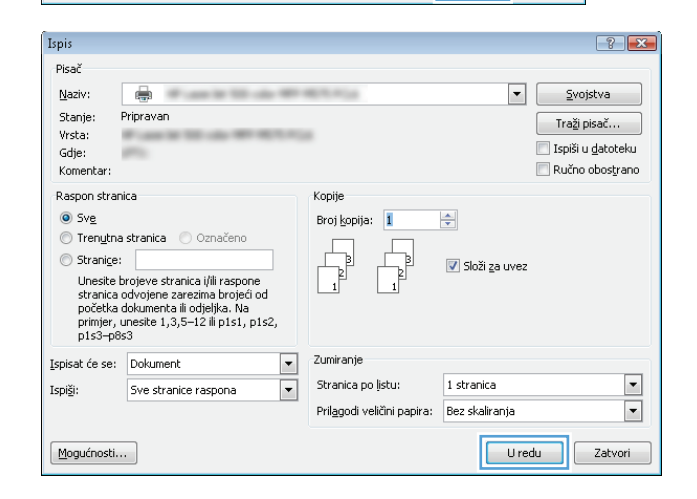

## **Ručni obostrani ispis (Windows)**

**5.** Za ispis zadatka u dijaloškom okviru **Ispis**

pritisnite gumb **U redu**.

- **1.** U softverskom programu odaberite opciju **Ispis**.
- **2.** Odaberite uređaj, a zatim pritisnite gumb **Svojstva** ili **Preference**.

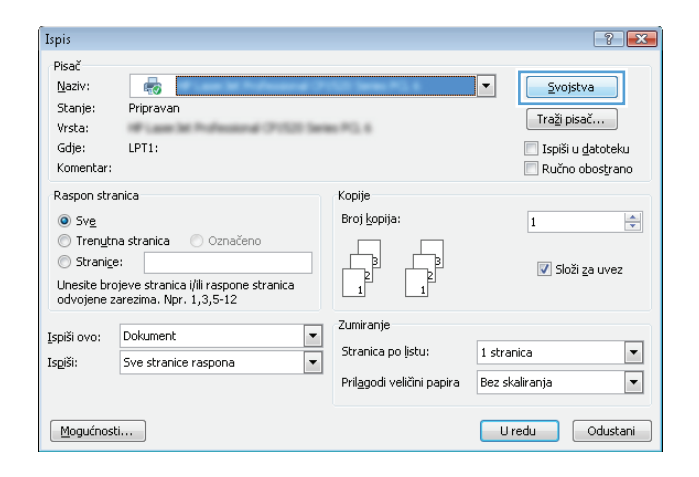

**3.** Pritisnite karticu **Završna obrada**.

**4.** Označite potvrdni okvir **Obostrani ispis (ručni)**. Pritisnite gumb **U redu** za ispis prve strane zadatka.

**5.** Izvadite ispisani snop iz izlaznog spremnika i umetnite ga u ladicu 1, ispisanom stranom prema gore.

**6.** Ako sustav to zatraži, dodirnite odgovarajući gumb na upravljačkoj ploči za nastavak.

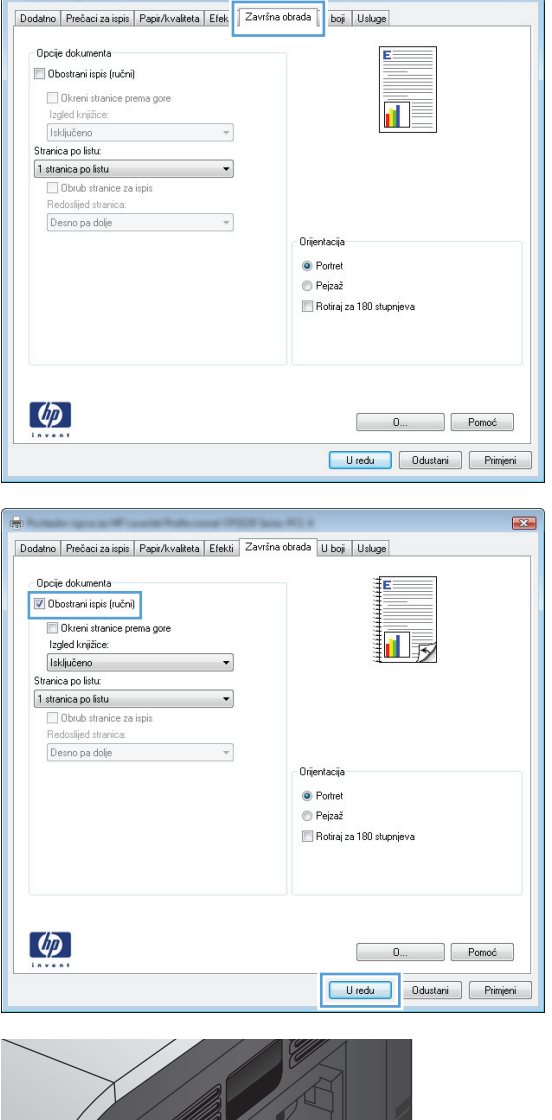

 $\overline{23}$ 

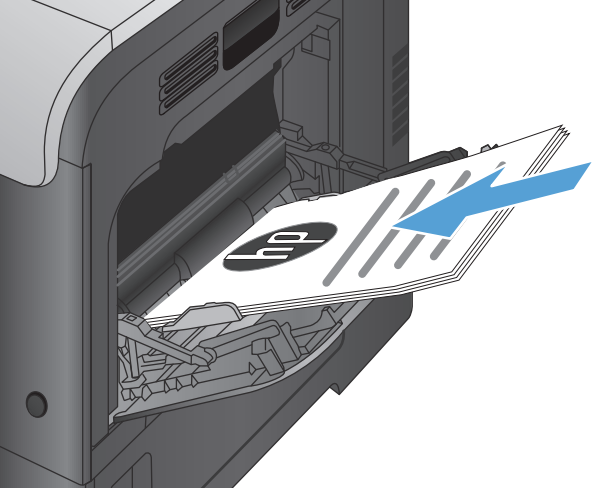

## **Ispis više stranica po listu (Windows)**

- **1.** U softverskom programu odaberite opciju **Ispis**.
- **2.** Odaberite uređaj, a zatim pritisnite gumb **Svojstva** ili **Preference**.

**3.** Pritisnite karticu **Završna obrada**.

**4.** Iz padajućeg popisa **Stranica po listu** odaberite broj stranica po listu.

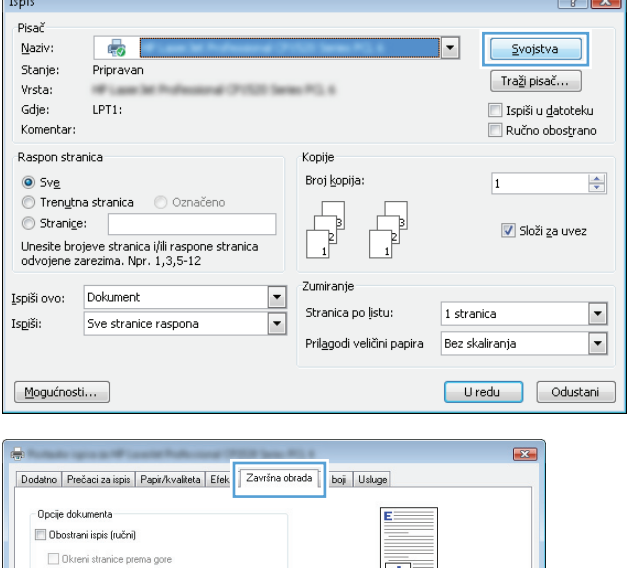

 $\overline{\mathbf{n}}$  .

 $\sqrt{2}$ 

 $\mathbf{r}_{\text{total}}$ 

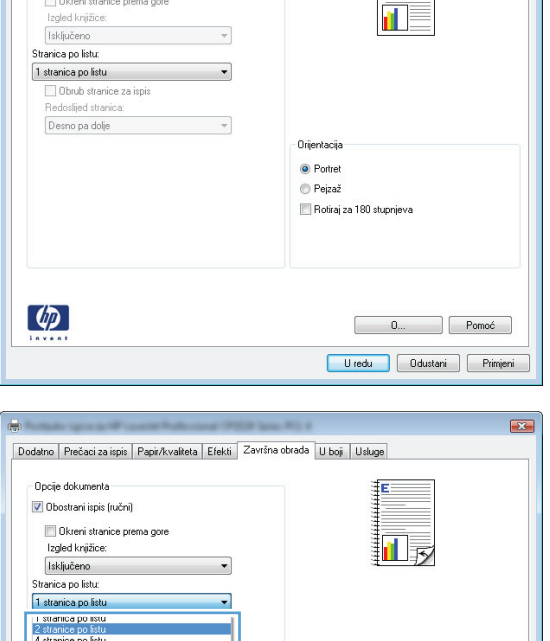

Orijentacija  $\odot$  Portret  $\odot$  Pejzaž .<br>■ Rotiraj za 180 stupnjeva

b stranica po listu<br>9 stranica po listu<br>16 stranica po list

 $\phi$ 

D. Pomoć Uredu Ddustani Primjeni **5.** Odaberite odgovarajuće opcije **Obrub stranica za ispis**, **Redoslijed stranica** i **Orijentacija**. Pritisnite gumb **U redu** kako biste zatvorili dijaloški okvir **Svojstva dokumenta**.

**6.** Za ispis zadatka u dijaloškom okviru **Ispis** pritisnite gumb **U redu**.

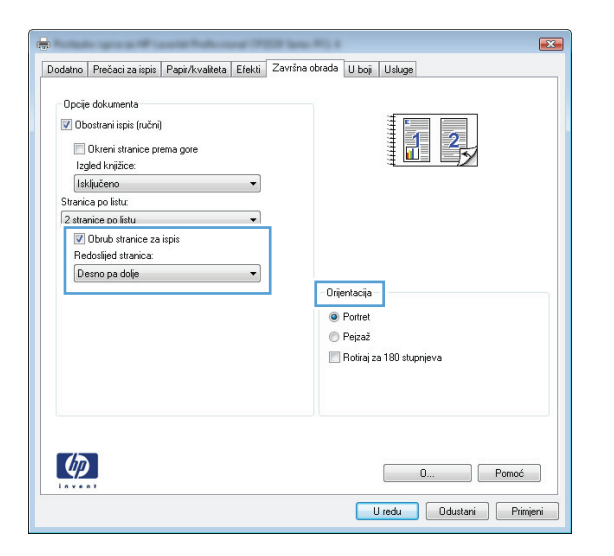

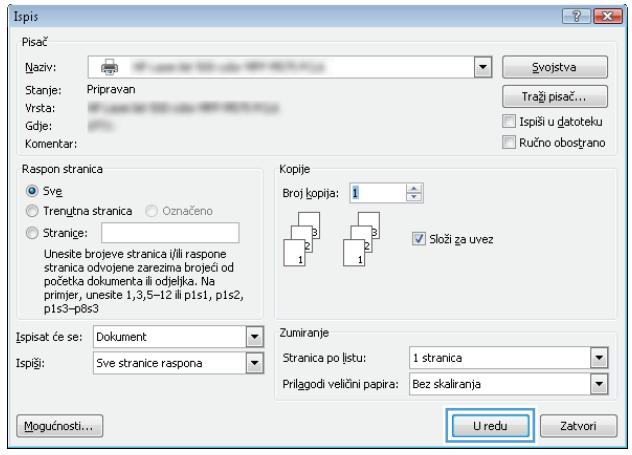

## **Odabir usmjerenja stranice (Windows)**

- **1.** U softverskom programu odaberite opciju **Ispis**.
- **2.** Odaberite uređaj, a zatim pritisnite gumb **Svojstva** ili **Preference**.

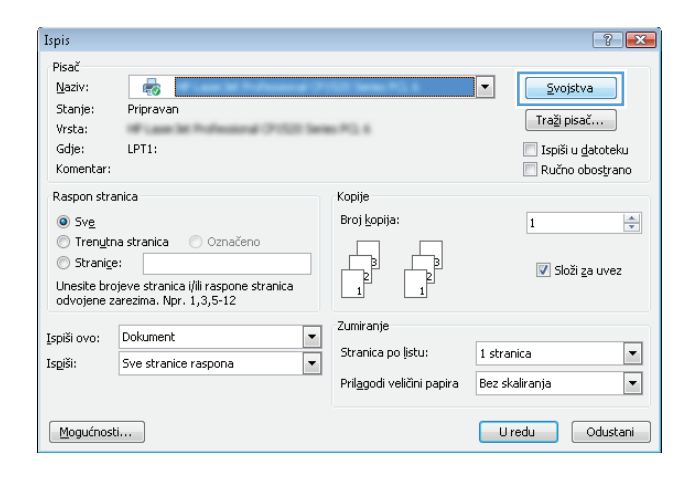

**3.** Pritisnite karticu **Završna obrada**.

**4.** U području **Orijentacija** odaberite opciju **Portret** ili **Pejzaž**.

Želite li ispisati sliku stranice naopako, odaberite opciju **Rotiraj za 180 stupnjeva**.

Pritisnite gumb **U redu** kako biste zatvorili dijaloški okvir **Svojstva dokumenta**.

**5.** Za ispis zadatka u dijaloškom okviru **Ispis** pritisnite gumb **U redu**.

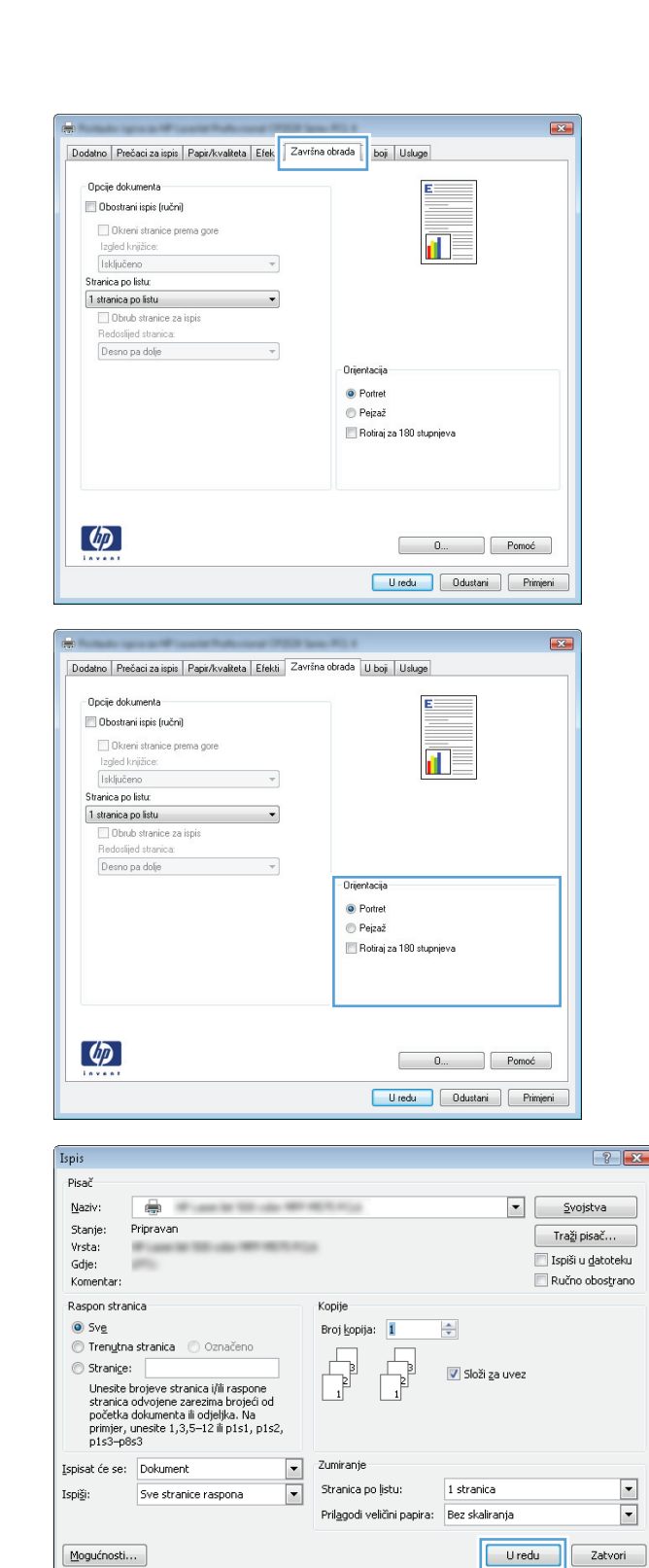

### **Odabir vrste papira (Windows)**

**1.** U softverskom programu odaberite opciju **Ispis**.

**2.** Odaberite uređaj, a zatim pritisnite gumb **Svojstva** ili **Preference**.

**3.** Pritisnite karticu **Papir/Kvaliteta**.

**4.** U padajućem popisu **Vrsta papira** pritisnite opciju **Više...**.

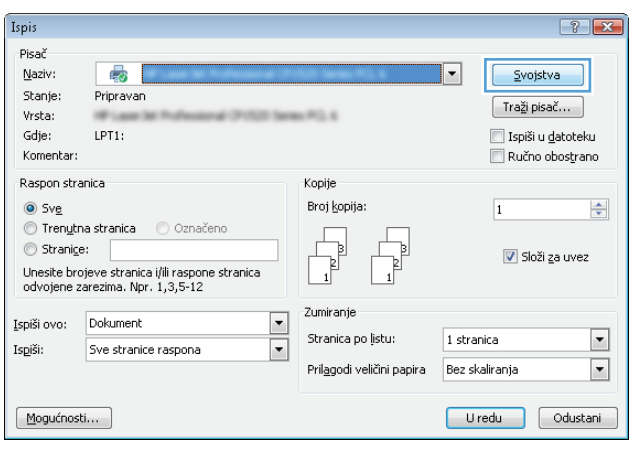

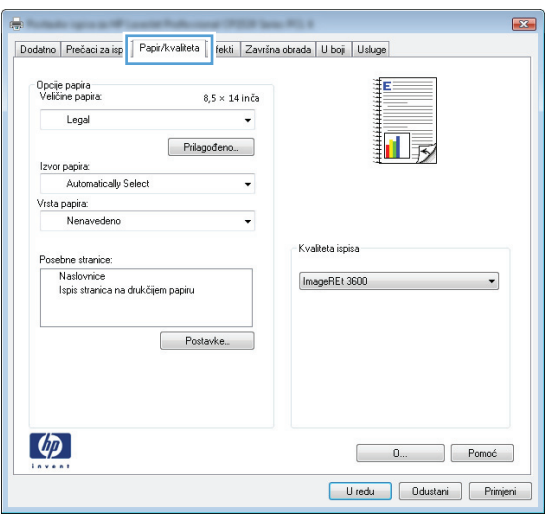

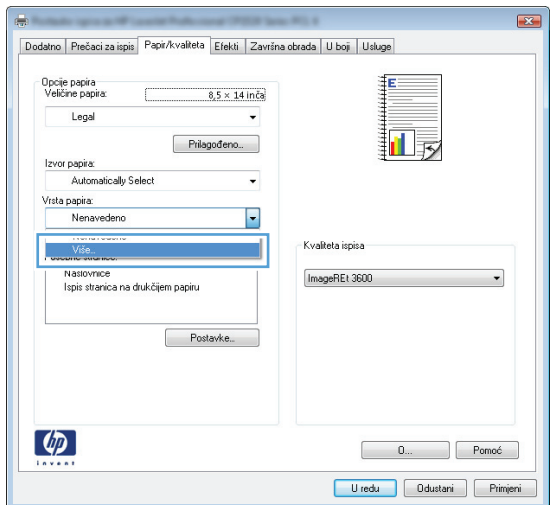

**5.** Proširite popis opcija **Vrsta je:**.

- Vrsta je:  $7 - x$  $\Box$  Vrsta je: <u>H</u> Svakodnevni <96 g Prezentacija 96-130 g ∯ Brošura 131-175 g E-Fotografski/za naslovnice) 176-220 g <u>ங்</u>∙ Ostalo U redu Odustani Vrsta je:  $\boxed{?}$   $\boxed{X}$
- **6.** Proširite kategorija vrsta papira koja najbolje opisuje vaš papir.

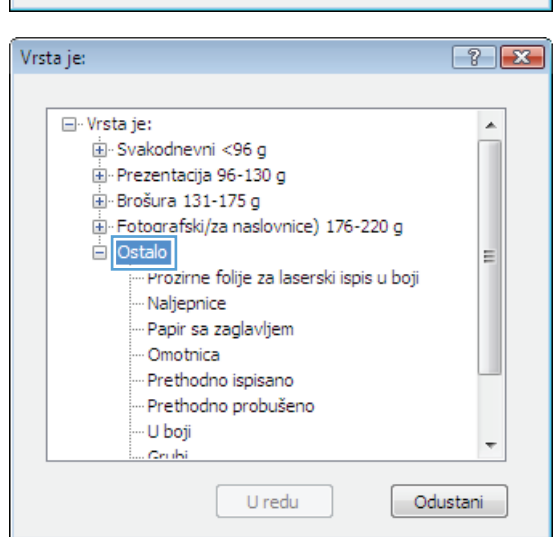

- **7.** Odaberite opciju za vrstu papira koji koristite i pritisnite gumb **U redu**.
- Vrsta je:  $\boxed{?}$   $\boxed{\mathbf{x}}$ □ Vrsta je:  $\blacktriangle$ E Svakodnevni <96 g Prezentacija 96-130 g .i.<br>⊞ Brošura 131-175 g E- Fotografski/za naslovnice) 176-220 g ⊟ Ostalo E <u>- Prozirne folije za laserski ispis u boji</u> Maljepnice<br>Maljepnice<br>Mapir sa zaglavljem -- Omotnica -- Prethodno ispisano -- Prethodno probušeno · U boji ÷ Cruisi U redu-Odustani
- **8.** Pritisnite gumb **U redu** kako biste zatvorili dijaloški okvir **Svojstva dokumenta**. Za ispis zadatka u dijaloškom okviru **Ispis** pritisnite gumb **U redu**.

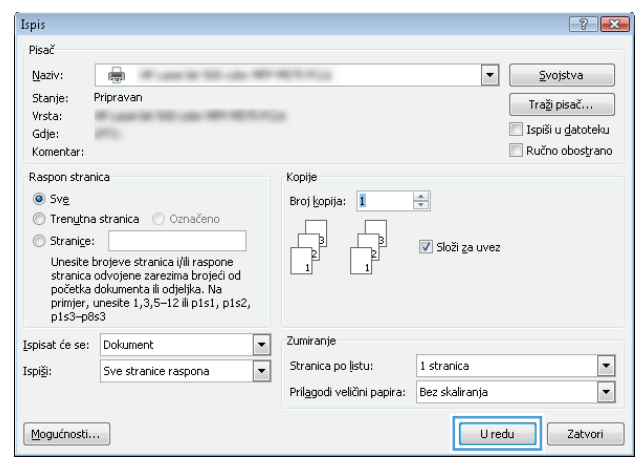

# **Ispis prve ili posljednje stranice na drugačijem papiru (Windows)**

- **1.** U softverskom programu odaberite opciju **Ispis**.
- **2.** Odaberite uređaj, a zatim pritisnite gumb **Svojstva** ili **Preference**.

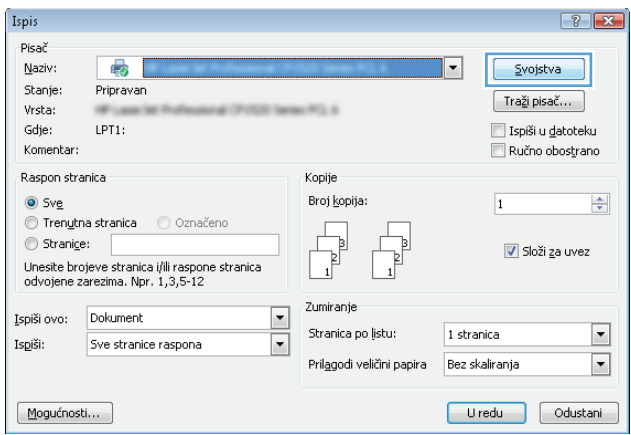

**3.** Pritisnite karticu **Papir/Kvaliteta**.

**4.** U području **Posebne stranice** pritisnite opciju **Ispis stranica na drukčijem papiru**, a zatim pritisnite gumb **Postavke**.

**5.** U području **Pages in document: (Stranice u dokumentu:)** odaberite opciju **First (Prvo)** ili **Last (Posljednje)**.

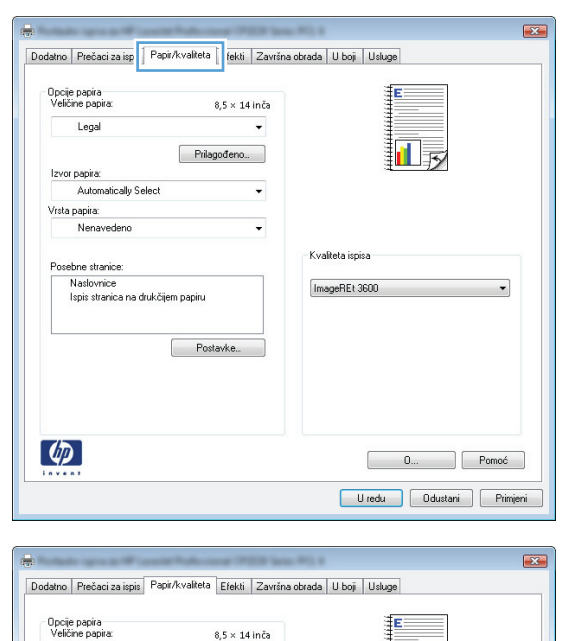

 $\overline{\phantom{0}}$ 

 $\overline{\phantom{0}}$ 

 $\ddot{\phantom{0}}$ 

Prilagođeno...

掘っ

Legal

 $|z$ vor papira: Automatically Select

Vrsta papira:<br>Nenavedeno

Izbriši | Izbriši sve

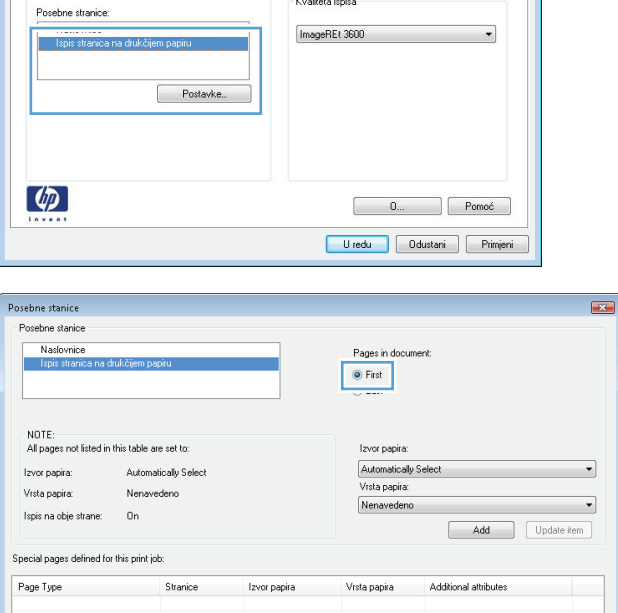

Uredu Ddustani

**6.** Odaberite odgovarajuće opcije iz padajućih popisa **Izvor papira** i **Vrsta papira**. Pritisnite gumb **Add (Dodaj)**.

**7.** Ako *i* prvu i posljednju stranicu ispisujete na drugačiji papir, ponovite korake 5 i 6 i odaberite opcije za drugu stranicu.

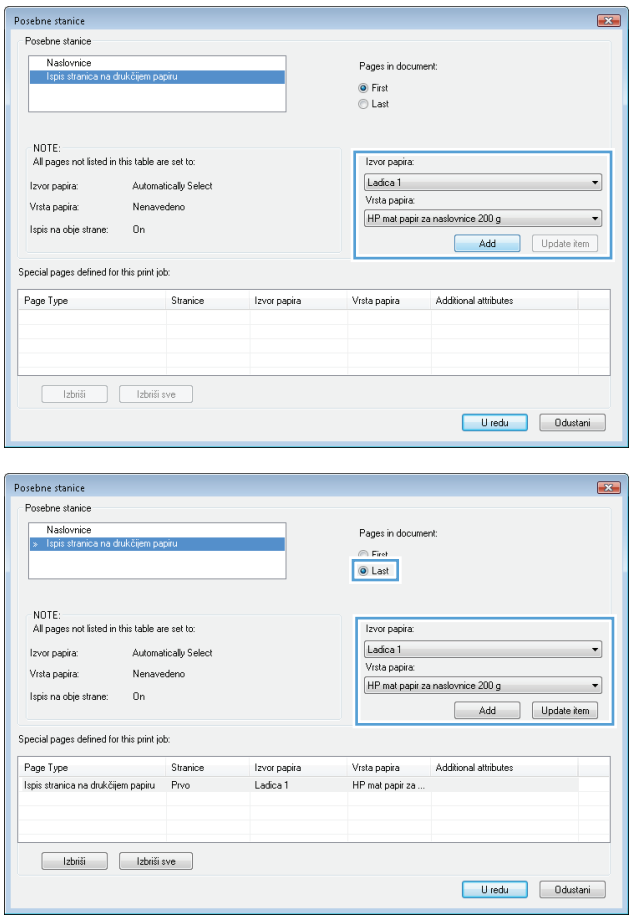

**8.** Pritisnite gumb **U redu**.

**U redu**.

Posebne stanice  $\overline{\mathbf{z}}$ Posebne stanice Naslovnice Pages in document ● First<br>© Last NOTE:<br>All pages not listed in this table are set to: Izvor papira: Automatically Select Izvor papira: Automatically Select  $\left| \cdot \right|$ Vista papira: Vista papira: Nenavedeno  $\overline{\phantom{a}}$ Nenavedeno Ispis na obje strane:  $0n$ Add Update item Special pages defined for this print job: Page Type Stranice Izvor papira .<br>Vrsta papira Additional attributes Ispis stranica na drukčijem papiru – Prvo<br>Ispis stranica na drukčijem papiru – Zadnje Ladica 1<br>Ladica 1 HP mat papir za ..<br>HP mat papir za .. Izbriši zbriši sve U redu | Odustani Ispis  $7x$ Pisač  $\boxed{\bullet}$   $\boxed{\phantom{0}\underline{\phantom{0}}\underline{\phantom{0}}$ Naziv:  $\triangle$ Stanje: Pripravan Traži pisač... Vrsta: **Wings** Ispiši u datoteku Gdje:  $\equiv$  $\Box$  Ručno obostrano Komentar: Raspon stranica Kopije  $\odot$  Sve Broj kopija:  $\div$  $\begin{bmatrix} \begin{bmatrix} 1 \\ 1 \end{bmatrix} & \begin{bmatrix} 1 \\ 1 \end{bmatrix} \\ \begin{bmatrix} 1 \\ 1 \end{bmatrix} & \begin{bmatrix} 1 \\ 1 \end{bmatrix} \end{bmatrix} \end{bmatrix}$ ● Trenutna stranica ● Označeno  $\begin{tabular}{|c|c|} \hline \quad \quad & \quad \quad & \quad \quad \\ \hline \quad \quad & \quad \quad & \quad \quad \\ \hline \quad \quad & \quad \quad & \quad \quad \\ \hline \end{tabular}$  $\circledcirc$  Stranige: V Složi za uvez Suranger<br>Unesite brojeve stranica i/ili raspone<br>stranica odvojene zarezima brojeći od<br>primjer, unesite 1,3,5–12 ili p1s1, p1s2,<br>p1s3–p8s3 Zumiranje  $\blacksquare$ Ispisat će se: Dokument  $\overline{\blacksquare}$ Stranica po ļistu: 1 stranica  $\blacksquare$ Ispiši: Sve stranice raspona Prilagodi veličini papira: Bez skaliranja  $\overline{\phantom{0}}$ Uredu Zatvori Mogućnosti...

# **Prilagođavanje veličine dokumenta veličini stranice (Windows)**

- **1.** U softverskom programu odaberite opciju **Ispis**.
- **2.** Odaberite uređaj, a zatim pritisnite gumb **Svojstva** ili **Preference**.

**9.** Pritisnite gumb **U redu** kako biste zatvorili dijaloški okvir **Svojstva dokumenta**. Za ispis zadatka u dijaloškom okviru **Ispis** pritisnite gumb

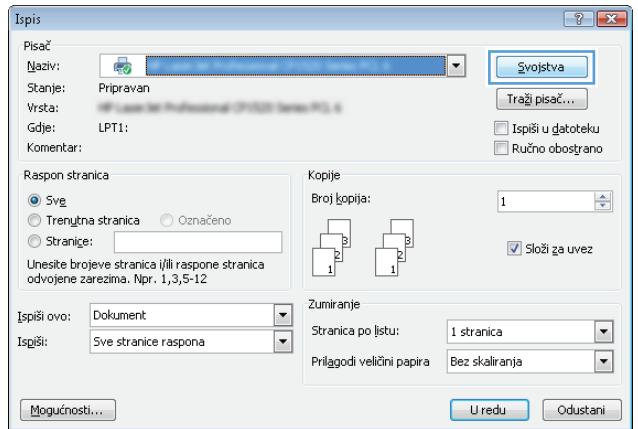

**3.** Pritisnite karticu **Effects (Efekti)**.

**4.** Odaberite opciju **Print document on (Ispis dokumenta na)**, a zatim odaberite veličinu s padajućeg popisa.

> Pritisnite gumb **U redu** kako biste zatvorili dijaloški okvir **Svojstva dokumenta**.

**5.** Za ispis zadatka u dijaloškom okviru **Ispis**

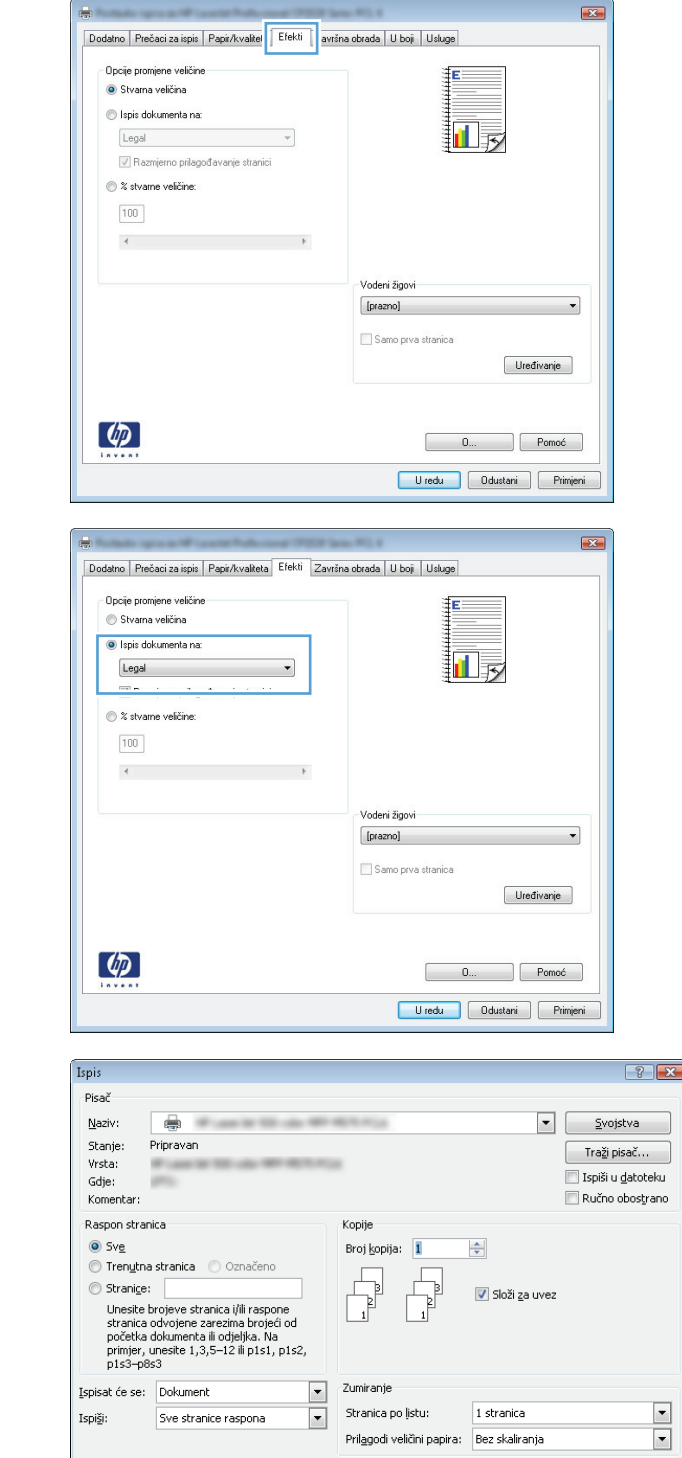

 $\fbox{\underline{M}}$ 

pritisnite gumb **U redu**.

# **Stvaranje knjižice (Windows)**

**1.** U softverskom programu odaberite opciju **Ispis**.

Zatvori

 $\sqrt{\frac{1}{2} + \frac{1}{2}}$ 

- **2.** Odaberite uređaj, a zatim pritisnite gumb **Svojstva** ili **Preference**.
- Pisač  $\Delta$ aziv: 47  $\boxed{\phantom{a}}$  Svojstva ⊣ Stanje: Pripravan  $\boxed{\phantom{a}}$ Traži pisač $\ldots$ Vrsta: (POSS Select P.C. A.  $\Box$  Ispiši u datoteku Gdje: LPT1: Komentar: Ručno obostrano Raspon stranica Kopije  $\odot$  Sve Broj kopija:  $\Rightarrow$  $\overline{\mathbf{1}}$  $\odot$  Trenytna stranica  $\odot$  Označeno Ş  $\circledcirc$  Stranige: Složi za uvez Unesite brojeve stranica i/ili raspone stranica<br>odvojene zarezima. Npr. 1,3,5-12  $\Box$ Zumiranje Ispiši ovo: Dokument  $\Box$ Stranica po ļistu: 1 stranica  $\boxed{\blacksquare}$ Is<u>p</u>iši: Sve stranice raspona  $\overline{\phantom{a}}$ Prilagodi veličini papira Bez skaliranja  $\Box$ Uredu dustani Mogućnosti...

Ispis

 $7x$ 

- $E3$ Dodatno | Prečaci za ispis | Papir/kvaliteta | Efek | Završna obrada | boj | Usluge Opcije dokumenta Obostrani ispis (ručni) Okreni stranice prema gore Tzgled knjižice:<br>|Isključeno r I  $\overline{\phantom{a}}$ Stranica po listu: 1 stranica po listu<br>
Dbrub stranice za ispis  $\overline{\phantom{a}}$ -Orijentacija © Portret  $\odot$  Pejzaž Rotiraj za 180 stupnjeva  $\left( \phi \right)$  $\begin{tabular}{|c|c|c|} \hline & {\bf 0}... & {\bf 0} & \hline \multicolumn{3}{|c|}{\bf Pomoć} \end{tabular}$ Uredu Ddustani Primjeni
- $\mathbb{R}^2$ Dodatno | Prečaci za ispis | Papir/kvaliteta | Efekti | Završna obrada | U boj | Usluge Opcije dokumenta Dbostrani ispis (ručni) Okreni stranice prema gore Izgled knjižice: 扣弱 Isključeno  $\overline{\phantom{0}}$ Stranica po listu: 1 stranica po listu  $\overline{\phantom{a}}$ □ Obrub stranice za ispis<br>Redoslijed stranica: Desno pa dolje  $\overline{\phantom{a}}$ Orijentacija **O** Portret e Pejzaž Rotiraj za 180 stupnjeva  $\lceil \phi \rceil$ Uredu Ddustani Frimjeni

**3.** Pritisnite karticu **Završna obrada**.

**4.** Označite potvrdni okvir **Ispis na obje strane**.

**5.** U padajućem popisu **Izgled knjižice** pritisnite opciju **Uvez s lijeve strane** ili **Uvez s desne strane**. Opcija **Stranica po listu** će se automatski promijeniti u **2 stranice po listu**.

Pritisnite gumb **U redu** kako biste zatvorili dijaloški okvir **Svojstva dokumenta**.

**6.** Za ispis zadatka u dijaloškom okviru **Ispis** pritisnite gumb **U redu**.

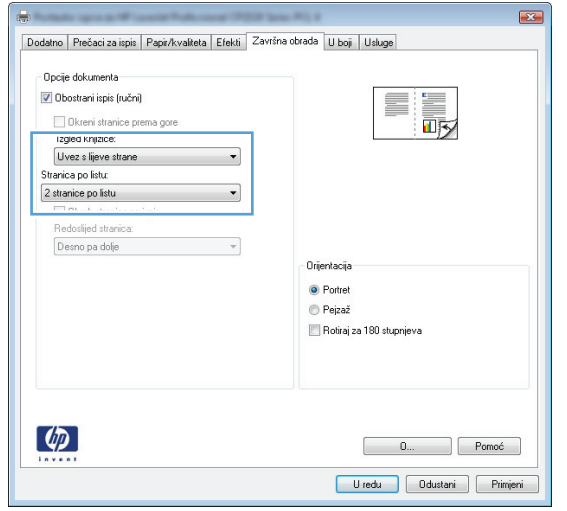

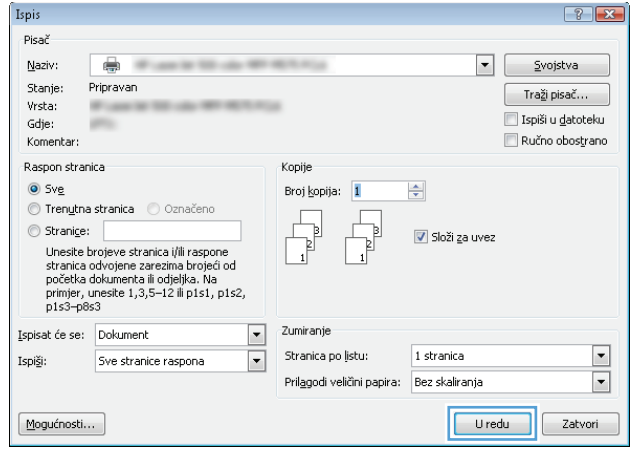

# **Zadaci ispisa (Mac OS X)**

- Korištenje prethodnih postavki za ispis (Mac OS X)
- Stvaranje prethodnih postavki za ispis (Mac OS X)
- Automatski ispis na obje strane (Mac OS X)
- Ruč[ni obostrani ispis \(Mac OS X\)](#page-89-0)
- [Ispis više stranica po listu \(Mac OS X\)](#page-89-0)
- [Odabir usmjerenja stranice \(Mac OS X\)](#page-89-0)
- [Odabir vrste papira \(Mac OS X\)](#page-90-0)
- [Ispis naslovnice \(Mac OS X\)](#page-90-0)
- Prilagođavanje veličine dokumenta velič[ini stranice \(Mac OS X\)](#page-90-0)
- [Stvaranje knjižice \(Mac OS X\)](#page-90-0)

### **Korištenje prethodnih postavki za ispis (Mac OS X)**

- **1.** Pritisnite izbornik **Datoteka**, a zatim pritisnite opciju **Ispis**.
- **2.** U izborniku **Pisač** odaberite uređaj.
- **3.** U izborniku **Presets (Unaprijed definirano)** odaberite prethodnu postavku za ispis.
- **4.** Pritisnite gumb **Ispis**.

**NAPOMENA:** Za upotrebu zadanih postavki upravljačkog programa pisača odaberite opciju **standardni**.

### **Stvaranje prethodnih postavki za ispis (Mac OS X)**

Koristite prethodne postavke za ispis kako biste spremili trenutne postavke upravljačkog programa za ponovno korištenje.

- **1.** Pritisnite izbornik **Datoteka**, a zatim pritisnite opciju **Ispis**.
- **2.** U izborniku **Pisač** odaberite uređaj.
- **3.** Po zadanoj postavci upravljački program prikazuje izbornik **Copies & Pages (Primjerci i stranice)**. Otvorite padajući popis s izbornicima, a zatim otvorite izbornik za koji želite promijeniti postavke ispisa.
- **4.** Za svaki izbornik odaberite postavke ispisa koje želite spremiti za ponovno korištenje.
- **5.** U izborniku **Presets (Unaprijed definirano)** pritisnite opciju **Spremi kao…** i unesite naziv za prethodnu postavku.
- **6.** Pritisnite gumb **OK (U redu)**.

#### **Automatski ispis na obje strane (Mac OS X)**

- **1.** Pritisnite izbornik **Datoteka**, a zatim pritisnite opciju **Ispis**.
- **2.** U izborniku **Pisač** odaberite uređaj.
- <span id="page-89-0"></span>**3.** Po zadanoj postavci upravljački program prikazuje izbornik **Copies & Pages (Primjerci i stranice)**. Otvorite padajući popis izbornika i pritisnite izbornik **Layout (Izgled)**.
- **4.** Odaberite opciju uvezivanja iz padajućeg popisa **Two-Sided (Obostrano)**.
- **5.** Pritisnite gumb **Ispis**.

### **Ručni obostrani ispis (Mac OS X)**

- **1.** Kliknite izbornik **Datoteka**, a zatim kliknite opciju **Ispis**.
- **2.** U izborniku **Pisač** odaberite uređaj.
- **3.** Upravljačkom pogonu pisača zadan je prikaz izbornika **Copies & Pages (Primjerci i stranice)**. Otvorite padajući popis s izbornicima, a zatim kliknite izbornik **Manual duplex (Ručni obostrani ispis)**.
- **4.** Pritisnite okvir **Manual duplex (Ručni obostrani ispis)** i odaberite opciju uvezivanja.
- **5.** Pritisnite gumb **Ispis**.
- **6.** Izvadite prazni papir iz uređaja koji se nalazi u ladici 1.
- **7.** Izvadite ispisani snop iz izlaznog spremnika i umetnite ga u ulaznu ladicu s ispisanom stranom prema gore.
- **8.** Ako sustav to zatraži, dodirnite odgovarajući gumb na upravljačkoj ploči za nastavak.

#### **Ispis više stranica po listu (Mac OS X)**

- **1.** Pritisnite izbornik **Datoteka**, a zatim pritisnite opciju **Ispis**.
- **2.** U izborniku **Pisač** odaberite uređaj.
- **3.** Po zadanoj postavci upravljački program prikazuje izbornik **Copies & Pages (Primjerci i stranice)**. Otvorite padajući popis izbornika i pritisnite izbornik **Layout (Izgled)**.
- **4.** S padajućeg popisa **Pages per Sheet (Stranica po listu):** odaberite koliko stranica želite ispisati na svakom listu.
- **5.** U području **Layout Direction** odaberite redoslijed i položaj stranica na listu.
- **6.** U izborniku **Obrubi** odaberite vrstu obruba koju želite ispisati oko svake stranice na listu.
- **7.** Pritisnite gumb **Ispis**.

### **Odabir usmjerenja stranice (Mac OS X)**

- **1.** Pritisnite izbornik **Datoteka**, a zatim pritisnite opciju **Ispis**.
- **2.** U izborniku **Pisač** odaberite uređaj.
- **3.** U izborniku **Copies & Pages (Primjerci i stranice)** pritisnite gumb **Page Setup (Postavljanje stranice)**.
- **4.** Pritisnite ikonu koja predstavlja usmjerenje koje želite odabrati, a zatim pritisnite gumb **OK (U redu)**.
- **5.** Pritisnite gumb **Ispis**.

### <span id="page-90-0"></span>**Odabir vrste papira (Mac OS X)**

- **1.** Pritisnite izbornik **Datoteka**, a zatim pritisnite opciju **Ispis**.
- **2.** U izborniku **Pisač** odaberite uređaj.
- **3.** Po zadanoj postavci upravljački program prikazuje izbornik **Copies & Pages (Primjerci i stranice)**. Otvorite padajući popis izbornika i pritisnite izbornik **Finishing (Završna obrada)**.
- **4.** Iz padajućeg popisa **Media-type (Vrsta medija)** odaberite vrstu.
- **5.** Pritisnite gumb **Ispis**.

#### **Ispis naslovnice (Mac OS X)**

- **1.** Pritisnite izbornik **Datoteka**, a zatim pritisnite opciju **Ispis**.
- **2.** U izborniku **Pisač** odaberite uređaj.
- **3.** Po zadanoj postavci upravljački program prikazuje izbornik **Copies & Pages (Primjerci i stranice)**. Otvorite padajući popis izbornika i pritisnite izbornik **Cover Page (Naslovnica)**.
- **4.** Odaberite mjesto ispisa naslovnice. Pritisnite ili gumb **Before Document (Prije dokumenta)** ili gumb **After Document (Nakon dokumenta)**.
- **5.** U izborniku **Cover Page Type (Vrsta naslovnice)** odaberite poruku koju želite ispisati na naslovnici.
- **NAPOMENA:** Za ispis prazne naslovnice odaberite opciju **standardni** u izborniku **Cover Page Type (Vrsta naslovnice)**.
- **6.** Pritisnite gumb **Ispis**.

#### **Prilagođavanje veličine dokumenta veličini stranice (Mac OS X)**

- **1.** Pritisnite izbornik **Datoteka**, a zatim pritisnite opciju **Ispis**.
- **2.** U izborniku **Pisač** odaberite uređaj.
- **3.** Po zadanoj postavci upravljački program prikazuje izbornik **Copies & Pages (Primjerci i stranice)**. Otvorite padajući popis izbornika i pritisnite izbornik **Rukovanje papirom**.
- **4.** U području **Destination Paper Size (Ciljna veličina papira)** pritisnite okvir **Skaliranje radi prilagodbe veličini papira** i zatim iz padajućeg popisa odaberite veličinu.
- **5.** Pritisnite gumb **Ispis**.

#### **Stvaranje knjižice (Mac OS X)**

- **1.** Pritisnite izbornik **Datoteka**, a zatim pritisnite opciju **Ispis**.
- **2.** U izborniku **Pisač** odaberite uređaj.
- **3.** Po zadanoj postavci upravljački program prikazuje izbornik **Copies & Pages (Primjerci i stranice)**. Otvorite padajući popis izbornika i pritisnite izbornik **Layout (Izgled)**.
- **4.** Odaberite opciju uvezivanja iz padajućeg popisa **Two-Sided (Obostrano)**.
- **5.** Otvorite padajući popis izbornika i pritisnite izbornik **Ispis knjižica**.
- **6.** Pritisnite okvir **Oblikovanje ispisa u obliku knjižice** i odaberite opciju uvezivanja.
- **7.** Odaberite veličinu papira.
- **8.** Pritisnite gumb **Ispis**.

# **Dodatni zadaci ispisa (Windows)**

- Poništavanje zadatka ispisa (Windows)
- Odabir veličine papira (Windows)
- Odabir prilagođene velič[ine papira \(Windows\)](#page-93-0)
- [Ispis vodenih žigova \(Windows\)](#page-93-0)

### **Poništavanje zadatka ispisa (Windows)**

- 1. Ako se zadatak ispisa upravo ispisuje, poništite ga pritiskom na gumb Odustani X na upravljačkoj ploči uređaja.
- **W NAPOMENA:** Zadatak koji je u kasnijoj fazi postupka ispisa možda se neće moći poništiti.
- **WAPOMENA:** Pritiskom na gumb Odustani X izbrisat ćete zadatak koji uređaj upravo obrađuje. Ako se odvija više od jednog postupka, pritiskom na gumb Odustani  $\times$  briše se postupak koji se trenutno prikazuje na upravljačkoj ploči uređaja.
- **2.** Zadatak možete poništiti i iz programa ili iz reda čekanja na ispis.
	- **Program:** U pravilu, na računalnom zaslonu prikazat će se dijaloški okvir koji omogućuje prekid ispisa.
	- **Windows print queue(Redoslijed ispisa u sustavu Windows):** Ako ispis čeka u redoslijedu ispisa (tj. u memoriji računala) ili u međuspremniku ispisa, tamo ga izbrišite.
		- **Windows XP, Server 2003 ili Server 2008:** kliknite **Start**, zatim **Postavke** i potom **Pisači i faksovi**. Za otvaranje prozora dvaput pritisnite ikonu uređaja, desnom tipkom miša pritisnite zadatak ispisa koji želite poništiti, a zatim **Cancel** (Odustani).
		- **Windows Vista:** U donjem lijevom kutu zaslona pritisnite ikonu Windows, a zatim opcije **Postavke** i **Pisači.** Za otvaranje prozora dvaput pritisnite ikonu uređaja, desnom tipkom miša pritisnite zadatak ispisa koji želite poništiti, a zatim **Odustani**.
		- **Windows 7:** U donjem lijevom kutu zaslona pritisnite ikonu Windows, a zatim opciju **Uređaji i pisači**. Za otvaranje prozora dvaput pritisnite ikonu uređaja, desnom tipkom miša pritisnite zadatak ispisa koji želite poništiti, a zatim **Odustani**.

### **Odabir veličine papira (Windows)**

- **1.** U softverskom programu odaberite opciju **Ispis**.
- **2.** Odaberite uređaj, a zatim pritisnite gumb **Svojstva** ili **Preference**.
- **3.** Pritisnite karticu **Papir/Kvaliteta**.
- **4.** Iz padajućeg popisa **Veličina papira** odaberite veličinu.
- **5.** Pritisnite gumb **U redu**.
- **6.** Za ispis zadatka u dijaloškom okviru **Ispis** pritisnite gumb **U redu**.

### <span id="page-93-0"></span>**Odabir prilagođene veličine papira (Windows)**

- **1.** U softverskom programu odaberite opciju **Ispis**.
- **2.** Odaberite uređaj, a zatim pritisnite gumb **Svojstva** ili **Preference**.
- **3.** Pritisnite karticu **Papir/Kvaliteta**.
- **4.** Pritisnite gumb **Prilagođeno**.
- **5.** Unesite naziv za prilagođenu veličinu i navedite dimenzije.
	- Širina je kraći rub papira.
	- Dužina je duži rub papira.
- **6.** Pritisnite gumb **Spremi**, a zatim pritisnite gumb **Close (Zatvori)**.
- **7.** Pritisnite gumb **U redu** kako biste zatvorili dijaloški okvir **Svojstva dokumenta**. Za ispis zadatka u dijaloškom okviru **Ispis** pritisnite gumb **U redu**.

### **Ispis vodenih žigova (Windows)**

- **1.** U softverskom programu odaberite opciju **Ispis**.
- **2.** Odaberite uređaj, a zatim pritisnite gumb **Svojstva** ili **Preference**.
- **3.** Pritisnite karticu **Effects (Efekti)**.
- **4.** Odaberite vodeni žig iz padajućeg popisa **Watermarks (Vodeni žigovi)**.

Ili za dodavanje novog vodenog žiga pritisnite gumb **Edit (Uređivanje)**. Odredite postavke za vodeni žig, a zatim pritisnite gumb **U redu**.

- **5.** Kako biste vodeni žig ispisali samo na prvoj stranici, odaberite potvrdni okvir **First Page Only (Samo prva stranica)**. Vodeni žig će se u suprotnom ispisati na svakoj stranici.
- **6.** Pritisnite gumb **U redu** kako biste zatvorili dijaloški okvir **Svojstva dokumenta**. Za ispis zadatka u dijaloškom okviru **Ispis** pritisnite gumb **U redu**.

# **Dodatni zadaci ispisa (Mac OS X)**

- Poništavanje zadatka ispisa (Mac OS X)
- Odabir veličine papira (Mac OS X)
- Odabir prilagođene veličine papira (Mac OS X)
- [Ispis vodenih žigova \(Mac OS X\)](#page-95-0)

### **Poništavanje zadatka ispisa (Mac OS X)**

- 1. Ako se zadatak ispisa upravo ispisuje, poništite ga pritiskom na gumb Odustani X na upravljačkoj ploči uređaja.
- **W NAPOMENA:** Zadatak koji je u kasnijoj fazi postupka ispisa možda se neće moći poništiti.
- **WAPOMENA:** Pritiskom na gumb Odustani X izbrisat ćete zadatak koji uređaj upravo obrađuje. Ako više od jednog zadatka ispisa čeka na izvršenje, pritiskom na gumb Odustani X briše se zadatak ispisa koji se trenutno prikazuje na upravljačkoj ploči uređaja.
- **2.** Zadatak možete poništiti i iz programa ili iz reda čekanja na ispis.
	- **Program:** U pravilu, na računalnom zaslonu prikazat će se dijaloški okvir koji omogućuje prekid ispisa.
	- **Redoslijed ispisa u sustavu Mac:** Otvorite red čekanja na ispis dvostrukim pritiskom na ikonu uređaja u opciji dock. Označite zadatak ispisa, a zatim pritisnite **Delete** (Izbriši).

### **Odabir veličine papira (Mac OS X)**

- **1.** Pritisnite izbornik **Datoteka**, a zatim pritisnite opciju **Ispis**.
- **2.** U izborniku **Pisač** odaberite uređaj.
- **3.** U izborniku **Copies & Pages (Primjerci i stranice)** pritisnite gumb **Page Setup (Postavljanje stranice)**.
- **4.** Odaberite veličinu iz padajućeg izbornika **Paper Size (Veličina papira)** i zatim pritisnite gumb **OK (U redu)**.
- **5.** Pritisnite gumb **Ispis**.

#### **Odabir prilagođene veličine papira (Mac OS X)**

- **1.** Pritisnite izbornik **Datoteka**, a zatim pritisnite opciju **Ispis**.
- **2.** U izborniku **Pisač** odaberite uređaj.
- **3.** U izborniku **Copies & Pages (Primjerci i stranice)** pritisnite gumb **Page Setup (Postavljanje stranice)**.
- **4.** S padajućeg popisa **Paper Size (Veličina papira)** odaberite opciju **Upravljanje prilagođenim veličinama**.
- **5.** Odredite postavke za veličinu papira, a zatim pritisnite gumb **OK (U redu)**.
- **6.** Pritisnite gumb **OK (U redu)** kako biste zatvorili dijaloški okvir **Page Setup (Postavljanje stranice)**.
- **7.** Pritisnite gumb **Ispis**.

### <span id="page-95-0"></span>**Ispis vodenih žigova (Mac OS X)**

- **1.** Pritisnite izbornik **Datoteka**, a zatim pritisnite opciju **Ispis**.
- **2.** U izborniku **Pisač** odaberite uređaj.
- **3.** Po zadanoj postavci upravljački program prikazuje izbornik **Copies & Pages (Primjerci i stranice)**. Otvorite padajući popis izbornika i pritisnite izbornik **Watermarks (Vodeni žigovi)**.
- **4.** U izborniku **Mode (Način rada)** odaberite opciju **Watermark (Vodeni žig)**.
- **5.** U padajućem popisu **Pages (Stranice)** odaberite je li potrebno ispisati vodeni žig na svim stranicama ili samo na prvoj stranici.
- **6.** U padajućem popisu **Text (Tekst)** odaberite standardnu poruku ili odaberite opciju **Prilagođeno** i upišite novu poruku u okvir.
- **7.** Odaberite opcije za preostale postavke.
- **8.** Pritisnite gumb **Ispis**.

# **Stvaranje arhivskih ispisa**

Arhivski ispis daje ispis koji je manje podložan razmazivanju tonera i nakupljanju prašine. Arhivski ispis upotrijebite za izradu dokumenata koje želite sačuvati ili arhivirati.

**W NAPOMENA:** Arhivski ispis postiže se povećanjem temperature mehanizma za nanošenje. Zbog povećanih temperatura proizvod ispisuje upola manjom brzinom kako bi se izbjeglo oštećenje.

- **1.** Na početnom zaslonu upravljačke ploče uređaja dodirnite gumb Postavljanje ...
- **2.** Dodirnite izbornik Servis.
- **3.** Dodirnite gumb Arhivski ispis, a potom gumb Svijetli.

# **Ispis u boji**

- Upotreba opcije HP EasyColor
- Promiena opcija boja (Windows)
- [Promjena teme boja za zadatak ispisa \(Windows\)](#page-98-0)
- [Promjena opcija boja \(Mac OS X\)](#page-99-0)
- Opcije ruč[nog ispisa u boji](#page-99-0)
- Usklađ[ivanje boja](#page-99-0)

### **Upotreba opcije HP EasyColor**

Ako koristite upravljački program HP PCL 6 za operacijski sustav Windows, tehnologija **HP EasyColor** automatski poboljšava dokumente s kombiniranim sadržajem ispisane iz programa paketa Microsoft Office. Ova tehnologija skenira dokumente i automatski podešava fotografije u formatu .JPEG ili .PNG. Tehnologija **HP EasyColor** odjednom poboljšava cijelu sliku, ne dijeleći je u nekoliko komada, čime se ostvaruje poboljšana konzistentnost boje, oštrina detalja i brži ispis.

Ako koristite upravljački program HP Postscript za Mac, tehnologija **HP EasyColor** skenira sve dokumente te automatski podešava sve fotografije s istim poboljšanim rezultatima.

Na sljedećem primjeru, slike na lijevoj strani stvorene su bez korištenja opcije **HP EasyColor**. Slike na desnoj strani prikazuju poboljšanja koja su rezultat korištenja opcije **HP EasyColor**.

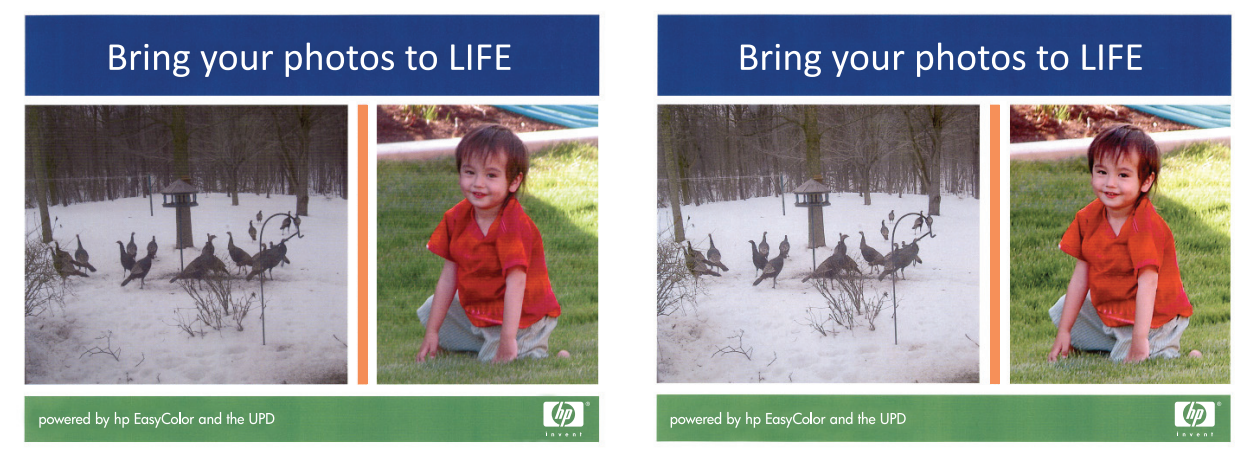

Opcija **HP EasyColor** omogućena je prema zadanim postavkama u upravljačkim programima HP PCL 6 i HP Mac Postscript pa nećete morati ručno podešavati boje. Kako biste onemogućili opciju radi ručnog podešavanja boje, otvorite karticu **U boji** u upravljačkom programu sustava Windows ili karticu **Color/Quality Options (Opcije boje/kvalitete)** u upravljačkom programu za Mac, a zatim pritisnite potvrdni okvir **HP EasyColor** da biste poništili odabir.

### **Promjena opcija boja (Windows)**

- **1.** U softverskom programu odaberite opciju **Ispis**.
- **2.** Odaberite uređaj, a zatim pritisnite gumb **Svojstva** ili **Preference**.
- **3.** Pritisnite karticu **U boji**.
- <span id="page-98-0"></span>**4.** Pritisnite potvrdni okvir **HP EasyColor** kako biste uklonili oznaku.
- **5.** Pritisnite postavku **Automatski** ili **Ručno**.
	- Postavka **Automatski**: Odaberite ovu postavku za većinu ispisa u boji
	- Postavka **Ručno**: Odaberite ovu postavku kako biste podesili postavke boje neovisno o drugim postavkama. Pritisnite gumb **Postavke** kako biste otvorili prozor za ručno podešavanje boje.
	- **WAPOMENA:** Ručno mijenjanje postavki boje može utjecati na ispis. HP preporuča da ove postavke mijenjaju samo stručnjaci za grafičke boje.
- **6.** Pritisnite opciju **Crno-bijeli ispis** kako biste dokument u boji ispisali crno-bijelo ili u nijansama sive boje. Koristite ovu opciju kako biste dokumente u boji ispisali za fotokopiranje ili faksiranje. Ovu opciju koristite i za ispis probnih kopija ili za uštedu tonera.
- **7.** Pritisnite gumb **U redu** kako biste zatvorili dijaloški okvir **Svojstva dokumenta**. Za ispis zadatka u dijaloškom okviru **Ispis** pritisnite gumb **U redu**.

### **Promjena teme boja za zadatak ispisa (Windows)**

- **1.** U softverskom programu odaberite opciju **Ispis**.
- **2.** Odaberite uređaj, a zatim pritisnite gumb **Svojstva** ili **Preference**.
- **3.** Pritisnite karticu **U boji**.
- **4.** Pritisnite potvrdni okvir **HP EasyColor** kako biste uklonili oznaku.
- **5.** Na padajućem popisu **Teme boja** odaberite temu boja.
	- **Zadano (sRGB):**: Ova tema postavlja uređaj na ispis RGB podataka onako kako ih prikazuje uređaj. Kad koristite ovu temu za ispravno renderiranje prilagodite boju u softverskom programu ili u operacijskom sustavu.
	- **Živopisno (sRGB)**: Uređaj povećava zasićenost srednjih tonova boje. Koristite ovu temu kad ispisujete poslovne grafike.
	- **Fotografija (sRGB)**: Uređaj tumači RGB boju kao da je ispisana kao fotografija putem digitalnog minilaba. Uređaj dublje, zasićenije boje renderira drukčije nego u zadanom (sRBG) načinu rada. Koristite ovu temu kad ispisujete fotografije.
	- **Fotografija (Adobe RGB 1998)**: Koristite ovu temu kad ispisujete digitalne fotografije koje koriste prostor boje AdobeRGB umjesto standarda sRGB. Kad koristite ovu postavku, isključite upravljanje bojom u softverskom programu.
	- **Ništa**: Ne koristi se niti jedna tema boja.
	- **Prilagođeni profil**: Odaberite ovu mogućnost kako biste koristili prilagođeni ulazni profil za precizno upravljanje ispisom u boji (primjerice, kako bi se simulirao neki određeni HP LaserJet pisač u boji). Prilagođene profile preuzmite s [www.hp.com.](http://www.hp.com)
- **6.** Pritisnite gumb **U redu** kako biste zatvorili dijaloški okvir **Svojstva dokumenta**. Za ispis zadatka u dijaloškom okviru **Ispis** pritisnite gumb **U redu**.

### <span id="page-99-0"></span>**Promjena opcija boja (Mac OS X)**

- **1.** Pritisnite izbornik **Datoteka**, a zatim pritisnite opciju **Ispis**.
- **2.** U izborniku **Pisač** odaberite uređaj.
- **3.** Po zadanoj postavci upravljački program prikazuje izbornik **Copies & Pages (Primjerci i stranice)**. Otvorite padajući popis izbornika i pritisnite izbornik **Color Options (Mogućnosti boje)**.
- **4.** Pritisnite **HP EasyColor** potvrdni okvir kako biste uklonili oznaku.
- **5.** Otvorite postavke **Advanced (Napredno)**.
- **6.** Podesite individualne postavke za tekst, grafiku i fotografije.
- **7.** Pritisnite gumb **Ispis**.

#### **Opcije ručnog ispisa u boji**

Opcije ručnog ispisa u boji koristite za podešavanje opcija **Neutralne sive boje**, **Polutonovi** i **Kontrola rubova** za tekst, grafike i fotografije.

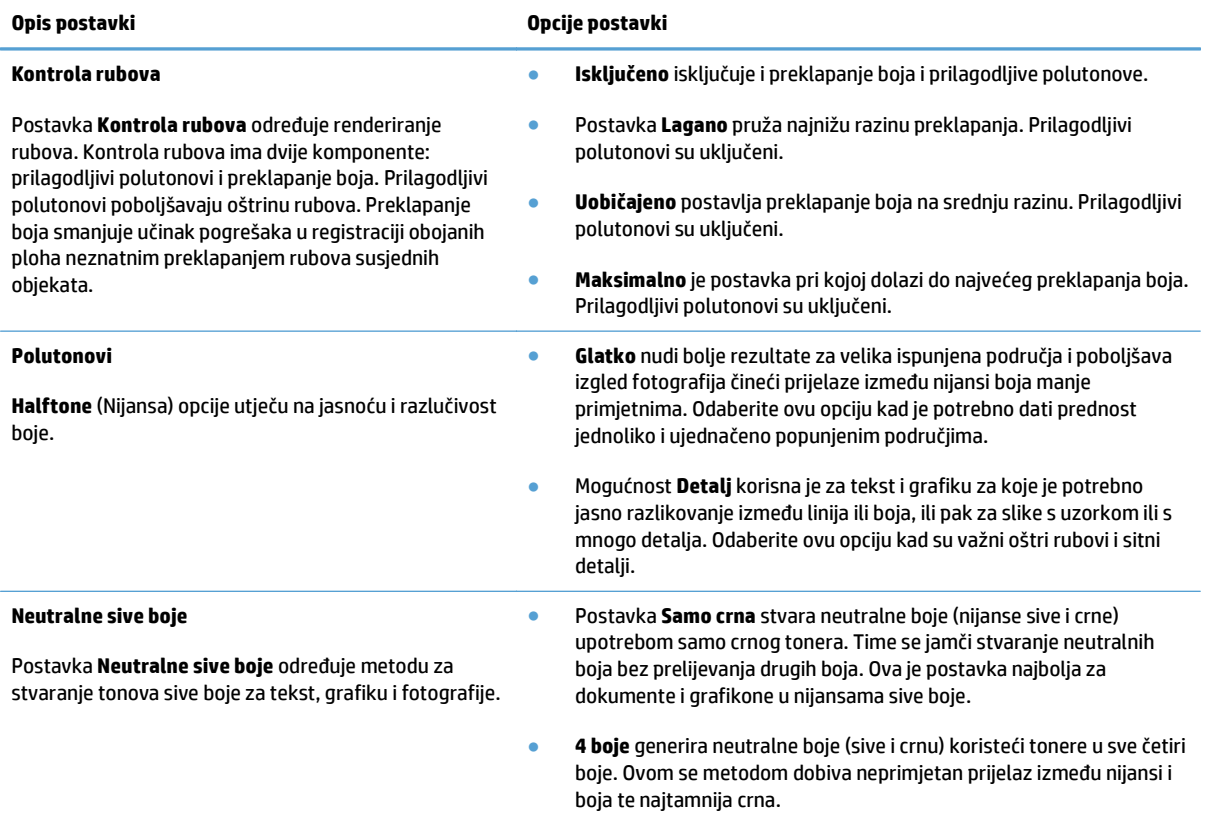

### **Usklađivanje boja**

Postupak usklađivanja boja ispisanih na uređaju s bojama na zaslonu računala prilično je složen jer pisači i računalni zasloni koriste različite metode za prikaz boja. Monitori *prikazuju* boje u svjetlosnim pikselima koristeći RGB (crvena, zelena, plava) postupak za prikaz boja, dok pisači *ispisuju* boje koristeći CMYK (cijan, magenta, žuta i crna) postupak.

Nekoliko čimbenika može utjecati na mogućnost usklađivanja ispisanih boja s bojama na zaslonu. U ove čimbenike spadaju:

- Papir
- Koloranti pisača (tinte i toneri, na primjer)
- Postupak ispisa (injekt, tiskarska ili laserska tehnologija, na primjer)
- Osvjetljenje
- Osobne razlike u percepciji boja
- Softverski programi
- Upravljački programi za ispis
- Operativni sustav računala
- Zasloni i postavke zaslona
- Grafičke kartice i upravljački programi
- Radno okruženje (vlažnost zraka, na primjer)

U većini situacija, najbolji način za usklađivanje boja na zaslonu i ispisanoj stranici je ispis sRGB boja.

# **Upotreba značajke HP ePrint**

Upotrijebite HP ePrint za ispis dokumenata njihovim slanjem kao privitaka e-pošti na adresu e-pošte proizvoda s bilo kojeg uređaja koji podržava e-poštu.

**W NAPOMENA:** Za upotrebu značajke HP ePrint proizvod mora biti povezan s kabelskom ili bežičnom mrežom i imati pristup internetu.

- **1.** Za upotrebu značajke HP ePrint prvo morate omogućiti HP Web Services.
	- **a.** Na početnom zaslonu upravljačke ploče uređaja dodirnite gumb Web Services  $\mathbb{R}$ .
	- **b.** Dodirnite gumb Omogućavanje usluga HP Web Services.
- **2.** U izborniku HP Web Services dodirnite gumb Prikaz adrese e-pošte kako bi se na upravljačkoj ploči prikazala adresa e-pošte uređaja.
- **3.** Na web-mjestu HP ePrintCenter odredite sigurnosne postavke i konfigurirajte zadane postavke ispisa za sve HP ePrint zadatke ispisa koje šaljete ovom proizvodu.
	- **a.** Posjetite stranicu [www.hpeprintcenter.com](http://www.hpeprintcenter.com).
	- **b.** Kliknite **Prijava** i unesite svoje HP ePrintCenter akreditive ili se predbilježite za nov račun.
	- **c.** S popisa odaberite uređaj ili ga dodajte klikom na **+ Dodaj pisač**. Za dodavanje uređaja bit će vam potreban kôd pisača, tj. odsječak adrese e-pošte uređaja koji se nalazi ispred simbola @. Ovaj kôd možete dobiti ispisom stranice web-usluga na upravljačkoj ploči proizvoda.

Nakon što dodate proizvod imat ćete opciju prilagodbe adrese e-pošte proizvoda.

- **WAPOMENA:** Ovaj kôd valjan je samo 24 sata od trenutka omogućavanja HP Web Services. Kad istekne, prema uputama ponovo omogućite HP Web Services i dobit ćete nov kôd.
- **d.** Uređaj ćete spriječiti u ispisivanju neočekivanih dokumenata pritiskom opcije **ePrint postavke**, a zatim i kartice **Dopušteni pošiljatelji**. Pritisnite **Samo dopušteni pošiljatelji** i dodajte adrese epošte s kojih dopuštate ePrint ispisne zadatke.
- **e.** Zadane postavke za sve ePrint ispisne zadatke poslane ovom proizvodu odredite klikom **ePrint postavke**, zatim **Mogućnosti ispisa** i odabirom postavki koje želite upotrijebiti.
- **4.** Dokument ispisujete tako da ga pošaljete kao privitak poruci e-pošte na adresu e-pošte proizvoda. Ispisat će se poruka e-pošte i privitak.

# **Upotrijebi AirPrint**

Izravan ispis upotrebom Appleove značajke AirPrint podržan je za iOS 4.2 i novije. Upotrijebite AirPrint za izravan ispis na uređaj s iPada (iOS 4.2), iPhonea (3GS ili noviji) ili iPod toucha (treća generacija ili noviji) u sljedećim programima:

- Pošta
- Fotografije
- Safari
- Odabir aplikacija ostalih proizvođača

Za upotrebu značajke AirPrint proizvod mora biti povezan u mrežu. Dodatne informacije o upotrebi značajke AirPrint i proizvodima tvrtke HP koji su s njom kompatibilni potražite na [www.hp.com/go/airprint.](http://www.hp.com/go/airprint)

**WAPOMENA:** Za upotrebu značajke AirPrint možda ćete morati nadograditi firmver proizvoda. Posjetite [www.hp.com/go/lj500colorMFPM570\\_firmware](http://www.hp.com/go/lj500colorMFPM570_firmware).

# **Upotreba značajke za izravan USB ispis**

**1.** Umetnite USB flash pogon u USB priključak s prednje strane uređaja.

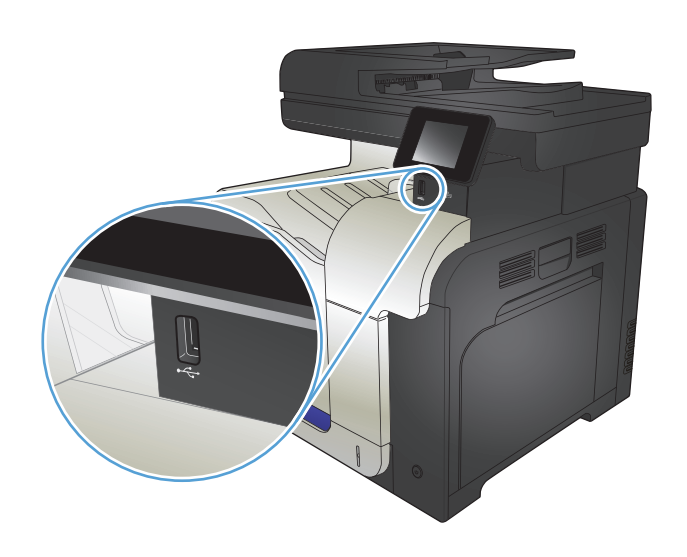

- **2.** Otvorit će se izbornik USB Flash pogon. Dodirivanjem gumba sa strelicama možete se kretati kroz opcije.
	- Ispis dokumenata
	- Odabir i ispis fotografija
	- Skeniranje na USB pogon
- **3.** Za ispis dokumenta dodirnite zaslon Ispis dokumenata, a zatim dodirnite naziv mape na USB pogonu u kojoj je spremljen dokument. Kada se otvori zaslon sažetka, na njemu možete dodirivanjem podesiti postavke. Dodirnite gumb Ispis za ispis dokumenta.
- **4.** Za ispis fotografija dodirnite zaslon Odabir i ispis fotografija, a zatim dodirnite sličicu svake fotografije koju želite ispisati. Dodirnite gumb Gotovo. Kada se otvori zaslon sažetka, na njemu možete dodirivanjem podesiti postavke. Dodirnite gumb Ispis za ispis fotografija.
- **5.** Izvadite ispisane stranice iz izlaznog spremnika i izvadite USB flash pogon.

# **5 Kopiranje**

- [Postavljanje novih zadanih postavki kopiranja](#page-105-0)
- Vrać[anje zadanih postavki kopije](#page-106-0)
- [Izrada jedne kopije](#page-107-0)
- Izrada već[eg broja kopija](#page-108-0)
- [Kopiranje izvornika od više stranica](#page-109-0)
- Kopiranje identifikacijskih kartica
- [Razvrstavanje zadatka kopiranja](#page-111-0)
- [Kopiranje na obje strane \(obostrano\)](#page-112-0)
- [Smanjivanje ili pove](#page-114-0)ćavanje kopije
- [Kopiranje u boji ili u crno-bijelom formatu](#page-115-0)
- [Optimizacija kvalitete kopiranja](#page-116-0)
- Prilagođ[avanje svjetlina ili tamno](#page-117-0)će kopija
- [Podešavanje kopirane slike](#page-118-0)
- [Kopiranje u probnom na](#page-119-0)činu rada
- Postavljanje velič[ine papira i vrste kopiranja na poseban papir](#page-120-0)

# <span id="page-105-0"></span>**Postavljanje novih zadanih postavki kopiranja**

Bilo koju kombinaciju postavki kopiranja možete spremiti kao zadane postavke koje se trebaju koristiti za svaki zadatak.

- **1.** Na početnom zaslonu dodirnite gumb Kopiranje.
- **2.** Dodirnite gumb Postavke.
- **3.** Postavke kopiranja konfigurirajte kako bi bile u skladu s vašim preferencama, a zatim nađite i pritisnite gumb Definiraj kao nove zadane postavke.
- **4.** Dodirnite gumb Da.

# <span id="page-106-0"></span>**Vraćanje zadanih postavki kopije**

Postupak koristite kako biste vratili tvorničke postavke kopiranja.

- **1.** Na početnom zaslonu dodirnite gumb Kopiranje.
- **2.** Dodirnite gumb Postavke.
- **3.** Pomaknite se do izbornika Vraćanje zadanih postavki i dodirnite ga.
- **4.** Dodirnite gumb U redu kako biste vratili zadane postavke.

# <span id="page-107-0"></span>**Izrada jedne kopije**

**1.** Umetnite dokument na staklo skenera ili ulagač dokumenata.

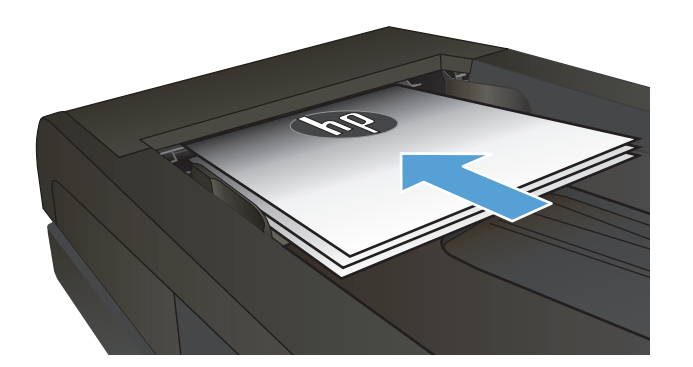

- **2.** Na početnom zaslonu dodirnite gumb Kopiranje.
- **3.** Za početak kopiranja dodirnite gumb Crna ili Boja.
# **Izrada većeg broja kopija**

**1.** Umetnite dokument na staklo skenera ili ulagač dokumenata.

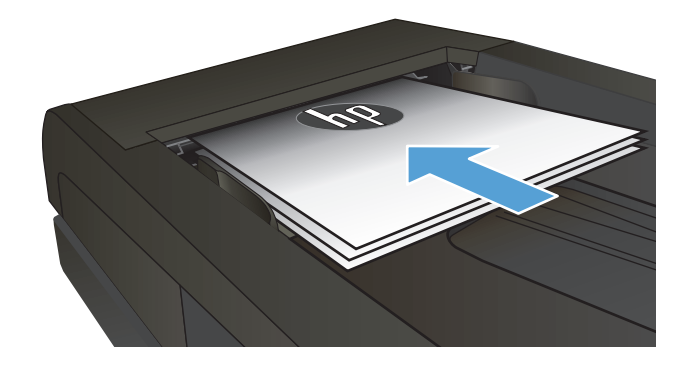

**2.** Ako umetnete dokument u ulagač za dokumente, prilagodite vodilice dok se ne priljube uz papir.

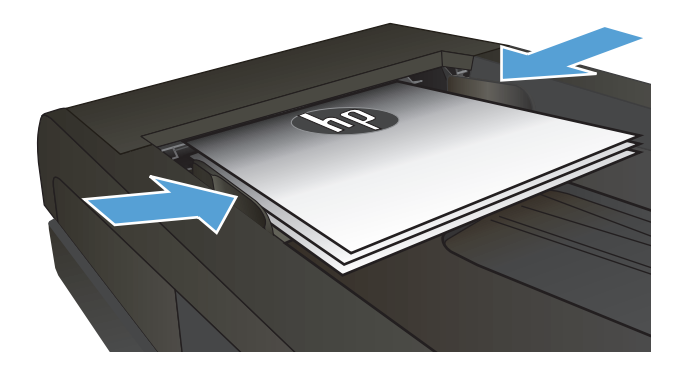

- **3.** Na početnom zaslonu upravljačke ploče uređaja dodirnite gumb Kopiranje.
- **4.** Broj kopija možete promijeniti dodirivanjem strelica, a možete i dodirnuti postojeći broj kopija i zatim upisati željeni broj.
- **5.** Za početak kopiranja dodirnite gumb Crna ili Boja.

# **Kopiranje izvornika od više stranica**

**1.** Umetnite dokumente u ulagač dokumenta licem nagore.

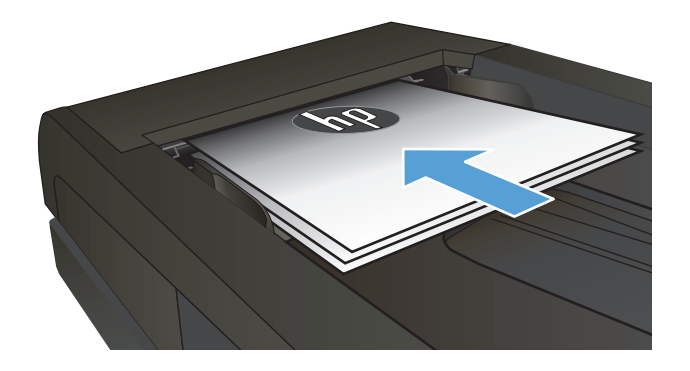

**2.** Podesite vodilice tako da pristanu uz papir.

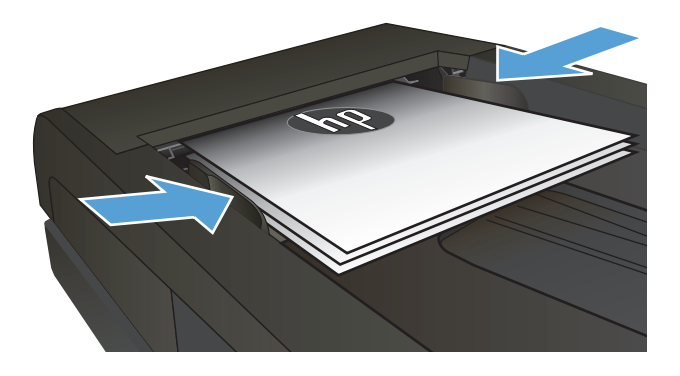

- **3.** Na početnom zaslonu dodirnite gumb Kopiranje.
- **4.** Za početak kopiranja dodirnite gumb Crna ili Boja.

# **Kopiranje identifikacijskih kartica**

Značajku Višestanična kopija koristite za kopiranje obje strane identifikacijske kartice ili drugih dokumenata malog formata na jednu stranicu lista papira. Uređaj će od vas tražiti da kopirate prvu stranu, a zatim da na drugo područje stakla skenera postavite drugu stranu i ponovite kopiranje. Uređaj istovremeno ispisuje obje slike.

**1.** Umetnite dokument na staklo skenera.

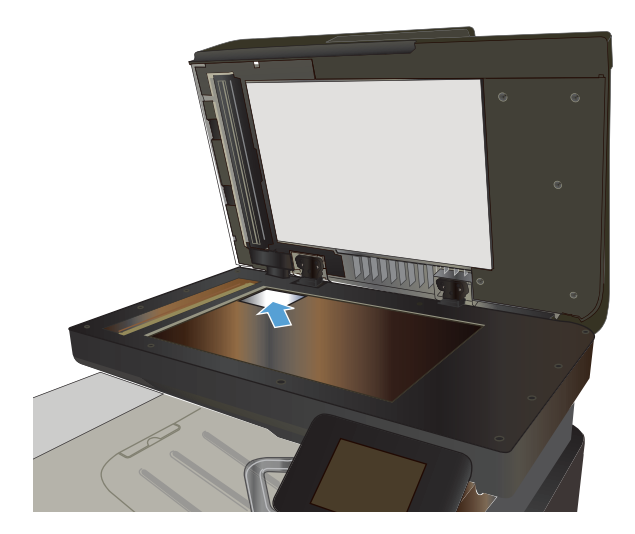

- **2.** Na početnom zaslonu dodirnite gumb Kopiranje.
- **3.** Dodirnite gumb Višestanična kopija.
- **4.** Za početak kopiranja dodirnite gumb Crna ili Boja.
- **5.** Uređaj od vas traži da na drugo područje stakla skenera postavite sljedeću stranicu.

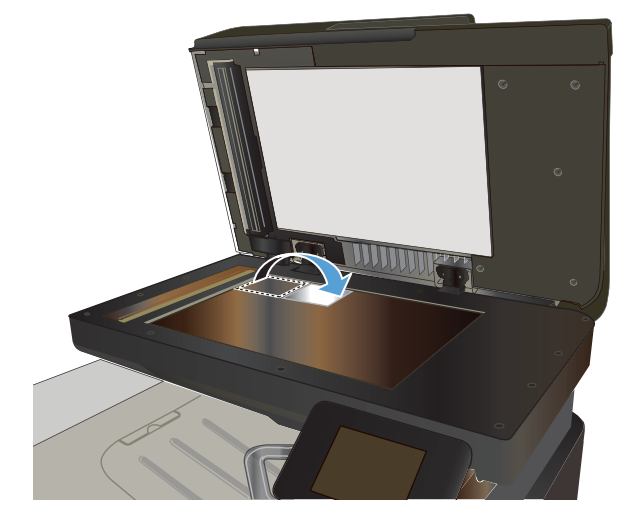

- **6.** Dodirnite gumb U redu ako imate više stranica za kopiranje, a ako je to posljednja stranica, dodirnite gumb Gotovo.
- **7.** Uređaj kopira sve stranice na jednu stranu lista papira.

### **Razvrstavanje zadatka kopiranja**

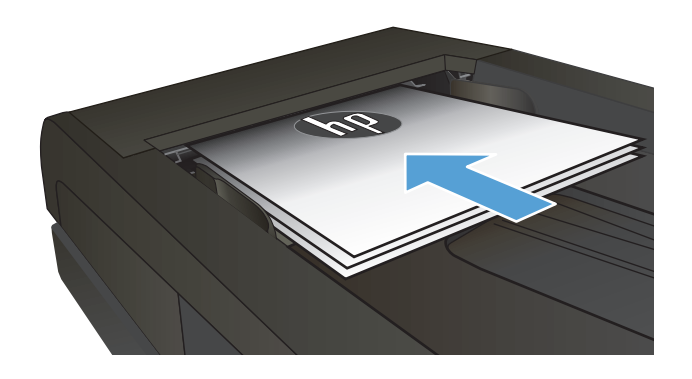

- **2.** Na početnom zaslonu upravljačke ploče uređaja dodirnite gumb Kopiranje.
- **3.** Dodirnite gumb Postavke, a zatim prijeđite do gumba Zad. razvrstavanje i dodirnite ga. Dodirivanje gumba sa strelicama možete se kretati između opcija, a opciju možete odabrati tako da je dodirnete.
- **4.** Za početak kopiranja dodirnite gumb Crna ili Boja.

## **Kopiranje na obje strane (obostrano)**

#### **Automatsko kopiranje na obje strane**

**1.** Stavite izvorne dokumente u ulagač dokumenata s prvom stranicom okrenutom prema gore te vrhom stranice prema naprijed.

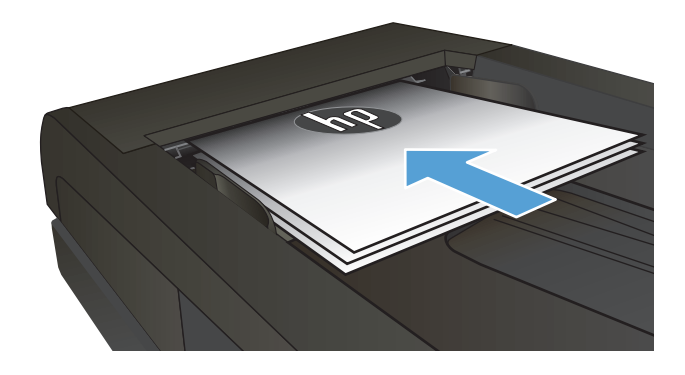

**2.** Prilagodite vodilice za papir veličini dokumenta.

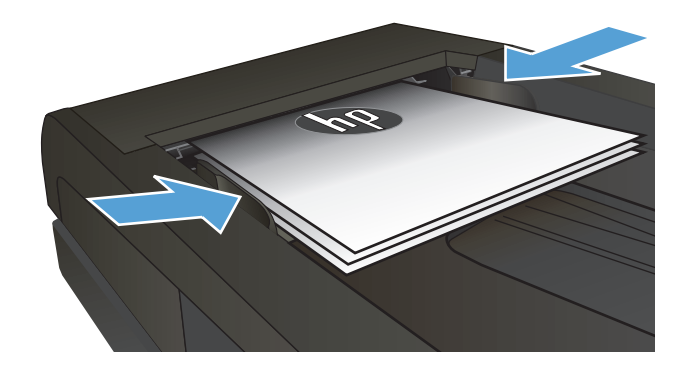

- **3.** Na početnom zaslonu upravljačke ploče uređaja dodirnite gumb Kopiranje.
- **4.** Dodirnite gumb Postavke.
- **5.** Pomaknite se do izbornika Obostrano i dodirnite ga.
- **6.** Dodirivanje gumba sa strelicama možete se kretati između opcija, a opciju možete odabrati tako da je dodirnete.
- **7.** Za početak kopiranja dodirnite gumb Crna ili Boja.

#### **Ručno obostrano kopiranje**

**1.** Postavite dokument na staklo skenera licem okrenutim prema dolje tako da je gornji lijevi kut stranice u gornjem lijevom kutu stakla. Zatvorite skener.

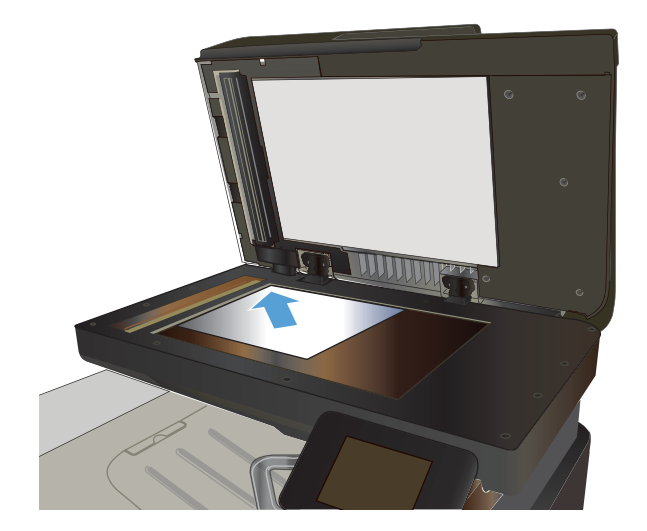

- **2.** Na početnom zaslonu upravljačke ploče uređaja dodirnite gumb Kopiranje.
- **3.** Dodirnite gumb Postavke.
- **4.** Pomaknite se do izbornika Obostrano i dodirnite ga.
- **5.** Dodirivanje gumba sa strelicama možete se kretati između opcija, a opciju možete odabrati tako da je dodirnete.
- **6.** Za početak kopiranja dodirnite gumb Crna ili Boja.
- **7.** Uređaj od vas traži umetanje sljedećeg originalnog dokumenta. Postavite ga na staklo i dodirnite gumb U redu.
- **8.** Ponavljajte ovaj postupak dok ne skenirate posljednju stranicu. Dodirnite gumb Gotovo kako biste završili s ispisivanjem kopija.

# **Smanjivanje ili povećavanje kopije**

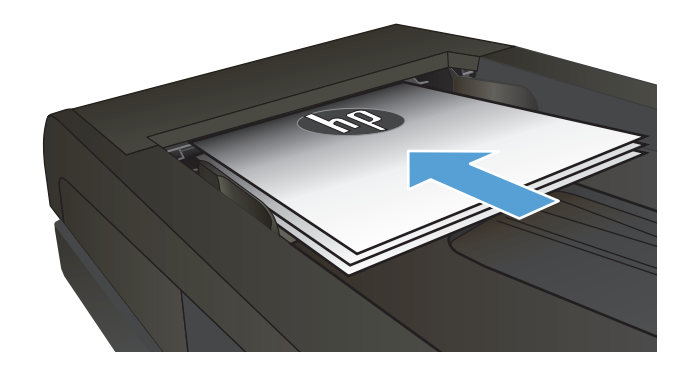

- **2.** Na početnom zaslonu upravljačke ploče uređaja dodirnite gumb Kopiranje.
- **3.** Dodirnite gumb Postavke, a potom gumb Smanjiti/Povećati. Dodirivanje gumba sa strelicama možete se kretati između opcija, a opciju možete odabrati tako da je dodirnete.
- **4.** Za početak kopiranja dodirnite gumb Crna ili Boja.

# **Kopiranje u boji ili u crno-bijelom formatu**

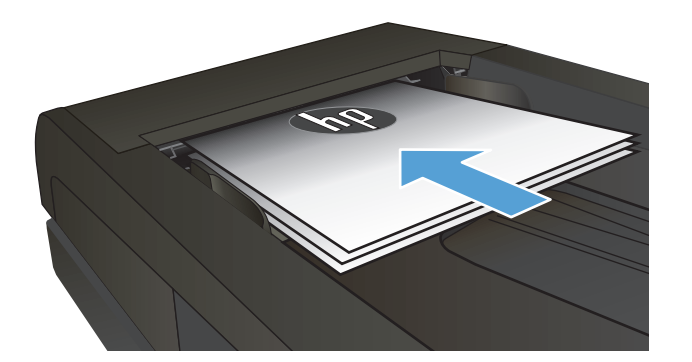

- **2.** Na početnom zaslonu dodirnite gumb Kopiranje.
- **3.** Za početak kopiranja dodirnite gumb Crna ili Boja.

# **Optimizacija kvalitete kopiranja**

Dostupne su sljedeće postavke kvalitete kopiranja:

- Automatski odabir: Ovu postavku koristite kada kvaliteta kopije nije primarna. Ovo je zadana postavka.
- Miješano: Ovu postavku koristite za dokumente koje sadrže kombinaciju teksta i slika.
- Tekst: Ovu postavku koristite za dokumente koji uglavnom sadrže tekst.
- Slika: Ovu postavku koristite za dokumente koji uglavnom sadrže grafičke prikaze.
- **1.** Umetnite dokument na staklo skenera ili ulagač dokumenata.

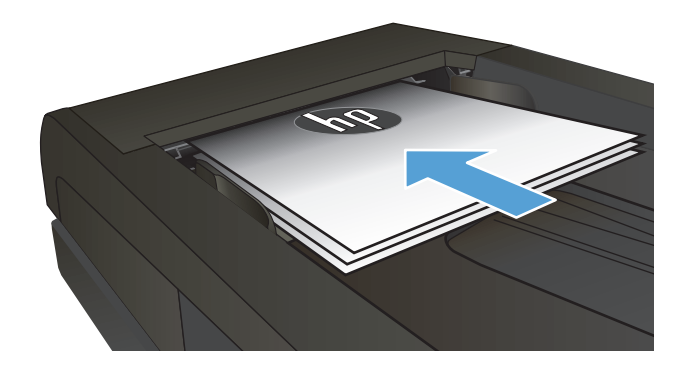

- **2.** Na početnom zaslonu dodirnite gumb Kopiranje.
- **3.** Dodirnite gumb Postavke, a zatim prijeđite do gumba Optimiziranje i dodirnite ga. Dodirivanje gumba sa strelicama možete se kretati između opcija, a opciju možete odabrati tako da je dodirnete.
- **4.** Za početak kopiranja dodirnite gumb Crna ili Boja.

# **Prilagođavanje svjetlina ili tamnoće kopija**

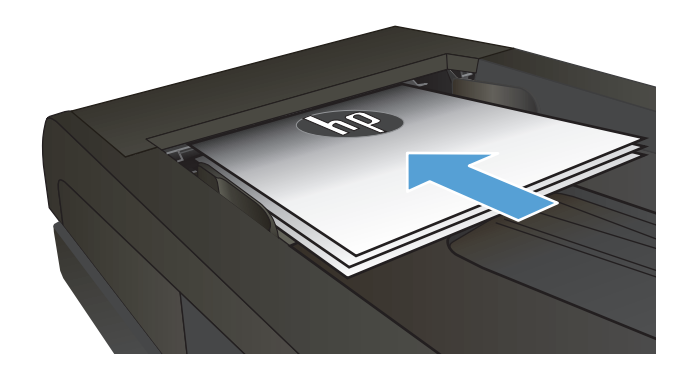

- **2.** Na početnom zaslonu dodirnite gumb Kopiranje.
- **3.** Postavke možete podesiti dodirivanjem gumba sa strelicama na zaslonu sažetka.
- **4.** Za početak kopiranja dodirnite gumb Crna ili Boja.

# **Podešavanje kopirane slike**

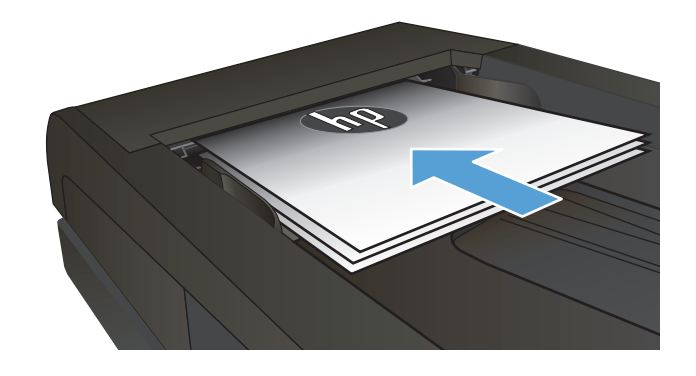

- **2.** Na početnom zaslonu dodirnite gumb Kopiranje.
- **3.** Dodirnite gumb Postavke.
- **4.** Pomaknite se do izbornika Podešavanje slike i dodirnite ga.
- **5.** Dotaknite naziv postavke koju želite podesiti.
	- Svjetlina: Podešava postavke za svjetlinu/ tamnoću.
	- Kontrast: Podesite kontrast između najsvjetlijih i najtamnijih područja slike.
	- Izoštravanje: Podesite jasnoću tekstualnih znakova.
	- Uklanjanje pozadine: Podesite tamnoću pozadine slike. Ovo je posebno korisno za izvorne dokumente ispisane na papiru u boji.
	- Ujednačavanje boje: Podesite nijansu crvene, zelene i plave boje.
	- Sivi tonovi: Podesite živost boja.
- **6.** Pritisnite gumb **—** ili **+** kako biste podesili vrijednost za ovu postavku, a zatim pritisnite gumb U redu.
- **7.** Podesite drugu postavku ili dotaknite strelicu za natrag kako biste se vratili na glavni izbornik za kopiranje.
- **8.** Za početak kopiranja dodirnite gumb Crna ili Boja.

### **Kopiranje u probnom načinu rada**

Upotreba probnog načina rada može potrošiti manje tinte. S druge strane, probni način rada može smanjiti kvalitetu ispisa.

HP ne preporučuje stalno korištenje opcije probnog načina rada. Ako se opcija probnog načina rada upotrebljava stalno, vijek trajanja tonera mogao bi biti duži od vijeka trajanja mehaničkih dijelova u spremniku s tintom. Ako se kvaliteta ispisa počinje smanjivati i više nije na prihvatljivoj razini, razmislite o zamjeni spremnika s tonerom.

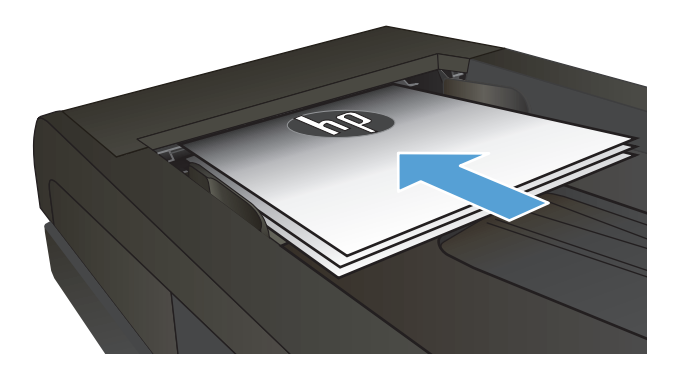

- **2.** Na početnom zaslonu dodirnite gumb Kopiranje.
- **3.** Dodirnite gumb Postavke.
- **4.** Pomaknite se do izbornika Probni način rada i dodirnite ga.
- **5.** Dodirnite gumb Svijetli.
- **6.** Za početak kopiranja dodirnite gumb Crna ili Boja.

### **Postavljanje veličine papira i vrste kopiranja na poseban papir**

- **1.** Na početnom zaslonu dodirnite gumb Kopiranje.
- **2.** Dodirnite gumb Postavke, a zatim prijeđite do gumba Papir i dodirnite ga.
- **3.** Na popisu veličina papira dodirnite naziv veličine papira koji se nalazi u ladici 1.

**WAPOMENA:** Uređaj podržava kopiranje sljedećih veličina: Letter, Legal i A4.

- **4.** Na popisu vrsta papira dodirnite naziv vrste papira koji se nalazi u ladici 1.
- **5.** Za početak kopiranja dodirnite gumb Crna ili Boja.

# **6 Skeniranje**

- Skeniranje pomoć[u softvera HP Scan \(Windows\)](#page-123-0)
- Skeniranje pomoć[u softvera HP Scan \(Mac OS X\)](#page-124-0)
- [Skeniranje na USB flash pogon](#page-125-0)
- [Postavite skeniranje mrežne mape i skenirajte zna](#page-126-0)čajke e-pošte
- [Skeniranje u mrežnu mapu](#page-127-0)
- [Skeniranje u e-poštu](#page-128-0)
- Skeniranje pomoć[u drugog softvera](#page-129-0)

### <span id="page-123-0"></span>**Skeniranje pomoću softvera HP Scan (Windows)**

- **1.** Dva puta pritisnite ikonu softvera **HP Scan** na radnoj površini računala.
- **2.** Odaberite prečac za skeniranje i prema potrebi podesite postavke.
- **3.** Pritisnite **Scan** (Skeniranje).
- **EX** NAPOMENA: Pritisnite **Napredne postavke** za pristup dodatnim opcijama.

Pritisnite **Stvori novi prečac** za stvaranje prilagođenog skupa postavki i njegovo spremanje na popisu prečaca.

### <span id="page-124-0"></span>**Skeniranje pomoću softvera HP Scan (Mac OS X)**

- **1.** Otvorite program **HP Scan** koji se nalazi u mapi **HP** unutar mape **Aplikacije**.
- **2.** Za skeniranje dokumenta slijedite upute prikazane na zaslonu.
- **3.** Kad skenirate sve stranice, pritisnite gumb **Slanje** kako biste ih ispisali ili spremili u datoteku.

### <span id="page-125-0"></span>**Skeniranje na USB flash pogon**

- **1.** Umetnite dokument na staklo skenera ili ulagač dokumenata.
- **2.** Umetnite USB memoriju u priključak za na prednjoj strani uređaja.
- **3.** Na početnom zaslonu upravljačke ploče uređaja dodirnite gumb Skeniranje.
- **4.** Dodirnite zaslon Skeniranje na USB pogon.
- **5.** Dodirnite gumb Skeniranje za skeniranje i spremanje datoteke. Uređaj na USB pogonu stvara mapu pod nazivom **HPSCANS** i u nju sprema datoteku u formatu .PDF ili .JPG s automatski generiranim nazivom datoteke.

**W** NAPOMENA: Kada se otvori zaslon sažetka, na njemu možete dodirivanjem podesiti postavke.

Možete promijeniti i naziv mape.

### <span id="page-126-0"></span>**Postavite skeniranje mrežne mape i skenirajte značajke e-pošte**

Za upotrebu značajki skeniranja proizvod mora biti povezan s mrežom. Ove značajke skeniranja nisu dostupne dok ih ne konfigurirate. Nakon instaliranja softvera uređaja konfigurirajte te značajke putem čarobnjaka za postavljanje skeniranja u mrežnu mapu ili HP ugrađenog web-poslužitelja. Sljedeće upute opisuju konfiguriranje značajki skeniranja pomoću HP ugrađenog web-poslužitelja.

- 1. Na početnom zaslonu upravljačke ploče uređaja dodirnite gumb Mreža <sub>o</sub>g, kako biste pronašli IP adresu uređaja.
- **2.** Za otvaranje HP ugrađenog web-poslužitelja unesite IP adresu uređaja u redak za adresu u webpregledniku.
- **WAPOMENA:** HP ugrađenom web-poslužitelju možete pristupiti iz programa HP Device Toolbox za OS Windows ili programa HP Utility za Mac OS X.
- **3.** Pritisnite jezičak **Skeniranje** kako biste postavili značajke.
- **WAPOMENA:** Za postavljanje značajke skeniranja trebate saznati naziv SMTP poslužitelja koji koristite. Taj podatak zatražite od mrežnog administratora ili davatelja internetskih usluga. Ako je za SMTP poslužitelj potrebna provjera autentičnosti, trebat ćete saznati i ID korisnika i lozinku za SMTP.

## <span id="page-127-0"></span>**Skeniranje u mrežnu mapu**

Upotrijebite upravljačku ploču uređaja za skeniranje dokumenta i spremanje u mapu na mreži.

- **NAPOMENA:** Kako biste upotrijebili ovu značajku, proizvod mora biti povezan s mrežom, a značajka skeniranja mora biti konfigurirana pomoću HP ugrađenog web-poslužitelja.
	- **1.** Umetnite dokument na staklo skenera ili ulagač dokumenata.
	- **2.** Na početnom zaslonu upravljačke ploče uređaja dodirnite gumb Skeniranje.
	- **3.** Dodirnite stavku Skeniranje u mrežnu mapu.
	- **4.** Na popisu mrežnih mapa odaberite mapu u koju želite spremiti dokument.
	- **5.** Zaslon upravljačke ploče prikazuje postavke skeniranja.
		- Ako želite promijeniti neku postavku, dodirnite gumb Postavke, a zatim promijenite postavke.
		- Ako su postavke točne, idite na sljedeći korak.
	- **6.** Dodirnite gumb Skeniranje kako biste pokrenuli zadatak skeniranja.

### <span id="page-128-0"></span>**Skeniranje u e-poštu**

Upotrijebite upravljačku ploču uređaja za skeniranje datoteke izravno u adresu e-pošte. Skenirana datoteka poslana je na adresu kao privitak poruke e-pošte.

**W NAPOMENA:** Kako biste upotrijebili ovu značajku, proizvod mora biti povezan s mrežom, a značajka skeniranja mora biti konfigurirana pomoću HP ugrađenog web-poslužitelja.

- **1.** Umetnite dokument na staklo skenera ili ulagač dokumenata.
- **2.** Na početnom zaslonu upravljačke ploče uređaja dodirnite gumb Skeniranje.
- **3.** Dodirnite stavku Skeniranje u e-poštu.
- **4.** Dodirnite stavku Slanje e-pošte.
- **5.** Odaberite adresu Pošiljatelj koju želite upotrijebiti. To je također poznato i kao "profil odlazne e-pošte".

**W NAPOMENA:** Ako je značajka PIN-a postavljena, unesite PIN i dodirnite gumb U redu. Međutim, PIN nije potreban za upotrebu ove značajke.

- **6.** Dodirnite gumb Primatelj i izaberite adresu ili grupu u koju želite poslati datoteku. Dodirnite gumb Gotovo kada završite.
- **7.** Dodirnite gumb Tema ako želite dodati redak predmeta.
- **8.** Dodirnite gumb Sljedeće.
- **9.** Zaslon upravljačke ploče prikazuje postavke skeniranja.
	- Ako želite promijeniti neku postavku, dodirnite gumb Postavke, a zatim promijenite postavke.
	- Ako su postavke točne, idite na sljedeći korak.
- **10.** Dodirnite gumb Skeniranje kako biste pokrenuli zadatak skeniranja.

### <span id="page-129-0"></span>**Skeniranje pomoću drugog softvera**

Ako instalirate kompletan softver za uređaj, onda će uređaj podržavati TWAIN i Windows Imaging Application (WIA). Ako instalirate minimum softvera za uređaj, onda će uređaj podržavati WIA. Uređaj radi s Windows programima za uređaje za skeniranje koji podržavaju TWAIN ili WIA.

Kada se nalazite u programu koji podržava TWAIN ili WIA, možete pristupiti značajci za skeniranje i skenirati sliku izravno u otvoreni program. Više informacija potražite u datoteci pomoći ili u dokumentaciji isporučenoj s programom koji podržava TWAIN ili WIA.

#### **Skeniranje iz programa koji podržava TWAIN (Windows)**

Općenito se može smatrati da program podržava TWAIN ako ima naredbe poput **Acquire** (Dobivanje), **File Acquire** (Dobivanje datoteke), **Scan** (Skeniranje), **Import New Object** (Uvoz novog objekta), **Insert from** (Umetanje iz) ili **Scanner** (Skener). Ako niste sigurni je li program usklađen ili ne znate naziv naredbe, provjerite pomoć ili dokumentaciju programa.

Prilikom skeniranja iz programa koji podržava TWAIN, softver HP Scan možda se neće pokrenuti automatski. Ako se program HP Scan pokrene, moći ćete izvoditi promjene tijekom pregleda slike. Ako se program ne pokrene automatski, slika će odmah prijeći u program koji podržava TWAIN.

Skeniranje započnite iz programa koji podržava TWAIN. Informacije o naredbama i koracima za upotrebu potražite u pomoći ili dokumentaciji programa.

#### **Skeniranje iz programa koji podržava WIA (Windows)**

WIA je još jedan način za skeniranje slike izravno u program. WIA za skeniranje koristi softver tvrtke Microsoft, a ne softver HP Scan.

Općenito govoreći, program podržava WIA ako u izborniku Insert (Umetanje) ili File (Datoteka) ima naredbe poput **Picture/From Scanner or Camera** (Slika/Sa skenera ili iz fotoaparata). Ako niste sigurni podržava li program WIA, provjerite pomoć ili dokumentaciju programa.

Skeniranje započnite iz programa koji podržava WIA. Informacije o naredbama i koracima za upotrebu potražite u pomoći ili dokumentaciji programa.

**-ili-**

Na upravljačkoj ploči sustava Windws, u mapi **Cameras and Scanner** (Fotoaparati i skeneri) (smještenoj u mapi **Hardware and Sound** (Hardver i zvuk) u sustavima Windows Vista and Windows 7), dvostruko pritisnite ikonu uređaja. Tako ćete otvoriti standardni čarobnjak Microsoft WIA koji vam omogućuje skeniranje datoteke.

# **7 Faksiranje**

- Priključivanje faksa na telefonsku liniju
- Postavljanje faksa pomoću automatske telefonske sekretarice
- Postavljanje faksa s dodatnim telefonom
- [Postavljanje za samostoje](#page-134-0)ći faks
- [Postavite vrijeme, datum i zaglavlje faksa](#page-135-0)
	- [Korištenje upravlja](#page-135-0)čke ploče
	- Korištenje HP č[arobnjaka za postavljanje faksa](#page-135-0)
- [Upotreba posebnih znakova u zaglavljima faksa](#page-135-0)
- [Korištenje telefonskog imenika](#page-136-0)
	- Korištenje upravljačke ploče za stvaranje i uređ[ivanje imenika s brojevima telefaksa](#page-136-0)
	- [Brisanje unosa u telefonski imenik](#page-136-0)
- Stvaranje i uređ[ivanje unosa za brzo biranje](#page-137-0)
- [Brisanje unosa za brzo biranje](#page-138-0)
- Stvaranje i uređ[ivanje unosa za grupno biranje](#page-139-0)
- [Brisanje unosa za grupno biranje](#page-140-0)
- [Konfiguriranje postavki slanja faksa](#page-141-0)
	- [Postavljanje posebnih simbola za biranje i opcije](#page-141-0)
		- [Podešavanje pozivnog broja](#page-141-0)
	- [Podešavanje otkrivanja signala za slobodno biranje](#page-141-0)
		- [Tonsko ili pulsno biranje](#page-142-0)
	- [Postavljanje automatskog ponovnog biranja i vrijeme izme](#page-142-0)đu ponovnog biranja
	- [Postavljanje kontrasta i rezolucije](#page-143-0)
		- [Postavljanje zadane postavke kontrasta](#page-143-0)
		- [Postavljanje rezolucije](#page-143-0)
- [Postavljanje šifri zara](#page-144-0)čunavanja
- [Konfiguriranje postavki primanja faksa](#page-145-0)
	- [Postavljanje odašiljanja faksova](#page-145-0)
	- [Postavljanje na](#page-145-0)čina odgovora
	- [Blokiranje ili deblokiranje brojeva faksa](#page-146-0)
	- [Postavljanje broja zvonjenja](#page-146-0)
	- [Postavljanje razli](#page-147-0)čitih zvona
	- [Korištenje automatskog ograni](#page-148-0)čavanja za dolazne faksove
	- [Postavljanje postavki za ponovni ispis faksa](#page-148-0)
	- Postavljanje jač[ine zvuka faksa](#page-148-0)
		- Postavljanje jač[ine zvuka za alarm, ton telefonske linije i zvono](#page-148-0)
	- Postavljanje pečać[enja primljenih faksova](#page-149-0)
	- Postavljanje znač[ajke privatnog primanja](#page-149-0)
- [Postavljanje pozivanja faksa](#page-149-0)
- [Korištenje faksa](#page-151-0)
	- [Podržani programi za faksiranje](#page-151-0)
	- [Poništavanje faksa](#page-151-0)
		- [Poništavanje trenutnog faksiranja](#page-151-0)
		- [Poništavanje nedovršenog zadatka faksiranja](#page-152-0)
	- [Brisanje faksova iz memorije](#page-152-0)
	- [Korištenje faksa u DSL, PBX ili ISDN sustavu](#page-152-0)
		- [DSL](#page-152-0)
		- [PBX](#page-153-0)
		- [ISDN](#page-153-0)
	- [Korištenje faksa s VoIP uslugama](#page-153-0)
	- [Prilikom nestanka struje memorija faksa ostaje o](#page-153-0)čuvana
	- [Sigurnosni problemi tijekom spajanja internih mreža na javne telefonske linije](#page-153-0)
	- [Faksiranje s plošnog skenera](#page-154-0)
	- [Faksiranje iz ulaga](#page-155-0)ča dokumenata
	- [Korištenje brojeva za brzo biranje i unosa za grupno biranje](#page-155-0)
	- Slanje faksa pomoć[u softvera \(Windows\)](#page-156-0)
- Slanje faksa biranjem s telefona priključenog na liniju faksa
- Slanje faksa s potvrdom
- Zakazivanje kasnijeg slanja faksa
- [Slanje faksa kombinacijom elektroni](#page-158-0)čkog i papirnog dokumenta
- [Korištenje pristupnih šifri, kreditnih ili pozivnih kartica](#page-158-0)
	- Međ[unarodno slanje faksova](#page-158-0)
- [Ispisivanje faksa](#page-159-0)
- [Ponovni ispis faksa](#page-160-0)
- [Automatski obostrani ispis primljenih faksova](#page-161-0)
- [Primanje faksova kad se na telefonskoj liniji mogu](#page-161-0) čuti zvukovi faksiranja
- [Ispis spremljenog faksa kad je omogu](#page-161-0)ćena značajka za privatno primanje

# **Priključivanje faksa na telefonsku liniju**

**1.** Telefonski kabel priključite u linijski priključak na uređaju i u zidnu telefonsku utičnicu.

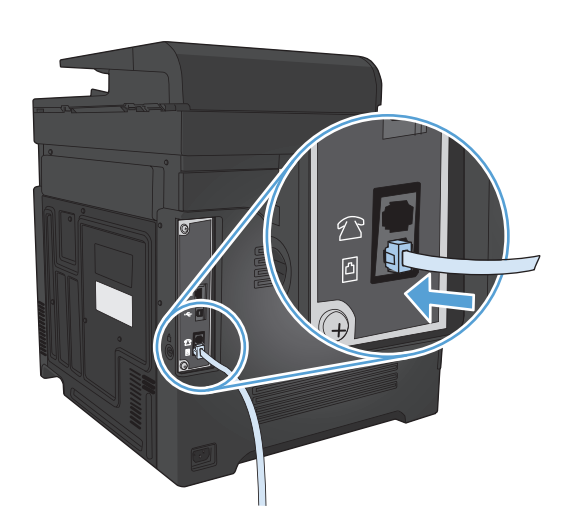

Proizvod je analogni uređaj. Tvrtka HP preporučuje korištenje proizvoda na namjenskoj analognoj telefonskoj liniji.

**NAPOMENA:** U nekim državama/regijama potreban je adapter za korištenje s telefonskim kabelom koji je isporučen s uređajem.

### **Postavljanje faksa pomoću automatske telefonske sekretarice**

- Postavite postavku proizvoda za broj zvonjenja na najmanje jedno zvonjenje više od broja zvonjenja na koje je postavljena automatska sekretarica.
- Ako je automatska sekretarica spojena na istu telefonsku liniju, ali na drugi priključak (na primjer, u drugoj prostoriji), to bi moglo utjecati na sposobnost proizvoda za primanje faksova.

#### **Postavljanje faksa s dodatnim telefonom**

Kad je ova postavka uključena možete upozoriti proizvod da preuzme dolazni faks slijednim pritiskom na 1-2-3 na telefonskoj tipkovnici. Zadana postavka je Svijetli. Isključite ovu postavku samo ako koristite pulsno biranje ili imate uslugu telefonskog operatera koja isto tako koristi slijed 1-2-3. Usluga telefonskog operatera neće funkcionirati ako je u sukobu s proizvodom.

- **1.** Na početnom zaslonu upravljačke ploče uređaja dodirnite gumb Postavljanje ).
- **2.** Pomaknite se do izbornika Podešavanje faksa i dodirnite ga.
- **3.** Pomaknite se do izbornika Napredne postavke i dodirnite ga.
- **4.** Prijeđite do gumba Dodatni telefon i dodirnite ga, a zatim dodirnite gumb Svijetli.

### <span id="page-134-0"></span>**Postavljanje za samostojeći faks**

- **1.** Otpakirajte i postavite proizvod.
- **2.** Na početnom zaslonu upravljačke ploče uređaja dodirnite gumb Postavljanje \.
- **3.** Dodirnite izbornik Podešavanje faksa.
- **4.** Dodirnite gumb Uslužni program za postavljanje faksa.
- **5.** Slijedite upute na zaslonu i odaberite odgovarajući odgovor na svako pitanje.
- **NAPOMENA:** Najveći broj znakova za broj telefaksa je 20.
- **WAPOMENA:** Najveći broj znakova za zaglavlje telefaksa je 25.

### <span id="page-135-0"></span>**Postavite vrijeme, datum i zaglavlje faksa**

#### **Korištenje upravljačke ploče**

Kako biste postavili vrijeme, datum i zaglavlje faksa pomoću upravljačke ploče, izvršite sljedeće korake:

- **1.** Na početnom zaslonu upravljačke ploče uređaja dodirnite gumb Postavljanje  $\&$ .
- **2.** Dodirnite izbornik Podešavanje faksa.
- **3.** Dodirnite izbornik Osnovna postavka.
- **4.** Pomaknite se do izbornika Vrijeme/datum i dodirnite ga.
- **5.** Odaberite 12-satni ili 24-satni format sata.
- **6.** Pomoću tipkovnice unesite trenutno vrijeme, a zatim dodirnite gumb U redu.
- **7.** Odaberite format datuma.
- **8.** Pomoću tipkovnice unesite trenutni datum, a zatim dodirnite gumb U redu.
- **9.** Dodirnite izbornik Zaglavlje faksa.
- **10.** Pomoću tipkovnice unesite broj telefaksa, a zatim dodirnite gumb U redu.
	- **WAPOMENA:** Najveći broj znakova za broj telefaksa je 20.
- **11.** Pomoću tipkovnice unesite naziv svoje tvrtke ili zaglavlje, a zatim dodirnite gumb U redu.
	- **WAPOMENA:** Najveći broj znakova za zaglavlje telefaksa je 25.

#### **Korištenje HP čarobnjaka za postavljanje faksa**

Ako niste dovršili postupak za postavljanje faksa prije instaliranja softvera, možete ga dovršiti u bilo koje vrijeme pomoću HP čarobnjaka za postavljanje faksa.

- **1.** Pritisnite **Pokreni**, a zatim pritisnite **Programs** (Programi).
- **2.** Pritisnite **HP**, pritisnite naziv uređaja, a zatim pritisnite **HP čarobnjak za postavljanje faksa**.
- **3.** Za konfiguriranje postavki faksiranja slijedite zaslonske upute u čarobnjaku za postavljanje faksa tvrtke HP.

#### **Upotreba posebnih znakova u zaglavljima faksa**

Kad koristite upravljačku ploču za upisivanje svog imena u zaglavlje ili kad upisujete naziv tipke za biranje jednim dodirom, brzo biranje ili grupno biranje, dodirnite gumb 123 kako biste otvorili tipkovnicu koja sadrži posebne znakove.

### <span id="page-136-0"></span>**Korištenje telefonskog imenika**

Brojeve telefaksa koje često koristite (do 120 unosa) možete pohraniti kao pojedinačne brojeve telefaksa ili kao grupe brojeva telefaksa.

- Korištenje upravljačke ploče za stvaranje i uređivanje imenika s brojevima telefaksa
- Brisanje unosa u telefonski imenik

#### **Korištenje upravljačke ploče za stvaranje i uređivanje imenika s brojevima telefaksa**

- **1.** Na početnom zaslonu upravljačke ploče uređaja dodirnite gumb Faksiranje.
- **2.** Dodirnite gumb Izbornik postavki telefaksa.
- **3.** Dodirnite gumb Postavljanje telefonskog imenika.
- **4.** Dodirnite gumb Pojedinačno postavljanje za stvaranje unosa za brzo biranje.
- **5.** Dodirnite nedodijeljeni broj na popisu.
- **6.** Pomoću tipkovnice unesite naziv za unos, a zatim dodirnite gumb U redu.
- **7.** Pomoću tipkovnice unesite broj telefaksa za unos, a zatim dodirnite gumb U redu.

#### **Brisanje unosa u telefonski imenik**

Možete izbrisati sve unose u telefonski imenik koji su programirani u proizvodu.

**A OPREZ:** Nakon brisanja unosa telefonskog imenika, ne možete ih vratiti.

- **1.** Na početnom zaslonu upravljačke ploče uređaja dodirnite gumb Faksiranje.
- **2.** Dodirnite gumb Izbornik postavki telefaksa.
- **3.** Dodirnite gumb Postavljanje telefonskog imenika.
- **4.** Dodirnite gumb Izbriši unos. Za brisanje svih unosa možete i dodirnuti gumb Izbriši sve unose.
- **5.** Dodirnite unos koji želite izbrisati.
- **6.** Dodirnite gumb U redu za potvrdu brisanja.

#### <span id="page-137-0"></span>**Stvaranje i uređivanje unosa za brzo biranje**

- **1.** Na početnom zaslonu upravljačke ploče uređaja dodirnite gumb Faksiranje.
- **2.** Dodirnite gumb Izbornik postavki telefaksa.
- **3.** Dodirnite gumb Postavljanje telefonskog imenika.
- **4.** Dodirnite gumb Pojedinačno postavljanje.
- **5.** Dodirnite nedodijeljeni broj na popisu.
- **6.** Pomoću tipkovnice unesite naziv za unos, a zatim dodirnite gumb U redu.
- **7.** Pomoću tipkovnice unesite broj telefaksa za unos, a zatim dodirnite gumb U redu.

### <span id="page-138-0"></span>**Brisanje unosa za brzo biranje**

- **1.** Na početnom zaslonu upravljačke ploče uređaja dodirnite gumb Faksiranje.
- **2.** Dodirnite gumb Izbornik postavki telefaksa.
- **3.** Dodirnite gumb Postavljanje telefonskog imenika.
- **4.** Dodirnite gumb Izbriši unos. Za brisanje svih unosa možete i dodirnuti gumb Izbriši sve unose.
- **5.** Dodirnite unos koji želite izbrisati.
- **6.** Dodirnite gumb U redu za potvrdu brisanja.

#### <span id="page-139-0"></span>**Stvaranje i uređivanje unosa za grupno biranje**

- **1.** Stvorite pojedinačni unos za svaki broj faksa koji želite uključiti u grupu.
	- **a.** Na početnom zaslonu upravljačke ploče uređaja dodirnite gumb Faksiranje.
	- **b.** Dodirnite gumb Izbornik postavki telefaksa.
	- **c.** Dodirnite gumb Postavljanje telefonskog imenika.
	- **d.** Dodirnite gumb Pojedinačno postavljanje.
	- **e.** Dodirnite nedodijeljeni broj na popisu.
	- **f.** Pomoću tipkovnice unesite naziv za unos, a zatim dodirnite gumb U redu.
	- **g.** Pomoću tipkovnice unesite broj telefaksa za unos, a zatim dodirnite gumb U redu.
- **2.** U izborniku Postavljanje telefonskog imenika pritisnite gumb Postavljanje grupe.
- **3.** Dodirnite nedodijeljeni broj na popisu.
- **4.** Pomoću tipkovnice unesite naziv za grupu, a zatim dodirnite gumb U redu.
- **5.** Dodirnite naziv svakog pojedinačnog unosa koji želite uključiti u grupu. Po dovršetku dodirnite gumb Odabir dovršen.

### <span id="page-140-0"></span>**Brisanje unosa za grupno biranje**

- **1.** Na početnom zaslonu upravljačke ploče uređaja dodirnite gumb Faksiranje.
- **2.** Dodirnite gumb Izbornik postavki telefaksa.
- **3.** Dodirnite gumb Postavljanje telefonskog imenika.
- **4.** Dodirnite gumb Izbriši unos. Za brisanje svih unosa možete i dodirnuti gumb Izbriši sve unose.
- **5.** Dodirnite unos koji želite izbrisati.
- **6.** Dodirnite gumb U redu za potvrdu brisanja.

## <span id="page-141-0"></span>**Konfiguriranje postavki slanja faksa**

- Postavljanje posebnih simbola za biranje i opcije
- Podešavanje otkrivanja signala za slobodno biranje
- [Postavljanje automatskog ponovnog biranja i vrijeme izme](#page-142-0)đu ponovnog biranja
- [Postavljanje kontrasta i rezolucije](#page-143-0)
- [Postavljanje šifri zara](#page-144-0)čunavanja

#### **Postavljanje posebnih simbola za biranje i opcije**

Možete umetnuti pauze u broj faksa koji birate. Pauze su često potrebne prilikom međunarodnog biranja ili spajanja na vanjsku liniju.

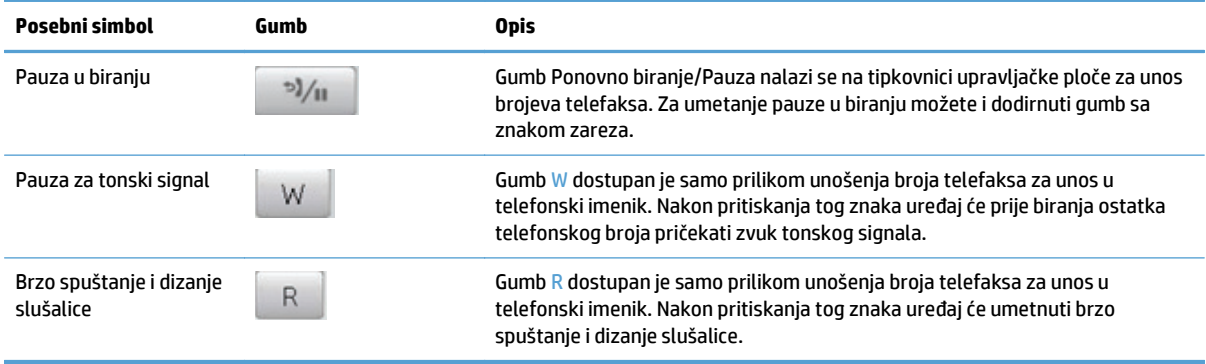

#### **Podešavanje pozivnog broja**

Prefiks biranja je broj ili grupa brojeva koji se automatski dodaju na početak svakog broja faksa koji ste unijeli s upravljačke ploče ili iz softvera. Najveći broj znakova za prefiks biranja je 50.

Zadana postavka je Isključeno. Možda poželite uključiti ovu postavku i unijeti prefiks ako, na primjer, morate birati broj poput 9 kako biste dobili telefonsku liniju izvan telefonskog sustava vaše tvrtke. Kada je ova postavka aktivirana možete birati broj faksa bez prefiksa biranja, koristeći ručno biranje.

- **1.** Na početnom zaslonu upravljačke ploče uređaja dodirnite gumb Postavljanje ).
- **2.** Dodirnite izbornik Podešavanje faksa.
- **3.** Dodirnite izbornik Osnovna postavka.
- **4.** Prijeđite do gumba Prefiks biranja i dodirnite ga, a zatim dodirnite gumb Svijetli.
- **5.** Pomoću tipkovnice unesite prefiks, a zatim dodirnite gumb U redu. Možete koristiti brojeve, pauze i simbole za biranje.

#### **Podešavanje otkrivanja signala za slobodno biranje**

Proizvod obično odmah počinje birati broj faksa. Ako koristite proizvod na istoj liniji kao i telefon, uključite postavku za prepoznavanje tonskog signala. Na taj način proizvod neće slati faks dok netko telefonira.

Tvornički zadana postavka za prepoznavanje tonskog signala je Svijetli za Francusku i Mađarsku, a Isključeno za sve ostale države/regije.

- <span id="page-142-0"></span>**1.** Na početnom zaslonu upravljačke ploče uređaja dodirnite gumb Postavljanje  $\Diamond$ .
- **2.** Dodirnite izbornik Podešavanje faksa.
- **3.** Dodirnite izbornik Napredne postavke.
- **4.** Prijeđite do gumba Prepoznavanje tona biranja i dodirnite ga, a zatim dodirnite gumb Svijetli.

#### **Tonsko ili pulsno biranje**

Ovaj postupak koristite za postavljanje proizvoda u način rada za tonsko ili pulsno biranje. Tvornički zadana postavka je Tonsko biranje. Nemojte mijenjati ovu postavku osim ukoliko niste sigurni da telefonska linija ne može koristiti tonsko biranje.

#### **WAPOMENA:** Opcija pulsnog biranja nije dostupna u svim državama/regijama.

- **1.** Na početnom zaslonu upravljačke ploče uređaja dodirnite gumb Postavljanje  $\mathbb{R}$ .
- **2.** Dodirnite izbornik Podešavanje faksa.
- **3.** Dodirnite izbornik Napredne postavke.
- **4.** Prijeđite do gumba Način biranja i dodirnite ga, a zatim dodirnite gumb Tonsko biranje ili Pulsno.

#### **Postavljanje automatskog ponovnog biranja i vrijeme između ponovnog biranja**

Ako proizvod nije mogao poslati faks zbog toga što uređaj za primanje faksa nije odgovorio ili je bio zauzet, proizvod će pokušati ponovno birati na osnovi opcija ponovnog biranja radi zauzete linije, ponovnog biranja radi izostanka odgovora i ponovnog biranja radi komunikacijske pogreške.

#### **Postavljanje opcije ponovnog biranja radi zauzete linije**

Ako je ova opcija uključena, uređaj će automatski ponovno birati ako primi signal zauzete linije. Tvornički zadana postavka za opciju ponovnog biranja radi zauzete linije je Svijetli.

- **1.** Na početnom zaslonu upravljačke ploče uređaja dodirnite gumb Postavljanje  $\Diamond$ .
- **2.** Dodirnite izbornik Podešavanje faksa.
- **3.** Dodirnite izbornik Napredne postavke.
- **4.** Prijeđite do gumba Ponovno biranje u slučaju zauzeća i dodirnite ga, a zatim dodirnite gumb Svijetli.

#### **Postavljanje opcije ponovnog biranja radi izostanka odgovora**

Ako je ova opcija uključena, uređaj će automatski ponovno birati ako uređaj za primanje ne odgovori. Tvornički zadana postavka za opciju ponovnog biranja radi izostanka odgovora je Isključeno.

- **1.** Na početnom zaslonu upravljačke ploče uređaja dodirnite gumb Postavljanje  $\&$ .
- **2.** Dodirnite izbornik Podešavanje faksa.
- **3.** Dodirnite izbornik Napredne postavke.
- **4.** Prijeđite do gumba Ponovno biranje nema odgovora i dodirnite ga, a zatim dodirnite gumb Svijetli.

#### <span id="page-143-0"></span>**Postavljanje opcije ponovnog biranja radi komunikacijske pogreške**

Ako je ova opcija uključena, uređaj će automatski ponovno birati ako dođe do neke vrste komunikacijske pogreške. Tvornički zadana postavka za opciju ponovnog biranja radi komunikacijske pogreške je Svijetli.

- **1.** Na početnom zaslonu upravljačke ploče uređaja dodirnite gumb Postavljanje \.
- **2.** Dodirnite izbornik Podešavanje faksa.
- **3.** Dodirnite izbornik Napredne postavke.
- **4.** Prijeđite do gumba Ponovno biranje u slučaju komunikacijske pogreške i dodirnite ga, a zatim dodirnite gumb Svijetli.

#### **Postavljanje kontrasta i rezolucije**

#### **Postavljanje zadane postavke kontrasta**

Kontrast utječe na osvjetljenje ili zatamnjenje odlaznog faksa koji se šalje.

Zadana postavka osvjetljenja/zatamnjenja je kontrast koji se inače primjenjuje na stavke koje se faksiraju. Klizač je po zadanoj postavci postavljen na sredinu.

- **1.** Na početnom zaslonu upravljačke ploče uređaja dodirnite gumb Postavljanje  $\mathbb{R}$ .
- **2.** Dodirnite izbornik Podešavanje faksa.
- **3.** Dodirnite izbornik Napredne postavke.
- **4.** Dodirnite gumb Svjetlije/tamnije, a zatim dodirnite neku od strelica za podešavanje kliznika.

#### **Postavljanje rezolucije**

**W NAPOMENA:** Povećavanjem rezolucije povećava se veličina datoteke faksa. Veći faksovi povećavaju vrijeme slanja i mogli bi premašiti dostupnu memoriju proizvoda.

Ovaj postupak koristite za promjenu zadane rezolucije za sve zadatke faksiranja za jednu od sljedećih postavki:

- Standardna: Ova postavka daje najnižu kvalitetu i najbrže vrijeme odašiljanja.
- Fina: Ova postavka daje višu kvalitetu rezolucije od Standardna koja je obično prikladna za tekstne dokumente.
- Super fina: Ova postavka je najbolja za dokumente koji miješaju tekst i slike. Vrijeme odašiljanja je sporije od postavke Fina, ali brže od postavke Fotografska.
- Fotografska: Ova postavka daje najbolje slike, ali jako povećava vrijeme odašiljanja.

Tvornički zadana postavka rezolucije je Fina.

#### **Postavljanje zadane rezolucije**

- **1.** Na početnom zaslonu upravljačke ploče uređaja dodirnite gumb Postavljanje  $\&$ .
- **2.** Dodirnite izbornik Podešavanje faksa.
- **3.** Dodirnite izbornik Napredne postavke.
- **4.** Dodirnite gumb Rezolucija faksa, a potom dodirnite neku od opcija.

## **Postavljanje šifri zaračunavanja**

Ako je značajka za šifre zaračunavanja uključena, uređaj će od vas tražiti unos šifre zaračunavanja za svaki faks. Uređaj povećava broj šifri zaračunavanja za svaku poslanu stranicu faksa. To uključuje sve vrste faksova osim onih koji su pozvani, proslijeđeni ili preuzeti s računala. Za nedefiniranu grupu ili faks za grupno biranje, uređaj povećava broj šifri zaračunavanja za svaki faks uspješno poslan na odredište.

Tvornički zadana postavka šifre zaračunavanja je Isključeno. Šifra zaračunavanja može biti bilo koji broj između 1 i 250.

#### **Postavljanje šifre zaračunavanja**

- **1.** Na početnom zaslonu upravljačke ploče uređaja dodirnite gumb Postavljanje ...
- **2.** Dodirnite izbornik Podešavanje faksa.
- **3.** Dodirnite izbornik Napredne postavke.
- **4.** Prijeđite do gumba Šifre obračuna i dodirnite ga, a zatim dodirnite gumb Svijetli.

#### **Korištenje šifri zaračunavanja**

- **1.** Umetnite dokument u ulagač dokumenata ili na staklo skenera.
- **2.** Na početnom zaslonu upravljačke ploče uređaja dodirnite gumb Faksiranje.
- **3.** Unesite broj telefaksa ili odaberite unos za brzo biranje ili grupno biranje.
- **4.** Dodirnite gumb Faksiraj.
- **5.** Unesite šifru zaračunavanja, a zatim dodirnite gumb U redu.

#### **Ispis izvješća šifre zaračunavanja**

Izvješće šifre zaračunavanja ispisani je popis svih šifri zaračunavanja faksiranja i ukupan broj faksova zaračunatih za svaku šifru.

**NAPOMENA:** Nakon što ispiše ovo izvješće, uređaj će izbrisati sve podatke o zaračunavanju.

- **1.** Na početnom zaslonu upravljačke ploče uređaja dodirnite gumb Faksiranje.
- **2.** Dodirnite gumb Izbornik postavki telefaksa.
- **3.** Dodirnite gumb Izvješća faksa.
- **4.** Pomaknite se do izbornika Ispis izvješća o zaračunavanju i dodirnite ga.

## **Konfiguriranje postavki primanja faksa**

- Postavljanje odašiljanja faksova
- Postavlianie načina odgovora
- [Blokiranje ili deblokiranje brojeva faksa](#page-146-0)
- [Postavljanje broja zvonjenja](#page-146-0)
- [Postavljanje razli](#page-147-0)čitih zvona
- [Korištenje automatskog ograni](#page-148-0)čavanja za dolazne faksove
- [Postavljanje postavki za ponovni ispis faksa](#page-148-0)
- Postavljanje jač[ine zvuka faksa](#page-148-0)
- Postavljanje pečać[enja primljenih faksova](#page-149-0)
- Postavljanje znač[ajke privatnog primanja](#page-149-0)

### **Postavljanje odašiljanja faksova**

Možete postaviti proizvod da prosljeđuje dolazne faksove na drugi broj faksa. Kad proizvod primi faks, spremit će ga u memoriju. Proizvod zatim bira broj faksa koji ste odredili i šalje faks. Ako proizvod ne može odaslati faks zbog pogreške (na primjer, broj je zauzet) i ponovljeni pokušaji biranja budu neuspješni, vaš će proizvod ispisati faks.

Ako proizvod prilikom primanja faksa ostane bez memorije, zaustavit će dolazni faks i odaslati samo stranice i djelomične stranice koje su spremljene u memoriji.

Prilikom korištenja značajke za prosljeđivanje faksova, faksove mora primati proizvod (a ne računalo), a način odgovora mora biti postavljan na Automatski.

- **1.** Na početnom zaslonu upravljačke ploče uređaja dodirnite gumb Faksiranje.
- **2.** Dodirnite gumb Izbornik postavki telefaksa.
- **3.** Dodirnite gumb Opcije primanja.
- **4.** Dodirnite gumb Prosljeđivanje faksa, a potom gumb Svijetli.
- **5.** Pomoću tipkovnice unesite broj telefaksa za prosljeđivanje, a zatim dodirnite gumb U redu.

#### **Postavljanje načina odgovora**

Ovisno o situaciji, postavite način odgovora proizvoda na Automatski, Automatska telefonska sekretarica, Faks/tel, ili Ručno. Tvornički zadana postavka je Automatski.

- Automatski: Proizvod odgovara na dolazne pozive nakon određenog broja zvonjenja ili po prepoznavanju posebnih zvukova.
- Automatska telefonska sekretarica: Uređaj automatski ne odgovara na poziv. Umjesto toga, čeka dok ne prepozna zvuk faksa.
- <span id="page-146-0"></span> $\bullet$  Faks/tel: Uređaj automatski odmah odgovara na dolazne pozive. Ako prepozna zvuk faksa, obrađuje poziv kao faks. Ako ne prepozna zvuk faksa, uređaj proizvodi zvono kako bi vas upozorilo da odgovorite na dolazni glasovni poziv.
- Ručno: Uređaj nikad ne prima pozive bez intervencije. Sami morate započeti postupak primanja faksa dodirivanjem gumba Faksiraj na upravljačkoj ploči ili podizanjem slušalice telefona koji je priključen na tu liniju i biranjem niza 1-2-3.

Način odgovora postavite ili promijenite pomoću sljedećih koraka:

- **1.** Na početnom zaslonu upravljačke ploče uređaja dodirnite gumb Postavljanje  $\Diamond$ .
- **2.** Dodirnite izbornik Podešavanje faksa.
- **3.** Dodirnite izbornik Osnovna postavka.
- **4.** Prijeđite do gumba Način odgovaranja i dodirnite ga, a zatim dodirnite naziv postavke koju želite koristiti.

### **Blokiranje ili deblokiranje brojeva faksa**

Ako ne želite primati faksove od određenih ljudi ili tvrtki, pomoću upravljačke ploče možete blokirati do 30 brojeva faksa. Kad blokirate broj faksa, a netko vam s tog broja pošalje faks, zaslon upravljačke ploče prikazat će da je broj blokiran, da se faks ne ispisuje i da nije spremljen u memoriju. Faksovi s blokiranih brojeva faksova pojavljuju se u dnevniku aktivnosti faksa uz oznaku "discarded" (odbačeno). Blokirane brojeve faksa možete deblokirati pojedinačno ili sve odjednom.

**W NAPOMENA:** Pošiljatelj blokiranog faksa neće dobiti obavijest da faks nije prošao.

- **1.** Na početnom zaslonu upravljačke ploče uređaja dodirnite gumb Faksiranje.
- **2.** Dodirnite gumb Izbornik postavki telefaksa.
- **3.** Dodirnite gumb Opcije primanja.
- **4.** Dodirnite gumb Blokiranje neželjenih faksova.
- **5.** Dodirnite gumb Dodaj broj.
- **6.** Pomoću tipkovnice unesite broj telefaksa koji želite blokirati, a zatim dodirnite gumb U redu.

#### **Postavljanje broja zvonjenja**

Kad je način odgovora postavljen na Automatski, postavka proizvoda za broj zvonjenja određuje koliko će puta telefon zazvoniti prije nego proizvod odgovori na dolazni poziv.

Ako je proizvod spojen na liniju koja prima i faksove i glasovne pozive (zajednička linija), a koristi i automatsku sekretaricu, možda biste mogli podesiti postavku broja zvonjenja. Broj zvonjenja za proizvod mora biti veći od broja zvonjenja automatske sekretarice. To omogućuje automatskoj sekretarici da odgovori na dolazni poziv i snimi poruku ukoliko se radi o glasovnom pozivu. Kad automatska sekretarica odgovori na poziv, proizvod sluša poziv i automatski odgovara na njega ako prepozna zvukove faksiranja.

Zadana postavka za broj zvonjenja je pet za SAD i Kanadu, te dva za ostale države/regije.

Odredite željeni broj zvonjenja pomoću sljedeće tablice.

<span id="page-147-0"></span>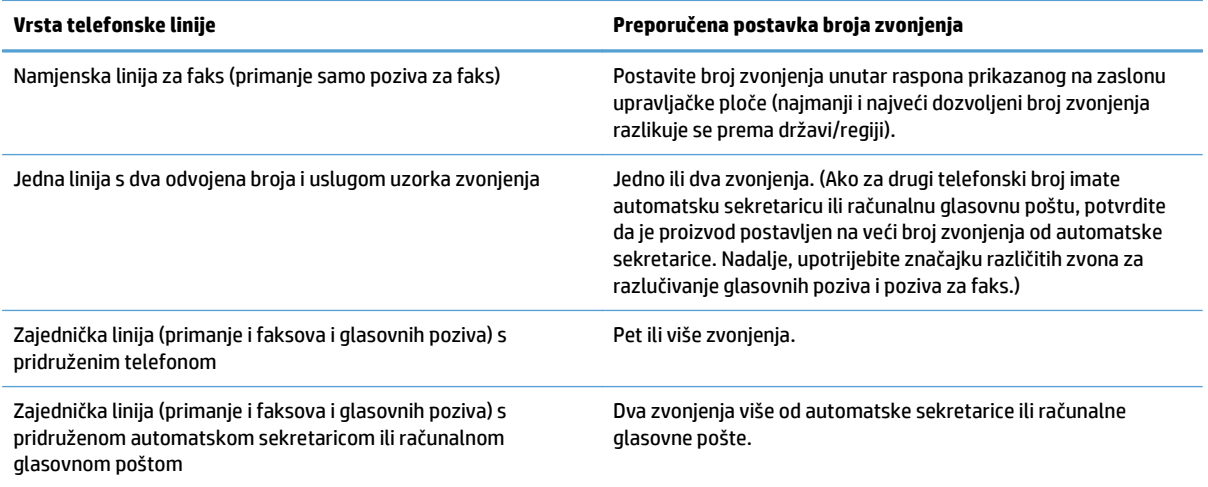

Broj zvonjenja postavite ili promijenite pomoću sljedećih koraka:

- **1.** Na početnom zaslonu upravljačke ploče uređaja dodirnite gumb Postavljanje \.
- **2.** Dodirnite izbornik Podešavanje faksa.
- **3.** Dodirnite izbornik Osnovna postavka.
- **4.** Dodirnite gumb Broj zvona do odgovora.
- **5.** Pomoću tipkovnice unesite broj zvonjenja, a zatim dodirnite gumb U redu.

#### **Postavljanje različitih zvona**

Uzorak zvonjenja ili usluga različitih zvona dostupni su kod nekih lokalnih telefonskih operatera. Ta usluga vam omogućuje više od jednog telefonskog broja na jednoj liniji. Svaki telefonski broj ima jedinstveni uzorak zvonjenja kako biste se vi mogli javljati na glasovne pozive, a proizvod na faksove.

Ako se kod telefonskog operatera pretplatite na uslugu uzorka zvonjenja, morat ćete postaviti proizvod da odgovori na odgovarajući uzorak zvonjenja. Ne podržavaju sve države/regije jedinstvene uzorke zvonjenja. Obratite se telefonskom operateru i utvrdite je li ta usluga dostupna u vašoj državi/regiji.

**NAPOMENA:** Ako nemate uslugu uzorka zvonjenja, a promijenite postavke uzorka zvonjenja na drugačije od zadanog, Sva zvona, proizvod možda neće moći primati faksove.

#### Postavke su sljedeće:

- Sva zvona: Uređaj će odgovoriti na sve pozive koji dolaze na telefonsku liniju.
- Jednostruko: Uređaj će odgovoriti na sve pozive koji imaju jednostruki uzorak zvonjenja.
- Dvostruko: Uređaj će odgovoriti na sve pozive koji imaju dvostruki uzorak zvonjenja.
- Trostruko: Uređaj će odgovoriti na sve pozive koji imaju trostruki uzorak zvonjenja.
- Dvostruko i trostruko: Uređaj će odgovoriti na sve pozive koji imaju dvostruki ili trostruki uzorak zvonjenja.

<span id="page-148-0"></span>Kako biste promijenili uzorke zvonjenja za odgovaranje na poziv, izvršite sljedeće korake:

- **1.** Na početnom zaslonu upravljačke ploče uređaja dodirnite gumb Postavljanje  $\mathbb{R}$ .
- **2.** Dodirnite izbornik Podešavanje faksa.
- **3.** Dodirnite izbornik Osnovna postavka.
- **4.** Dodirnite gumb Razlikovno zvono, a zatim dodirnite naziv opcije.

#### **Korištenje automatskog ograničavanja za dolazne faksove**

Ako je uključena opcija za prilagođavanje stranici, proizvod će automatski smanjiti duge faksove do 75% kako bi informacije mogle stati na zadanu veličinu papira (na primjer, faks se smanjuje s veličine legal na letter).

Ako je opcija za prilagođavanje stranici isključena, dugi faksovi ispisat će se na više stranica u punoj veličini. Tvornički zadana postavka za automatsko ograničavanje dolaznih faksova je Svijetli.

Ako je uključena opcija Faksovi s podacima pošiljatelja, možda ćete željeti uključiti i automatsko ograničavanje. Na taj način ćete malo smanjiti veličinu dolaznih faksova i spriječiti da se zbog pečata faks mora produžiti i na drugu stranicu.

**W NAPOMENA:** Provjerite odgovara li zadana postavka veličine papira veličini papira u ladici.

- **1.** Na početnom zaslonu upravljačke ploče uređaja dodirnite gumb Postavljanje  $\Diamond$ .
- **2.** Dodirnite izbornik Podešavanje faksa.
- **3.** Dodirnite izbornik Napredne postavke.
- **4.** Dodirnite gumb Prilagođavanje stranici, a potom gumb Svijetli.

#### **Postavljanje postavki za ponovni ispis faksa**

- **1.** Na početnom zaslonu upravljačke ploče uređaja dodirnite gumb Postavljanje  $\&$ .
- **2.** Dodirnite izbornik Podešavanje faksa.
- **3.** Dodirnite izbornik Napredne postavke.
- **4.** Prijeđite do gumba Omogući ponovni ispis faksa i dodirnite ga, a zatim dodirnite gumb Svijetli.

#### **Postavljanje jačine zvuka faksa**

Upotrijebite ovu postavku za upravljanje glasnoćom zvukova faksa u upravljačkoj ploči. Možete promijeniti sljedeće zvukove:

- Jačina zvuka za alarm
- Jačina zvona
- Glasnoća tona telefonske linije

#### **Postavljanje jačine zvuka za alarm, ton telefonske linije i zvono**

- **1.** Na početnom zaslonu upravljačke ploče uređaja dodirnite gumb Postavljanje  $\Diamond$ .
- **2.** Dodirnite izbornik Postavljanje sustava.
- <span id="page-149-0"></span>**3.** Dodirnite izbornik Postavke jačine zvuka.
- **4.** Dodirnite naziv postavke jačine zvuka koju želite podesiti, a zatim dodirnite neku od opcija. Ponovite taj korak za svaku postavku jačine zvuka.

### **Postavljanje pečaćenja primljenih faksova**

Uređaj će ispisati informacije o identifikaciji pošiljatelja navrh svakog primljenog faksa. Možete i svaki primljeni faks označiti pečatom s vašim vlastitim informacijama zaglavlja radi potvrđivanja datuma i vremena primitka faksa. Tvornički zadana postavka za pečaćenje primljenih faksova je Isključeno.

- **NAPOMENA:** Uključivanje postavke pečaćenja primljenih faksova moglo bi povećati veličinu stranice i uzrokovati ispis druge stranice.
- **WAPOMENA:** Ova opcija se primjenjuje samo na primljene faksove koje proizvod ispisuje.
	- **1.** Na početnom zaslonu upravljačke ploče uređaja dodirnite gumb Postavljanje  $\mathbb{R}$ .
	- **2.** Dodirnite izbornik Podešavanje faksa.
	- **3.** Dodirnite izbornik Napredne postavke.
	- **4.** Prijeđite do gumba Faksovi s podacima pošiljatelja i dodirnite ga, a zatim dodirnite gumb Svijetli.

### **Postavljanje značajke privatnog primanja**

Kada je aktivirana značajka privatnog primanja, primljeni faksovi pohranjuju se u memoriji. Za ispis pohranjenih faksova potrebna je lozinka.

- **1.** Na početnom zaslonu upravljačke ploče uređaja dodirnite gumb Postavljanje \.
- **2.** Dodirnite izbornik Podešavanje faksa.
- **3.** Dodirnite izbornik Napredne postavke.
- **4.** Prijeđite do gumba Privatno primanje i dodirnite ga, a zatim dodirnite gumb Svijetli.
- **5.** Ako već niste postavili lozinku sustava, uređaj će od vas tražiti da je stvorite.
- **WAPOMENA:** Lozinka sustava je osjetljiva na velika i mala slova.
	- **a.** Dodirnite gumb U redu, a zatim pomoću tipkovnice unesite lozinku sustava.
	- **b.** Dodirnite gumb U redu, potvrdite lozinku ponovnim unosom, a zatim dodirnite gumb U redu kako biste spremili lozinku.

## **Postavljanje pozivanja faksa**

Ako je netko drugi postavio mogućnost pozivanja faksa, možete zatražiti da se faks pošalje na vaš proizvod (to je pozivanje drugog uređaja).

- **1.** Na početnom zaslonu upravljačke ploče uređaja dodirnite gumb Faksiranje.
- **2.** Dodirnite gumb Izbornik postavki telefaksa.
- **3.** Dodirnite gumb Opcije primanja.
- **4.** Dodirnite gumb Pozivanje primanja.
- **5.** Pomoću tipkovnice na dodirnom zaslonu unesite broj faksa koji želite pozvati, a zatim dodirnite gumb U redu.

Proizvod će nazvati drugi uređaj za faksiranje i zatražiti faks.

## **Korištenje faksa**

- Podržani programi za faksiranje
- Poništavanje faksa
- Brisanie faksova iz memorije
- [Korištenje faksa u DSL, PBX ili ISDN sustavu](#page-152-0)
- [Korištenje faksa s VoIP uslugama](#page-153-0)
- [Prilikom nestanka struje memorija faksa ostaje o](#page-153-0)čuvana
- [Sigurnosni problemi tijekom spajanja internih mreža na javne telefonske linije](#page-153-0)
- [Faksiranje s plošnog skenera](#page-154-0)
- [Faksiranje iz ulaga](#page-155-0)ča dokumenata
- [Korištenje brojeva za brzo biranje i unosa za grupno biranje](#page-155-0)
- Slanje faksa pomoć[u softvera \(Windows\)](#page-156-0)
- Slanje faksa biranjem s telefona priključenog na liniju faksa
- Slanje faksa s potvrdom
- Zakazivanje kasnijeg slanja faksa
- [Slanje faksa kombinacijom elektroni](#page-158-0)čkog i papirnog dokumenta
- [Korištenje pristupnih šifri, kreditnih ili pozivnih kartica](#page-158-0)
- [Ispisivanje faksa](#page-159-0)
- [Ponovni ispis faksa](#page-160-0)
- [Automatski obostrani ispis primljenih faksova](#page-161-0)
- [Primanje faksova kad se na telefonskoj liniji mogu](#page-161-0) čuti zvukovi faksiranja
- [Ispis spremljenog faksa kad je omogu](#page-161-0)ćena značajka za privatno primanje

## **Podržani programi za faksiranje**

Računalni program za faksiranje koji dolazi uz uređaj je jedini računalni program za faksiranje uz koji će uređaj raditi. Kako biste mogli nastaviti koristiti program za slanje faksova s računala koji je prethodno instaliran na računalo, morate ga koristiti s modemom koji je već priključen na računalo; neće raditi s modemom uređaja.

## **Poništavanje faksa**

Koristite sljedeće upute kako biste poništili faks koji ste upravo birali ili faks koji se odašilje ili prima.

#### **Poništavanje trenutnog faksiranja**

Pritisnite gumb Odustani  $\times$  na upravljačkoj ploči. Slanje svih još neposlanih stranica bit će obustavljeno. Pritiskom na gumb Odustani X zaustavljaju se i zadaci skupnog biranja.

#### <span id="page-152-0"></span>**Poništavanje nedovršenog zadatka faksiranja**

Ovaj postupak koristite za poništavanje zadatka faksiranja u sljedećim slučajevima:

- Proizvod čeka na ponovno biranje nakon što je naišao na signal zauzete linije, neodgovoreni poziv ili komunikacijsku pogrešku.
- Planira se slanje faksa u budućnosti.

Zadatak faksiranja poništite koristeći izbornik Status zadataka faksiranja:

- **1.** Na početnom zaslonu upravljačke ploče uređaja dodirnite gumb Faksiranje.
- **2.** Dodirnite gumb Izbornik postavki telefaksa.
- **3.** Dodirnite gumb Opcije slanja.
- **4.** Dodirnite gumb Status zadataka faksiranja.
- **5.** Pritisnite gumb telefaksa za zadatak koji želite poništiti.

### **Brisanje faksova iz memorije**

Ovaj postupak koristite samo ako se brinete da još netko ima pristup proizvodu i da bi mogao pokušati ponovno otisnuti faksove iz memorije.

**OPREZ:** Ovaj postupak osim brisanja memorije za ponovni ispis briše sve faksove koji se trenutno šalju, neposlane faksove koji čekaju na ponovno biranje, faksove koje ste planirali slati u budućnosti i faksove koji nisu ispisani ili odaslani.

- **1.** Na početnom zaslonu upravljačke ploče uređaja dodirnite gumb Postavljanje  $\Diamond$ .
- **2.** Dodirnite izbornik Servis.
- **3.** Dodirnite izbornik Usluga faksa.
- **4.** Dodirnite gumb Brisanje spremljenih faksova.

#### **Korištenje faksa u DSL, PBX ili ISDN sustavu**

HP proizvodi namijenjeni su za korištenje s tradicionalnim analognim telefonskim uslugama. Nisu dizajnirani za rad na DSL, PBX i ISDN linijama ili s VoIP uslugama, ali rade uz odgovarajuće postavljanje i opremu.

**WAPOMENA:** HP preporučuje razgovor o opcijama DSL, PBX, ISDN i VoIP postavljanja s pružateljem usluga.

Proizvod HP LaserJet je analogni uređaj koji nije kompatibilan sa svim digitalnim telefonskim okruženjima (osim ako se ne koristi digitalno-analogni pretvarač). Tvrtka HP ne jamči da će proizvod biti kompatibilan s digitalnim okruženjima ili digitalno-analognim pretvaračima.

#### **DSL**

Digitalna pretplatnička linija (DSL) koristi digitalnu tehnologiju na standardnim bakrenim telefonskim paricama. Ovaj uređaj nije izravno kompatibilan s tim digitalnim signalima. Međutim, ako je konfiguracija određena prilikom DSL postavljanja, signal se može razdvojiti kako bi se dio frekvencijskog pojasa koristio za prijenos analognog signala (za glas i faks), a preostali dio frekvencijskog pojasa za prijenos digitalnih podataka.

<span id="page-153-0"></span>**WAPOMENA:** Nisu svi faksovi kompatibilni s DSL uslugama. HP ne jamči da će proizvod biti kompatibilan sa svim DSL linijama ili dobavljačima.

Uobičajeni DSL modem koristi filtar ta razdvajanje komunikacije DSL modema na višoj frekvenciji od niže frekvencija koju za komunikaciju koriste analogni telefon i modem za faksiranje. Često se s analognim telefonima i analognim uređajima za faksiranje povezanima na telefonsku liniju koju koristi DSL modem treba koristiti filtar. Taj filtar obično osigurava davatelj DSL usluge. Za dodatne informacije ili pomoć obratite se pružatelju DSL usluga.

#### **PBX**

Proizvod je analogni uređaj koji nije kompatibilan sa svim digitalnim telefonskim okruženjima. Za funkcionalnost faksiranja mogli bi biti potrebni digitalno-analogni filtri ili pretvarači. Ako u PBX okruženju dođe do problema s faksiranjem, možda ćete se za pomoć morati obratiti pružatelju PBX usluga. Tvrtka HP ne jamči da će proizvod biti kompatibilan s digitalnim okruženjima ili digitalno-analognim pretvaračima.

Za dodatne informacije i pomoć obratite se pružatelju PBX usluga.

#### **ISDN**

Proizvod je analogni uređaj koji nije kompatibilan sa svim digitalnim telefonskim okruženjima. Za funkcionalnost faksiranja mogli bi biti potrebni digitalno-analogni filtri ili pretvarači. Ako u ISDN okruženju dođe do problema s faksiranjem, možda ćete se za pomoć morati obratiti pružatelju ISDN usluga. HP ne jamči da će uređaj biti kompatibilan s digitalnim ISDN okruženjima ili digitalno-analognim pretvaračima.

#### **Korištenje faksa s VoIP uslugama**

Usluge protokola za prijenos glasa preko Interneta (VoIP) često nisu kompatibilne s uređajima za faksiranje osim ukoliko pružatelj usluga izričito ne navodi da podržava usluge faksiranja preko Interneta.

Ako proizvod bude imao problema s radom faksa na VoIP mreži, provjerite jesu li ispravni svi kabeli i sve postavke. Postavka za smanjivanje brzine faksiranja mogla bi omogućiti proizvodu slanje faksa preko VoIP mreže.

Ako davatelj VoIP usluga za povezivanje nudi način rada s "prolazom", to će omogućiti bolji učinak faksiranja u VoIP mreži. Također, ako je davatelj usluge u liniju uključio "dodavanje šuma", učinak faksiranja može se poboljšati ako ta značajka nije omogućena.

Ako se nastave problemi s faksiranjem, obratite se pružatelju VoIP usluga.

#### **Prilikom nestanka struje memorija faksa ostaje očuvana**

Flash memorija štiti od gubitka podataka prilikom nestanka energije. Drugi uređaji za faksiranje spremaju stranice faksa u normalni ili kratkoročni RAM. Normalni RAM gubi podatke odmah nakon gubitka podataka prilikom nestanka energije, dok kratkoročni RAM gubi podatke otprilike 60 minuta nakon nestanka energije. Flash memorija može godinama čuvati podatke bez primjene napajanja.

#### **Sigurnosni problemi tijekom spajanja internih mreža na javne telefonske linije**

Proizvod može slati i primati podatke za faks preko telefonskih linija koje su u skladu sa standardima javne telefonske mreže (PTSN). Sigurnosni protokoli za faks onemogućuju prijenos računalnih virusa s telefonske linije na računalo ili mrežu.

Sljedeće značajke proizvoda sprječavaju prijenos virusa:

- <span id="page-154-0"></span>● Između linije faksa i drugih uređaja koji su povezani na USB ili Ethernet priključke ne postoji izravna veza.
- Interni firmver ne može biti izmijenjen preko veze faksa.
- Sve komunikacije faksa idu preko podsustava faksa koji ne upotrebljva internetske protokole razmjene podataka.

## **Faksiranje s plošnog skenera**

**1.** Dokument položite licem prema dolje na staklo skenera.

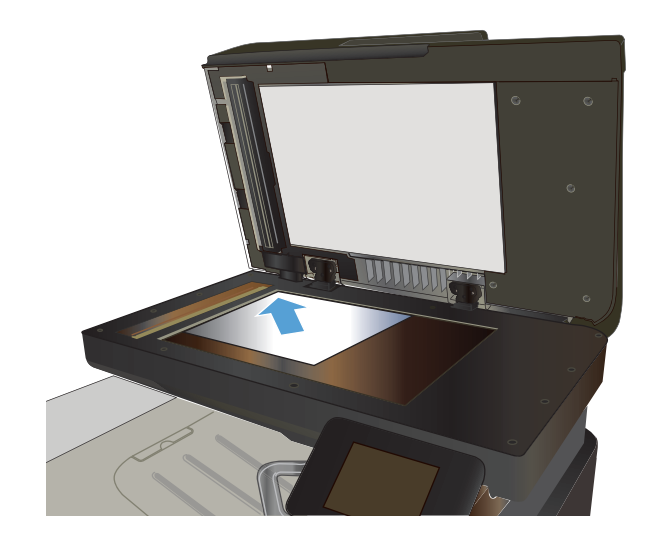

- **2.** Na početnom zaslonu upravljačke ploče uređaja dodirnite gumb Faksiranje.
- **3.** Pomoću tipkovnice upišite broj faksa.
- **4.** Dodirnite gumb Faksiraj.
- **5.** Uređaj će od vas tražiti da potvrdite slanje sa stakla skenera. Dodirnite gumb <mark>Da.</mark>
- **6.** Uređaj od vas traži umetanje prve stranice. Dodirnite gumb U redu.
- **7.** Uređaj skenira prvu stranicu, a zatim od vas traži da umetnete sljedeću stranicu. Ako dokument sadrži više stranica, dodirnite gumb Da. Nastavite s ovim postupkom sve dok ne završite sa skeniranjem svih stranica.
- **8.** Nakon skeniranja posljednje stranice na odzivnik uređaja dodirnite gumb Ne. Uređaj šalje telefaks.

## <span id="page-155-0"></span>**Faksiranje iz ulagača dokumenata**

**1.** Umetnite izvornike u ulagač papira licem prema gore.

**NAPOMENA:** Kapacitet ulagača dokumenata jest do 50 listova papira 75 g/m2 .

**OPREZ:** Kako ne biste oštetili uređaj, nemojte koristiti dokumente koji su zaklamani ili sadrže naljepnice za ispravljanje, korektor ili spajalice. U ulagač dokumenata nemojte umetati ni fotografije, male ili osjetljive dokumente.

**2.** Podesite vodilice za papir tako da pristanu uz papir.

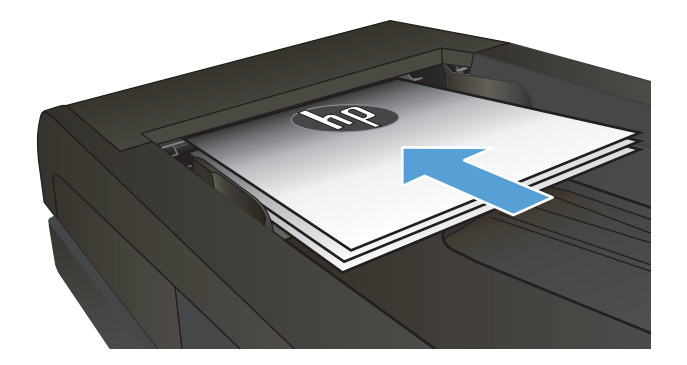

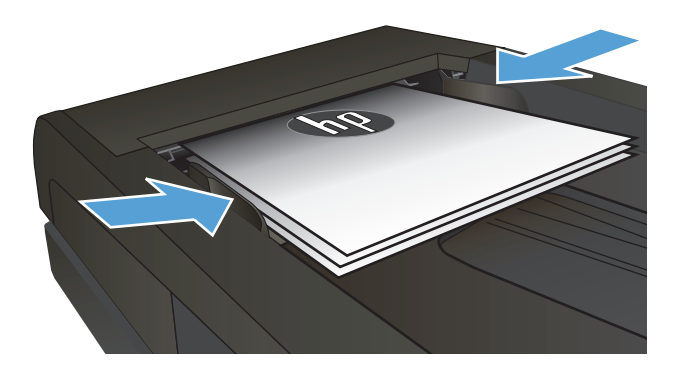

- **3.** Na početnom zaslonu upravljačke ploče uređaja dodirnite gumb Faksiranje.
- **4.** Pomoću tipkovnice upišite broj faksa.
- **5.** Dodirnite gumb Faksiraj.

## **Korištenje brojeva za brzo biranje i unosa za grupno biranje**

**1.** Umetnite dokument na staklo skenera ili ulagač dokumenata.

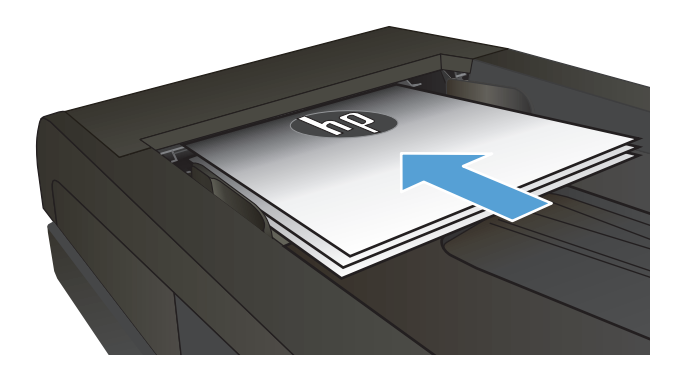

**2.** Na početnom zaslonu upravljačke ploče uređaja dodirnite gumb Faksiranje.

<span id="page-156-0"></span>**3.** Dodirnite ikonu imenika za faksiranje na tipkovnici.

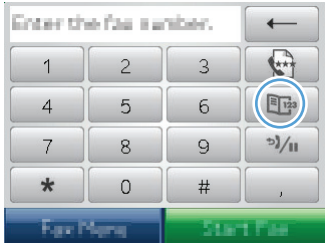

- **4.** Dodirnite naziv pojedinačnog ili grupnog unosa koji želite koristiti.
- **5.** Dodirnite gumb Faksiraj.

## **Slanje faksa pomoću softvera (Windows)**

U nastavku su navedene osnovne upute za slanje faksova pomoću softvera koji se isporučuje uz proizvod. Sve ostale teme vezane uz softver obuhvaćene su u Pomoći za softver, koja se otvara iz izbornika **Help** u samom softveru.

Možete faksirati elektroničke dokumente s računala ako su ispunjeni sljedeći zahtjevi:

- Uređaj je povezan izravno s računalom ili mrežom na koju je računalo priključeno.
- Na računalu je instaliran softver proizvoda.
- Operativni sustav računala je onaj koji uređaj podržava.

#### **Slanje faksa pomoću softvera**

Postupak za slanje faksa razlikuje se prema vašim specifikacijama. Slijede tipični koraci.

- **1.** Pritisnite **Pokreni**, pritisnite **Programs** (Programi) (ili **All Programs** (Svi programi) u Windows XP), a zatim pritisnite **HP**.
- **2.** Pritisnite naziv uređaja, a zatim pritisnite **Send fax** (Slanje faksa). Otvorit će se softver faksa.
- **3.** Unesite broj faksa jednog ili više primatelja.
- **4.** Umetnite dokument u ulagač dokumenata.
- **5.** Pritisnite **Send Now** (Pošalji sad).

#### **Slanje faksa iz softverskog programa drugog proizvođača kao što je Microsoft Word**

- **1.** Otvorite dokument u programu drugog proizvođača.
- **2.** Pritisnite izbornik **File** (Datoteka), a zatim pritisnite **Print** (Ispis).
- **3.** Odaberite upravljački program pisača s padajućeg popisa upravljačkog programa pisača. Otvorit će se softver faksa.
- **4.** Unesite broj faksa jednog ili više primatelja.
- **5.** Umetnite stranice koje se nalaze u proizvodu. Ovaj je korak neobvezan.
- **6.** Pritisnite **Send Now** (Pošalji sad).

## **Slanje faksa biranjem s telefona priključenog na liniju faksa**

Možda poželite birati broj faksa s telefona koji je priključen na istu liniju kao i proizvod. Na primjer, ako šaljete faks osobi čiji je uređaj u načinu ručnog primanja, prije faksiranja možete uputiti glasovni poziv kako biste dali osobi do znanja da će joj stići faks.

**W NAPOMENA:** Telefon mora biti priključen na "telefonski" priključak uređaja  $\bigcap$  .

- **1.** Umetnite dokument u ulagač dokumenata.
- **2.** Na početnom zaslonu upravljačke ploče uređaja dodirnite gumb Faksiranje.
- **3.** Podignite slušalicu telefona koji je priključen na istu liniju kao i proizvod. Birajte broj faksa pomoću telefonske tipkovnice.
- **4.** Kad se primatelj javi, recite mu da pokrene uređaj za faksiranje.
- **5.** Kad čujete zvukove faksa, dodirnite gumb Faksiraj na upravljačkoj ploči, pričekajte dok se na zaslonu upravljačke ploče ne pojavi poruka **Povezivanje**, a zatim spustite slušalicu.

### **Slanje faksa s potvrdom**

Uređaj možete postaviti tako da od vas traži drugi unos broja telefaksa, kao potvrde da šaljete faks na ispravan broj.

- **1.** Na početnom zaslonu upravljačke ploče uređaja dodirnite gumb Postavljanje \.
- **2.** Dodirnite izbornik Podešavanje faksa.
- **3.** Dodirnite izbornik Napredne postavke.
- **4.** Prijeđite do gumba Potvrda broja faksa i dodirnite ga, a zatim dodirnite gumb Svijetli.
- **5.** Pošaljite faks.

#### **Zakazivanje kasnijeg slanja faksa**

Pomoću upravljačke ploče proizvoda napravite program automatskog slanja faksa u budućem vremenu za jednog ili više primatelja. Proizvod će nakon dovršetka postupka skenirati dokument u memoriju i vratiti se u stanje pripravnosti.

**W NAPOMENA:** Ako proizvod ne bude mogao odaslati faks u određeno vrijeme, ta će informacija biti istaknuta na izvješću o pogrešci faksiranja (ako je ta opcija uključena) ili će biti snimljena u dnevniku aktivnosti faksa. Prijenos možda neće započeti zbog toga što poziv za slanje faksa nije naišao na odgovor ili je signal zauzete linije zaustavio pokušaje ponovnog biranja.

Ako je slanje faksa određeno u budućem vremenu, ali potrebno ga je ažurirati, pošaljite dodatne informacije u obliku drugog zadatka. Svi faksovi koji su određeni za prijenos na isti broj faksa i u isto vrijeme bit će isporučeni kao zasebni faksovi.

<span id="page-158-0"></span>**1.** Umetnite dokument u ulagač dokumenata.

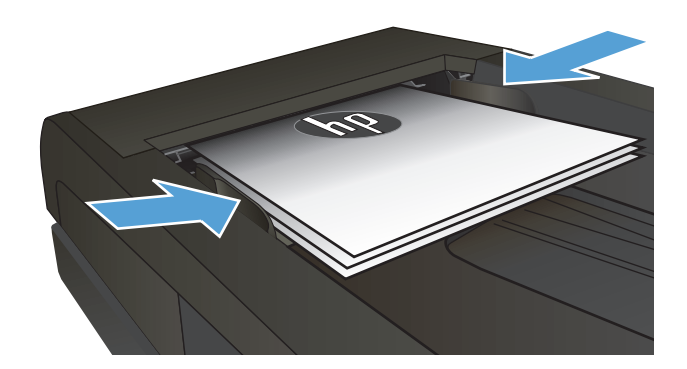

- **2.** Na početnom zaslonu upravljačke ploče uređaja dodirnite gumb Faksiranje.
- **3.** Dodirnite gumb Izbornik postavki telefaksa.
- **4.** Dodirnite gumb Opcije slanja.
- **5.** Dodirnite gumb Pošalji telefaks kasnije.
- **6.** Pomoću tipkovnice unesite vrijeme tijekom dana za slanje telefaksa. Dodirnite gumb U redu.
- **7.** Pomoću tipkovnice unesite datum za slanje telefaksa. Dodirnite gumb U redu.
- **8.** Pomoću tipkovnice upišite broj faksa. Dodirnite gumb U redu. Uređaj skenira dokument i sprema datoteku u memoriju do navedenog vremena.

## **Slanje faksa kombinacijom elektroničkog i papirnog dokumenta**

Upotreba softvera HP slanje faksa za postavljanje ove značajke. Da biste pokrenuli softverski program u izborniku **Start** sustava Windows, idite na grupu programa za ovaj proizvod, a zatim kliknite stavku **HP slanje faksa**. Upotrijebite softver za kombiniranje dokumenata u jedan zadatak faksiranja.

### **Korištenje pristupnih šifri, kreditnih ili pozivnih kartica**

Za korištenje pristupnih šifri, kreditnih ili pozivnih kartica, birajte ručno kako biste mogli ubaciti pauze i šifre za biranje.

#### **Međunarodno slanje faksova**

Kako biste poslali faks na međunarodno odredište, birajte ručno kako biste mogli ubaciti pauze i međunarodne šifre za biranje.

## <span id="page-159-0"></span>**Ispisivanje faksa**

Kad proizvod primi odaslani faks, ispisat će ga (osim ako nije omogućena značajka za privatno primanje) i istovremeno ga automatski pohraniti u flash memoriju.

## <span id="page-160-0"></span>**Ponovni ispis faksa**

Kada je značajka Omogući ponovni ispis faksa uključena, uređaj u memoriju pohranjuje primljene telefakse. Veličina memorijskog prostora uređaja je oko 3,2 MB i u njega se može smjestiti oko 250 stranica.

Ti se faksovi spremaju u slijedu. Ako ih ponovno ispišete, time ih nećete izbrisati iz memorije.

Tvornički zadana postavka ove značajke je Isključeno.

**Uključite značajku Omogući ponovni ispis faksa.**

- **1.** Na početnom zaslonu upravljačke ploče uređaja dodirnite gumb Postavljanje \.
- **2.** Dodirnite izbornik Podešavanje faksa.
- **3.** Dodirnite izbornik Napredne postavke.
- **4.** Prijeđite do gumba Omogući ponovni ispis faksa i dodirnite ga, a zatim dodirnite gumb Svijetli.

#### **Ponovni ispis faksova**

- **1.** Na početnom zaslonu upravljačke ploče uređaja dodirnite gumb Faksiranje.
- **2.** Dodirnite gumb Izbornik postavki telefaksa.
- **3.** Dodirnite gumb Opcije primanja.
- **4.** Dodirnite gumb Ponovni ispis faksova.
- **5.** Dodirnite unos za faks koji želite ponovo ispisati.

## <span id="page-161-0"></span>**Automatski obostrani ispis primljenih faksova**

Upotrijebite upravljačku ploču za konfiguraciju proizvoda za ispis dvostranih kopija primljenih faksova.

- **1.** Na početnom zaslonu upravljačke ploče uređaja dodirnite gumb Postavljanje \.
- **2.** Dodirnite gumb Podešavanje faksa.
- **3.** Dodirnite gumb Napredne postavke.
- **4.** Dodirnite gumb Obostrani ispis.
- **5.** Dodirnite gumb Svijetli.

#### **Primanje faksova kad se na telefonskoj liniji mogu čuti zvukovi faksiranja**

Ako imate telefonsku liniju koja prima i faksove i telefonske pozive, a kad se javite na telefon čujete zvukove faksiranja, možete započeti s postupkom primanja na jedan od sljedeća dva načina:

- Dodirnite gumb Faksiraj na upravljačkoj ploči uređaja.
- Na telefonskoj tipkovnici pritisnite 1-2-3, poslušajte čuju li se zvukovi odašiljanja faksa, a zatim spustite slušalicu.
- **W NAPOMENA:** Kako bi ovaj drugi način funkcionirao, postavka Dodatni telefon mora biti uključena. Ova opcija jedna je od opcija Napredne postavke u izborniku Podešavanje faksa.

## **Ispis spremljenog faksa kad je omogućena značajka za privatno primanje**

Za upotrebu ove opcije morate omogućiti značajku Privatno primanje na uređaju. Za omogućavanje ove značajke koristite sljedeći postupak.

- **1.** Na početnom zaslonu upravljačke ploče uređaja dodirnite gumb Postavljanje  $\&$ .
- **2.** Dodirnite gumb Podešavanje faksa.
- **3.** Dodirnite gumb Napredne postavke.
- **4.** Pomaknite se do izbornika Privatno primanje i dodirnite ga.
- **5.** Dodirnite gumb Svijetli.

Za ispis spremljenih faksova morate unijeti sigurnosnu lozinku uređaja. Kada uređaj ispiše spremljene faksove, oni će se izbrisati iz memorije.

- **1.** Na početnom zaslonu upravljačke ploče uređaja dodirnite gumb Faksiranje.
- **2.** Dodirnite gumb Izbornik postavki telefaksa.
- **3.** Dodirnite gumb Opcije primanja.
- **4.** Dodirnite gumb Ispis privatnih faksova.
- **5.** Pomoću tipkovnice na dodirnom zaslonu unesite sigurnosnu lozinku uređaja, a zatim dodirnite gumb U redu.

# **8 Upravljanje i održavanje**

- [Korištenje programa HP Reconfiguration Utility za promjenu veze ure](#page-163-0)đaja (Windows)
- [Postavljanje HP beži](#page-164-0)čnog izravnog ispisa
- [Korištenje aplikacija HP Web Services](#page-165-0)
- [Konfiguriranje postavki IP mreže](#page-166-0)
- [HP Device Toolbox \(Windows\)](#page-169-0)
- [HP Utility za Mac OS X](#page-171-0)
- [Upotreba softvera HP Web Jetadmin](#page-172-0)
- Ekonomič[ne postavke](#page-173-0)
- [Sigurnosne zna](#page-175-0)čajke uređaja
- [Nadogradnja programskih datoteka](#page-176-0)

## <span id="page-163-0"></span>**Korištenje programa HP Reconfiguration Utility za promjenu veze uređaja (Windows)**

Ako već koristite uređaj i želite promijeniti način na koji je povezan, za postavljanje veze upotrijebite program HP Reconfiguration Utility. Na primjer, uređaj možete ponovno konfigurirati za korištenje druge adrese bežične mreže, povezivanje na kabelsku ili bežičnu mrežu ili promjenu s mrežne veze na USB vezu. Konfiguraciju možete promijeniti bez umetanja CD-a isporučenog s uređajem. Nakon što odaberete vrstu veze koju želite uspostaviti, program se automatski zaustavlja na onom dijelu postupka postavljanja na koji se promjena odnosi.

Program HP Reconfiguration Utility nalazi se gdje i ostali HP programi na računalu.

## <span id="page-164-0"></span>**Postavljanje HP bežičnog izravnog ispisa**

**W NAPOMENA:** Ova značajka dostupna je samo za bežične modele.

Značajka HP bežični izravan ispis omogućuje ispis s bežičnog mobilnog uređaja izravno na proizvod s omogućenim HP bežičnim izravnim ispisom bez potrebe za uspostavljanje mrežne ili internetske veze. Upotreba HP bežičnog izravnog ispisa za bežični ispis sa sljedećih uređaja:

- iPhone, iPad ili iTouch pomoću značajke Apple AirPrint
- Mobilni uređaji koji rade sa sustavima Android, iOS ili Symbian pomoću aplikacije HP ePrint Home & Biz

Da biste postavili HP izravni bežični ispis u upravljačkoj ploči, napravite sljedeće korake:

**X NAPOMENA:** Za ovu značajku potrebno je postaviti sigurnosnu lozinku za uređaj. Ako niste već postavili lozinku, uređaj će vas podsjetiti da ju postavite nakon što omogućite značajku.

- **1.** Na početnom zaslonu upravljačke ploče uređaja dodirnite gumb Bežični  $\psi$ .
- **2.** Otvorite sljedeće izbornike:
	- Bežični izbornik
	- Postavljanje izravnog pristupa bežičnoj mreži
	- Uključeni/Isključeno
- **NAPOMENA:** Ako se stavka Postavljanje izravnog pristupa bežičnoj mreži ne pojavljuje u upravljačkoj ploči, morate nadograditi trenutačnu verziju firmvera proizvoda. Za dobivanje trenutačne verzije idite na [www.hp.com](http://www.hp.com), upišite HP broj proizvoda u okvir za pretraživanje, odaberite određeni model proizvoda, a zatim pritisnite vezu **Preuzimanja softvera i upravljačkih programa**.
- **3.** Dodirnite stavku izbornika Svijetli. Uređaj vas može podsjetiti da postavite sigurnosnu lozinku. Proizvod sprema postavku, a zatim se vraća u upravljačku ploču na izbornik Postavljanje izravnog pristupa bežičnoj mreži.

## <span id="page-165-0"></span>**Korištenje aplikacija HP Web Services**

- **1.** Na početnom zaslonu upravljačke ploče uređaja dodirnite gumb Web Services <sub>il</sub>.
- **2.** Dodirnite gumb Omogućavanje usluga HP Web Services.

Nakon preuzimanja aplikacije s web-stranica HP ePrintCenter, ista je dostupna u izborniku Aplikacije na upravljačkoj ploči uređaja. Ovaj postupak omogućuje HP web-usluge i izbornik Aplikacije.

## <span id="page-166-0"></span>**Konfiguriranje postavki IP mreže**

- Odricanie dijeljenja pisača
- Prikaz ili promjena mrežnih postavki
- Ručno konfiguriranje IPv4 TCP/IP parametara s upravljačke ploče
- Promjena naziva uređaja na mreži
- [Postavke brzine veze i obostranog ispisa](#page-168-0)

## **Odricanje dijeljenja pisača**

HP ne podržava peer-to-peer umrežavanje jer je značajka funkcija Microsoftovog operacijskog sustava, a ne upravljačkih programa HP pisača. Idite na Microsoftovu stranicu na [www.microsoft.com](http://www.microsoft.com).

### **Prikaz ili promjena mrežnih postavki**

Za prikaz ili promjenu postavki IP konfiguracije koristite HP ugrađeni web-poslužitelj.

- 1. Na početnom zaslonu upravljačke ploče uređaja dodirnite gumb Mreža <sub>Par</sub>kako biste pronašli IP adresu uređaja.
- **2.** Za otvaranje HP ugrađenog web-poslužitelja unesite IP adresu u redak za adresu na web-pregledniku.
- **WAPOMENA:** HP ugrađenom web-poslužitelju možete pristupiti iz programa HP Device Toolbox za OS Windows ili programa HP Utility za Mac OS X.
- **3.** Pritisnite karticu **Networking** (Umrežavanje) kako biste saznali informacije o mreži. Postavke možete promijeniti prema potrebi.

### **Ručno konfiguriranje IPv4 TCP/IP parametara s upravljačke ploče**

Pomoću izbornika upravljačke ploče ručno postavite IPv4 adresu, masku podmreže i zadani pristupnik.

- **1.** Na početnom zaslonu upravljačke ploče uređaja dodirnite gumb Postavljanje  $\Diamond$ .
- **2.** Pomaknite se do izbornika Postavljanje mreže i dodirnite ga.
- **3.** Dodirnite izbornik Konfiguracija TCP/IP, a zatim dodirnite gumb Ručno.
- **4.** Pomoću tipkovnice na dodirnom zaslonu unesite IP adresu, a zatim dodirnite gumb U redu. Za potvrdu dodirnite gumb Da.
- **5.** Pomoću tipkovnice na dodirnom zaslonu unesite masku podmreže, a zatim dodirnite gumb U redu. Za potvrdu dodirnite gumb Da.
- **6.** Pomoću tipkovnice na dodirnom zaslonu unesite zadani pristupnik, a zatim dodirnite gumb U redu. Za potvrdu dodirnite gumb Da.

#### **Promjena naziva uređaja na mreži**

Ako želite promijeniti naziv uređaja na mreži kako biste ga mogli lakše pronaći, upotrijebite HP ugrađeni webposlužitelj.

- 1. Na početnom zaslonu upravljačke ploče uređaja dodirnite gumb Mreža <sub>oga</sub> kako biste pronašli IP adresu uređaja.
- **2.** Za otvaranje HP ugrađenog web-poslužitelja unesite IP adresu uređaja u redak za adresu u webpregledniku.
- **W** NAPOMENA: HP ugrađenom web-poslužitelju možete pristupiti iz programa HP Device Toolbox za OS Windows ili programa HP Utility za Mac OS X.
- **3.** Otvorite karticu **Sustav**.
- **4.** Na stranici **Device Information (Informacije o uređaju)** zadani naziv uređaja nalazi se u polju **Device Status (Stanje uređaja)**. Ovaj naziv možete promijeniti kako biste mogli jednostavno pronaći uređaj.

**WAPOMENA:** Popunjavanje ostalih polja na stranici nije obavezno.

**5.** Pritisnite gumb **Apply (Primijeni)** za spremanje promjena.

## <span id="page-168-0"></span>**Postavke brzine veze i obostranog ispisa**

**WAPOMENA:** Ove informacije vrijede samo za Ethernet mreže. Ne vrijede za bežične mreže.

Brzina veze i način komunikacije poslužitelja za ispis moraju odgovarati mrežnom koncentratoru. Za većinu okolnosti ostavite uređaj u automatskom načinu rada. Netočne promjene postavki brzine veze i obostranog ispisa mogu onemogućiti komunikaciju pisača s drugim mrežnim uređajima. Ako želite napraviti promjene, upotrijebite upravljačku ploču uređaja.

**W NAPOMENA:** Postavka mora biti usklađena s mrežnim uređajem na koji se pokušavate spojiti (mrežno čvorište, preklopnik, pristupnik, usmjerivač ili računalo).

**EX NAPOMENA:** Promjene ovih postavki uzrokuju isključivanje i uključivanje uređaja. Promjene izvodite samo kada je uređaj u stanju mirovanja.

- **1.** Na početnom zaslonu upravljačke ploče uređaja dodirnite gumb Postavljanje \.
- **2.** Pomaknite se do izbornika Postavljanje mreže i dodirnite ga.
- **3.** Dodirnite izbornik Brzina veze.
- **4.** Odaberite jednu od sljedećih opcija.

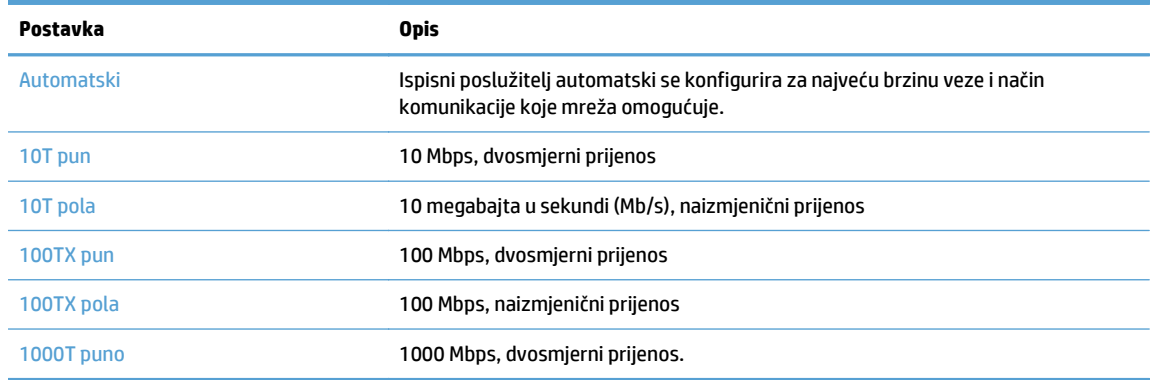

**5.** Dodirnite gumb U redu. Uređaj se isključuje, a zatim uključuje.

## <span id="page-169-0"></span>**HP Device Toolbox (Windows)**

Koristite HP Device Toolbox za Windows kako biste s računala provjerili status uređaja te pregledali ili promijenili postavke uređaja. Ovaj alat otvara HP ugrađeni web-poslužitelj za uređaj.

**WAPOMENA:** Ovaj alat je dostupan samo ako ste pri instalaciji uređaja napravili potpunu instalaciju. Ovisno o tome kako je uređaj povezan, neke značajke možda neće biti dostupne.

- **1.** Pritisnite gumb **Start**, a zatim stavku **Programs** (Programi).
- **2.** Pritisnite grupu HP proizvoda, a zatim pritisnite stavku **HP Device Toolbox**.

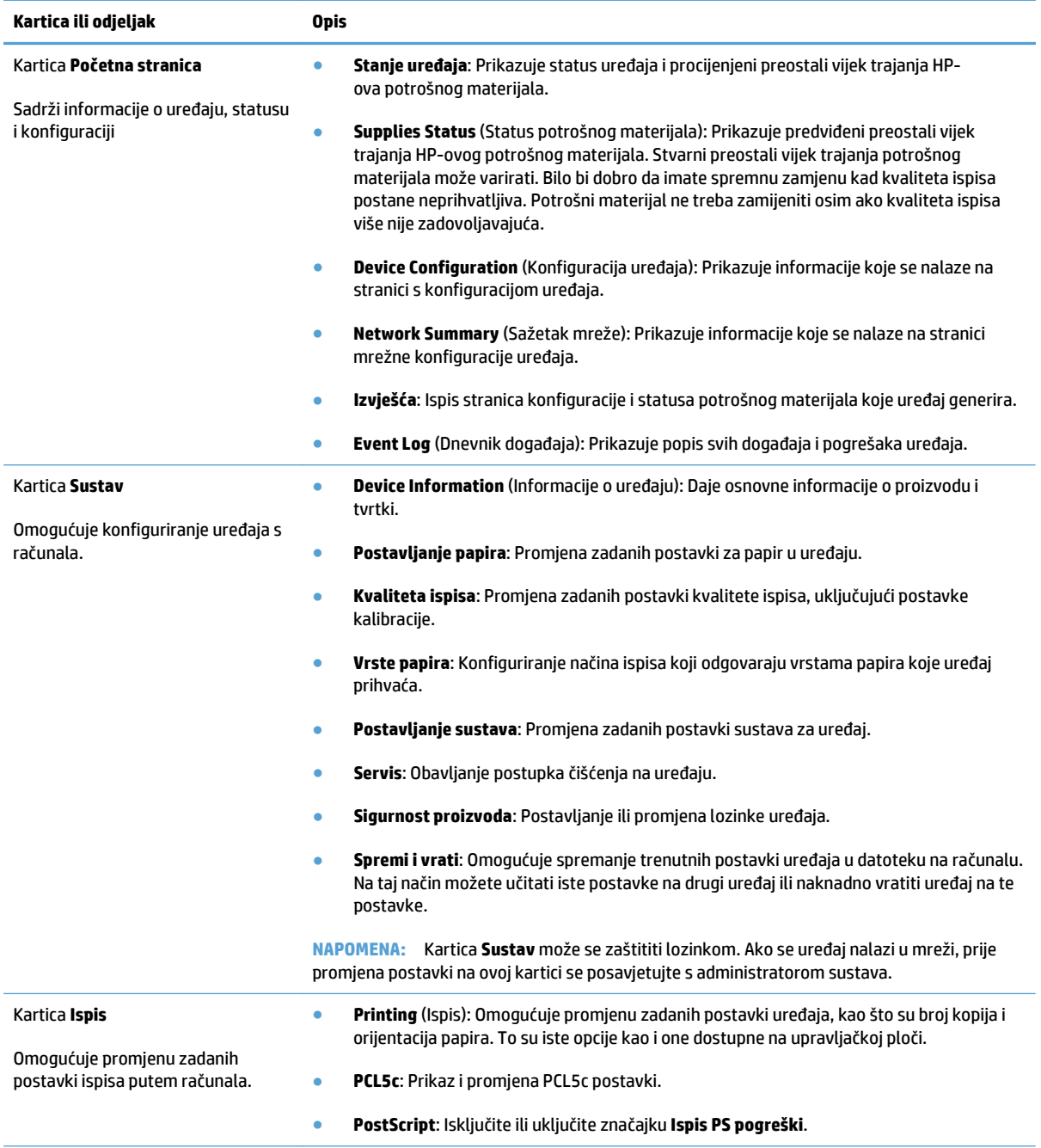

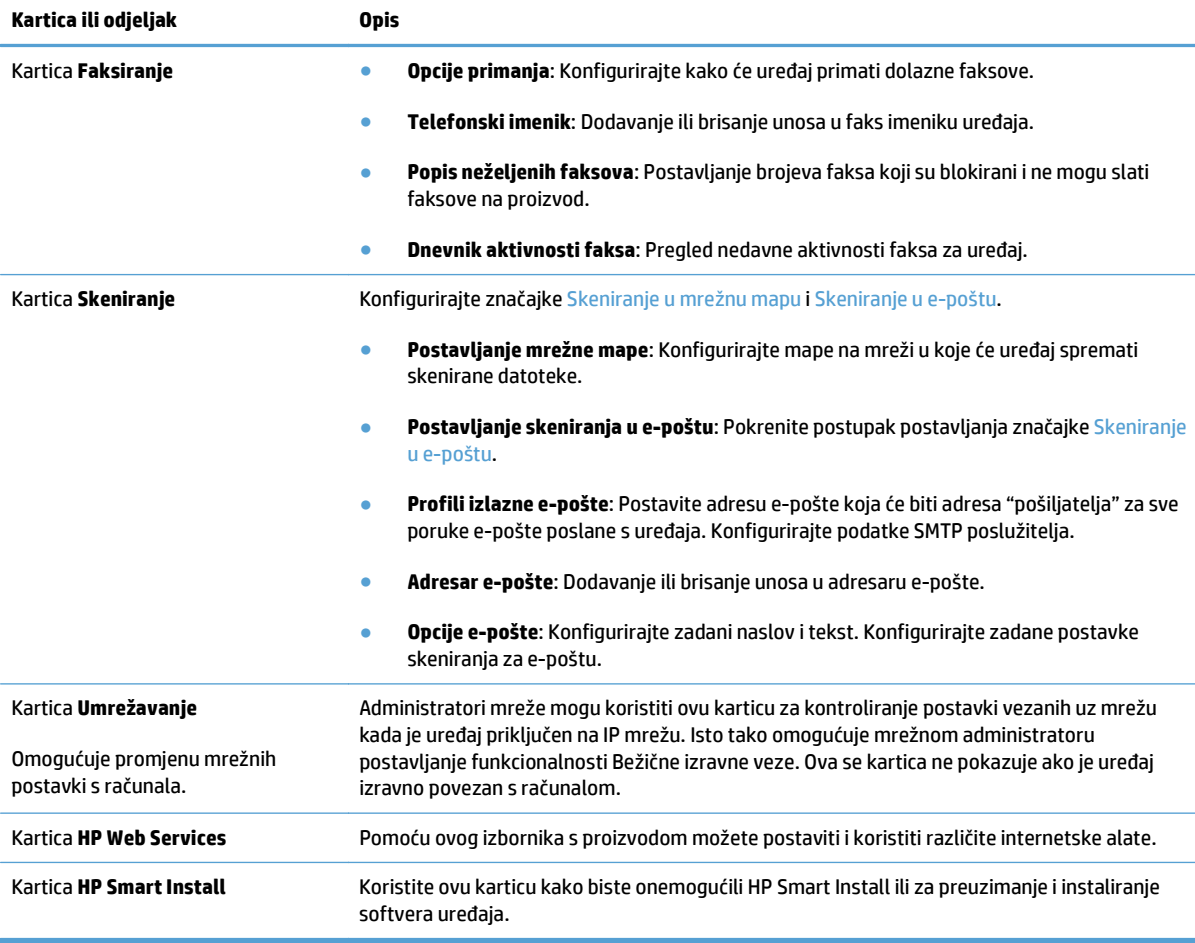

## <span id="page-171-0"></span>**HP Utility za Mac OS X**

Upotrijebite HP Utility za Mac OS X za prikaz ili promjenu postavki na računalu.

Možete koristiti HP Utility kada je uređaj spojen USB kabelom ili kada je spojen na TCP/IP mrežu.

### **Otvaranje programa HP Utility**

U programu Finder dvaput pritisnite **Applications** (Aplikacije), dvaput pritisnite **Hewlett-Packard**, a zatim pritisnite **HP Utility**.

Ako se HP Utility ne nalazi na popisu **Uslužni programi**, otvorite ga na sljedeći način:

- 1. Na računalu otvorite izbornik Apple  $\triangle$ , pritisnite izbornik **System Preferences (Preference sustava)**, a zatim pritisnite ikonu **Print & Fax (Ispis i faksiranje)** ili ikonu **Ispis i skeniranje**.
- **2.** Odaberite uređaj iz lijeve strane prozora.
- **3.** Pritisnite gumb **Options & Supplies (Opcije i potrošni materijal)**.
- **4.** Pritisnite karticu **Uslužni program**.
- **5.** Pritisnite gumb **Otvori uslužni program pisača**.

### **Značajke programa HP Utility**

Softver HP Utility koristite za izvođenje sljedećih zadataka:

- Dobivanje informacija o statusu potrošnog materijala.
- Dobivanje informacija o uređaju, kao što su verzija programskih datoteka i serijski broj.
- Ispis konfiguracijske stranice.
- Konfiguriranje vrste i veličine papira za ladicu.
- Prijenos datoteka i fontova s računala na uređaj.
- Nadogradite programske datoteke uređaja.
- Promijenite naziv Bonjour za proizvod na mreži Bonjour.
- Prikaz stranice s potrošnjom boje.

## <span id="page-172-0"></span>**Upotreba softvera HP Web Jetadmin**

HP Web Jetadmin je nagrađivani, vodeći alat u industriji koji služi za učinkovito upravljanje širokog izbora umreženih HP uređaja, uključujući pisače, uređaje s više funkcija i digitalnih pošiljatelja. Ovo rješenje omogućuje vam da udaljeno instalirate, nadzirete, održavate, rješavate probleme i zaštitite svoje okruženje za ispis i obradu slika — čime se maksimalno povećava poslovna produktivnost i ušteđuje vrijeme, kontroliraju troškovi te se štiti ulaganje.

Nadogradnje za HP Web Jetadmin periodično su dostupne kako bi se pružila podrška za specifične značajke proizvoda. Idite na stranicu [www.hp.com/go/webjetadmin](http://www.hp.com/go/webjetadmin) i pritisnite vezu **Samopomoć i dokumentacija** kako biste naučili više o nadogradnji.

## <span id="page-173-0"></span>**Ekonomične postavke**

- Ispis uz EconoMode
- Postavljanje opcije Odgoda stanja mirovanja
- Postavljanje odgode Automatskog isključivanja

### **Ispis uz EconoMode**

Ovaj proizvod je opremljen opcijom EconoMode (Ekonomični način rada) za ispis nacrta dokumenata. Upotreba opcije EconoMode (Ekonomični način rada) može potrošiti manje tinte. Ipak, EconoMode (Ekonomični način rada) može smanjiti kvalitetu ispisa.

HP ne preporučuje stalnu upotrebu postavke EconoMode (Ekonomični način rada). Ako se način rada EconoMode (Ekonomični način rada) upotrebljava neprekidno, količina tonera mogla bi nadmašiti vijek trajanja mehaničkih dijelova spremnika s tonerom. Ako se kvaliteta ispisa počinje smanjivati i više nije na prihvatljivoj razini, razmislite o zamjeni spremnika s tonerom.

**W NAPOMENA:** Ako ova opcija nije dostupna u upravljačkom programu za ispis, možete je postaviti pomoću HP ugrađenog web-poslužitelja

- **1.** U softverskom programu odaberite opciju **Ispis**.
- **2.** Odaberite uređaj, a zatim pritisnite gumb **Svojstva** ili **Preference**.
- **3.** Pritisnite karticu **Papir/Kvaliteta**.
- **4.** Pritisnite potvrdni okvir **EconoMode (Ekonomični način rada)**.

#### **Postavljanje opcije Odgoda stanja mirovanja**

- **1.** Na početnom zaslonu upravljačke ploče uređaja dodirnite gumb Postavljanje  $\lambda$ .
- **2.** Otvorite sljedeće izbornike:
	- Postavljanje sustava
	- Energetske postavke
	- Odgoda mirovanja
- **3.** Odaberite vremenski period za odgodu mirovanja.

**NAPOMENA:** Zadana postavka je 15 minuta.

#### **Postavljanje odgode Automatskog isključivanja**

- **1.** Na početnom zaslonu upravljačke ploče uređaja dodirnite gumb Postavljanje  $\&$ .
- **2.** Otvorite sljedeće izbornike:
	- Postavljanje sustava
	- Energetske postavke
- Automatsko isključenje
- Odgoda isključenja
- **3.** Odaberite vremenski period za odgodu isključenja.

**EXAPOMENA:** Zadana postavka je 30 minuta.

- **4.** Uređaj automatski izlazi iz načina rada automatskog isključenja kad dobije zadatak ili kad dodirnete zaslon upravljačke ploče. Možete promijeniti događaje nakon se uređaj pokreće. Otvorite sljedeće izbornike:
	- Postavljanje sustava
	- Energetske postavke
	- Automatsko isključenje
	- Događaji pokretanja

Za isključivanje događaja koji pokreću uređaj odaberite događaj, a zatim opciju Ne.

## <span id="page-175-0"></span>**Sigurnosne značajke uređaja**

Uređaj podržava sigurnosne standarde i preporučene protokole koji vam pomažu u održavanju sigurnosti uređaja, zaštiti kritičnih informacija na mreži te pojednostavljuju način nadzora i održavanja uređaja.

Za detaljnije informacije o HP-ovim rješenjima za sigurnu obradu i ispis materijala posjetite [www.hp.com/go/](http://www.hp.com/go/secureprinting) [secureprinting.](http://www.hp.com/go/secureprinting) Na stranici se nalaze veze za bijele knjige i dokumenti s često postavljanim pitanjima o sigurnosnim značajkama.

## **Zaključavanje uređaja**

**1.** Sigurnosni kabel pričvrstite u utor na stražnjoj strani uređaja.

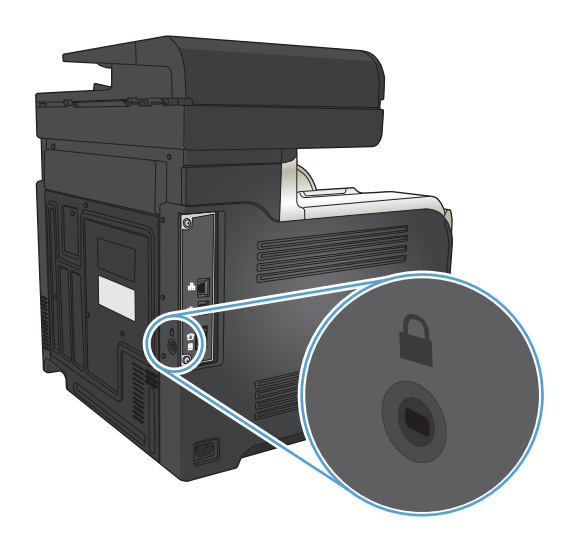

## **Postavljanje ili promjena lozinke uređaja**

Koristite HP ugrađeni web-poslužitelj kako biste postavili lozinku ili promijenili postojeću lozinku uređaja na mreži.

- **1.** Na početnom zaslonu upravljačke ploče uređaja dodirnite gumb Mreža kako biste pronašli IP adresu uređaja.
- **2.** Za otvaranje HP ugrađenog web-poslužitelja unesite IP adresu uređaja u redak za adresu u webpregledniku.

**WAPOMENA:** HP ugrađenom web-poslužitelju možete pristupiti iz programa HP Device Toolbox za OS Windows ili programa HP Utility za Mac OS X.

**3.** Pritisnite karticu **Postavke**, a zatim vezu **Security (Sigurnost)**.

**W NAPOMENA:** Ako je prethodno postavljena lozinka, prikazat će se upit za unos lozinke. Unesite lozinku i pritisnite gumb **Apply (Primijeni)**.

- **4.** Unesite novu lozinku u okvire **New Password (Nova lozinka)** i **Verify password (Provjera lozinke)**.
- **5.** Za spremanje lozinke pri dnu prozora pritisnite gumb **Apply (Primijeni)**.

## <span id="page-176-0"></span>**Nadogradnja programskih datoteka**

HP nudi redovite nadogradnje za programske datoteke uređaja. Nadogradnje programskih datoteka možete učitati ručno ili možete postaviti uređaj tako da automatski učitava nadogradnje programskih datoteka.

### **Ručna nadogradnja programskih datoteka**

- **1.** Na početnom zaslonu upravljačke ploče uređaja dodirnite gumb Postavljanje \.
- **2.** Otvorite sljedeće izbornike:
	- Servis
	- LaserJet Update
	- Provjeri za ažuriranja sada
- **3.** Dodirnite gumb Da kako bi uređaj potražio nadogradnju programskih datoteka. Ako uređaj pronađe nadogradnju, započet će postupak nadogradnje.

## **Postavite uređaj tako da automatski nadogradi programske datoteke**

- **1.** Na početnom zaslonu upravljačke ploče uređaja dodirnite gumb Postavljanje ...
- **2.** Otvorite sljedeće izbornike:
	- Servis
	- LaserJet Update
	- Upravljanje ažuriranjima
	- Pitaj prije instaliranja
- **3.** Dodirnite opciju Instaliraj automatski.

# **9 Rješavanje problema**

- [Popis za provjeru za rješavanje problema](#page-179-0)
- Vraćanje tvornič[ki zadanih postavki](#page-182-0)
- [Sustav pomo](#page-183-0)ći na upravljačkoj ploči
- [Papir se neispravno uvla](#page-184-0)či ili se zaglavljuje
- [Uklanjanje zaglavljenog papira](#page-186-0)
- [Poboljšajte kvalitetu ispisa](#page-197-0)
- [Poboljšavanje kvalitete kopiranja](#page-204-0)
- [Poboljšavanje kvalitete skeniranja](#page-208-0)
- [Poboljšavanje kvalitete faksiranja](#page-211-0)
- Uređ[aj ne ispisuje ili ispisuje sporo](#page-215-0)
- [Rješavanje problema pri ispisu pomo](#page-216-0)ću USB dodatka
- [Rješavanje problema s faksiranjem](#page-217-0)
- [Rješavanje problema s USB vezom](#page-234-0)
- [Rješavanje problema s kabelskom mrežom](#page-235-0)
- [Rješavanje problema s beži](#page-237-0)čnom mrežom
- [Rješavanje problema sa softverom za proizvod u sustavu Windows](#page-240-0)
- [Rješavanje problema sa softverom ure](#page-242-0)đaja sa sustavom Mac OS X
- [Uklanjanje softvera \(Windows\)](#page-244-0)
- [Uklanjanje softvera \(Mac OS X\)](#page-245-0)
- [Rješavanje problema sa skeniranjem u e-poštu](#page-246-0)
- [Rješavanje problema sa skeniranjem u mrežnu mapu](#page-247-0)

## <span id="page-179-0"></span>**Popis za provjeru za rješavanje problema**

Kada pokušavate riješiti problem s uređajem, pratite sljedeće korake.

- Korak 1: Provjerite je li proizvod ispravno postavljen
- Korak 2: Provjerite kabelsku ili bežičnu vezu.
- Korak 3: Na upravljačkoj ploč[i potražite poruke o pogrešci](#page-180-0)
- [Korak 4: Provjerite papir](#page-180-0)
- [Korak 5: Provjerite softver](#page-180-0)
- [Korak 6: Testirajte funkciju ispisa](#page-180-0)
- [Korak 7: Testirajte funkciju kopiranja](#page-180-0)
- [Korak 8: Testirajte funkciju faksa](#page-181-0)
- [Korak 9: Provjerite spremnik s tonerom](#page-181-0)
- [Korak 10: Pokušajte poslati zadatak ispisa s ra](#page-181-0)čunala
- [Korak 11: Provjerite je li proizvod na mreži](#page-181-0)

#### **Korak 1: Provjerite je li proizvod ispravno postavljen**

- **1.** Pritisnite gumb za napajanje da biste uključili proizvod ili deaktivirali način automatskog isključivanja.
- **2.** Provjerite povezanost kabela napajanja.
- **3.** Uvjerite se da ulazni napon odgovara konfiguraciji napajanja uređaja (Zahtjevi napajanja navedeni su na naljepnici sa stražnje strane uređaja.) Ako koristite produžni kabel čiji napon ne odgovara specifikacijama uređaja, uključite uređaj izravno u zidnu utičnicu. Ako je uređaj već priključen u zidnu utičnicu, pokušajte s drugom utičnicom.
- **4.** Ako nijedna od ovih mjera ne aktivira napajanje, obratite se HP-ovoj službi podrške korisnicima.

#### **Korak 2: Provjerite kabelsku ili bežičnu vezu.**

- **1.** Provjerite kabelsku vezu između proizvoda i računala. Provjerite je li veza sigurna.
- **2.** Uvjerite se da je kabel ispravan. To možete učiniti npr. testirajući vezu uz upotrebu drugog kabela.
- **3.** Ako je uređaj priključen na mrežu, provjerite sljedeće stavke:
	- Provjerite lampicu pokraj mrežne veze na proizvodu. Ako je mreža aktivna, lampica svijetli zeleno.
	- Za priključivanje na mrežu morate koristiti mrežni kabel, a ne telefonski kabel.
	- Provjerite jesu li mrežni usmjerivač, čvorište ili preklopnik uključeni te rade li ispravno.
	- Ako su računalo ili uređaj povezani s bežičnom mrežom, slaba kvaliteta signala ili interferencija mogu uzrokovati kašnjenja zadataka ispisa.
	- Ako je proizvod bežično povezan, ispišite izvješće s rezultatima testiranja bežične mreže kako biste provjerili radi li bežična veza kako treba.
- **a.** Na početnom zaslonu upravljačke ploče uređaja dodirnite gumb Postavljanje  $\&$ .
- **b.** Dodirnite gumb Samodijagnoza.
- **c.** Dodirnite gumb Pokrenite testiranje faksa da biste ispisali izvješće.
- **4.** Ako na računalu koristite osobni vatrozid, on možda blokira komunikaciju s uređajem. Pokušajte privremeno onesposobiti vatrozid kako biste provjerili je li on uzrok problema.

### **Korak 3: Na upravljačkoj ploči potražite poruke o pogrešci**

Upravljačka ploča trebala bi prikazivati status spremnosti za rad. Pojavi li se poruka o pogrešci, otklonite pogrešku.

#### **Korak 4: Provjerite papir**

- **1.** Provjerite da papir koji koristite odgovara specifikacijama.
- **2.** Provjerite je li papir ispravno uložen u ulaznu ladicu.

#### **Korak 5: Provjerite softver**

- **1.** Provjerite je li softver proizvoda ispravno instaliran.
- **2.** Provjerite jeste li instalirali odgovarajući pogonski program za ispis. Provjerite program kako biste bili sigurni da koristite pogonski program pisača za uređaj.

### **Korak 6: Testirajte funkciju ispisa**

- **1.** Ispišite konfiguracijski izvještaj.
	- **a.** Na početnom zaslonu upravljačke ploče uređaja dodirnite gumb Informacije **.**.
	- **b.** Dodirnite gumb Izvješće kako biste izvješće s konfiguracijom.
- **2.** Ako se stranica ne ispisuje, provjerite ima li papira u ulaznoj ladici.
- **3.** Ako se stranica zaglavi u uređaju, odstranite zaglavljeni medij.

### **Korak 7: Testirajte funkciju kopiranja**

- **1.** Postavite stranicu s konfiguracijom u ulagač dokumenata i izradite kopiju. Ako papir ne prolazi glatko kroz ulagač dokumenata, možda trebate očistiti valjke i podlošku za odvajanje u ulagaču dokumenata. Provjerite je li papir u skladu sa specifikacijama uređaja.
- **2.** Postavite stranicu s konfiguracijom na staklo skenera i izradite kopiju.
- **3.** Ako kvaliteta ispisa kopirane stranice nije prihvatljiva, očistite staklo skenera i malu staklenu plohu.

**OPREZ:** Nemojte upotrebljavati abrazivna sredstva, aceton, benzin, amonijak, etilni alkohol ili ugljiktetraklorid na bilo kojem dijelu uređaja; to može izazvati oštećenje uređaja. Ne prolijevajte tekućinu izravno na staklo skenera. Mogla bi procuriti i oštetiti uređaj.

### **Korak 8: Testirajte funkciju faksa**

- **1.** Na početnom zaslonu upravljačke ploče uređaja dodirnite gumb Postavljanje  $\&$ .
- **2.** Otvorite sljedeće izbornike:
	- Servis
	- Usluga faksa
- **3.** Dodirnite gumb Pokreni testiranje faksa kako biste ispisali izvješće o testiranju faksa koje vam daje informacije o radu faksa.

#### **Korak 9: Provjerite spremnik s tonerom**

Ispišite stranicu statusa potrošnog materijala i provjerite preostali vijek trajanja spremnika s tonerom.

- **1.** Na početnom zaslonu upravljačke ploče uređaja dodirnite gumb Potrošni materijal .
- **2.** Dodirnite gumb Izvješće kako biste ispisali stranicu sa statusom potrošnog materijala.

### **Korak 10: Pokušajte poslati zadatak ispisa s računala**

- **1.** Pokušajte ispisivati s drugog računala na kojem je instaliran softver za uređaj.
- **2.** Provjerite kabelsku USB ili mrežnu vezu. Povežite proizvod s ispravnom priključnicom ili ponovo instalirajte softver i odaberite vrstu veze koju koristite.
- **3.** Ako kvaliteta ispisa nije prihvatljiva, provjerite jesu li postavke ispisa ispravne za papir koji koristite.

#### **Korak 11: Provjerite je li proizvod na mreži**

Za mrežne proizvode otvorite web-preglednik i unesite IP adresu proizvoda (s prethodno ispisane stranice s konfiguracijom) u okvir adrese kako biste otvorili HP ugrađeni web-poslužitelj. Ako se HP EWS ne otvori, ponovo instalirajte proizvod na mrežu.

# **Vraćanje tvornički zadanih postavki**

Vraćanjem tvornički zadanih postavki sve se postavke uređaja i mreže vraćaju na tvornički zadane postavke. Time se neće ponovo postaviti broj stranica, veličina ladice ili jezik. Za vraćanje uređaja na zadane tvorničke postavke slijedite ove korake.

**A OPREZ:** Vraćanjem tvornički zadanih postavki sve se postavke vraćaju na tvornički zadane postavke i brišu se sve stranice spremljene u memoriju.

- **1.** Na upravljačkoj ploči uređaja dodirnite gumb Postavljanje \.
- **2.** Pomaknite se do izbornika Servis i dodirnite ga.
- **3.** Prijeđite do gumba Vraćanje zadanih postavki i dodirnite ga, a zatim dodirnite gumb U redu.

Uređaj će se automatski ponovno pokrenuti.

# **Sustav pomoći na upravljačkoj ploči**

Uređaj ima ugrađeni sustav pomoći koji objašnjava način korištenja svakog zaslona. Kako biste otvorili sustav pomoći, dodirnite gumb Pomoć ? u gornjem desnom kutu zaslona.

Kod nekih zaslona, sustav pomoći otvara globalni izbornik u kojem možete pretraživati određene teme. Možete pretraživati strukturu izbornika dodirivanjem gumba u izborniku.

Neki zasloni pomoći sadrže animacije koje vas navode kroz postupke, poput otklanjanja zaglavljenja.

Kod zaslona koji sadrže postavke za pojedinačne zadatke, sustav pomoći otvara temu koja objašnjava opcije tog zaslona.

Ako vas uređaj upozori na neku pogrešku ili problem, dodirnite gumb Pomoć ? kako biste otvorili poruku koja opisuje problem. Poruka sadrži i upute koje pomažu u rješavanju problema.

# **Papir se neispravno uvlači ili se zaglavljuje**

- Uređaj ne uvlači papir
- Uređaj uvlači više listova papira
- Ulagač dokumenata se zaglavljuje, uvlači ukoso ili uvlači više listova papira
- Sprječ[avanje zaglavljivanja papira u ladicama](#page-185-0)

### **Uređaj ne uvlači papir**

Ako uređaj ne uvlači papir iz ladice, pokušajte sljedeće.

- **1.** Otvorite proizvod i izvadite zaglavljene listove papira, ako ih ima.
- **2.** Napunite ladicu ispravnom veličinom papira za svoj zadatak.
- **3.** Na upravljačkoj ploči uređaja provjerite jesu li veličina i vrsta papira ispravno postavljeni.
- **4.** Provjerite jesu li vodilice u ladici ispravno postavljene za tu veličinu papira. Namjestite vodilice u odgovarajuću uvlaku u ladici.
- **5.** Prije ručnog umetanja papira provjerite upravljačku ploču uređaja kako biste vidjeli da li uređaj čeka da potvrdite odzivnik. Umetnite papir i nastavite.
- **6.** Valjci iznad ladice možda su onečišćeni. Očistite valjke krpom koja ne ostavlja dlačice navlaženom toplom vodom.

### **Uređaj uvlači više listova papira**

Ako uređaj iz ladice uvlači više listova papira, pokušajte sljedeće.

- **1.** Izvadite snop papira iz ladice, savijte ga i ispravite, zakrenite za 180 stupnjeva i preokrenite. *Nemojte protresati papir.* Vratite snop papira u ladicu.
- **2.** Koristite samo papir koji odgovara HP specifikacijama za ovaj proizvod.
- **3.** Koristite papir koji nij4e naboran, presavijen ili oštećen. Ako je potrebno, koristite papir iz drugog pakiranja.
- **4.** Ladica ne smije biti prepunjena. Ako jest, izvadite cijeli snop papira iz ladice, izravnajte ga, a zatim vratite dio papira u ladicu.
- **5.** Provjerite jesu li vodilice u ladici ispravno postavljene za tu veličinu papira. Namjestite vodilice u odgovarajuću uvlaku u ladici.
- **6.** Provjerite odgovaraju li uvjeti radne okoline za ispis preporučenim specifikacijama.

#### **Ulagač dokumenata se zaglavljuje, uvlači ukoso ili uvlači više listova papira**

- Na originalu možda ima spajalica ili samoljepljivih papirića koje morate ukloniti.
- Provjerite je li poklopac ulagača dokumenata zatvoren.
- Stranice možda nisu ispravno postavljene u skener. Izravnajte stranice i prilagodite vodilice da biste centrirali papire.
- <span id="page-185-0"></span>● Kako bi ispravno radile, vodilice za papir moraju prianjati uz rubove snopa papira. Provjerite je li snop papira izravnat i nalaze li se vodilice uz snop papira.
- Provjerite ima li komada papira, spajalica ili drugih ostataka na putu kojim ulazi papir.
- Očistite valjke ulagača dokumenata i mehanizam za razdvajanje. Koristite komprimirani zrak ili čistu krpu bez dlačica navlaženu vodom.

### **Sprječavanje zaglavljivanja papira u ladicama**

Za smanjivanje učestalosti zaglavljivanja papira, pokušajte sljedeće.

- **1.** Koristite samo papir koji odgovara HP specifikacijama za ovaj proizvod.
- **2.** Koristite papir koji nije naboran, presavijen ili oštećen. Ako je potrebno, koristite papir iz drugog pakiranja.
- **3.** Ne koristite papir na koji se već ispisivalo ili kopiralo.
- **4.** Ladica ne smije biti prepunjena. Ako jest, izvadite cijeli snop papira iz ladice, izravnajte ga, a zatim vratite dio papira u ladicu.
- **5.** Provjerite jesu li vodilice u ladici ispravno postavljene za tu veličinu papira. Podesite vodilice tako da dodiruju snop papira bez da ga svijaju.
- **6.** Provjerite je li ladica do kraja umetnuta u uređaj.
- **7.** Ako ispisujete na teškom, reljefnom ili perforiranom papiru, koristite ručno umetanje i umećite jedan po jedan list.
- **8.** Provjerite je li ladica konfigurirana za tu vrstu i veličinu papira.
- **9.** Provjerite odgovaraju li uvjeti radne okoline za ispis preporučenim specifikacijama.

# **Uklanjanje zaglavljenog papira**

- Mjesta zaglavljenja
- [Izvadite zaglavljeni papir iz ulaga](#page-187-0)ča dokumenata.
- [Uklanjanje papira zaglavljenog u dijelu izlaznog spremnika](#page-188-0)
- [Uklanjanje zaglavljenog papira iz ladice 1](#page-189-0)
- [Uklanjanje zaglavljenog papira iz ladice 2](#page-191-0)
- [Uklanjanje zaglavljenog papira iza desnih vratašca](#page-191-0)
- [Uklanjanje zaglavljenog papira iz dodatne ladice 3](#page-195-0)
- [Uklonite zaglavljeni papir iz donjih desnih vratašca \(ladica 3\)](#page-195-0)

### **Mjesta zaglavljenja**

Pomoću ilustracije pronađite lokacije zaglavljivanja medija. Uz to, na upravljačkoj se ploči prikazuju upute koje vas upućuju na lokaciju zaglavljenog papira i kako ga ukloniti.

**WAPOMENA:** Interna područja uređaja koja će možda biti potrebno otvoriti radi uklanjanja zaglavljenog papira, imaju zelene ručice ili zelene naljepnice.

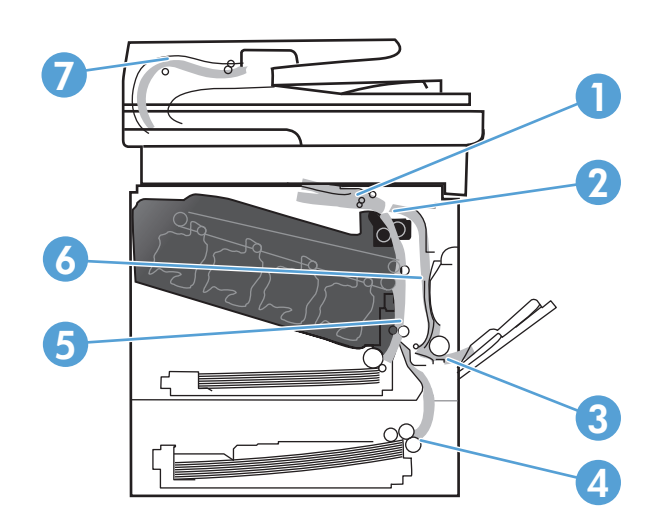

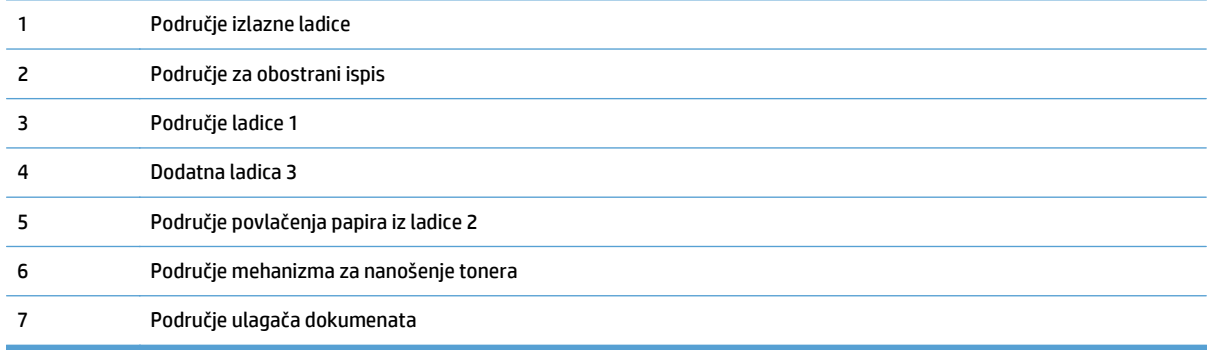

## <span id="page-187-0"></span>**Izvadite zaglavljeni papir iz ulagača dokumenata.**

**1.** Otvorite poklopac ulagača dokumenata.

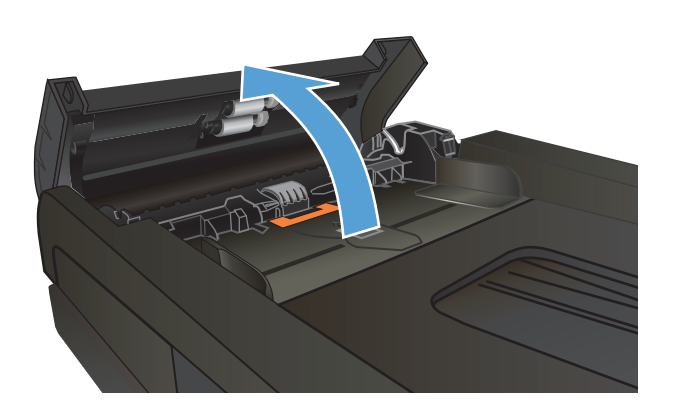

**2.** Oprezno izvucite zaglavljeni papir.

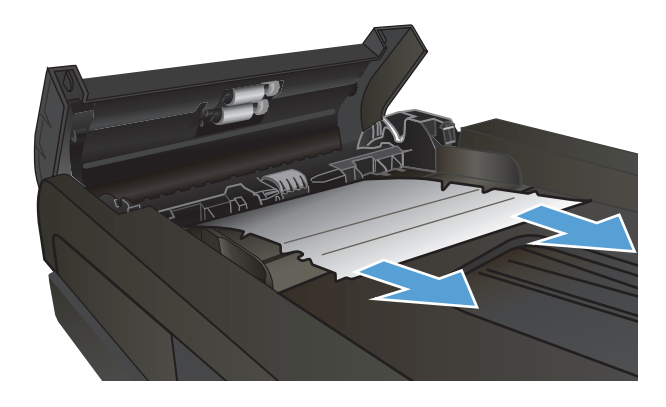

<span id="page-188-0"></span>**3.** Zatvorite poklopac ulagača dokumenata.

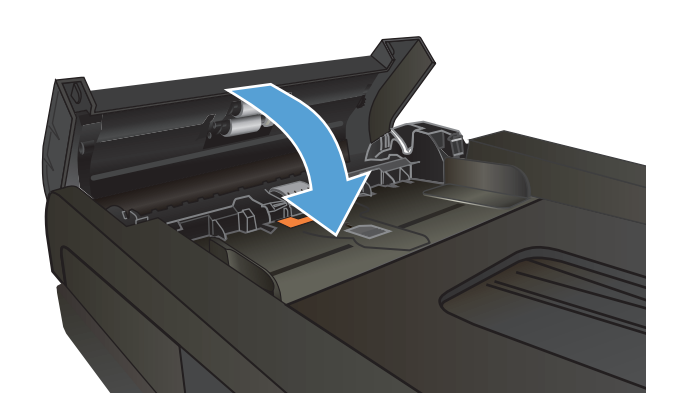

**4.** Otvorite pokrov skenera. Ako je papir zaglavljen u pokrovu skenera, pažljivo ga izvucite.

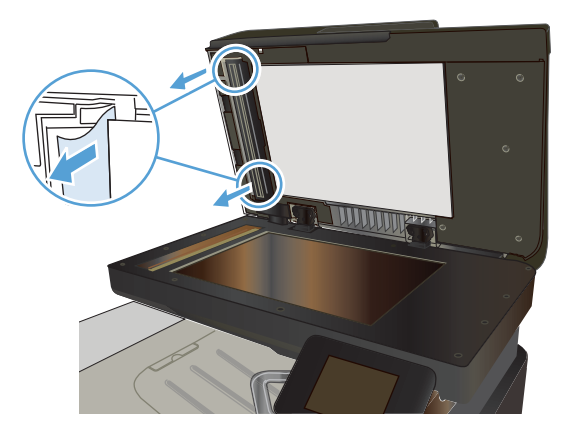

## **Uklanjanje papira zaglavljenog u dijelu izlaznog spremnika**

**1.** Ako je papir vidljiv u izlaznoj ladici, uhvatite prednji rub papira i izvucite ga.

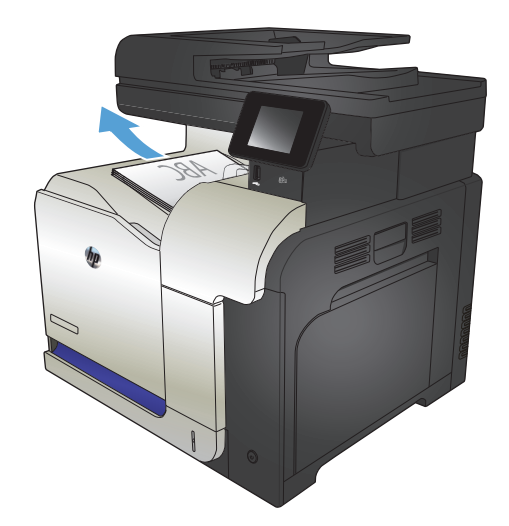

## <span id="page-189-0"></span>**Uklanjanje zaglavljenog papira iz ladice 1**

**1.** Ako je zaglavljeni papir vidljiv u ladici 1, pažljivo ga izvucite.

**2.** Ako ne možete ukloniti papir ili u ladici 1 nije vidljiv zaglavljeni papir, zatvorite ladicu 1 i otvorite desna vratašca.

**3.** Ako je papir vidljiv kod desnih vrata, oprezno povucite rub koji viri i izvadite ga.

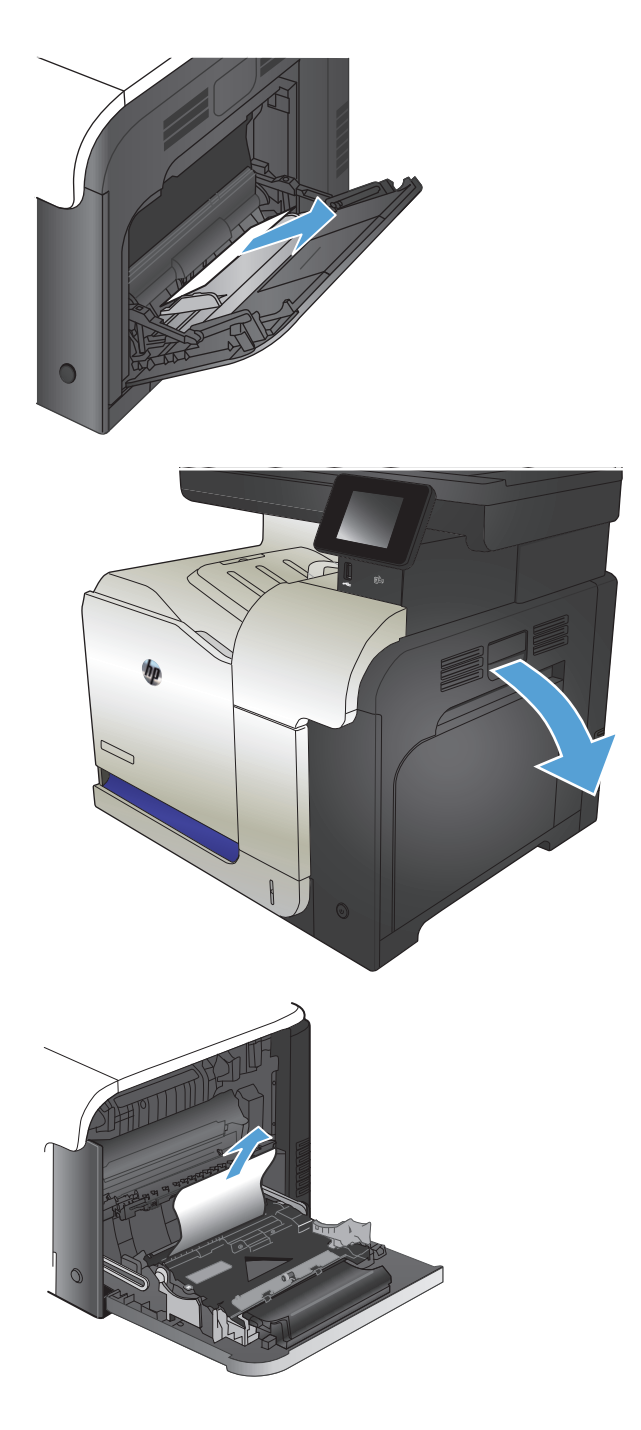

**4.** Oprezno izvucite papir iz područja povlačenja papira.

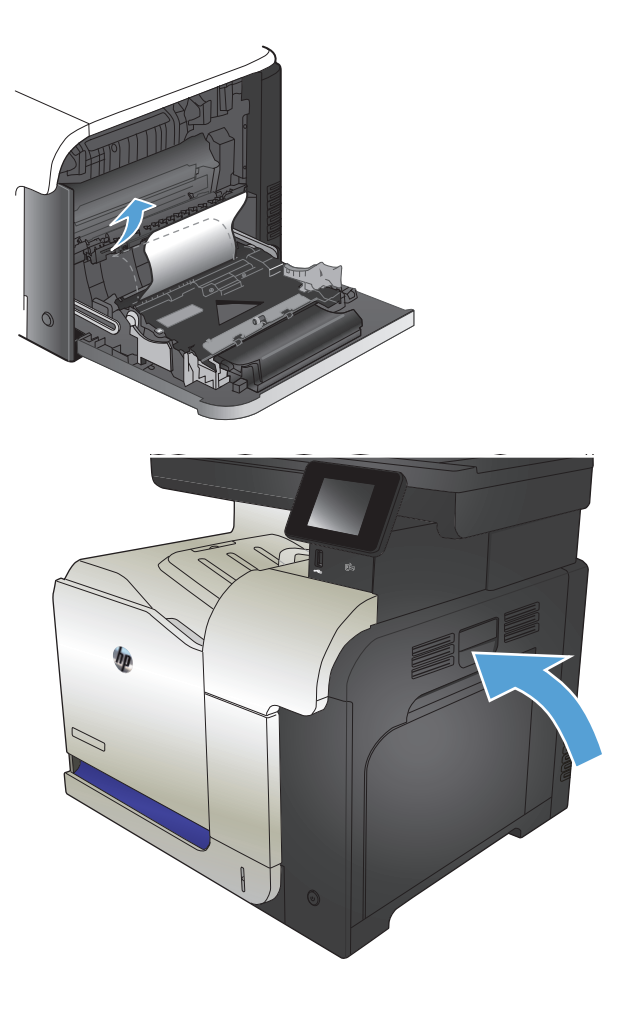

**5.** Zatvorite desna vrata.

## <span id="page-191-0"></span>**Uklanjanje zaglavljenog papira iz ladice 2**

**1.** Otvorite ladicu 2 i provjerite je li papir ispravno posložen. Uklonite zaglavljene ili oštećene listove papira.

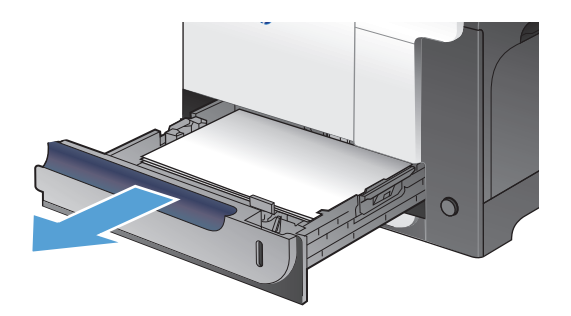

**2.** Zatvorite ladicu.

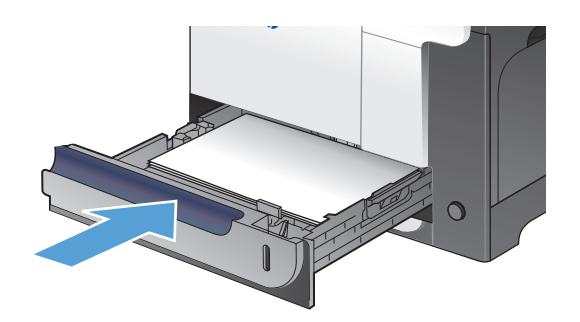

## **Uklanjanje zaglavljenog papira iza desnih vratašca**

- **A OPREZ:** Dok se uređaj koristi, mehanizam za nanošenje tinte može biti vruć. Prije čišćenja zaglavljenja pričekajte da se mehanizam za nanošenje tinte ohladi.
- **1.** Otvorite desna vrata.

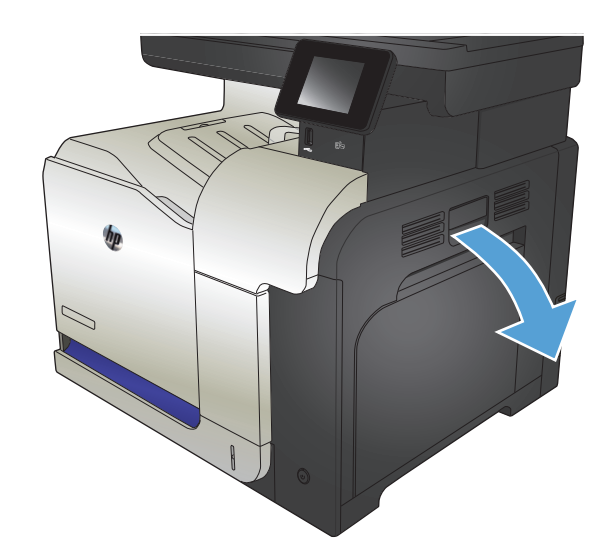

**2.** Ako se papir zaglavio na ulazu u izlazni spremnik, oprezno za ga povucite prema dolje da biste ga izvukli.

**3.** Ako se papir zaglavio kod desnih vrata, oprezno ga povucite i izvadite.

**4.** Podignite pokrov mehanizma za papir s unutrašnje strane desnih vrata. Ako ima papira, oprezno ga izvucite.

**5.** Zatvorite poklopac za umetanje papira.

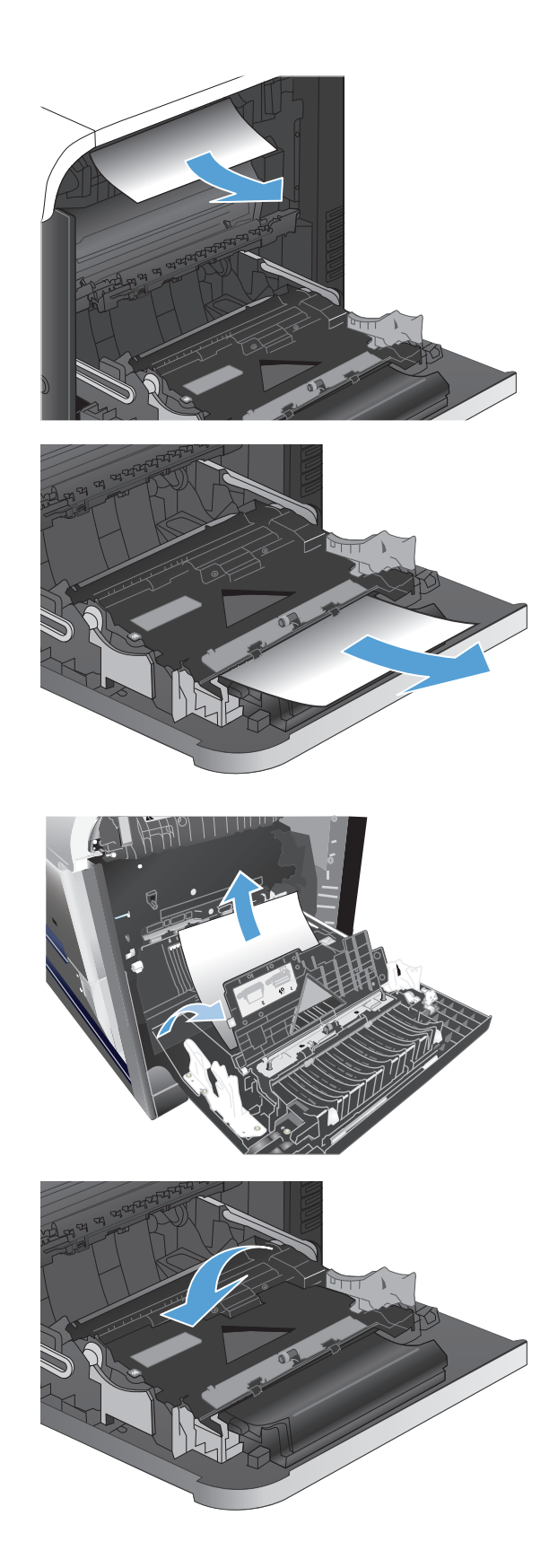

**6.** Oprezno izvucite papir iz područja povlačenja papira.

**7.** Potražite papir u području valjka ladice 2. Gurnite dva zelena jezička prema gore kako biste oslobodili vratašca za pristup zaglavljenju. Zatvorite zaglavljeni papir i zatvorite vratašca.

**8.** Ako je na dnu mehanizma za nanošenje tinte vidljiv papir, oprezno za povucite prema dolje i izvucite.

**OPREZ:** Ne dodirujte valjke na valjku za prijenos. Prljavština može utjecati na kvalitetu ispisa.

**9.** Papir se može zaglaviti i u mehanizmu za nanošenje tonera, gdje neće biti vidljiv. Primite drške mehanizma, blago ih podignite, a zatim povucite kako biste izvadili mehanizam.

**OPREZ:** Dok se uređaj koristi, mehanizam za nanošenje tinte može biti vruć.

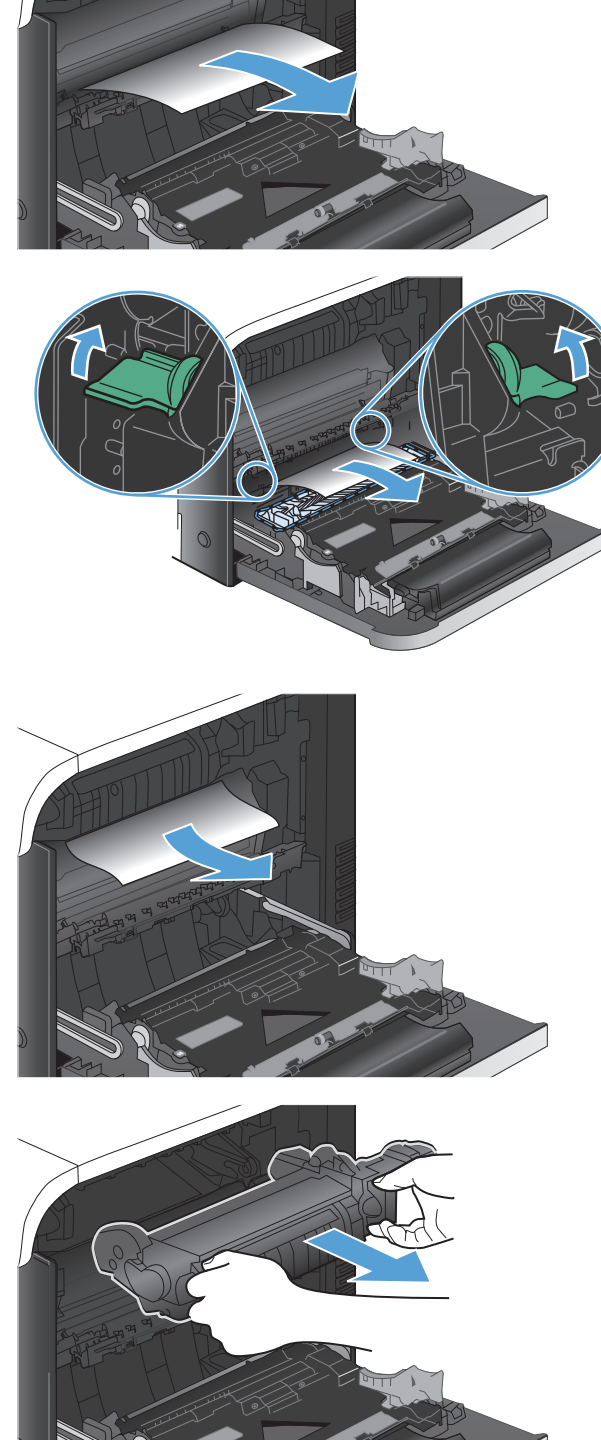

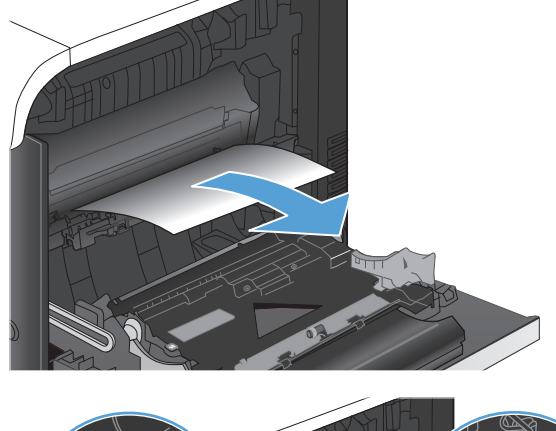

**10.** Otvorite vratašca za pristup zaglavljenju (legenda 1). Ako se papir zaglavio u mehanizmu za nanošenje tinte, pažljivo ga povucite ravno prema gore kako biste ga uklonili (legenda 2). Ako se papir podere, izvadite sve komadiće papira.

**OPREZ:** Iako se kućište mehanizma za nanošenje tinte ohladilo, unutrašnji valjci bi još uvijek mogli biti vrući. Ne dirajte valjke mehanizma za nanošenje tinte dok se ne ohlade.

**11.** Zatvorite vratašca za pristup zaglavljenom papiru i gurnite mehanizam za nanošenje tonera izravno u uređaj.

**12.** Zatvorite desna vrata.

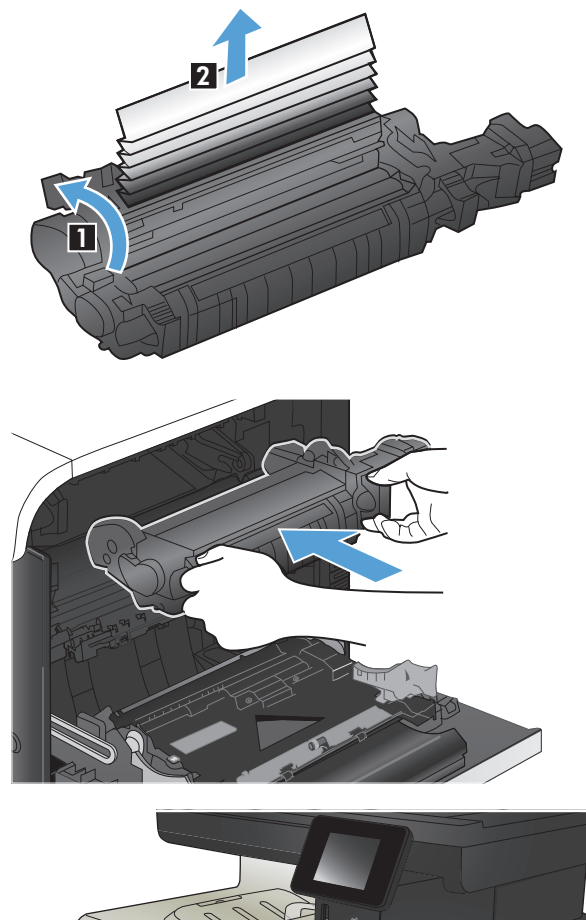

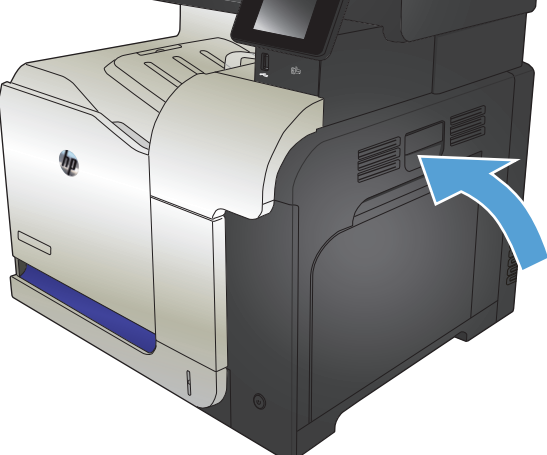

### <span id="page-195-0"></span>**Uklanjanje zaglavljenog papira iz dodatne ladice 3**

**1.** Otvorite ladicu 3 i provjerite je li papir ispravno posložen. Uklonite oštećene ili oštećene listove papira.

**NAPOMENA:** Kako biste spriječili zaglavljivanje papira, nemojte prepuniti ladicu. Provjerite je li vrh snopa ispod indikatora pune ladice.

**2.** Zatvorite ladicu 3.

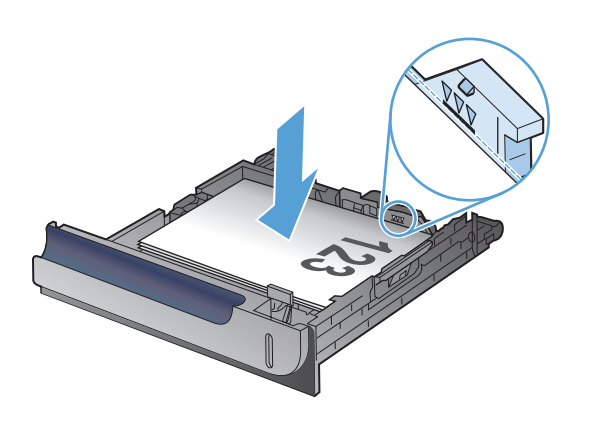

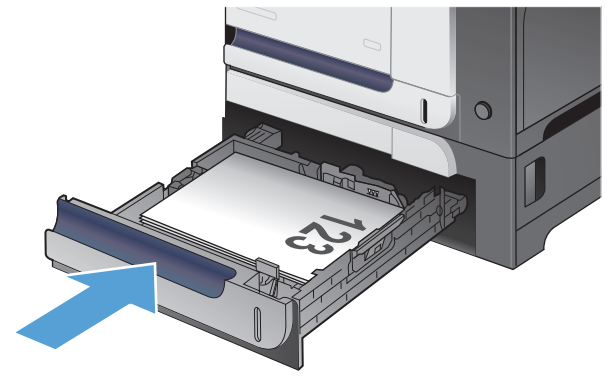

## **Uklonite zaglavljeni papir iz donjih desnih vratašca (ladica 3)**

**1.** Otvorite donja desna vrata.

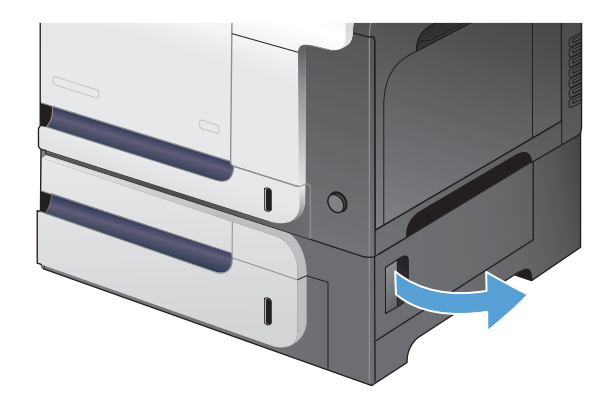

**2.** Ako je papir vidljiv, blago izvucite zaglavljeni papir prema gore ili dolje da biste ga uklonili.

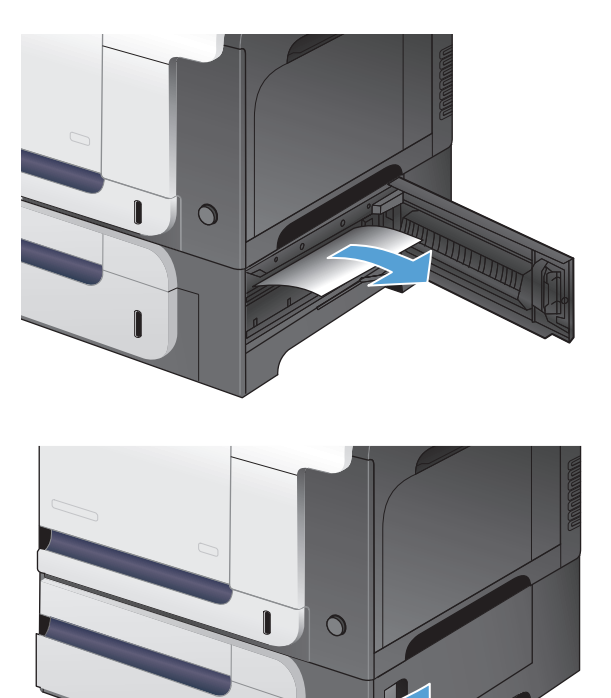

 $\mathbf{r}$ 

**3.** Zatvorite donja desna vrata.

# **Poboljšajte kvalitetu ispisa**

- Ispis iz drugog programa
- Postavljanje vrste papira za zadatak ispisa
- [Provjera statusa spremnika s tonerom](#page-198-0)
- Kalibriranje uređ[aja za poravnavanje boja](#page-198-0)
- [Ispisivanje stranice za](#page-198-0) čišćenje
- Provedite dodatno rješavanje problema za kvalitetu ispisa
- Provjerite je li spremnik s tintom oštećen
- [Provjerite papir i okruženje ispisa](#page-200-0)
- [Provjerite postavke za EconoMode](#page-201-0)
- [Prilagodba postavki boje \(Windows\)](#page-201-0)
- [Pokušajte promijeniti upravlja](#page-203-0)čki program

#### **Ispis iz drugog programa**

Pokušajte ispisati iz nekog drugog programa. Ako se stranica ispravno ispisuje, problem je u programu iz kojeg ispisujete.

### **Postavljanje vrste papira za zadatak ispisa**

Provjerite postavljenu vrstu papira ako ispisujete iz softverskog programa, a stranice pokazuju neki od ovih problema:

- razmrljani tekst
- nejasan tekst
- taman tekst
- izgužvan papir
- točkice tonera
- tekući toner
- mala područje gdje nedostaje tonera

#### **Provjera postavke za vrstu papira (Windows)**

- **1.** U softverskom programu odaberite opciju **Ispis**.
- **2.** Odaberite uređaj, a zatim pritisnite gumb **Svojstva** ili **Preference**.
- **3.** Pritisnite karticu **Papir/Kvaliteta**.
- **4.** U padajućem popisu **Vrsta papira** pritisnite opciju **Više...**.
- **5.** Proširite popis opcija **Vrsta je:**.
- <span id="page-198-0"></span>**6.** Proširite kategorija vrsta papira koja najbolje opisuje vaš papir.
- **7.** Odaberite opciju za vrstu papira koji koristite i pritisnite gumb **U redu**.
- **8.** Pritisnite gumb **U redu** kako biste zatvorili dijaloški okvir **Svojstva dokumenta**. Za ispis zadatka u dijaloškom okviru **Ispis** pritisnite gumb **U redu**.

#### **Provjera postavke za vrstu papira (Mac OS X)**

- **1.** Pritisnite izbornik **Datoteka**, a zatim pritisnite opciju **Ispis**.
- **2.** U izborniku **Pisač** odaberite uređaj.
- **3.** Po zadanoj postavci upravljački program prikazuje izbornik **Copies & Pages (Primjerci i stranice)**. Otvorite padajući popis izbornika i pritisnite izbornik **Finishing (Završna obrada)**.
- **4.** Iz padajućeg popisa **Media-type (Vrsta medija)** odaberite vrstu.
- **5.** Pritisnite gumb **Ispis**.

#### **Provjera statusa spremnika s tonerom**

Provjerite stanje potrošnog materijala za sljedeće informacije:

- Procijenjeni preostali postotak vijeka trajanja spremnika za ispis
- Približan broj preostalih stranica
- Brojevi dijelova za HP spremnike s tintom
- Broj ispisanih stranica

Za ispis stranice sa statusom potrošnog materijala pratite sljedeći postupak:

- **1.** Na početnom zaslonu upravljačke ploče uređaja dodirnite gumb Potrošni materijal .
- **2.** Dodirnite gumb Izvješće kako biste ispisali stranicu sa statusom potrošnog materijala.

#### **Kalibriranje uređaja za poravnavanje boja**

Ako na ispisu ima sjena u boji, zamućenih slika ili područja s lošom bojom, možda trebate kalibrirati uređaj za poravnavanje boja. S izbornika Izvješća na upravljačkoj ploči ispišite stranicu dijagnostike kako biste provjerili poravnavanje boja. Ako boje na stranici nisu poravnate, morate kalibrirati uređaj.

- **1.** Na upravljačkoj ploči uređaja otvorite izbornik Postavljanje sustava.
- **2.** Otvorite izbornik Kvaliteta ispisa i odaberite stavku Baždarenje boje.
- **3.** Odaberite opciju Kalibriraj sad.

#### **Ispisivanje stranice za čišćenje**

- **1.** Na početnom zaslonu upravljačke ploče uređaja dodirnite gumb Postavljanje  $\&$ .
- **2.** Dodirnite izbornik Servis.
- **3.** Dodirnite gumb Stranica za čišćenje.
- **4.** Umetnite običan papir formata Letter ili A4 kada se to od vas zatraži.
- **5.** Dodirnite gumb U redu za pokretanje postupka čišćenja.

Uređaj ispisuje prvu stranu, a zatim traži da uklonite list iz izlaznog spremnika i stavite ga u ladicu 1, uz isto usmjerenje. Pričekajte dok se postupak ne završi. Ispisanu stranicu bacite.

### **Provedite dodatno rješavanje problema za kvalitetu ispisa**

#### **Ispis stranice za provjeru kvalitete ispisa**

- **1.** Na početnom zaslonu dodirnite gumb Postavljanje \.
- **2.** Dodirnite gumb Izvješća.
- **3.** Dodirnite gumb Ispiši stranicu Kvaliteta ispisa.

#### **Tumačenje stranice za provjeru kvalitete ispisa**

Na stranici se nalazi pet traka u boji koje su podijeljene u četiri grupe kako je prikazano na sljedećoj ilustraciji. Provjerom svake grupe možete utvrditi koji spremnik s tintom uzrokuje probleme.

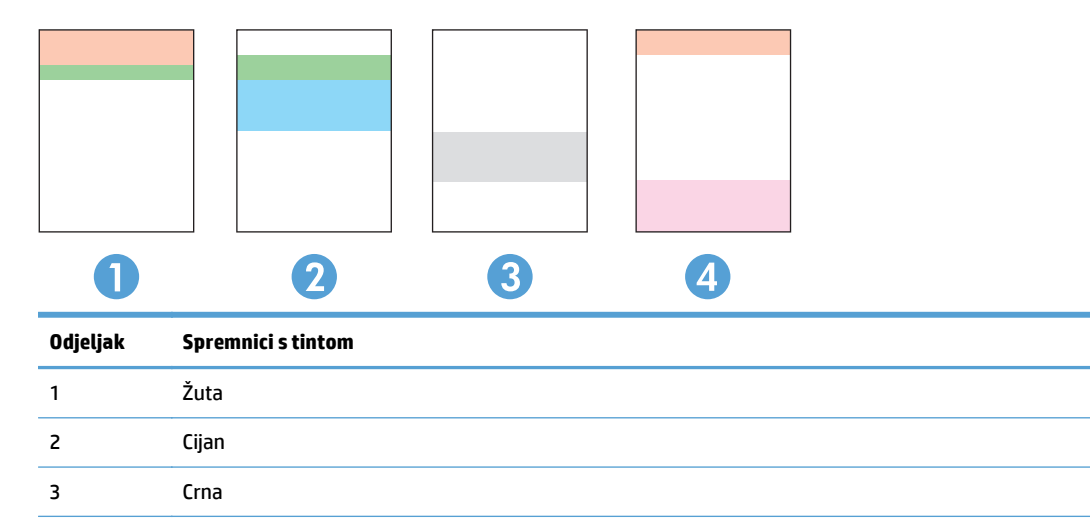

- Ako se točkice i pruge pojavljuju u samo jednoj grupi, zamijenite spremnik s tintom koji odgovara toj grupi.
- Ako ima točkica u više grupa, ispišite stranicu za čišćenje. Ako to je riješi problem, provjerite jesu li točkice iste boje, na primjer, da li se u svih pet traka s bojom pojavljuju grimizne točkice. Ako su točkice iste boje, zamijenite spremnik s tintom.
- Ako se u više traka s bojom pojavljuju pruge, obratite se tvrtki HP. Problem najvjerojatnije ne uzrokuje spremnik s tintom, nego neka druga komponenta.

## **Provjerite je li spremnik s tintom oštećen**

**1.** Izvadite spremnik s tintom iz uređaja i provjerite je li zaštitna traka uklonjena.

4 Grimizna

<span id="page-200-0"></span>**2.** Provjerite je li memorijski čip oštećen.

**3.** Pregledajte površinu slikovnog bubnja na dnu spremnika s tintom.

**OPREZ:** Nemojte dirati valjak (slikovni bubanj) na dnu spremnika. Otisci prstiju na slikovnom bubnju mogu uzrokovati probleme u kvaliteti ispisa.

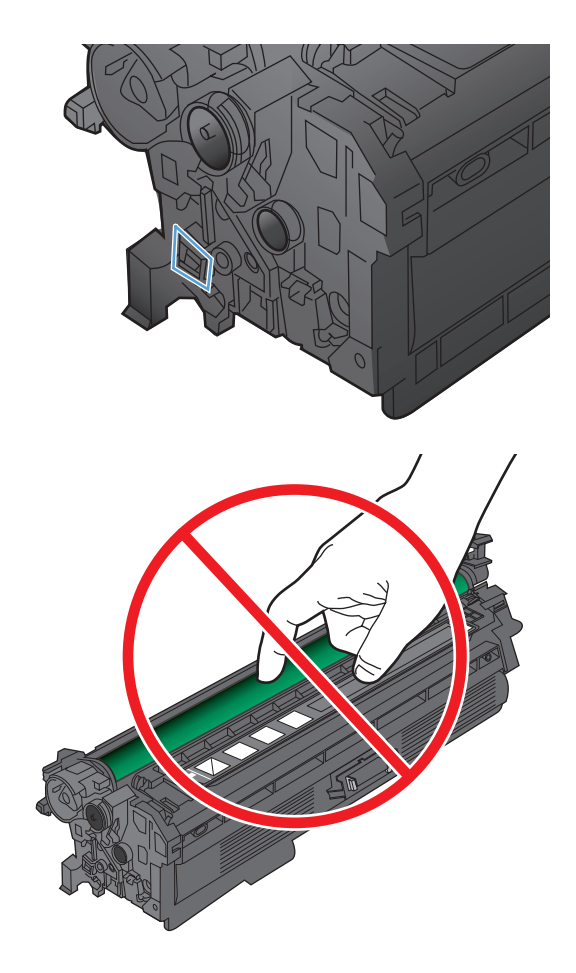

- **4.** Ako na slikovnom bubnju vidite ogrebotine, otiske prstiju ili druga oštećenja, zamijenite spremnik s tintom.
- **5.** Ako se čini da slikovni bubanj nije oštećen, lagano nekoliko puta zaljuljajte spremnik s tintom i vratite ga na mjesto. Ispišite još nekoliko stranica kako biste vidjeli je li se problem riješio.

## **Provjerite papir i okruženje ispisa**

#### **Koristite papir koji odgovara specifikacijama tvrtke HP**

Koristite drugi papir ako se javljaju sljedeći problemi:

- Ispis je preblijed ili neka područja izgledaju izblijedjelo.
- na ispisanim stranicama ima točkica tonera.
- Toner se razmazuje po ispisanim stranicama.
- Ispisani znakovi izgledaju iskrivljeno.
- Ispisane stranice su izgužvane.

<span id="page-201-0"></span>Uvijek koristite vrstu papira i težinu koju ovaj uređaj podržava. Isto tako, prilikom odabira papira pratite ove smjernice:

- Papir mora biti dobre kvalitete bez rezova, ureza, razderotina, mrlja, komadića vlakana, prašine, nabora, proreza te savijenih ili prelomljenih rubova.
- Koristite papir na kojem se nije ispisivalo.
- Koristite papir za laserske pisače. Nemojte upotrebljavati papir koji je isključivo namijenjen inkjet pisačima.
- Ne koristite pregrub papir. Upotreba glatkijeg papira u pravilu daje bolju kvalitetu ispisa.

#### **Provjerite okruženje proizvoda**

Potvrdite da proizvod radi prema specifikacijama okruženja u priručniku za jamstvo i pravna pitanja.

#### **Provjerite postavke za EconoMode**

HP ne preporučuje stalnu upotrebu postavke EconoMode (Ekonomični način rada). Ako se način rada EconoMode (Ekonomični način rada) upotrebljava neprekidno, količina tonera mogla bi nadmašiti vijek trajanja mehaničkih dijelova spremnika s tonerom. Ako se kvaliteta ispisa počinje smanjivati i više nije na prihvatljivoj razini, razmislite o zamjeni spremnika s tonerom.

**W NAPOMENA:** Ova značajka vam je omogućena ako koristite upravljački program PCL 6 za operacijski sustav Windows. Ako ne koristite ovaj upravljački program, značajku možete omogućiti korištenjem HP ugrađenog web-poslužitelja.

Pratite ove korake ako je cijela stranica presvijetla ili pretamna.

- **1.** U softverskom programu odaberite opciju **Ispis**.
- **2.** Odaberite uređaj, a zatim pritisnite gumb **Svojstva** ili **Preference**.
- **3.** Pritisnite karticu **Papir/Kvaliteta** i pronađite područje **Kvaliteta ispisa**.
- **4.** Ako je cijela stranica pretamna, koristite ove postavke:
	- Odaberite opciju **600 dpi**.
	- Odaberite potvrdni okvir **EconoMode (Ekonomični način rada)** kako biste ju omogućili.

Ako je cijela stranica presvijetla, koristite ove postavke:

- Odaberite opciju **FastRes 1200**.
- Pritisnite potvrdni okvir **EconoMode (Ekonomični način rada)** kako biste ju onemogućili.
- **5.** Pritisnite gumb **U redu** kako biste zatvorili dijaloški okvir **Svojstva dokumenta**. Za ispis zadatka u dijaloškom okviru **Ispis** pritisnite gumb **U redu**.

#### **Prilagodba postavki boje (Windows)**

#### **Promjena teme boja**

- **1.** U softverskom programu odaberite opciju **Ispis**.
- **2.** Odaberite uređaj, a zatim pritisnite gumb **Svojstva** ili **Preference**.
- **3.** Pritisnite karticu **U boji**.
- **4.** Pritisnite potvrdni okvir **HP EasyColor** kako biste uklonili oznaku.
- **5.** Na padajućem popisu **Teme boja** odaberite temu boja.
	- **Zadano (sRGB):**: Ova tema postavlja uređaj na ispis RGB podataka onako kako ih prikazuje uređaj. Kad koristite ovu temu za ispravno renderiranje prilagodite boju u softverskom programu ili u operacijskom sustavu.
	- **Živopisno (sRGB)**: Uređaj povećava zasićenost srednjih tonova boje. Koristite ovu temu kad ispisujete poslovne grafike.
	- **Fotografija (sRGB)**: Uređaj tumači RGB boju kao da je ispisana kao fotografija putem digitalnog minilaba. Uređaj dublje, zasićenije boje renderira drukčije nego u zadanom (sRBG) načinu rada. Koristite ovu temu kad ispisujete fotografije.
	- **Fotografija (Adobe RGB 1998)**: Koristite ovu temu kad ispisujete digitalne fotografije koje koriste prostor boje AdobeRGB umjesto standarda sRGB. Kad koristite ovu postavku, isključite upravljanje bojom u softverskom programu.
	- **Ništa**: Ne koristi se niti jedna tema boja.
	- **Prilagođeni profil**: Odaberite ovu mogućnost kako biste koristili prilagođeni ulazni profil za precizno upravljanje ispisom u boji (primjerice, kako bi se simulirao neki određeni HP LaserJet pisač u boji). Prilagođene profile preuzmite s [www.hp.com.](http://www.hp.com)
- **6.** Pritisnite gumb **U redu** kako biste zatvorili dijaloški okvir **Svojstva dokumenta**. Za ispis zadatka u dijaloškom okviru **Ispis** pritisnite gumb **U redu**.

#### **Promjena opcija boje**

- **1.** U softverskom programu odaberite opciju **Ispis**.
- **2.** Odaberite uređaj, a zatim pritisnite gumb **Svojstva** ili **Preference**.
- **3.** Pritisnite karticu **U boji**.
- **4.** Pritisnite potvrdni okvir **HP EasyColor** kako biste uklonili oznaku.
- **5.** Pritisnite postavku **Automatski** ili **Ručno**.
	- Postavka **Automatski**: Odaberite ovu postavku za većinu ispisa u boji
	- Postavka **Ručno**: Odaberite ovu postavku kako biste podesili postavke boje neovisno o drugim postavkama. Pritisnite gumb **Postavke** kako biste otvorili prozor za ručno podešavanje boje.

**WAPOMENA:** Ručno mijenjanje postavki boje može utjecati na ispis. HP preporuča da ove postavke mijenjaju samo stručnjaci za grafičke boje.

- **6.** Pritisnite opciju **Crno-bijeli ispis** kako biste dokument u boji ispisali crno-bijelo ili u nijansama sive boje. Koristite ovu opciju kako biste dokumente u boji ispisali za fotokopiranje ili faksiranje. Ovu opciju koristite i za ispis probnih kopija ili za uštedu tonera.
- **7.** Pritisnite gumb **U redu** kako biste zatvorili dijaloški okvir **Svojstva dokumenta**. Za ispis zadatka u dijaloškom okviru **Ispis** pritisnite gumb **U redu**.

## <span id="page-203-0"></span>**Pokušajte promijeniti upravljački program**

Možda trebate upotrebljavati drugi upravljački program ako na ispisanim stranicama ima neočekivanih linija u slikama, ako nedostaje tekst, slike, ako je formatiranje neispravno ili je font drukčiji.

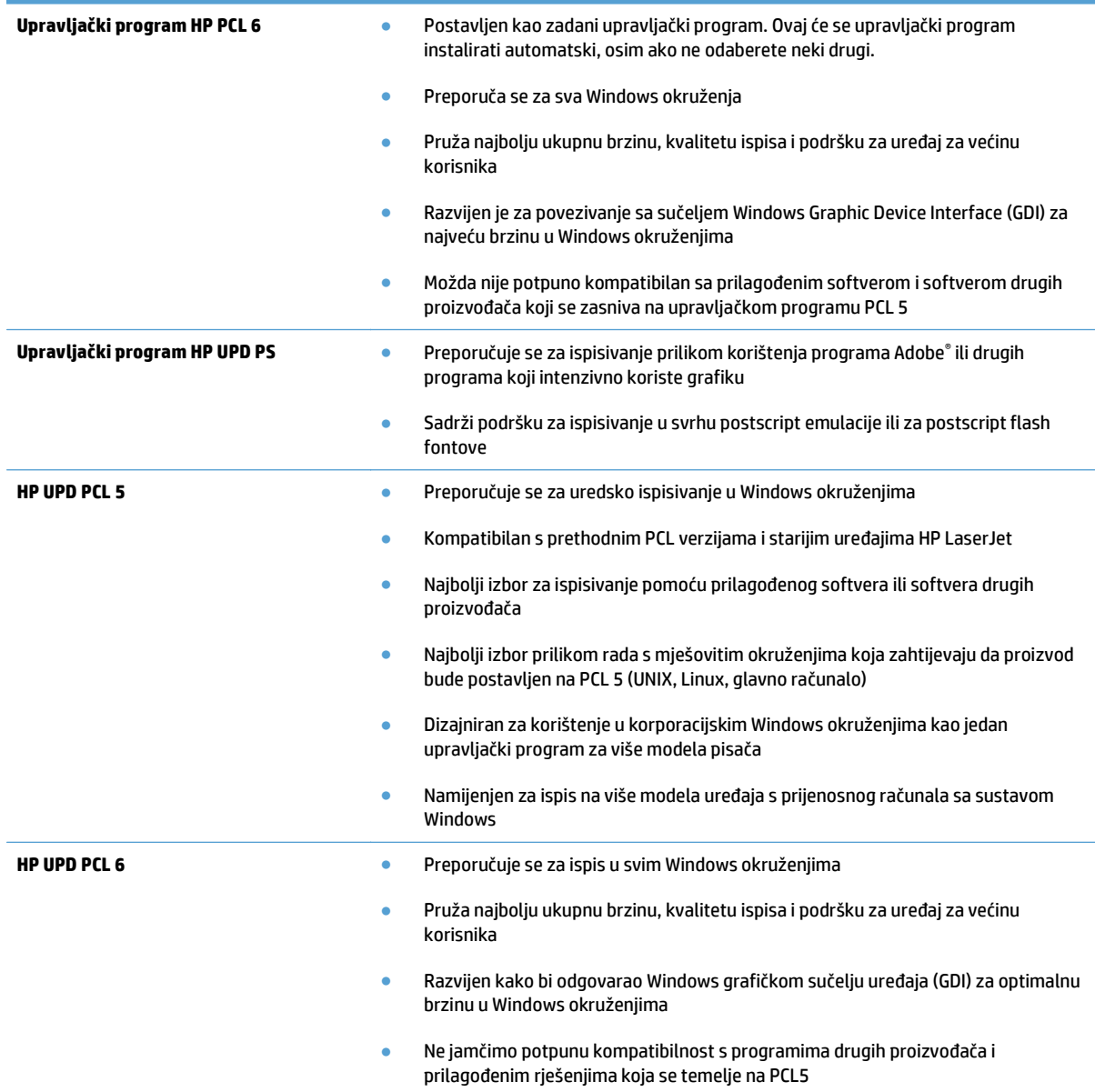

Preuzmite dodatne upravljačke programe s adrese: [www.hp.com/go/lj500colorMFPM570\\_software.](http://www.hp.com/go/lj500colorMFPM570_software)

# **Poboljšavanje kvalitete kopiranja**

- Provjerite je li staklo skenera prljavo ili umrljano
- Provierite postavke papira
- [Provjerite postavke prilagodbe slike](#page-205-0)
- [Optimiziranje za tekst ili slike](#page-206-0)
- [Kopiranje od ruba do ruba](#page-206-0)
- Oč[istite valjke za podizanje i mehanizam za razdvajanje na ure](#page-207-0)đaju za ulaganje dokumenata

### **Provjerite je li staklo skenera prljavo ili umrljano**

S vremenom se na staklu i bijeloj plastičnoj podlozi skenera mogu pojaviti mrlje ili veći komadići prašine, što može utjecati na rad. Upotrijebite sljedeći postupak za čišćenje skenera.

**1.** Pritisnite gumb za napajanje kako biste isključili uređaj, a zatim isključite kabel za napajanje iz utičnice.

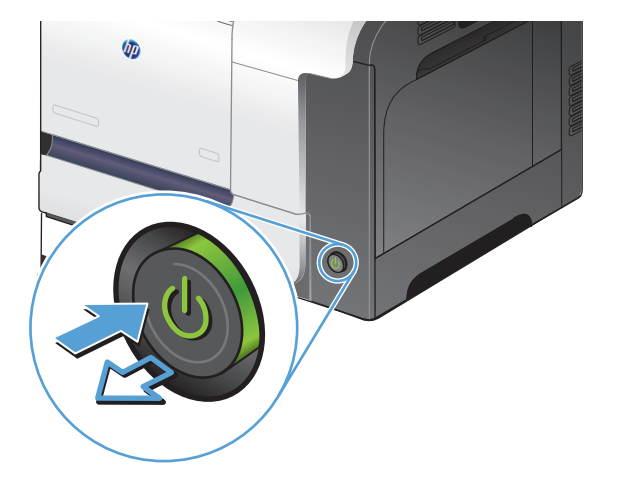

- **2.** Podignite poklopac skenera.
- **3.** Očistite staklo skenera, područja u ulagaču dokumenata i bijelu plastičnu podlogu mekom krpom ili spužvom namočenom u neabrazivno sredstvo za čišćenje stakla.

**OPREZ:** Nemojte koristiti nagrizajuća sredstva, aceton, benzen, amonijak, etilni alkohol ili tetraklorid za čišćenje uređaja jer ga mogu oštetiti. Ne prolijevajte tekućine izravno na staklo ili valjak. Tekućina bi mogla procuriti i oštetiti uređaj.

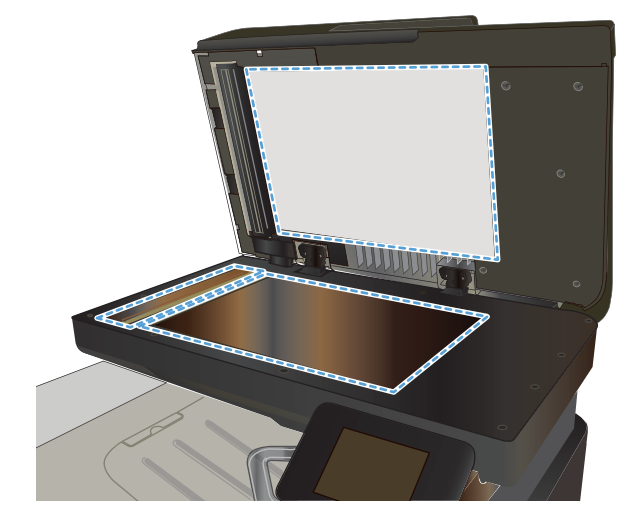

- <span id="page-205-0"></span>**4.** Obrišite staklo i bijelu plastičnu podlogu krpicom od antilop-kože ili spužvom od celuloze kako biste spriječili stvaranje mrlja.
- **5.** Uključite kabel za napajanje u utičnicu, a zatim pritisnite gumb za napajanje kako biste uključili uređaj.

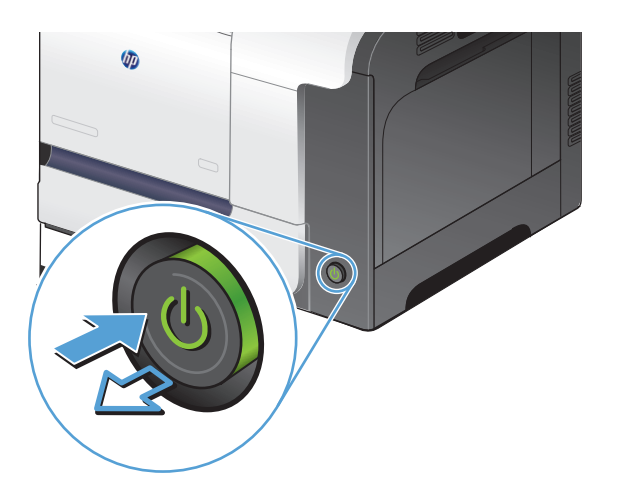

### **Provjerite postavke papira**

- **1.** Na početnom zaslonu upravljačke ploče uređaja dodirnite gumb Kopiranje.
- **2.** Dodirnite gumb Postavke, a zatim prijeđite do gumba Papir i dodirnite ga.
- **3.** Na popisu veličina papira dodirnite naziv veličine papira koji se nalazi u ladici 1.
- **4.** Na popisu vrsta papira dodirnite naziv vrste papira koji se nalazi u ladici 1.
- **5.** Za početak kopiranja dodirnite gumb Crna ili Boja.

#### **Provjerite postavke prilagodbe slike**

- **1.** Na početnom zaslonu dodirnite gumb Kopiranje.
- **2.** Dodirnite gumb Postavke, a zatim prijeđite do gumba Podešavanje slike i dodirnite ga.
- **3.** Dotaknite naziv postavke koju želite podesiti.
	- Svjetlina: Podešava postavke za svjetlinu/tamnoću.
	- Kontrast: Podesite kontrast između najsvjetlijih i najtamnijih područja slike.
	- Izoštravanje: Podesite jasnoću tekstualnih znakova.
	- Uklanjanje pozadine: Podesite tamnoću pozadine slike. Ovo je posebno korisno za izvorne dokumente ispisane na papiru u boji.
	- Ujednačavanje boje: Podesite nijansu crvene, zelene i plave boje.
	- Sivi tonovi: Podesite živost boja.
- **4.** Pritisnite gumb **—** ili **+** kako biste podesili vrijednost za ovu postavku, a zatim pritisnite gumb U redu.
- <span id="page-206-0"></span>**5.** Podesite drugu postavku ili dotaknite strelicu za natrag kako biste se vratili na glavni izbornik za kopiranje.
- **6.** Za početak kopiranja dodirnite gumb Crna ili Boja.

### **Optimiziranje za tekst ili slike**

Dostupne su sljedeće postavke kvalitete kopiranja:

- Automatski odabir: Ovu postavku koristite kada kvaliteta kopije nije primarna. Ovo je zadana postavka.
- Miješano: Ovu postavku koristite za dokumente koje sadrže kombinaciju teksta i slika.
- Tekst: Ovu postavku koristite za dokumente koji uglavnom sadrže tekst.
- Slika: Ovu postavku koristite za dokumente koji uglavnom sadrže grafičke prikaze.
- **1.** Umetnite dokument na staklo skenera ili ulagač dokumenata.

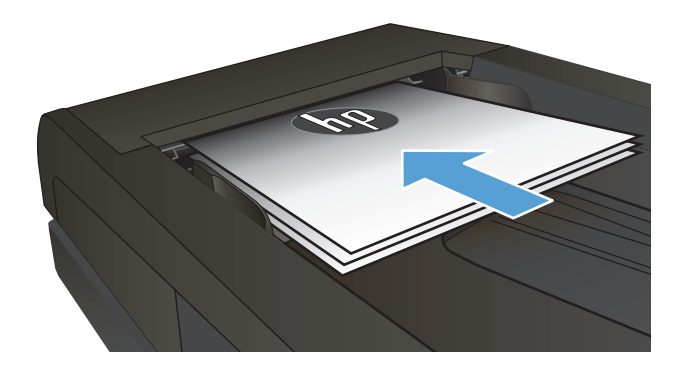

- **2.** Na početnom zaslonu upravljačke ploče uređaja dodirnite gumb Kopiranje.
- **3.** Dodirnite gumb Postavke, a zatim prijeđite do gumba Optimiziranje i dodirnite ga. Dodirivanje gumba sa strelicama možete se kretati između opcija, a opciju možete odabrati tako da je dodirnete.
- **4.** Za početak kopiranja dodirnite gumb Početak kopiranja.

### **Kopiranje od ruba do ruba**

Uređaj ne može ispisivati sasvim od ruba do ruba. Najveća ispisna površina je 203,2 x 347 mm (8 x 13,7 inča), tako da ostaje 4 mm neispisanog ruba oko stranice.

**Za ispisivanje ili skeniranje dokumenata s obrezanim rubovima uzmite u obzir:**

- Kad je izvornik manji od izlazne veličine, pomaknite ga 4 mm od kuta označenog ikonom na skeneru. Ponovno kopirajte ili skenirajte u tom položaju.
- Ako je veličina izvornog dokumenta jednaka željenoj veličini izlaznog dokumenta, pomoću značajke Smanjiti/Povećati možete smanjiti sliku kako biste izbjegli izrezivanje dijela kopije.

### <span id="page-207-0"></span>**Očistite valjke za podizanje i mehanizam za razdvajanje na uređaju za ulaganje dokumenata**

Ako uređaj za ulaganje dokumenata bude imao poteškoća s rukovanjem papirom, npr. bude li se papir zaglavljivao ili uvlačio više papira odjednom, očistite valjke na uređaju za ulaganje dokumenata i mehanizam za razdvajanje.

**1.** Otvorite poklopac ulagača dokumenata.

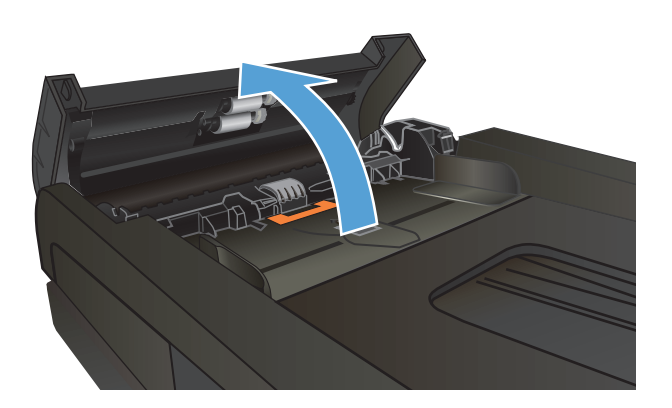

**2.** Kako biste očistili nečistoće, obrišite valjke za podizanje i mehanizam za razdvajanje pomoću vlažne krpe koja ne ostavlja dlačice.

**3.** Zatvorite poklopac ulagača dokumenata.

**OPREZ:** Nemojte koristiti nagrizajuća sredstva, aceton, benzen, amonijak, etilni alkohol ili tetraklorid za čišćenje uređaja jer ga mogu oštetiti. Ne prolijevajte tekućine izravno na staklo ili valjak. Tekućina bi mogla procuriti i oštetiti uređaj.

- 
- 

192 Poglavlje 9 Rješavanje problema HRWW

# **Poboljšavanje kvalitete skeniranja**

- Provjerite je li staklo skenera prljavo ili umrljano
- Oč[istite valjke za podizanje i mehanizam za razdvajanje na ure](#page-209-0)đaju za ulaganje dokumenata

### **Provjerite je li staklo skenera prljavo ili umrljano**

S vremenom se na staklu i bijeloj plastičnoj podlozi skenera mogu pojaviti mrlje ili veći komadići prašine, što može utjecati na rad. Upotrijebite sljedeći postupak za čišćenje skenera.

**1.** Pritisnite gumb za napajanje kako biste isključili uređaj, a zatim isključite kabel za napajanje iz utičnice.

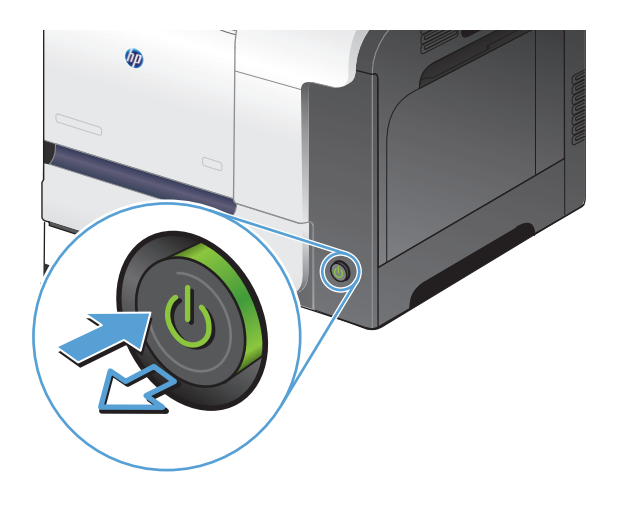

- **2.** Podignite poklopac skenera.
- **3.** Očistite staklo skenera, područja u ulagaču dokumenata i bijelu plastičnu podlogu mekom krpom ili spužvom namočenom u neabrazivno sredstvo za čišćenje stakla.

**OPREZ:** Nemojte koristiti nagrizajuća sredstva, aceton, benzen, amonijak, etilni alkohol ili tetraklorid za čišćenje uređaja jer ga mogu oštetiti. Ne prolijevajte tekućine izravno na staklo ili valjak. Tekućina bi mogla procuriti i oštetiti uređaj.

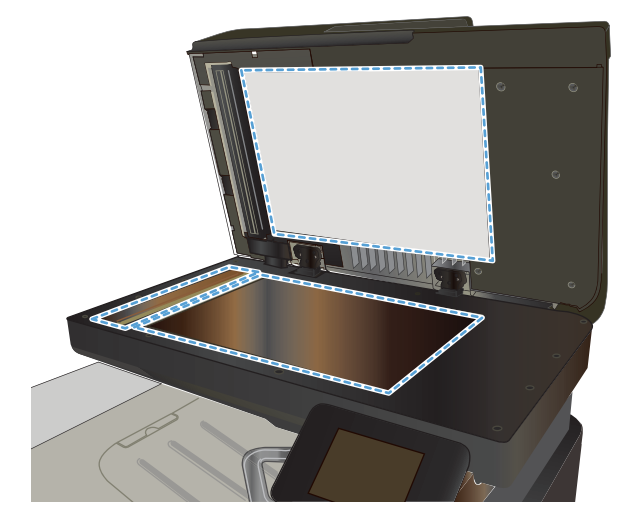

- <span id="page-209-0"></span>**4.** Obrišite staklo i bijelu plastičnu podlogu krpicom od antilop-kože ili spužvom od celuloze kako biste spriječili stvaranje mrlja.
- **5.** Uključite kabel za napajanje u utičnicu, a zatim pritisnite gumb za napajanje kako biste uključili uređaj.

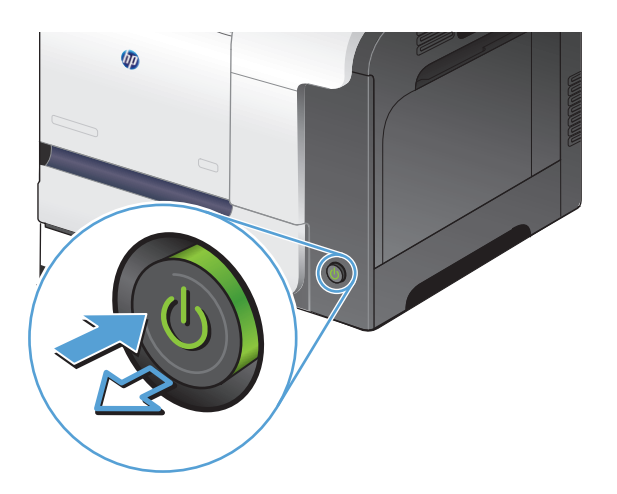

### **Očistite valjke za podizanje i mehanizam za razdvajanje na uređaju za ulaganje dokumenata**

Ako uređaj za ulaganje dokumenata bude imao poteškoća s rukovanjem papirom, npr. bude li se papir zaglavljivao ili uvlačio više papira odjednom, očistite valjke na uređaju za ulaganje dokumenata i mehanizam za razdvajanje.

**1.** Otvorite poklopac ulagača dokumenata.

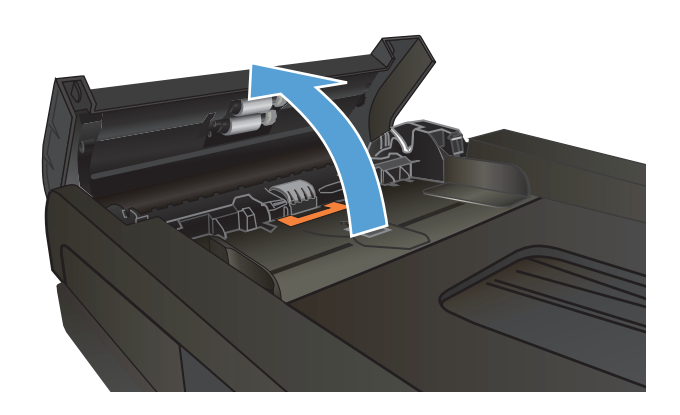

**2.** Kako biste očistili nečistoće, obrišite valjke za podizanje i mehanizam za razdvajanje pomoću vlažne krpe koja ne ostavlja dlačice.

> **OPREZ:** Nemojte koristiti nagrizajuća sredstva, aceton, benzen, amonijak, etilni alkohol ili tetraklorid za čišćenje uređaja jer ga mogu oštetiti. Ne prolijevajte tekućine izravno na staklo ili valjak. Tekućina bi mogla procuriti i oštetiti uređaj.

**3.** Zatvorite poklopac ulagača dokumenata.

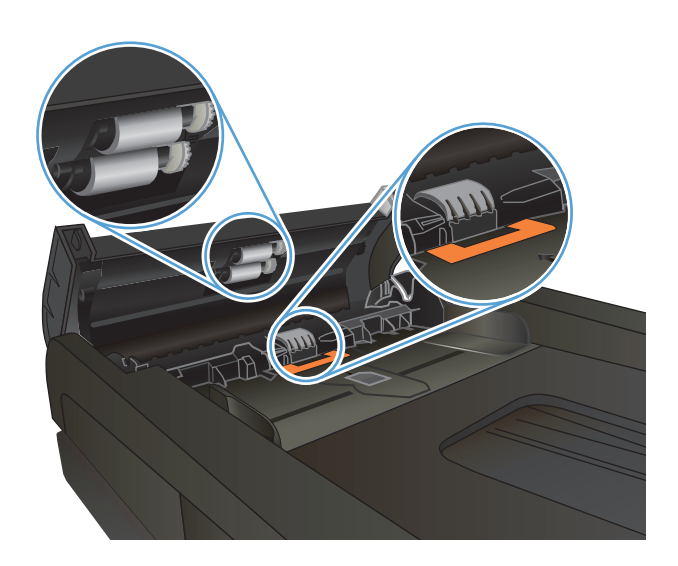

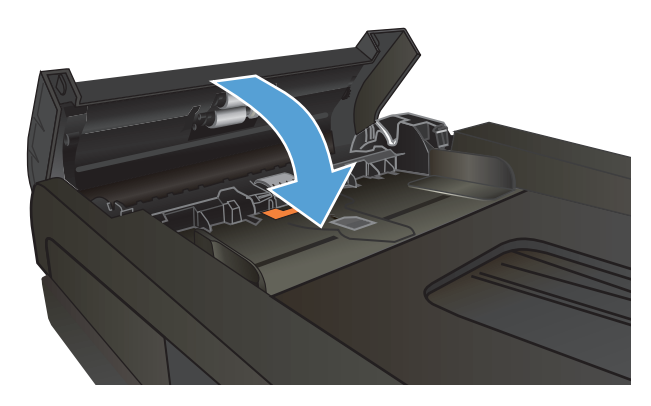

# **Poboljšavanje kvalitete faksiranja**

- Provjerite je li staklo skenera prljavo ili umrljano
- Provierite postavke razlučivosti slanja faksa
- [Provjerite postavku ispravljanja pogrešaka](#page-212-0)
- [Slanje na drugi faks ure](#page-213-0)đaj
- Oč[istite valjke za podizanje i mehanizam za razdvajanje na ure](#page-213-0)đaju za ulaganje dokumenata
- [Provjerite postavku fit-to-page \(prilagodi veli](#page-214-0)čini stranice)
- [Provjerite faks ure](#page-214-0)đaj pošiljatelja

### **Provjerite je li staklo skenera prljavo ili umrljano**

S vremenom se na staklu i bijeloj plastičnoj podlozi skenera mogu pojaviti mrlje ili veći komadići prašine, što može utjecati na rad. Upotrijebite sljedeći postupak za čišćenje skenera.

**1.** Pritisnite gumb za napajanje kako biste isključili uređaj, a zatim isključite kabel za napajanje iz utičnice.

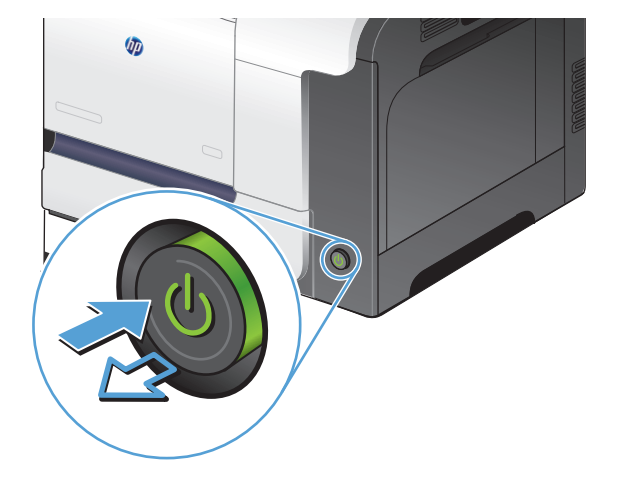

- **2.** Podignite poklopac skenera.
- **3.** Očistite staklo skenera, područja u ulagaču dokumenata i bijelu plastičnu podlogu mekom krpom ili spužvom namočenom u neabrazivno sredstvo za čišćenje stakla.

**OPREZ:** Nemojte koristiti nagrizajuća sredstva, aceton, benzen, amonijak, etilni alkohol ili tetraklorid za čišćenje uređaja jer ga mogu oštetiti. Ne prolijevajte tekućine izravno na staklo ili valjak. Tekućina bi mogla procuriti i oštetiti uređaj.

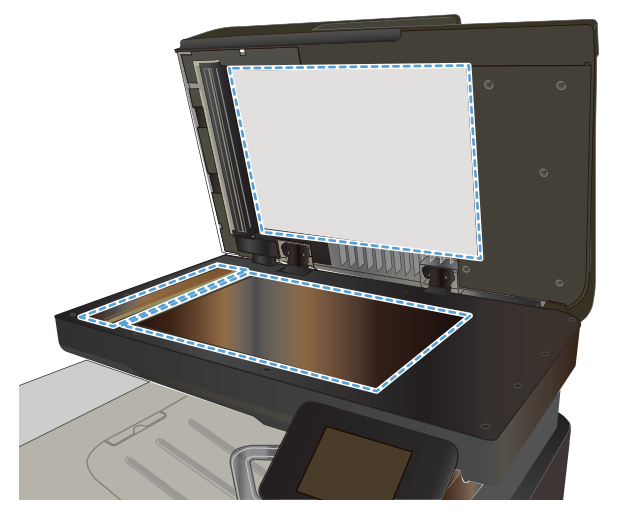

- <span id="page-212-0"></span>**4.** Obrišite staklo i bijelu plastičnu podlogu krpicom od antilop-kože ili spužvom od celuloze kako biste spriječili stvaranje mrlja.
- **5.** Uključite kabel za napajanje u utičnicu, a zatim pritisnite gumb za napajanje kako biste uključili uređaj.

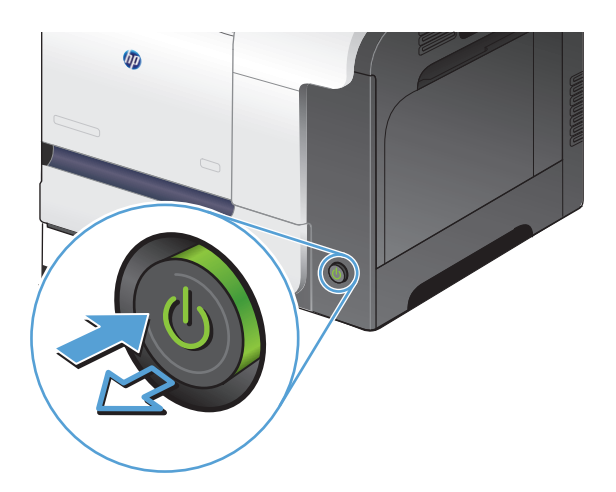

### **Provjerite postavke razlučivosti slanja faksa**

Ako proizvod nije mogao poslati faks zbog toga što uređaj za primanje faksa nije odgovorio ili je bio zauzet, proizvod će pokušati ponovno birati na osnovi opcija ponovnog biranja radi zauzete linije, ponovnog biranja radi izostanka odgovora i ponovnog biranja radi komunikacijske pogreške.

- **1.** Na početnom zaslonu upravljačke ploče uređaja dodirnite gumb Postavljanje  $\Diamond$ .
- **2.** Dodirnite izbornik Podešavanje faksa.
- **3.** Dodirnite izbornik Napredne postavke.
- **4.** Otvorite izbornik Rezolucija faksa.

### **Provjerite postavku ispravljanja pogrešaka**

Proizvod obično nadzire signale na telefonskoj liniji za vrijeme slanja ili primanja faksa. Ako proizvod otkrije pogrešku prilikom odašiljanja, a postavka za ispravljanje pogrešaka je Svijetli, proizvod može zatražiti ponovno slanje dijela faksa. Tvornički zadana postavka za ispravljanje pogrešaka je Svijetli.

Ispravljanje pogrešaka biste trebali isključiti samo ako imate poteškoća pri slanju ili primanju faksa i spremni ste prihvatiti pogreške u prijenosu. Ovu postavku biste mogli isključiti ako pokušavate poslati faks u inozemstvo ili ga primiti iz inozemstva ili ako koristite satelitsku telefonsku vezu.

- **1.** Na početnom zaslonu upravljačke ploče uređaja dodirnite gumb Postavljanje  $\Diamond$ .
- **2.** Dodirnite izbornik Servis.
- **3.** Dodirnite izbornik Usluga faksa.
- **4.** Dodirnite gumb Ispravljanje pogrešaka, a potom gumb Svijetli.

## <span id="page-213-0"></span>**Slanje na drugi faks uređaj**

Slanje zadataka faksiranja na drugi faks uređaj kako bi se utvrdilo je li drugi uređaj uspješno primio zadatak faksirania.

### **Očistite valjke za podizanje i mehanizam za razdvajanje na uređaju za ulaganje dokumenata**

Ako uređaj za ulaganje dokumenata bude imao poteškoća s rukovanjem papirom, npr. bude li se papir zaglavljivao ili uvlačio više papira odjednom, očistite valjke na uređaju za ulaganje dokumenata i mehanizam za razdvajanje.

**1.** Otvorite poklopac ulagača dokumenata.

**2.** Kako biste očistili nečistoće, obrišite valjke za podizanje i mehanizam za razdvajanje pomoću vlažne krpe koja ne ostavlja dlačice.

**OPREZ:** Nemojte koristiti nagrizajuća sredstva, aceton, benzen, amonijak, etilni alkohol ili tetraklorid za čišćenje uređaja jer ga mogu oštetiti. Ne prolijevajte tekućine izravno na staklo ili valjak. Tekućina bi mogla procuriti i oštetiti uređaj.

**3.** Zatvorite poklopac ulagača dokumenata.

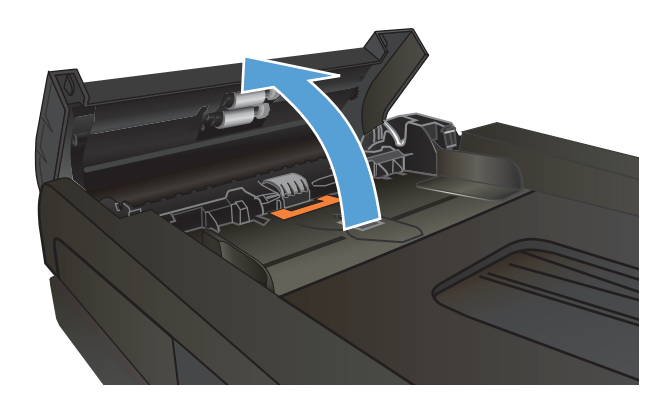

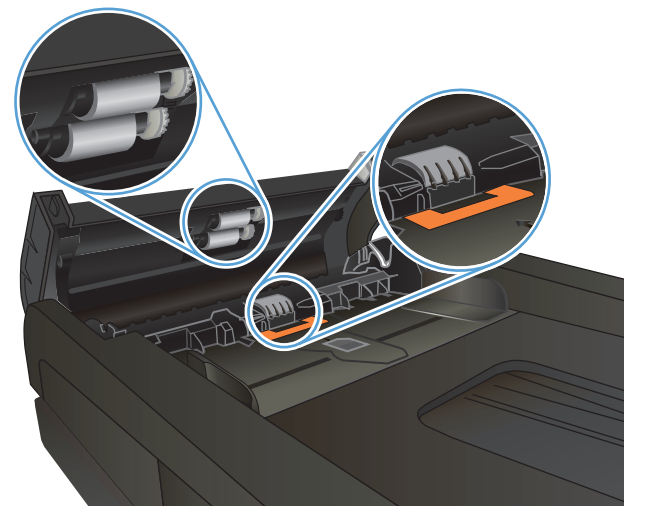

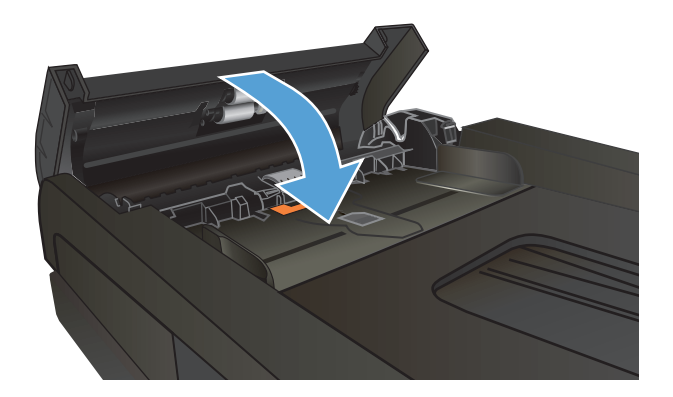

### <span id="page-214-0"></span>**Provjerite postavku fit-to-page (prilagodi veličini stranice)**

Ako je proizvod ispisao zadatak faksa izvan stranice, uključite značajku fot-to-page u upravljačkoj ploči proizvoda.

**W NAPOMENA:** Provjerite odgovara li zadana postavka veličine papira veličini papira u ladici.

- **1.** Na početnom zaslonu upravljačke ploče uređaja dodirnite gumb Postavljanje \.
- **2.** Dodirnite izbornik Podešavanje faksa.
- **3.** Dodirnite izbornik Napredne postavke.
- **4.** Dodirnite gumb Prilagođavanje stranici, a zatim dodirnite gumb Svijetli.

### **Provjerite faks uređaj pošiljatelja**

Zatražite od pošiljatelja da potamni postavku kontrasta na uređaju s kojeg šalje faksove, a zatim ponovno pošaljite faks.

# **Uređaj ne ispisuje ili ispisuje sporo**

### **Uređaj ne ispisuje**

Ako uređaj uopće ne ispisuje, pokušajte sljedeće.

- **1.** Provjerite je li uređaj uključen i da li upravljačka ploča prikazuje oznaku spremnosti.
	- Ako na upravljačkoj ploči nema oznake da je uređaj spreman, isključite i ponovo uključite uređaj.
	- Ako se na upravfljačkoj ploči prikazuje oznaka spremnosti uređaja, pokušajte ponovo poslati zadatak.
- **2.** Ako se na upravljačkoj ploči prikazuje pogreška, riješite pogrešku i pokušajte ponovo poslati zadatak.
- **3.** Provjerite jesu li kabeli ispravno priključeni. Ako je uređaj priključen na mrežu, provjerite sljedeće stavke:
	- Provjerite lampicu pokraj mrežne veze na proizvodu. Ako je mreža aktivna, lampica svijetli zeleno.
	- Za priključivanje na mrežu morate koristiti mrežni kabel, a ne telefonski kabel.
	- Provjerite jesu li mrežni usmjerivač, čvorište ili preklopnik uključeni te rade li ispravno.
- **4.** Instalirajte HP softver s CD-a koji je isporučen s uređajem. Upotreba generičkih upravljačkih programa za pisač može uzrokovati kašnjenja zadataka u redu čekanja na ispis.
- **5.** Na popisu pisača na računalu desno tipkom miša pritisnite naziv ovog uređaja, pritisnite **Properties** (Svojstva) i otvorite karticu **Ports** (priključci).
	- Ako za povezivanje s mrežom koristite mrežni kabel, provjerite da li naziv pisača na kartici **Ports** (Priključci) odgovara nazivu pisača na stranici s konfiguracijom proizvoda.
	- Ako koristite USB kabel i povezani ste s bežičnom mrežom, provjerite je li označena kućica pokraj opcije **Virtual printer port for USB** (Virtualni USB priključak pisača).
- **6.** Ako na računalu koristite osobni vatrozid, on možda blokira komunikaciju s uređajem. Pokušajte privremeno onesposobiti vatrozid kako biste provjerili je li on uzrok problema.
- **7.** Ako su računalo ili uređaj povezani s bežičnom mrežom, slaba kvaliteta signala ili interferencija mogu uzrokovati kašnjenja zadataka ispisa.

### **Proizvod ispisuje sporo**

Ako proizvod ispisuje, ali to čini sporo, pokušajte sljedeće.

- **1.** Provjerite zadovoljava li računalo minimalne zahtjeve za ovaj proizvod. Popis zahtjeva potražite na adresi: [www.hp.com/support/lj500colorMFPM570](http://www.hp.com/support/lj500colorMFPM570)
- **2.** Kad konfigurirate proizvod za ispis na nekim vrstama papira, poput teškog papra, proizvod ispisuje sporije kako bi se toner pravilno vezao s papirom. Ako postavka vrste papira nije ispravna za vrstu papira koji koristite, promijenite ju na ispravnu vrstu papira.
- **3.** Ako su računalo ili uređaj povezani s bežičnom mrežom, slaba kvaliteta signala ili interferencija mogu uzrokovati kašnjenja zadataka ispisa.
## <span id="page-216-0"></span>**Rješavanje problema pri ispisu pomoću USB dodatka**

- Izbornik USB Flash pogona ne otvara se kada umetnete USB flash pogon
- Datoteka s USB flash pogona se ne ispisuje
- Datoteka koju želite ispisati nije navedena u izborniku USB Flash pogon

## **Izbornik USB Flash pogona ne otvara se kada umetnete USB flash pogon**

- **1.** Možda koristite USB flash pogon ili datotečni sustav koji ovaj uređaj ne podržava. Sačuvajte datoteke na standardnom USB flash pogonu koji koristi datotečni sustav FAT. Uređaj podržava USB dodatke za spremanje vrste FAT12, FAT16 i FAT32.
- **2.** Ako je već otvoren neki drugi izbornik, zatvorite ga i ponovo umetnite USB flash pogon.
- **3.** USB flash pogon možda ima više particija. (Neki proizvođači USB flash pogona instaliraju softver koji stvara particije na pogon, slično onima na CD medijima). Ponovo formatirajte USB flash pogon kako biste uklonili particije ili koristite drugi USB flash pogon.
- **4.** USB flash pogon možda treba više energije nego što uređaj može pružiti.
	- **a.** Izvadite USB flash pogon.
	- **b.** Isključite pisač, a zatim ga ponovno uključite.
	- **c.** Koristite USB flash pogon koji koristi manje energije ili koji sadrži vlastiti izvor energije.
- **5.** USB flash pogon možda ne funkcionira ispravno.
	- **a.** Izvadite USB flash pogon.
	- **b.** Isključite pisač, a zatim ga ponovno uključite.
	- **c.** Pokušajte ispisati s USB flash pogona.

## **Datoteka s USB flash pogona se ne ispisuje**

- **1.** Provjerite nalazi li se papir u ladici.
- **2.** Provjerite ima li poruka na upravljačkoj ploči. Ako je u uređaju zaglavljen papir, uklonite ga.

## **Datoteka koju želite ispisati nije navedena u izborniku USB Flash pogon**

- **1.** Možda pokušavate ispisati datoteku čiju vrstu ne podržava značajka ispisa s USB uređaja. Uređaj podržava datoteke vrsta .PDF i .JPEG.
- **2.** Možda se u jednoj mapi na USB flash pogonu nalazi previše datoteka. Smanjite broj datoteka tako da ih podijelite u podređene mape.
- **3.** Možda u nazivu datoteke koristite skup znakova koji uređaj ne podržava. U takvom slučaju uređaj će zamijeniti nazive datoteka koji sadrže znakove iz drukčijeg skupa znakova. Promijenite nazive datoteka, koristeći znakove iz skupa ASCII.

## <span id="page-217-0"></span>**Rješavanje problema s faksiranjem**

- Popis za provjeru kod rješavanja problema s faksom
- [Provedite dijagnosti](#page-218-0)čki test faksa
- Izvješće o prać[enju faksa](#page-219-0)
- Ispis izvješć[a pogreške faksa](#page-219-0)
- Postavljanje nač[ina za ispravljanje pogrešaka faksiranja](#page-220-0)
- [Promjena brzine faksiranja](#page-220-0)
- [Rješavanje problema u slanju faksova](#page-221-0)
- [Rješavanje problema u primanju faksova](#page-226-0)
- Rješavanje opć[enitih problema s faksiranjem](#page-231-0)

## **Popis za provjeru kod rješavanja problema s faksom**

- Dostupno je nekoliko mogućih rješenja. Nakon svake preporučene akcije pokušajte ponoviti faksiranje kako biste provjerili je li problem riješen.
- Kako biste postigli najbolje rezultate u rješavanju problema u faksiranju, linija iz uređaja mora biti priključena izravno u telefonski priključak u zidu. Iskopčajte sve ostale uređaje koji su priključeni na uređaj.
- **1.** Provjerite je li telefonski kabel priključen u ispravni priključak na stražnjoj strani uređaja.
- **2.** Provjerite telefonsku liniju testiranjem faksa:
	- **a.** Na Početnom zaslonu upravljačke ploče uređaja dodirnite gumb Postavljanje  $\lambda$ , a zatim dodirnite izbornik Servis.
	- **b.** Odaberite izbornik Usluga faksa.
	- **c.** Odaberite opciju Pokreni testiranje faksa. Uređaj generira izvješće o testiranju faksa.

Izvješće sadrži sljedeće moguće rezultate:

- **Prolaz**: izvješće sadrži sve trenutačne postavke faksa za pregled.
- **Neuspjeh**: Izvješće pokazuje o kakvoj se pogrešci radi te sadrži prijedloge za rješavanje problema.
- **3.** Provjerite jesu li programske datoteke uređaja ažurirane:
	- **a.** Za dobivanje šifre trenutnog datuma programskih datoteka ispišite stranicu s konfiguracijom pomoću izbornika Izvješća na upravljačkoj ploči.
	- **b.** Prijeđite na [www.hp.com.](http://www.hp.com)
		- **1.** Pritisnite vezu **Support & Drivers** (Podrška i upravljački programi).
		- **2.** Pritisnite opciju veze **Download drivers and software (and firmware)** (Preuzimanje upravljačkih programa i softvera (i programskih datoteka)).
- <span id="page-218-0"></span>**3.** U okvir **For product** (Za proizvod) upišite broj modela uređaja, a zatim pritisnite gumb **Go** (Kreni).
- **4.** Pritisnite vezu za svoj operacijski sustav.
- **5.** Prijeđite do odjeljka tablice s programskim datotekama.
	- Ako se verzija na popisu podudara s verzijom na stranici s konfiguracijom, imate najnoviju verziju.
	- Ako se verzije razlikuju, preuzmite nadogradnju za programske datoteke i nadogradite programske datoteke uređaja slijedeći upute na zaslonu.
	- **WAPOMENA:** Za nadogradnju programskih datoteka uređaj mora biti priključen na računalo povezano s Internetom.
	- Ponovno pošaljite faks.
- **4.** Provjerite je li uređaj za faksiranje postavljen prilikom instalacije softvera uređaja.

Na računalu, u mapi programa HP pokrenite Fax Setup Utility (uslužni program za postavljanje uređaja za faksiranje).

- **5.** Provjerite podržava li usluga telefonije analogno faksiranje.
	- Ako koristite ISDN ili digitalnu kućnu centralu (PBX), od davatelja usluge zatražite informacije o konfiguraciji analogne linije za faksiranje.
	- Ako koristite uslugu VoIP, postavku Brzina faksiranja promijenite u Sporo (V.29) na upravljačkoj ploči. Provjerite podržava li vaš davatelj usluga faksiranje i zatražite informacije o preporučenoj brzini modema za faksiranje. Neke tvrtke mogu zahtijevati adapter.
	- Ako koristite uslugu DSL, na telefonsku liniju priključenu na uređaj mora biti postavljen filtar. Ako nemate DSL filtar, obratite se davatelju DSL usluge ili kupite filtar. Ako je DSL filtar postavljen, pokušajte upotrijebiti drugi, jer ti filtri mogu biti neispravni.
- **6.** Ako se pogreška i nadalje javlja, više podrobnih informacija o rješavanju problema potražite u odjeljcima koji slijede ovome.

## **Provedite dijagnostički test faksa**

U upravljačkoj ploči uređaja možete pokrenuti dijagnostički test koji pruža informacije o postavkama faksa.

- **1.** Na početnom zaslonu upravljačke ploče uređaja dodirnite gumb Postavljanje \.
- **2.** Otvorite sljedeće izbornike:
	- Servis
	- Usluga faksa
- **3.** Dodirnite gumb Pokreni testiranje faksa da biste pokrenuli test. Uređaj ispisuje testnu stranicu koja prikazuje rezultate testa.

## <span id="page-219-0"></span>**Izvješće o praćenju faksa**

Izvješće T.30 i praćenju faksa sadrži informacije koje pomažu u rješavanju problema u slanju faksova. Ako se radi rješavanja tih problema namjeravate obratiti tvrtki HP, prethodno ispišite izvješće T.30 o praćenju.

- **1.** Na početnom zaslonu upravljačke ploče uređaja dodirnite gumb Postavljanje \.
- **2.** Dodirnite izbornik Servis.
- **3.** Dodirnite izbornik Usluga faksa.
- **4.** Dodirnite gumb Ispis T.30 izvješća o praćenju rada, a potom gumb Sada.
- **W NAPOMENA:** Ovim postupkom ispisuje se izvješće za posljednji zadatak faksiranja, bio on uspješan ili ne. Kako biste generirali izvješće za svaki neuspješan zadatak faksiranja, odaberite postavku U slučaju pogreške. Kako biste generirali izvješće za svaki zadatak faksiranja, odaberite postavku Po završetku poziva.

## **Ispis izvješća pogreške faksa**

Za ispis dnevnika i izvješća faksiranja koristite sljedeće upute:

### **Ispis svih izvješća faksiranja**

Ovaj postupak koristite za ispis svih navedenih izvješća odjednom:

- Izvješće o zadnjem pozivu
- Dnevnik aktivnosti faksa
- Izvješće imenika
- Popis neželjenih faksova
- Izvješće o zaračunavanju (ako su šire zaračunavanja uključene)
- Konfiguracijski izvještaj
- Stranica upotrebe,
- **1.** Na početnom zaslonu upravljačke ploče uređaja dodirnite gumb Faksiranje.
- **2.** Dodirnite gumb Izbornik postavki telefaksa.
- **3.** Dodirnite gumb Izvješća faksa.
- **4.** Dodirnite gumb Ispis svih izvješća faksiranja.

### **Ispis pojedinačnih izvješća faksiranja**

- **1.** Na početnom zaslonu upravljačke ploče uređaja dodirnite gumb Faksiranje.
- **2.** Dodirnite gumb Izbornik postavki telefaksa.
- **3.** Dodirnite gumb Izvješća faksa.
- **4.** Dodirnite naziv izvješća koje želite ispisati.

### <span id="page-220-0"></span>**Postavljanje izvješća o pogrešci faksiranja**

Izvješće o pogrešci faksiranja kratko je izvješće koje ukazuje da je uređaj naišao na pogrešku u zadatku faksiranja. Možete ga postaviti tako da se ispisuje nakon sljedećih događaja:

- Svaka pogreška u faksiranju (tvornički zadana postavka)
- Pogreška u slanju faksa
- Pogreška u primanju faksa
- **Nikad**

**I MAPOMENA:** Ako je postavljena ova opcija, nećete moći znati da odašiljanje faksa nije uspjelo osim ako ne ispišete dnevnik aktivnosti faksa.

- **1.** Na početnom zaslonu upravljačke ploče uređaja dodirnite gumb Faksiranje.
- **2.** Dodirnite gumb Izbornik postavki telefaksa.
- **3.** Dodirnite gumb Izvješća faksa.
- **4.** Dodirnite gumb Izvješće o pogrešci faksiranja i zatim dodirnite opciju ispisa koju želite koristiti.

## **Postavljanje načina za ispravljanje pogrešaka faksiranja**

Proizvod obično nadzire signale na telefonskoj liniji za vrijeme slanja ili primanja faksa. Ako proizvod otkrije pogrešku prilikom odašiljanja, a postavka za ispravljanje pogrešaka je Svijetli, proizvod može zatražiti ponovno slanje dijela faksa. Tvornički zadana postavka za ispravljanje pogrešaka je Svijetli.

Ispravljanje pogrešaka biste trebali isključiti samo ako imate poteškoća pri slanju ili primanju faksa i spremni ste prihvatiti pogreške u prijenosu. Ovu postavku biste mogli isključiti ako pokušavate poslati faks u inozemstvo ili ga primiti iz inozemstva ili ako koristite satelitsku telefonsku vezu.

- **1.** Na početnom zaslonu upravljačke ploče uređaja dodirnite gumb Postavljanje  $\Diamond$ .
- **2.** Dodirnite izbornik Servis.
- **3.** Dodirnite izbornik Usluga faksa.
- **4.** Dodirnite gumb Ispravljanje pogrešaka, a potom gumb Svijetli.

## **Promjena brzine faksiranja**

Postavka brzine faksiranja je modemski protokol koji proizvod koristi za slanje faksova. Radi se o svjetskom standardu za potpunu dvostruku modemsku vezu kojim se podaci telefonskim linijama šalju i primaju brzinom do 33,600 bita po sekundi (bps). Tvornički zadana postavka za brzinu faksiranja je Brzo (V.34).

Ovu postavku trebali biste mijenjati jedino ako imate poteškoća sa slanjem faksa na određeni uređaj ili s primanjem faksa s određenog uređaja. Brzinu faksiranja biste mogli smanjiti ako pokušavate poslati faks u inozemstvo ili ga primiti iz inozemstva ili ako koristite satelitsku telefonsku vezu.

- **1.** Na početnom zaslonu upravljačke ploče uređaja dodirnite gumb Postavljanje  $\&$ .
- **2.** Dodirnite izbornik Podešavanje faksa.
- <span id="page-221-0"></span>**3.** Dodirnite izbornik Napredne postavke.
- **4.** Prijeđite do gumba Brzina faksiranja i dodirnite ga, a zatim dodirnite postavku brzine koju želite koristiti.

## **Rješavanje problema u slanju faksova**

- Na upravljačkoj ploči prikazuje se poruka o pogrešci
- Na upravljačkoj ploč[i prikazuje se poruka Spreman i faks se ne šalje](#page-224-0)
- Upravljačka ploč[a prikazuje poruku "Spremanje stranice 1" i ne nastavlja s radom nakon prikaza poruke](#page-224-0)
- [Faksovi se mogu primati, ali ne i slati](#page-224-0)
- [Proizvod je zašti](#page-225-0)ćen lozinkom
- [Ne mogu se koristiti funkcije faksiranja na upravlja](#page-225-0)čkoj ploči
- [Ne mogu se koristiti brojevi za brzo biranje](#page-225-0)
- [Ne mogu se koristiti brojevi za grupno biranje](#page-225-0)
- [Prilikom pokušavanja slanja telefaksa emitira se snimljena poruka o pogrešci od davatelja usluga](#page-226-0) [telefonije](#page-226-0)
- [Faks se ne može poslati kada je na ure](#page-226-0)đaj priključen telefon

### **Na upravljačkoj ploči prikazuje se poruka o pogrešci**

### **Prikazuje se poruka Pogreška u komunikaciji**

- Omogućite uređaju da pokuša ponovno poslati faks. Ponovno slanje privremeno smanjuje brzinu faksiranja.
- Iskopčajte telefonski kabel uređaja iz zidne utičnice, priključite telefon na telefonski priključak na zidu i pokušajte uputiti poziv. Priključite telefonski kabel uređaja u priključak za drugu telefonsku liniju.
- Isprobajte drugačiji telefonski kabel.
- Na upravljačkoj ploči opciju Brzina faksiranja promijenite u postavku Srednje (V.17) ili postavku Sporo (V.29).
	- **a.** Na početnom zaslonu upravljačke ploče uređaja dodirnite gumb Postavljanje \.
	- **b.** Otvorite izbornik Podešavanje faksa.
	- **c.** Otvorite izbornik Napredne postavke.
	- **d.** Otvorite izbornik Brzina faksiranja.
	- **e.** Odaberite ispravnu postavku.
- Isključite opciju Ispravljanje pogrešaka.
	- **a.** Na početnom zaslonu upravljačke ploče uređaja dodirnite gumb Postavljanje  $\&$ .
	- **b.** Otvorite izbornik Servis.
	- **c.** Otvorite izbornik Usluga faksa.
- **d.** Otvorite izbornik Ispravljanje pogrešaka.
- **e.** Odaberite postavku Isključeno.

**W NAPOMENA:** Isključivanjem opcije Ispravljanje pogrešaka može se smanjiti kvaliteta slike.

● Ako ponovo dođe do pogreške, obratite se tvrtki HP. Pogledajte [www.hp.com/support/](http://www.hp.com/support/lj500colorMFPM570) [lj500colorMFPM570](http://www.hp.com/support/lj500colorMFPM570) ili letak za podršku isporučen u kutiji s uređajem.

#### **Nema tonskog signala**

- Provjerite je li telefonski kabel uključen u ispravan priključak na uređaju.
- Provjerite je li telefonski kabel iz uređaja priključen izravno u zidnu telefonsku utičnicu.
- Provjerite tonski signal telefonske linije pomoću gumba Faksiraj.
- Iskopčajte telefonski kabel uređaja iz zidne utičnice, priključite telefon na telefonski priključak na zidu i pokušajte uputiti glasovni poziv.
- Iskopčajte telefonski kabel iz uređaja i iz zida i ponovno ga priključite.
- Provjerite koristite li telefonski kabel koji je isporučen s uređajem.
- Priključite telefonski kabel uređaja u priključak za drugu telefonsku liniju.
- Provjerite telefonsku liniju pomoću opcije Pokreni testiranje faksa na izborniku Servis na upravljačkoj ploči.
	- **a.** Na početnom zaslonu upravljačke ploče uređaja dodirnite gumb Postavljanje ...
	- **b.** Otvorite izbornik Servis.
	- **c.** Otvorite izbornik Usluga faksa.
	- **d.** Odaberite stavku Pokreni testiranje faksa.

### **Prikazuje se poruka Uređaj je zauzet**

- Pokušajte ponovno poslati faks.
- Nazovite primatelja kako biste se uvjerili da je uređaj za faksiranje uključen i spreman.
- Provjerite birate li ispravan broj faksa.
- Provjerite tonski signal telefonske linije pomoću gumba Faksiraj.
- Provjerite radi li telefon tako da ga iskopčate iz uređaja, uključite izravno u telefonsku liniju i nazovete nekoga.
- Priključite telefonski kabel uređaja u priključak druge telefonske linije i pokušajte ponovno poslati faks.
- Isprobajte drugačiji telefonski kabel.
- Pošaljite faks kasnije.
- Ako ponovo dođe do pogreške, obratite se tvrtki HP. Pogledajte [www.hp.com/support/](http://www.hp.com/support/lj500colorMFPM570) [lj500colorMFPM570](http://www.hp.com/support/lj500colorMFPM570) ili letak za podršku isporučen u kutiji s uređajem.

#### **Prikazuje se poruka Nema odgovora na faks**

- Pokušajte ponovo poslati faks.
- Nazovite primatelja kako biste se uvjerili da je uređaj za faksiranje uključen i spreman.
- Provierite birate li ispravan broj faksa.
- Iskopčajte telefonski kabel uređaja iz zidne utičnice, priključite telefon na telefonski priključak na zidu i pokušajte uputiti glasovni poziv.
- Priključite telefonski kabel uređaja u priključak za drugu telefonsku liniju.
- Isprobajte drugačiji telefonski kabel.
- **Provjerite je li telefonski kabel iz zidne telefonske utičnice priključen u linijski priključak**  $\lnot\hbox{\overline{C}}$ .
- Provjerite telefonsku liniju pomoću opcije Pokreni testiranje faksa na izborniku Servis na upravljačkoj ploči.
	- **a.** Na početnom zaslonu upravljačke ploče uređaja dodirnite gumb Postavljanje  $\Diamond$ .
	- **b.** Otvorite izbornik Servis.
	- **c.** Otvorite izbornik Usluga faksa.
	- **d.** Odaberite stavku Pokreni testiranje faksa.
- Ako ponovo dođe do pogreške, obratite se tvrtki HP. Pogledajte [www.hp.com/support/](http://www.hp.com/support/lj500colorMFPM570) [lj500colorMFPM570](http://www.hp.com/support/lj500colorMFPM570) ili letak za podršku isporučen u kutiji s uređajem.

#### **Document feeder paper jam**

- Provjerite odgovara li veličina papira zahtjevima uređaja. Uređaj ne podržava papir za faksiranje dulji od 381 mm .
- Izvornik kopirajte ili ispišite na papiru veličine Letter, A4 ili Legal, a zatim ponovo pošaljite faks.

#### **Prikazuje se poruka Spremnik faksova je pun**

- Isključite pisač, a zatim ga ponovo uključite.
- Ispišite pohranjene telefakse koji nisu ispisani.
	- **a.** Dodirnite gumb Faksiranje, a potom gumb Izbornik postavki telefaksa.
	- **b.** Otvorite izbornik Opcije primanja.
	- **c.** Odaberite stavku Ispis privatnih faksova.
	- **d.** Kada to uređaj zatraži, unesite lozinku.
- Izbrišite pohranjene faksove iz memorije.
	- **a.** Na početnom zaslonu upravljačke ploče uređaja dodirnite gumb Postavljanje  $\Diamond$ .
	- **b.** Otvorite izbornik Servis.
- <span id="page-224-0"></span>**c.** Otvorite izbornik Usluga faksa.
- **d.** Odaberite stavku Brisanje spremljenih faksova.
- Razdijelite veliki zadatak faks u manje dijelove i zatim ih faksirajte pojedinačno.

### **Pogreška skenera**

- Provjerite odgovara li veličina papira zahtjevima uređaja. Uređaj ne podržava papir za faksiranje dulji od 381 mm .
- Izvornik kopirajte ili ispišite na papiru veličine Letter, A4 ili Legal, a zatim ponovo pošaljite faks.

### **Na upravljačkoj ploči prikazuje se poruka Spreman i faks se ne šalje**

- Pregledajte dnevnik aktivnosti telefaksa i potražite pogreške.
	- **a.** Dodirnite gumb Faksiranje, a potom gumb Izbornik postavki telefaksa.
	- **b.** Otvorite izbornik Izvješća faksa.
	- **c.** Otvorite izbornik Dnevnik aktivnosti faksa.
	- **d.** Odaberite opciju Ispiši dnevnik sad.
- Ako ne na uređaj priključen telefon, provjerite je li slušalica telefona spuštena.
- Iskopčajte sve druge veze između telefaksa i uređaja.
- Priključite uređaj izravno u zidnu telefonsku utičnicu i ponovo pošaljite faks.

### **Upravljačka ploča prikazuje poruku "Spremanje stranice 1" i ne nastavlja s radom nakon prikaza poruke**

- Izbrišite pohranjene faksove iz memorije.
	- **a.** Na početnom zaslonu upravljačke ploče uređaja dodirnite gumb Postavljanje  $\leq$ .
	- **b.** Otvorite izbornik Servis.
	- **c.** Otvorite izbornik Usluga faksa.
	- **d.** Odaberite stavku Brisanje spremljenih faksova.

### **Faksovi se mogu primati, ali ne i slati**

Poslali ste telefaks, ali ništa se nije dogodilo.

- **1.** Provjerite tonski signal telefonske linije pomoću gumba Faksiraj.
- **2.** Isključite pisač, a zatim ga ponovo uključite.
- **3.** Konfigurirajte vrijeme faksa, datum i informacije iz zaglavlja faksa pomoću upravljačke ploče ili čarobnjaka za postavljanje faksa HP Fax Setup Wizard.
	- **a.** Na početnom zaslonu upravljačke ploče uređaja dodirnite gumb Postavljanje ...
	- **b.** Otvorite izbornik Podešavanje faksa.
	- **c.** Otvorite izbornik Osnovna postavka.
- <span id="page-225-0"></span>**d.** Otvorite izbornik Zaglavlje faksa.
- **e.** Unesite ispravne postavke.
- **4.** Provjerite jesu li spuštene slušalice svih dodatnih telefona priključenih na liniju.
- **5.** Ako koristite uslugu DSL, provjerite je li na telefonskoj liniji prema uređaju postavljen filtar velike propusnosti.

### **Proizvod je zaštićen lozinkom**

Ako mrežni administrator postavi lozinku proizvoda, tada morate imati tu lozinku kako biste upotrijebili značajke faksiranja za uređaj.

### **Ne mogu se koristiti funkcije faksiranja na upravljačkoj ploči**

- Uređaj je možda zaštićen lozinkom. Za postavljanje lozinke možete koristiti HP ugrađeni webposlužitelj, softver HP Toolbox ili upravljačku ploču.
- Ako ne znate lozinku za uređaj, obratite se administratoru sustava.
- Kod administratora sustava provjerite nije li funkcionalnost faksiranja onemogućena.

### **Ne mogu se koristiti brojevi za brzo biranje**

- Provjerite je li broj telefaksa valjan.
- Ako je za vanjsku liniju potreban prefiks, uključite opciju Prefiks biranja ili u broj za brzo biranje uključite prefiks.
	- **a.** Na početnom zaslonu upravljačke ploče uređaja dodirnite gumb Postavljanje  $\Diamond$ .
	- **b.** Otvorite izbornik Podešavanje faksa.
	- **c.** Otvorite izbornik Osnovna postavka.
	- **d.** Otvorite izbornik Prefiks biranja.
	- **e.** Odaberite postavku Svijetli.

### **Ne mogu se koristiti brojevi za grupno biranje**

- Provjerite je li broj telefaksa valjan.
- Ako je za vanjsku liniju potreban prefiks, uključite opciju Prefiks biranja ili u broj za brzo biranje uključite prefiks.
	- **a.** Na početnom zaslonu upravljačke ploče uređaja dodirnite gumb Postavljanje  $\Diamond$ .
	- **b.** Otvorite izbornik Podešavanje faksa.
	- **c.** Otvorite izbornik Osnovna postavka.
	- **d.** Otvorite izbornik Prefiks biranja.
	- **e.** Odaberite postavku Svijetli.
- Postavite sve unose u grupi s unosima za brzo biranje.
- <span id="page-226-0"></span>**a.** Otvorite unos za brzo biranje koji se ne koristi.
- **b.** Unesite broj telefaksa ili brzo biranje.
- **c.** Dodirnite gumb U redu kako biste spremili broj za brzo biranje.

### **Prilikom pokušavanja slanja telefaksa emitira se snimljena poruka o pogrešci od davatelja usluga telefonije**

- Provjerite jeste li ispravno birali broj telefaksa i nije li usluga telefonije blokirana. Na primjer, kod nekih usluga telefonije spriječeni su međugradski pozivi.
- Ako je za vanjsku liniju potreban prefiks, uključite opciju Prefiks biranja ili u broj za brzo biranje uključite prefiks.
	- **a.** Na početnom zaslonu upravljačke ploče uređaja dodirnite gumb Postavljanje  $\&$ .
	- **b.** Otvorite izbornik Podešavanje faksa.
	- **c.** Otvorite izbornik Osnovna postavka.
	- **d.** Otvorite izbornik Prefiks biranja.
	- **e.** Odaberite postavku Svijetli.

**<sup>2</sup> NAPOMENA:** Kako biste poslali faks bez prefiksa kada je opcija Prefiks biranja uključen, postavite faks ručno.

- Slanje faksa na međunarodni broj
	- **a.** Ako je potreban prefiks, ručno birajte telefonski broj s prefiksom.
	- **b.** Prije biranja telefonskog broja unesite pozivni broj za državu/regiju.
	- **c.** Kada se začuju zvukovi u telefonu, pričekajte na pauze.
	- **d.** Pošaljite faks ručno s upravljačka ploče.

### **Faks se ne može poslati kada je na uređaj priključen telefon**

- Provjerite je li slušalica telefona spuštena.
- Provjerite ne koristi li se u trenutku faksiranja telefon za glasovni poziv.
- Iskopčajte telefon iz linije i pokušajte ponovo poslati faks.

## **Rješavanje problema u primanju faksova**

- [Telefaks ne reagira](#page-227-0)
- Na upravljačkoj ploč[i prikazuje se poruka o pogrešci](#page-229-0)
- [Faks je primljen, ali ne ispisuje se](#page-230-0)
- Pošiljatelj ć[e primiti signal zauzete linije](#page-231-0)
- [Nema tonskog signala](#page-231-0)
- [Faksovi se ne mogu primati niti slati na liniji ku](#page-231-0)ćne centrale (PBX)

### <span id="page-227-0"></span>**Telefaks ne reagira**

#### **Telefaks ima namjensku telefonsku liniju**

- **Opciju Način odgovaranja postavite na Automatski pomoću upravljačke ploče.** 
	- **a.** Na početnom zaslonu upravljačke ploče uređaja dodirnite gumb Postavljanje \.
	- **b.** Otvorite izbornik Podešavanje faksa.
	- **c.** Otvorite izbornik Osnovna postavka.
	- **d.** Otvorite izbornik Način odgovaranja.
	- **e.** Odaberite postavku Automatski.

#### **Na uređaj je priključena telefonska sekretarica.**

- Opciju Način odgovaranja postavite na Automatska telefonska sekretarica i priključite telefonsku sekretaricu u "telefonski" priključak.
	- **a.** Na početnom zaslonu upravljačke ploče uređaja dodirnite gumb Postavljanje  $\&$ .
	- **b.** Otvorite izbornik Podešavanje faksa.
	- **c.** Otvorite izbornik Osnovna postavka.
	- **d.** Otvorite izbornik Način odgovaranja.
	- **e.** Odaberite postavku Automatska telefonska sekretarica.

Ako postavka Automatska telefonska sekretarica nije dostupna, opciju Način odgovaranja postavite na Automatski.

- Postavku Broj zvona do odgovora postavite na najmanje jedno zvonjenje više od broja zvonjenja na koje je postavljena automatska sekretarica.
	- **a.** Na početnom zaslonu upravljačke ploče uređaja dodirnite gumb Postavljanje  $\&$ .
	- **b.** Otvorite izbornik Podešavanje faksa.
	- **c.** Otvorite izbornik Osnovna postavka.
	- **d.** Otvorite izbornik Broj zvona do odgovora.
	- **e.** Odaberite ispravnu postavku.
- Priključite telefonsku sekretaricu u "telefonski" priključak.
- Ako je na uređaj priključena telefonska slušalica, opciju Način odgovaranja postavite na Faks/tel kako bi se pozivi usmjeravali na ispravan uređaj. Kada prepozna glasovni poziv uređaj će emitirati zvuk zvona kojim će vas upozoriti da podignete telefonsku slušalicu.
	- **a.** Na početnom zaslonu upravljačke ploče uređaja dodirnite gumb Postavljanje  $\ll$ .
	- **b.** Otvorite izbornik Podešavanje faksa.
	- **c.** Otvorite izbornik Osnovna postavka.
- **d.** Otvorite izbornik Način odgovaranja.
- **e.** Odaberite postavku Faks/tel.

### **Postavka Način odgovaranja postavljena je na Ručno.**

● Dodirnite gumb Faksiraj na upravljačkoj ploči uređaja.

### **Na liniji za faksiranje dostupna je glasovna pošta**

- Telefonskoj liniji dodajte uslugu razlikovnog zvona, a postavku Razlikovno zvono na uređaju promijenite tako da se podudara s uzorkom zvonjenja davatelja usluga telefonije. Informacije zatražite od davatelja usluga telefonije.
	- **a.** Na početnom zaslonu upravljačke ploče uređaja dodirnite gumb Postavljanje  $\leq$ .
	- **b.** Otvorite izbornik Podešavanje faksa.
	- **c.** Otvorite izbornik Osnovna postavka.
	- **d.** Otvorite izbornik Razlikovno zvono.
	- **e.** Odaberite ispravnu postavku.
- Nabavite namjensku liniju za faksiranje.
- Opciju Način odgovaranja postavite na Ručno.
	- **a.** Na početnom zaslonu upravljačke ploče uređaja dodirnite gumb Postavljanje \.
	- **b.** Otvorite izbornik Podešavanje faksa.
	- **c.** Otvorite izbornik Osnovna postavka.
	- **d.** Otvorite izbornik Način odgovaranja.
	- **e.** Odaberite postavku Ručno.

**X NAPOMENA:** Morate biti prisutni kod primanja faksova.

### **Uređaj je povezan s uslugom DSL telefonije**

- Provjerite instalaciju i značajke. DSL modem zahtijeva postavljanje filtra visoke propusnosti na telefonsku liniju prema uređaju. Kupite filtar ili ga zatražite od davatelja usluge DSL.
- Provjerite je li filtar priključen.
- Zamijenite postojeći filter za slučaj da je neispravan.

### **Uređaj koristi uslugu faksiranja putem Interneta ili telefonsku uslugu VoIP**

- Opciju Brzina faksiranja postavite na Sporo (V.29) ili Srednje (V.17).
	- **a.** Na početnom zaslonu upravljačke ploče uređaja dodirnite gumb Postavljanje \.
	- **b.** Otvorite izbornik Podešavanje faksa.
	- **c.** Otvorite izbornik Napredne postavke.
- <span id="page-229-0"></span>**d.** Otvorite izbornik Brzina faksiranja.
- **e.** Odaberite ispravnu postavku.
- Obratite se davatelju usluge i provjerite je li faksiranje podržano te zatražite informacije o postavkama preporučene brzine faksiranja. Neke tvrtke mogu zahtijevati adapter.

### **Na upravljačkoj ploči prikazuje se poruka o pogrešci**

**Prikazuje se poruka Faks nije prepoznat.**

- **NAPOMENA:** Ova pogreška ne označava uvijek propušteni faks. Ako je na broj faksa pogreškom upućen glasovni poziv i pozivatelj spusti slušalicu, na upravljačkoj ploči prikazuje se poruka **Faks nije prepoznat.**.
	- Zamolite pošiljatelja da ponovno pošalje faks.
	- Provjerite je li telefonski kabel iz uređaja priključen u zidnu telefonsku utičnicu.
	- Isprobajte drugačiji telefonski kabel.
	- Priključite telefonski kabel uređaja u priključak za drugu telefonsku liniju.
	- Provjerite jesu li telefonska linija i zidna telefonska utičnica aktivne na način da priključite telefon i provjerite čuje li se tonski signal.
	- Provjerite je li telefonski kabel uključen u "linijski" priključak na uređaju.
	- Provjerite rad telefonske linije, provođenjem testiranja faksa s upravljačke ploče.
	- Ako ponovo dođe do pogreške, obratite se tvrtki HP. Pogledajte [www.hp.com/support/](http://www.hp.com/support/lj500colorMFPM570) [lj500colorMFPM570](http://www.hp.com/support/lj500colorMFPM570) ili letak za podršku isporučen u kutiji s uređajem.

### **Prikazuje se poruka Pogreška u komunikaciji**

- Od pošiljatelja zatražite da ponovo pošalje faks ili da ga pošalje kasnije, kada se poprave uvjeti na liniji.
- Iskopčajte telefonski kabel uređaja iz zidne utičnice, priključite telefon na telefonski priključak na zidu i pokušajte uputiti poziv. Priključite telefonski kabel uređaja u priključak za drugu telefonsku liniju.
- Isprobajte drugačiji telefonski kabel.
- Opciju Brzina faksiranja postavite na Sporo (V.29) ili Srednje (V.17).
	- **a.** Na početnom zaslonu upravljačke ploče uređaja dodirnite gumb Postavljanje \.
	- **b.** Otvorite izbornik Podešavanje faksa.
	- **c.** Otvorite izbornik Napredne postavke.
	- **d.** Otvorite izbornik Brzina faksiranja.
	- **e.** Odaberite ispravnu postavku.
- Za sprečavanje automatskog ispravljanja pogrešaka isključite značajku Ispravljanje pogrešaka.
- **X NAPOMENA:** Isključivanjem značajke Ispravljanje pogrešaka može se smanjiti kvaliteta slike.
	- **a.** Na početnom zaslonu upravljačke ploče uređaja dodirnite gumb Postavljanje  $\mathbb{R}$ .
	- **b.** Otvorite izbornik Servis.
- <span id="page-230-0"></span>**c.** Otvorite izbornik Usluga faksa.
- **d.** Otvorite izbornik Ispravljanje pogrešaka.
- **e.** Odaberite postavku Isključeno.
- S upravljačke ploče ispišite izvješće Dnevnik aktivnosti faksa kako biste utvrdili javlja li se pogreška samo kod određenog broja telefaksa.
	- **a.** Dodirnite gumb Faksiranje, a potom gumb Izbornik postavki telefaksa.
	- **b.** Otvorite izbornik Izvješća faksa.
	- **c.** Otvorite izbornik Dnevnik aktivnosti faksa.
	- **d.** Odaberite opciju Ispiši dnevnik sad.
- Ako ponovo dođe do pogreške, obratite se tvrtki HP. Pogledajte [www.hp.com/support/](http://www.hp.com/support/lj500colorMFPM570) [lj500colorMFPM570](http://www.hp.com/support/lj500colorMFPM570) ili letak za podršku isporučen u kutiji s uređajem.

#### **Prikazuje se poruka Spremnik faksova je pun**

- Isključite pisač, a zatim ga ponovo uključite.
- Ispišite sve faksove i neka vam pošiljatelj ponovno pošalje faks.
- Od pošiljatelja zatražite da veliki zadatak faksiranja razdijeli u manje dijelove i pošalje ih zasebno.
- Provjerite nije li rezolucija na uređaju s kojeg se šalje telefaks postavljena na Fotografska ili na Super fina.
	- **a.** Na početnom zaslonu upravljačke ploče uređaja dodirnite gumb Postavljanje  $\leq$ .
	- **b.** Otvorite izbornik Podešavanje faksa.
	- **c.** Otvorite izbornik Napredne postavke.
	- **d.** Otvorite izbornik Rezolucija faksa.
	- **e.** Odaberite ispravnu postavku.
- Poništite sve zadatke faksiranja ili izbrišite faksove iz memorije.

### **Prikazuje se poruka Uređaj je zauzet**

- Uređaj ne može primiti faks ako istovremeno pokušava poslati faks. Otkažite slanje faksa i pokušajte ga poslati kasnije.
- Dopustite uređaju da pokuša ponovo poslati faks.

### **Faks je primljen, ali ne ispisuje se**

### **Značajka Privatno primanje je uključena**

- Ako je aktivirana značajka Privatno primanje, primljeni faksovi pohranjuju se u memoriji. Za ispis pohranjenih faksova potrebna je lozinka.
- Unesite lozinku za ispis faksa. Ako ne znate lozinku, obratite se administratoru uređaja.

<span id="page-231-0"></span>**NAPOMENA:** Ako se faksovi ne ispišu, može doći do pogrešaka u memoriji. Uređaj neće odgovoriti ako je memorija puna.

### **Pošiljatelj će primiti signal zauzete linije**

### **Na uređaj je priključena slušalica**

- **Slušalica mora biti spuštena.**
- Opciju Način odgovaranja promijenite tako da se podudara s postavkama uređaja.
	- **a.** Na početnom zaslonu upravljačke ploče uređaja dodirnite gumb Postavljanje  $\Diamond$ .
	- **b.** Otvorite izbornik Podešavanje faksa.
	- **c.** Otvorite izbornik Osnovna postavka.
	- **d.** Otvorite izbornik Način odgovaranja.
	- **e.** Odaberite postavku koja odgovara postavkama uređaja.

Opciju Način odgovaranja postavite na Faks/tel kako biste omogućili automatsko primanje faksova. Postavka Faks/tel automatski prepoznaje je li dolazni prijenos faks ili govorni poziv i usmjerava ga na odgovarajući uređaj.

#### **Koristi se razdjelnik telefonske linije**

- Ako koristite razdjelnik telefonske linije, skinite ga i postavite telefon kao podređeni telefon.
- Slušalica mora biti spuštena.
- Provjerite ne koristi li se u trenutku faksiranja telefon za glasovni poziv.

### **Nema tonskog signala**

Ako koristite razdjelnik telefonske linije, skinite ga i postavite telefon kao podređeni telefon.

### **Faksovi se ne mogu primati niti slati na liniji kućne centrale (PBX)**

● Ako koristite telefonsku liniju kućne centrale (PBX), od administratora centrale zatražite konfiguriranje analogne linije za vaš uređaj.

## **Rješavanje općenitih problema s faksiranjem**

- Faksiranje je sporo
- [Kvaliteta faksiranja je niska](#page-232-0)
- Faks je odsječ[en ili se ispisuje na dvije strane](#page-233-0)

### **Faksiranje je sporo**

Uređaj je spojen na telefonsku liniju loše kvalitete.

- Ponovno pokušajte poslati faks nakon što se stanje na telefonskoj liniji poboljša.
- Obratite se pružatelju telefonskih usluga i upitajte podržava li vaša linija faksiranje.
- <span id="page-232-0"></span>Isključite postavku Ispravljanje pogrešaka.
	- **a.** Otvorite Izbornik Postavljanje.
	- **b.** Otvorite izbornik Servis.
	- **c.** Otvorite izbornik Usluga faksa.
	- **d.** Otvorite izbornik Ispravljanje pogrešaka.
	- **e.** Odaberite postavku Isključeno.

**WAPOMENA:** Na taj način možete smanjiti kvalitetu slike.

- Za originalni primjerak koristite bijeli papir. Nemojte koristiti boje kao što su siva, žuta ili ružičasta.
- Povećajte postavku Brzina faksiranja.
	- **a.** Otvorite Izbornik Postavljanje.
	- **b.** Otvorite izbornik Podešavanje faksa.
	- **c.** Otvorite izbornik Napredne postavke.
	- **d.** Otvorite izbornik Brzina faksiranja.
	- **e.** Odaberite ispravnu postavku.
- Razdijelite velike zadatke faksiranja u manje dijelove i zatim ih faksirajte pojedinačno.
- Smanjite postavke faksiranja na upravljačkoj ploči na nižu rezoluciju.
	- **a.** Otvorite Izbornik Postavljanje.
	- **b.** Otvorite izbornik Podešavanje faksa.
	- **c.** Otvorite izbornik Napredne postavke.
	- **d.** Otvorite izbornik Rezolucija faksa.
	- **e.** Odaberite ispravnu postavku.

### **Kvaliteta faksiranja je niska**

Faks je razmazan ili previše svijetao.

- Prilikom slanja faksova povećajte rezoluciju faksiranja. Rezolucija ne utječe na primljene faksove.
	- **a.** Otvorite Izbornik Postavljanje.
	- **b.** Otvorite izbornik Podešavanje faksa.
	- **c.** Otvorite izbornik Napredne postavke.
	- **d.** Otvorite izbornik Rezolucija faksa.
	- **e.** Odaberite ispravnu postavku.

**WAPOMENA:** Povećanjem rezolucije usporava se prijenos.

Na upravljačkoj ploči uključite postavku Ispravljanje pogrešaka.

- <span id="page-233-0"></span>**a.** Otvorite Izbornik Postavljanje.
- **b.** Otvorite izbornik Servis.
- **c.** Otvorite izbornik Usluga faksa.
- **d.** Otvorite izbornik Ispravljanje pogrešaka.
- **e.** Odaberite postavku Svijetli.
- Provjerite spremnike s tintom i prema potrebi ih zamijenite.
- Zatražite od pošiljatelja da potamni postavku kontrasta na uređaju s kojeg šalje faksove, a zatim ponovno pošaljite faks.

### **Faks je odsječen ili se ispisuje na dvije strane**

- Podesite postavku Zadana veličina papira. Faksovi se ispisuju na jednu veličinu papira, s obzirom na postavke za Zadana veličina papira.
	- **a.** Otvorite Izbornik Postavljanje.
	- **b.** Otvorite izbornik Postavljanje sustava.
	- **c.** Otvorite izbornik Postavljanje papira.
	- **d.** Otvorite izbornik Zadana veličina papira.
	- **e.** Odaberite ispravnu postavku.
- Postavite vrstu i veličinu papira za ladicu koja se koristi za faksove.
- Uključite postavku Prilagođavanje stranici za ispis duljih faksova na papirima veličine letter ili A4.
	- **a.** Otvorite Izbornik Postavljanje.
	- **b.** Otvorite izbornik Podešavanje faksa.
	- **c.** Otvorite izbornik Napredne postavke.
	- **d.** Otvorite izbornik Prilagođavanje stranici.
	- **e.** Odaberite postavku Svijetli.

**NAPOMENA:** Ako je postavka Prilagođavanje stranici isključena, a postavka Zadana veličina papira postavljena na letter, izvorni dokument veličine legal ispisat će se na dvije stranice.

## <span id="page-234-0"></span>**Rješavanje problema s USB vezom**

Ako je uređaj povezan izravno s računalom, provjerite kabel.

- Provjerite je li kabel priključen na uređaj i na računalo.
- Provjerite ne prelazi li duljina kabela 5 metra. Spajanje putem kraćeg kabela.
- Provjerite je li kabel ispravan tako da njime spojite neki drugi uređaj. Ako je potrebno, zamijenite kabel.

## <span id="page-235-0"></span>**Rješavanje problema s kabelskom mrežom**

Provjerite sljedeće stavke kako biste bili sigurni da uređaj komunicira s mrežom. Prije početka preko upravljačke ploče ispišite stranicu s konfiguracijom i pronađite IP adresu uređaja koja je navedena na stranici.

- Loša fizička veza
- Računalo za uređaj koristi neispravnu IP adresu
- Računalo ne ostvaruje komunikaciju s uređajem
- Uređ[aj koristi neispravne postavke veze i obostranog ispisa za mrežu](#page-236-0)
- [Novi softverski programi mogu uzrokovati probleme s kompatibilnosti.](#page-236-0)
- Vaše rač[unalo ili radna stanica možda nisu ispravno postavljeni](#page-236-0)
- Uređaj je onemoguć[en ili su neispravne druge postavke mreže.](#page-236-0)

**MAPOMENA:** HP ne podržava peer-to-peer umrežavanje jer je značajka funkcija Microsoftovog operacijskog sustava, a ne upravljačkih programa HP pisača. Za više informacija idite na Microsoft na stranicu [www.microsoft.com](http://www.microsoft.com).

## **Loša fizička veza**

- **1.** Provjerite je li uređaj spojen s ispravnim mrežnim priključkom i pomoću kabela ispravne duljine.
- **2.** Provjerite jesu li spojevi dobro pričvršćeni.
- **3.** Pogledajte priključak mrežne veze na stražnjoj strani uređaja i provjerite svijetle li žuti indikator aktivnosti i zeleni indikator statusa veze.
- **4.** Ako se problem nastavi pojavljivati, pokušajte koristiti drugi kabel ili priključak.

## **Računalo za uređaj koristi neispravnu IP adresu**

- **1.** Otvorite svojstva pisača i pritisnite karticu **Ports** (Priključci). Provjerite je li odabrana trenutna IP adresa uređaja. IP adresa uređaja navedena je na stranici konfiguracije.
- **2.** Ako ste uređaj instalirali pomoću standardnog TCP/IP priključka tvrtke HP, odaberite okvir s oznakom **Always print to this printer, even if its IP address changes**. (Uvijek ispisuj na ovaj pisač, čak i ako se njegova IP adresa promijeni.)
- **3.** Ako ste uređaj instaliralo pomoću standardnog TCP/IP priključka tvrtke Microsoft, umjesto IP adrese koristite naziv glavnog računala.
- **4.** Ako je IP adresa ispravna, izbrišite uređaj i ponovno ga dodajte.

## **Računalo ne ostvaruje komunikaciju s uređajem**

**1.** Testirajte mrežnu komunikaciju pinganjem mreže.

- <span id="page-236-0"></span>**a.** Otvorite naredbeni redak na računalu. Za sustav Windows pritisnite **Start**, zatim **Run** (Pokreni) i upišite cmd.
- **b.** Upišite ping i nakon toga IP adresu uređaja.

Za sustav Mac OS X Network Utility (Uslužni program za mrežu), a zatim upišite IP adresu u odgovarajuće polje okna **Ping**.

- **c.** Ako se u prozoru prikaže test vrijeme, mreža radi.
- **2.** Ako naredba ping nije bila uspješna, provjerite jesu li uključene mrežne sabirnice, a zatim provjerite jesu li mrežne postavke, uređaj i računalo konfigurirani za istu mrežu.

## **Uređaj koristi neispravne postavke veze i obostranog ispisa za mrežu**

HP preporučuje da tu postavku ostavite u automatskom načinu rada (zadana postavka). Ako promijenite te postavke, morate ih promijeniti i za mrežu.

## **Novi softverski programi mogu uzrokovati probleme s kompatibilnosti.**

Provjerite jesu li novi softverski programi pravilno instalirani i upotrebljavaju li ispravan upravljački program pisača.

## **Vaše računalo ili radna stanica možda nisu ispravno postavljeni**

- **1.** Provjerite mrežne upravljačke programe, upravljačke programe pisača i ponovno mrežno usmjeravanje.
- **2.** Provjerite je li operativni sustav ispravno konfiguriran.

## **Uređaj je onemogućen ili su neispravne druge postavke mreže.**

- **1.** Pregledajte stranicu konfiguracije kako biste provjerili status mrežnog protokola. Omogućite ako je potrebno.
- **2.** Ako je potrebno, ponovo konfigurirajte postavke mreže.

## <span id="page-237-0"></span>**Rješavanje problema s bežičnom mrežom**

- Provjera bežične veze
- Uređ[aj ne ispisuje nakon dovršetka beži](#page-238-0)čne konfiguracije
- Uređaj ne ispisuje, a na rač[unalu je instaliran vatrozid tre](#page-238-0)će strane
- Bežič[na veza ne radi nakon premještanja beži](#page-238-0)čnog usmjerivača ili uređaja
- Na bežični uređ[aj se ne može priklju](#page-238-0)čiti više računala
- Bežični uređ[aj izgubi vezu kad se priklju](#page-238-0)či na VPN
- [Mreža se ne prikazuje na popisu beži](#page-238-0)čnih mreža
- Bežič[na mreža ne radi](#page-239-0)
- Provođ[enje dijagnosti](#page-239-0)čkog testa bežične mreže
- [Smanjivanje interferencije na beži](#page-239-0)čnoj mreži

## **Provjera bežične veze**

- Provjerite je li spojen mrežni kabel.
- Provjerite jesi li uređaj i bežični usmjerivač uključeni i imaju li dovod napajanja. Provjerite i je li bežični radio u uređaju uključen.
- Provjerite je li servisni identifikator (SSID) ispravan. Ispišite stranicu s konfiguracijom kako biste utvrdili SSID. Ako niste sigurni je li SSID ispravan, ponovo pokrenite bežično postavljanje.
- Kod sigurnih mreža provjerite jesu li sigurnosne informacije ispravne. Ako sigurnosne informacije nisu ispravne, ponovo pokrenite bežično postavljanje.
- Ako bežična mreža radi kakao treba, pokušajte pristupiti drugim računalima na bežičnoj mreži. Ako mreža ima pristup Internetu, pokušajte se povezati s INternetom putem bežične veze.
- Provjerite je li metoda šifriranja (AES ili TKIP) ista za uređaj i bežičnu pristupnu točku (na mrežama koje koriste WPA zaštitu).
- Provjerite je li uređaj je unutar dosega bežične mreže. Za većinu mreža uređaj mora biti unutar 30 m od bežične pristupne točke (bežičnog usmjerivača).
- Provjerite blokiraju li prepreke bežični signal. Uklonite sve velike metalne objekte između pristupne točke i uređaja. Između uređaja i bežične pristupne točke ne smije biti motku, zidova ili potpornih stupova koji sadrže metal ili beton.
- Provjerite je li uređaj udaljen od elektroničkih uređaja koji mogu ometati bežični signal. Mnogi uređaji mogu ometati bežični signal, uključujući motore, bežične telefone, sigurnosne kamere, druge bežične mreže i neke Bluetooth uređaje.
- Provjerite je li na računalu instaliran upravljački program pisača.
- Provjerite jeste li odabrali ispravan priključak pisača.
- Provjerite jesu li računalo i uređaj spojeni s istom bežičnom mrežom.
- Za Mac OS X potvrdite podržava li bežični usmjerivač Bonjour.

## <span id="page-238-0"></span>**Uređaj ne ispisuje nakon dovršetka bežične konfiguracije**

- **1.** Provjerite je li uređaj uključen te je li u stanju spremnosti za rad.
- **2.** Isključite sve vatrozide trećih strana na vašem računalu.
- **3.** Provjerite radi li bežična mreža ispravno.
- **4.** Provjerite radi li računalo ispravno. Ako je potrebno, ponovo pokrenite računalo.
- **5.** Potvrdite možete li otvoriti proizvod HP ugrađeni web-poslužitelj s računala na mreži.

## **Uređaj ne ispisuje, a na računalu je instaliran vatrozid treće strane**

- **1.** Ažurirajte vatrozid na najnoviju verziju dostupnu kod proizvođača.
- **2.** Ako programi traže pristup vatrozidu kad instalirate uređaj ili pokušavati ispisati, obavezno dopustite pokretanje programa.
- **3.** Privremeno isključite vatrozid, a zatim instalirajte bežični uređaj na računalo. Omogućite vatrozid nakon što dovršite bežičnu instalaciju.

## **Bežična veza ne radi nakon premještanja bežičnog usmjerivača ili uređaja**

- **1.** Provjerite spaja li se usmjerivač ili uređaj s istom mrežom s kojom se spaja računalo.
- **2.** Ispišite konfiguracijsku stranicu.
- **3.** Usporedite zadani naziv mreže (SSID) na stranici s konfiguracijom s SSID-om u konfiguraciji pisača za računalo.
- **4.** Ako se brojevi ne poklapaju, uređaji se ne spajaju na istu mrežu. Ponovo konfigurirajte bežične postavke za uređaj.

## **Na bežični uređaj se ne može priključiti više računala**

- **1.** Provjerite jesu li druga računala unutar bežičnog radijusa te da nikakve prepreke ne blokiraju signal. Za većinu mreža bežični radijus je 30 m od bežične pristupne točke.
- **2.** Provjerite je li uređaj uključen te je li u stanju spremnosti za rad.
- **3.** Isključite sve vatrozide trećih strana na vašem računalu.
- **4.** Provjerite radi li bežična mreža ispravno.
- **5.** Provjerite radi li računalo ispravno. Ako je potrebno, ponovo pokrenite računalo.

## **Bežični uređaj izgubi vezu kad se priključi na VPN**

U pravilu se ne možete istovremeno povezati s VPN mrežom i drugim mrežama.

## **Mreža se ne prikazuje na popisu bežičnih mreža**

- Provjerite je li bežični usmjerivač uključen i ima li napajanje.
- Mreža je možda skrivena. Međutim, možete se povezati i sa skrivenom mrežom.

## <span id="page-239-0"></span>**Bežična mreža ne radi**

- **1.** Provjerite je li mrežni kabel priključen.
- **2.** Kako biste provjerili je li mreža izgubila komunikaciju, pokušajte povezati druge uređaje s mrežom.
- **3.** Testirajte mrežnu komunikaciju pinganjem mreže.
	- **a.** Otvorite naredbeni redak na računalu. Za sustav Windows pritisnite **Start**, zatim **Run** (Pokreni) i upišite cmd.
	- **b.** Utipkajte ping, a zatim IP adresu usmjerivača.

Za sustav Mac OS X Network Utility (Uslužni program za mrežu), a zatim upišite IP adresu u odgovarajuće polje okna **Ping**.

- **c.** Ako se u prozoru prikaže test vrijeme, mreža radi.
- **4.** Provjerite spajaju li se usmjerivač ili uređaj s istom mrežom s kojom se spaja računalo.
	- **a.** Ispišite konfiguracijsku stranicu.
	- **b.** Usporedite zadani naziv mreže (SSID) na izvješću s konfiguracijom s SSID-om u konfiguraciji pisača za računalo.
	- **c.** Ako se brojevi ne poklapaju, uređaji se ne spajaju na istu mrežu. Ponovo konfigurirajte bežične postavke za uređaj.

## **Provođenje dijagnostičkog testa bežične mreže**

U upravljačkoj ploči uređaja možete pokrenuti dijagnostički test koji pruža informacije o postavkama bežične mreže.

- **1.** Na početnom zaslonu upravljačke ploče uređaja dodirnite gumb Postavljanje \.
- **2.** Otvorite sljedeće izbornike
	- Postavljanje sustava
	- Samodijagnoza
- **3.** Dodirnite gumb Pokreni testiranje faksa da biste pokrenuli test. Uređaj ispisuje testnu stranicu koja prikazuje rezultate testa.

## **Smanjivanje interferencije na bežičnoj mreži**

Sljedeći savjeti mogu smanjiti interferenciju na bežičnoj mreži:

- Bežične uređaje držite podalje od velikih metalnih objekata kao što su arhivski ormari i drugih elektromagnetskih uređaja poput mikrovalnih pećnica i bežičnih telefona. Ti objekti mogu ometati radio signale.
- Bežične uređaje držite podalje od glomaznih zidarskih struktura ili drugih građevinskih struktura. Ti objekti mogu upiti radio valove i smanjiti jačinu signala.
- Bežični usmjerivač postavite u centralnu poziciju u vidokrugu bežičnih uređaja na mreži.

## <span id="page-240-0"></span>**Rješavanje problema sa softverom za proizvod u sustavu Windows**

- Upravljački program pisača za proizvod ne vidi se u mapi Pisač
- Tijekom instaliranja softvera pojavila se poruka o pogrešci
- Pisač je u stanju pripravnosti, ali se ništa ne ispisuje

## **Upravljački program pisača za proizvod ne vidi se u mapi Pisač**

- **1.** Ponovno instalirajte softver pisača.
- **X NAPOMENA:** Zatvorite sve otvorene programe. Kako biste zatvorili program koji u programskoj traci ima ikonu, desnom tipkom miša kliknite na tu ikonu i odaberite **Close** (Zatvori) ili **Disable** (Onemogući).
- **2.** Pokušajte priključiti USB kabel na drugi USB priključak računala.

## **Tijekom instaliranja softvera pojavila se poruka o pogrešci**

- **1.** Ponovno instalirajte softver pisača.
- **W** NAPOMENA: Zatvorite sve otvorene programe. Kako biste zatvorili program koji u programskoj traci ima ikonu, desnom tipkom miša kliknite na tu ikonu i odaberite **Close** (Zatvori) ili **Disable** (Onemogući).
- **2.** Provjerite ima li na disku na koji želite instalirati softver dovoljno slobodnog prostora. Ako je potrebno, oslobodite što više prostora i ponovno instalirajte softver pisača.
- **3.** Ako je potrebno, pokrenite defragmentaciju diska i ponovo instalirajte softver uređaja.

## **Pisač je u stanju pripravnosti, ali se ništa ne ispisuje**

- **1.** Ispišite konfiguracijsku stranicu i provjerite funkcionalnost pisača.
- **2.** Provjerite jesu li svi kabeli čvrsto pričvršćeni i u skladu sa specifikacijama. To se odnosi na USB i kabele napajanja. Zamijenite kabel.
- **3.** Provjerite je li IP adresa na konfiguracijskoj stranici jednaka onoj na softverskom priključku. Primijenite jedan od sljedećih postupaka:

**Windows XP, Windows Server 2003, Windows Server 2008 i Windows Vista**

- **a.** Kliknite **Start**.
- **b.** Pritisnite **Settings** (Postavke).
- **c.** Pritisnite **Printers and Faxes** (Pisači i faksovi) (koristite li zadani prikaz izbornika Start) ili pritisnite **Printers** (Pisači) (koristite li klasični prikaz izbornika Start).
- **d.** Desnom tipkom miša pritisnite ikonu upravljačkog programa uređaja, a zatim odaberite **Properties** (Svojstva).
- **e.** Pritisnite karticu **Ports** (Priključci), a zatim **Configure Port** (Konfiguriraj priključak).
- **f.** Provjerite IP adresu, a zatim pritisnite gumb **OK** (U redu) ili **Cancel** (Odustani).
- **g.** Ako IP adrese nisu jednake, izbrišite upravljački program i ponovno ga instalirajte upotrebom ispravne IP adrese.

### **Windows 7**

- **a.** Kliknite **Start**.
- **b.** Pritisnite **Devices and Printers** (Uređaji i pisači).
- **c.** Desnom tipkom miša pritisnite ikonu upravljačkog programa uređaja, a zatim odaberite **Printer properties** (Svojstva pisača).
- **d.** Pritisnite karticu **Ports** (Priključci), a zatim **Configure Port** (Konfiguriraj priključak).
- **e.** Provjerite IP adresu, a zatim pritisnite gumb **OK** (U redu) ili **Cancel** (Odustani).
- **f.** Ako IP adrese nisu jednake, izbrišite upravljački program i ponovno ga instalirajte upotrebom ispravne IP adrese.

## <span id="page-242-0"></span>**Rješavanje problema sa softverom uređaja sa sustavom Mac OS X**

- Upravljački program za ispis ne nalazi se na popisu Print & Fax (Ispis i faksiranje) ili Print & Scan (Ispis i skeniranie).
- Naziv uređaja ne pojavljuje se u popisu uređaja Print & Fax (Ispis i faksiranje) ili Print & Scan (Ispis i skeniranie).
- Upravljački program uređaja ne postavlja automatski uređaj koji ste odabrali u popisu Print & Fax (Ispis i faksiranje) ili Print & Scan (Ispis i skeniranje)
- [Zadatak ispisa nije poslan na željeni ure](#page-243-0)đaj
- Uređaj se nakon odabira upravljač[kog programa, ako je spojen putem USB kabela, ne pojavljuje u popisu](#page-243-0) [Print & Fax \(Ispis i faksiranje\) ili Print & Scan \(Ispis i skeniranje\).](#page-243-0)
- Upotrebljavate generički upravljač[ki program za ispis tijekom upotrebe USB veze.](#page-243-0)

## **Upravljački program za ispis ne nalazi se na popisu Print & Fax (Ispis i faksiranje) ili Print & Scan (Ispis i skeniranje).**

- **1.** Provjerite nalazi li se .GZ datoteka u sljedećoj mapi na tvrdom disku: Library/Printers/PPDs/ Contents/Resources. Ako je to potrebno, ponovno instalirajte softver.
- **2.** Ako se datoteka GZ nalazi u mapi, datoteka PPD je možda oštećena. Izbrišite datoteku i ponovo instalirajte softver.

## **Naziv uređaja ne pojavljuje se u popisu uređaja Print & Fax (Ispis i faksiranje) ili Print & Scan (Ispis i skeniranje).**

- **1.** Provjerite jesu li kabeli ispravno priključeni i je li proizvod uključen.
- **2.** Za provjeru naziva uređaja ispišite konfiguracijsku stranicu. Potvrdite odgovara li naziv konfiguracijske stranice nazivu proizvoda na popisu **Print & Fax (Ispis i faksiranje)** (**Print & Scan (Ispis i skeniranje)** u sustavu Mac OS X v10,7).
- **3.** Upotrijebite gumb **+** za dodavanje proizvoda na popis **Print & Fax (Ispis i faksiranje)** (**Print & Scan (Ispis i skeniranje)** u sustavu Mac OS X v10,7).
- **4.** USB ili mrežni kabel zamijenite kvalitetnijim kabelom.

## **Upravljački program uređaja ne postavlja automatski uređaj koji ste odabrali u popisu Print & Fax (Ispis i faksiranje) ili Print & Scan (Ispis i skeniranje)**

- **1.** Provjerite jesu li kabeli ispravno priključeni i je li proizvod uključen.
- **2.** Provjerite nalazi li se .GZ datoteka u sljedećoj mapi na tvrdom disku: Library/Printers/PPDs/ Contents/Resources. Ako je to potrebno, ponovno instalirajte softver.
- **3.** Ako se datoteka GZ nalazi u mapi, datoteka PPD je možda oštećena. Izbrišite datoteku i ponovo instalirajte softver.
- <span id="page-243-0"></span>**4.** Upotrijebite gumb **+** za dodavanje proizvoda na popis **Print & Fax (Ispis i faksiranje)** (**Print & Scan (Ispis i skeniranje)** u sustavu Mac OS X v10,7).
- **5.** USB ili mrežni kabel zamijenite kvalitetnijim kabelom.

## **Zadatak ispisa nije poslan na željeni uređaj**

- **1.** Otvorite red čekanja na ispis i ponovo pokrenite zadatak.
- **2.** Drugi uređaj s istim ili sličnim nazivom možda je primio vaš posao ispisa. Za provjeru naziva uređaja ispišite konfiguracijsku stranicu. Potvrdite odgovara li naziva konfiguracijske stranice nazivu proizvoda na popisu **Print & Fax (Ispis i faksiranje)** (**Print & Scan (Ispis i skeniranje)** u sustavu Mac OS X v10,7).

## **Uređaj se nakon odabira upravljačkog programa, ako je spojen putem USB kabela, ne pojavljuje u popisu Print & Fax (Ispis i faksiranje) ili Print & Scan (Ispis i skeniranje).**

### **Rješavanje problema sa softverom**

- **1.** Provjerite je li operacijski sustav na vašem Mac računalu Mac OS X 10.6 ili noviji.
- **2.** Upotrijebite gumb **+** za dodavanje proizvoda na popis **Print & Fax (Ispis i faksiranje)** (**Print & Scan (Ispis i skeniranje)** i u sustavu Mac OS X v10,7).

### **Rješavanje problema s hardverom**

- **1.** Provjerite je li uređaj uključen.
- **2.** Provjerite je li USB kabel ispravno spojen.
- **3.** Provjerite upotrebljavate li odgovarajući Hi-Speed USB kabel.
- **4.** Ne smije biti previše USB uređaja koji se napajaju iz istog lanca. Iskopčajte sve uređaje iz lanca te kabel priključite izravno u USB priključak na računalu.
- **5.** Provjerite imate li više od dva USB koncentratora bez napajanja povezana jedan za drugim u lancu. Iskopčajte sve uređaje iz lanca te kabel priključite izravno u USB priključak na računalu

**WAPOMENA:** iMac tipkovnica je USB koncentrator bez napajanja.

## **Upotrebljavate generički upravljački program za ispis tijekom upotrebe USB veze.**

Ako ste priključili USB kabel prije instaliranja softvera, možda upotrebljavate generički upravljački program umjesto upravljačkog programa za ovaj uređaj.

- **1.** Izbrišite generički upravljački program.
- **2.** Ponovo instalirajte softver s CD-a uređaja. Ne priključujte USB kabel dok program za instalaciju to ne zatraži od vas.
- **3.** Ako je instalirano više pisača, provjerite jeste li odabrali ispravni pisač u padajućem izborniku **Format For** (Format za) u dijaloškom okviru **Print** (Ispis).

## <span id="page-244-0"></span>**Uklanjanje softvera (Windows)**

### **Windows XP**

- **1.** Pritisnite **Start**, a zatim pritisnite **Programs** (Programi).
- **2.** Pritisnite **HP** i zatim pritisnite naziv uređaja.
- **3.** Pritisnite **Uninstall** (Deinstaliraj), a zatim slijedite upute prikazane na zaslonu kako biste uklonili softver.

### **Windows Vista i Windows 7**

- **1.** Pritisnite **Start**, a zatim pritisnite **All Programs** (Svi programi).
- **2.** Pritisnite **HP** i zatim pritisnite naziv uređaja.
- **3.** Pritisnite **Uninstall** (Deinstaliraj), a zatim slijedite upute prikazane na zaslonu kako biste uklonili softver.

## <span id="page-245-0"></span>**Uklanjanje softvera (Mac OS X)**

Za uklanjanje softvera potrebne su administratorske ovlasti.

- **1.** Isključite uređaj iz računala.
- **2.** Otvorite **Applications** (Aplikacije).
- **3.** Otvorite **Hewlett Packard**.
- **4.** Otvorite **HP Uninstaller**.
- **5.** Pronađite ovaj uređaj na popisu uređaja, a zatim pritisnite gumb **Uninstall** (Deinstaliraj).
- **6.** Nakon instalacije softvera ponovo pokrenite računalo i ispraznite smeće.

## **Rješavanje problema sa skeniranjem u e-poštu**

Ako dođe do problema sa skeniranjem u e-poštu, pokušajte s ovim rješenjima:

- Provjerite je li ova značajka postavljena. Ako ta značajka nije postavljena, upotrijebite čarobnjak za postavljanje u softveru HP Device Toolbox (Windows) ili HP Utility za Mac OS X da biste je postavili.
- Provjerite je li omogućena značajka e-pošte Skeniranje u e-poštu. Ako je onemogućena, omogućite značajku preko softvera HP Device Toolbox (Windows) ili HP Utility za Mac OS X.
- Provjerite je li proizvod spojen s računalom ili mrežom.

## **Nije moguće povezivanje s poslužiteljem za e-poštu**

- Provjerite je li ispravan naziv SMTP poslužitelja. Provjerite ovu postavku kod administratora sustava ili davatelja internetskih usluga.
- Ako proizvod ne može uspostaviti sigurnu vezu sa SMTP poslužiteljem, pokušajte bez sigurne veze ili pokušajte s drugim poslužiteljem ili priključkom. Provjerite ovu postavku kod administratora sustava ili davatelja internetskih usluga.
- Ako je potrebna provjera vjerodostojnosti za SMTP poslužitelj, provjerite upotrebljava li se valjano korisničko ime i lozinka.
- Ako SMTP poslužitelj upotrebljava provjeru vjerodostojnosti koja nije podržana, pokušajte s drugim poslužiteljem. Provjerite ovu postavku kod administratora sustava ili davatelja internetskih usluga.

## **E-pošta nije uspjela**

- Potvrdite jesu li unesene adrese e-pošte ispravne.
- Ako je veličina e-pošte prevelika, pošaljite manje stranica ili smanjite rezoluciju skeniranja.

## **Nije moguće skeniranje**

- Ako se od vas traži PIN, unesite ispravan PIN za odlazni profil.
- Provjerite je li najmanje jedna adresa e-pošte odabrana u polju Primatelj.

## **Rješavanje problema sa skeniranjem u mrežnu mapu**

Ako dođe do problema sa skeniranjem u mrežnu mapu, pokušajte s ovim rješenjima:

- Provjerite je li ova značajka postavljena. Ako ta značajka nije postavljena, upotrijebite čarobnjak za postavljanje u softveru HP Device Toolbox (Windows) ili HP Utility za Mac OS X da biste je postavili.
- Provjerite je li omogućena značajka e-pošte Skeniranje u mrežnu mapu. Ako je onemogućena, omogućite značajku preko softvera HP Device Toolbox (Windows) ili HP Utility za Mac OS X.
- **Provjerite je li proizvod spojen s mrežom.**
- Putem opcije testiranja na kartici Skeniranje u programu HP Device Toolbox (Windows) ili HP Utility (Mac OS X) provjerite je li značajka Skeniranje u mrežnu mapu ispravno postavljena.

## **Skeniranje nije uspjelo**

- Provjerite je li mrežni put u ispravnom formatu (//host/share/path) i postoji li mapa.
- Provjerite može li se mrežnu mapu očitavati i u nju upisivati.
- Ako za skenirane dokumente upotrebljavate zadane nazive datoteka, provjerite ima li naziva datoteka koji su u sukobu. Uklonite neke od prethodno skeniranih dokumenata.
- Upotrijebite IP adresu umjesto naziva glavnog računala. Provjerite jesu li proizvod i glavno računalo povezani na istu mrežu.
- Ako je mrežna mapa zaštićena lozinkom, provjerite jeste li unijeli ispravno korisničko ime i lozinku.
- Ako se prikazuje poruka Disk je pun, uklonite neke datoteke iz mrežne mape.
- Proizvod isključite i zatim uključite. Skenirajte ponovo.

# **Kazalo**

### **A**

AirPrint [87](#page-102-0) aplikacije preuzimanje [150](#page-165-0) arhivski ispis [81](#page-96-0) automatske sekretarice, spajanje postavke faksiranja [131](#page-146-0)

### **B**

bežična mreža rješavanje problema [222](#page-237-0) bežični ispis rješavanje problema [164](#page-179-0) biranje automatsko ponovno biranje, postavke [127](#page-142-0) pauze, umetanje [126](#page-141-0) prefiksi, umetanje [126](#page-141-0) s telefona 142 tonske ili pulsne postavke [127](#page-142-0) blokada uređaj [160](#page-175-0) blokiranje faksova [131](#page-146-0) boja kontrola rubova [84](#page-99-0) Neutralne sive boje [84](#page-99-0) pogađanje [84](#page-99-0) boje ispis nasuprot monitor [84](#page-99-0) brisanje faksova iz memorije [137](#page-152-0) brojevi dijelova koje korisnik može sam zamijeniti [37](#page-52-0) kompleti za održavanje [37](#page-52-0) potrošni materijal [37](#page-52-0) brojevi za brzo biranje programiranje [140](#page-155-0) broj kopija, promjena [93](#page-108-0) broj stranica [11](#page-26-0)

## **Č**

čišćenje put papira [183](#page-198-0) staklo [189,](#page-204-0) [193](#page-208-0), [196](#page-211-0)

### **D**

datum faksa, postavljanje korištenje HP čarobnjaka za postavljanje faksa [120](#page-135-0) upotreba upravljačke ploče [120](#page-135-0) deblokiranje brojeva faksa [131](#page-146-0) deinstalacija softvera za Mac [230](#page-245-0) deinstalacija softvera za Windows [229](#page-244-0) desna vratašca zaglavljeni papir [176](#page-191-0) dnevnici, faksiranje ispis svih [204](#page-219-0) pogreška [205](#page-220-0) dnevnik korištenja boje [11](#page-26-0) dodatna oprema naručivanje [32](#page-47-0) dodatni telefoni primanje faksova 118 slanje faksova 142 dokumenti malog formata kopiranje 95 donja desna vratašca zaglavljeni papir [180](#page-195-0) dpi (točaka po inču) faksiranje [128](#page-143-0) DSL faksiranje [137](#page-152-0) dvostrano [97](#page-112-0) dvostrano kopiranje [97,](#page-112-0) [98](#page-113-0)

### **E**

ekonomične postavke [158](#page-173-0)

elektroničko faksiranje slanje [141](#page-156-0)

## **F**

faks broj za potvrdu 142 ispisivanje [144](#page-159-0) ispis privatnih faksova [146](#page-161-0) korištenje DSL, PBX ili ISDN veze [137](#page-152-0) korištenje VoIP-a [138](#page-153-0) nemogućnost primanja [211](#page-226-0) nemogućnost slanja [206](#page-221-0) ponovni ispis faksova [133](#page-148-0) privatno primanje [134](#page-149-0) rješavanje problema [166](#page-181-0) faksiranje automatsko ograničavanje [133](#page-148-0) biranje, tonsko ili pulsno [127](#page-142-0) blokiranje [131](#page-146-0) brisanje iz memorije [137](#page-152-0) brojevi za brzo biranje [140](#page-155-0) broj zvonjenja [131](#page-146-0) ispravljanje pogrešaka [205](#page-220-0) izvješća, ispis svih [204](#page-219-0) izvješće o pogrešci, ispis [205](#page-220-0) način odgovora [130](#page-145-0) odgođeno slanje 142 pauze, umetanje [126](#page-141-0) pečaćenje primljenih faksova [134](#page-149-0) poništavanje [136](#page-151-0) ponovni ispis iz memorije [145](#page-160-0) postavka kontrasta [128](#page-143-0) postavka V.34 [205](#page-220-0) postavke jačine zvuka [133](#page-148-0) postavke ponovnog biranja [127](#page-142-0) pozivanje [134](#page-149-0) prefiksi biranja [126](#page-141-0)

prepoznavanje postavki tonskog signala [126](#page-141-0) primanje dodatnog telefona 118 primanje kad čujete zvukove faksiranja [146](#page-161-0) prosljeđivanje [130](#page-145-0) rezolucija [128](#page-143-0) rješavanje općenitih problema [216](#page-231-0) sigurnost, privatno primanje [134](#page-149-0) slanje iz softvera [141](#page-156-0) slanje s telefona 142 s računala (Mac) [141](#page-156-0) s računala (Windows) [141](#page-156-0) šifre zaračunavanja [129](#page-144-0) uzorci zvonjenja [132](#page-147-0) folije ispis (Windows) [63](#page-78-0) fontovi popisi, ispis [11](#page-26-0)

### **G**

gumb za uključivanje/isključivanje, lokacija 4

### **H**

HP Device Toolbox, upotreba [154](#page-169-0) HP Easy Color onemogućavanje [82](#page-97-0) upotreba [82](#page-97-0) HP ePrint, upotreba [86](#page-101-0) HP Reconfiguration Utility mrežna instalacija [148](#page-163-0) HP ugrađeni web-poslužitelj [166](#page-181-0) otvaranje [151,](#page-166-0) [160](#page-175-0) promjena lozinke [160](#page-175-0) promjena mrežnih postavki [151](#page-166-0) promjena naziva uređaja [151](#page-166-0) HP Universal Print Driver (univerzalni upravljački program pisača) [48](#page-63-0) HP Utility [156](#page-171-0) HP Utility, Mac [156](#page-171-0) HP Utility za Mac Bonjour [156](#page-171-0) značajke [156](#page-171-0) HP Web Jetadmin [157](#page-172-0) HP Web Services aplikacije [150](#page-165-0) omogućavanje [150](#page-165-0)

HP web-stranice za obavijesti o prijevarama [34](#page-49-0)

### **I**

identifikacijske kartice kopiranje 95 interferencija bežične mreže [224](#page-239-0) internetska pomoć, upravljačka ploča [10](#page-25-0) IPv4 adresa [151](#page-166-0) ISDN faksiranje [137](#page-152-0) ispis iz USB flash pogona 88 postavke (Mac) [73](#page-88-0) Ispis izvješća uređaja [11](#page-26-0) ispis na obje strane Mac [73](#page-88-0) ručni, Windows [59](#page-74-0) Windows [59](#page-74-0) ispravljanje pogrešaka postavka ispravljanja pogrešaka faksiranja [205](#page-220-0) Izbornici, upravljačka ploča mapa, ispis [11](#page-26-0) Izbornik Aplikacije [150](#page-165-0) Izbornik Izvješća [11](#page-26-0) izlazna ladica lokacija 4 zaglavljeni papir [173](#page-188-0) izvješća dnevnik korištenja boje [11](#page-26-0) izvješće o konfiguraciji [11](#page-26-0) mrežni sažetak [11](#page-26-0) ogledna stranica [11](#page-26-0) popis PCL6 fontova [11](#page-26-0) popis PCL fontova [11](#page-26-0) popis PS fontova [11](#page-26-0) status potrošnog materijala [11](#page-26-0) stranica dijagnostike [11](#page-26-0) stranica kvalitete ispisa [11](#page-26-0) stranica servisa [11](#page-26-0) stranica upotrebe [11](#page-26-0) ustroj izbornika [11](#page-26-0) izvješća, faksiranje ispis svih [204](#page-219-0) pogreška [205](#page-220-0) izvješće o pogrešci, faksiranje ispis [205](#page-220-0)

izvornik s više stranica kopiranje [94](#page-109-0)

### **J**

jačina zvuka, podešavanje [133](#page-148-0) jedinica za prikupljanje tonera zamjena [43](#page-58-0) Jetadmin, HP Web [157](#page-172-0)

## **K**

kabel, USB kataloški broj [38](#page-53-0) kapacitet Ladica 1 [18](#page-33-0) Ladica 2 [23](#page-38-0) Ladica 3 [26](#page-41-0) kniižice ispis (Mac) [75](#page-90-0) izrada (Windows) [70](#page-85-0) kompleti za održavanje brojevi dijelova [37](#page-52-0) konfiguracijska stranica [11](#page-26-0) Kontrola rubova [84](#page-99-0) kontrolni popis rješavanje problema s faksom [202](#page-217-0) kopije prilagođene veličine [99](#page-114-0) kopiranje dvostrani dokumenti [97,](#page-112-0) [98](#page-113-0) izvornik s više stranica [94](#page-109-0) jedna kopija [92](#page-107-0) kontrast, podešavanje [102](#page-117-0) kvaliteta, podešavanje [101](#page-116-0) postavke osvjetljenja/ zatamnjenja [102](#page-117-0) postavljanje novih zadanih postavki [90](#page-105-0) povećavanje [99](#page-114-0) prilagođavanje kopirane slike [103](#page-118-0) probni način rada [104](#page-119-0) razvrstavanje [96](#page-111-0) smanjivanje [99](#page-114-0) u boji ili crno-bijelo [100](#page-115-0) veličina i vrsta papira [105](#page-120-0) višestruke kopije [93](#page-108-0) vraćanje zadanih postavki [91](#page-106-0) korisnik može sam zamijeniti brojevi dijelova [37](#page-52-0) krivotvoren potrošni materijal [34](#page-49-0) kvaliteta ispisa poboljšanje [182](#page-197-0)

### **L**

ladica 1 zaglavljeni papir [174](#page-189-0) Ladica 1 kapacitet [18](#page-33-0) položaj [18](#page-33-0) umetanje [20](#page-35-0) ladica 2 zaglavljeni papir [176](#page-191-0) Ladica 2 kapacitet [23](#page-38-0) položaj [23](#page-38-0) umetanje [24](#page-39-0) ladica 3 zaglavljeni papir [180](#page-195-0) Ladica 3 kapacitet [26](#page-41-0) položaj [26](#page-41-0) umetanje [27](#page-42-0) ladice lokacija 4 ugrađeno 2

### **M**

Mac postavke upravljačkog programa [52](#page-67-0), [73](#page-88-0) problemi, rješavanje [227](#page-242-0) skeniranje pomoću softvera koji podržava TWAIN [114](#page-129-0) Macintosh HP Utility [156](#page-171-0) maska podmreže [151](#page-166-0) mediji podržane veličine 14 mehanizam za nanošenje tonera zaglavljeni papiri [176](#page-191-0) memorija brisanje faksova [137](#page-152-0) ponovni ispis faksova [145](#page-160-0) ugrađeno 2 Microsoft Word, faksiranje [141](#page-156-0) mreža lozinka, postavka [160](#page-175-0) lozinka, promjena [160](#page-175-0) naziv uređaja, promjena [151](#page-166-0)

postavke, pregled [151](#page-166-0) postavke, promjena [151](#page-166-0) mreže HP Web Jetadmin [157](#page-172-0) instalacija uređaja [148](#page-163-0) IPv4 adresa [151](#page-166-0) izvješće o postavkama [11](#page-26-0) maska podmreže [151](#page-166-0) modeli koji podržavaju 2 stranica konfiguracije [11](#page-26-0) zadani pristupnik [151](#page-166-0)

### **N**

način odgovora, postavka [130](#page-145-0) naljepnice ispis [29](#page-44-0) ispis (Windows) [63](#page-78-0) naručivanje oprema i pribor [32](#page-47-0) naslovnice ispis na drugačiji papir (Windows) [66](#page-81-0) Neutralne sive boje [84](#page-99-0)

### **O**

obostrani ispis Mac [73](#page-88-0), [74](#page-89-0) postavke (Windows) [57](#page-72-0) ručni (Windows) [59](#page-74-0) ručno (Mac) [74](#page-89-0) Windows [59](#page-74-0) obostrani ispis (dvostrani) Windows [59](#page-74-0) obostrano kopiranje [97](#page-112-0), [98](#page-113-0) odgađanje slanja faksa 142 odgoda isključenja postavka [158](#page-173-0) odgoda mirovanja omogućavanje [158](#page-173-0) onemogućavanje [158](#page-173-0) okomito usmjerenje odabir, Windows [62](#page-77-0) promjena (Mac) [74](#page-89-0) Omogućavanje HP web-usluga [86](#page-101-0) online pomoć, upravljačka ploča [168](#page-183-0) opcije boja postavljanje (Mac) [84](#page-99-0) promjena (Windows) [186](#page-201-0)

opcije boje HP EasyColor (Windows) [82](#page-97-0) originalan potrošni materijal [34](#page-49-0) osvjetljenje kontrast faksa [128](#page-143-0) kontrast kopiranja [102](#page-117-0)

### **P**

papir naručivanje [32](#page-47-0) naslovnice, korištenje drugačijeg papira [66](#page-81-0) odabir [185](#page-200-0) podržane veličine 14 podržane vrste 16 postavke automatskog ograničavanja faksiranja [133](#page-148-0) prva i posljednja stranica, korištenje drugačijeg papira [66](#page-81-0) zaglavljivanje papira [170](#page-185-0) papir, naslovnice ispis (Mac) [75](#page-90-0) pauze, umetanje [126](#page-141-0) PBX faksiranje [137](#page-152-0) PCL upravljački programi univerzalni [48](#page-63-0) Početni zaslon, upravljačka ploča [9](#page-24-0) podešavanje veličine dokumenata kopiranje [99](#page-114-0) podržani mediji 14 pogreške softver [225](#page-240-0) poklopci, lokacije 4 položaj Ladica 3 [26](#page-41-0) pomoć, upravljačka ploča [10](#page-25-0), [168](#page-183-0) poništavanje faksovi [136](#page-151-0) zadatak ispisa (Mac) [79](#page-94-0) zadatak ispisa (Windows) [77](#page-92-0) ponovni ispis faksova [133,](#page-148-0) [145](#page-160-0) ponovno biranje automatski, postavke [127](#page-142-0) Popis PCL fontova [11](#page-26-0) Popis PS fontova [11](#page-26-0) popis za provjeru bežična veza [222](#page-237-0) za rješavanje problema [164](#page-179-0)

poravnavanje boja, kalibriranje [183](#page-198-0) poruke o pogreškama, faksiranje [206](#page-221-0), [211](#page-226-0) poseban papir ispis (Windows) [63](#page-78-0) poseban papir za naslovnice ispis (Mac) [75](#page-90-0) posljednja stranica ispis na drugačiji papir (Windows) [66](#page-81-0) postavka broja zvonjenja [131](#page-146-0) Postavka EconoMode [158](#page-173-0), [186](#page-201-0) postavka ispravljanja pogrešaka, faksiranje [205](#page-220-0) postavka Prilagodi stranici, faksiranje [133](#page-148-0) postavka V.34 [205](#page-220-0) postavke mrežno izvješće [11](#page-26-0) prethodne postavke upravljačkog programa (Mac) [73](#page-88-0) tvornički zadane vrijednosti, vraćanje [167](#page-182-0) upravljački programi [50](#page-65-0) upravljački programi (Mac) [52](#page-67-0) postavke automatskog ograničavanja, faksiranje [133](#page-148-0) postavke brzine veze [153](#page-168-0) postavke kontrasta faksiranje [128](#page-143-0) kopiranje [102](#page-117-0) postavke obostranog ispisa, promjena [153](#page-168-0) postavke prepoznavanja tonskog signala [126](#page-141-0) postavke protokola, faksiranje [205](#page-220-0) postavke različitih zvona [132](#page-147-0) postavljanje skeniranje e-pošte i mrežne mape [111](#page-126-0) potrošni materijal brojevi dijelova [37](#page-52-0) drugi proizvođači [33,](#page-48-0) [40](#page-55-0) korištenje kod niskog [35](#page-50-0) krivotvorine [34](#page-49-0) naručivanje [32](#page-47-0) postavke niskog praga [35](#page-50-0) recikliranje [40](#page-55-0)

status, pregled pomoću programa HP Utility za Mac [156](#page-171-0) zamjena spremnika s tonerom [40](#page-55-0) potrošni materijal drugih proizvođača [33](#page-48-0), [40](#page-55-0) povećavanje dokumenata kopiranje [99](#page-114-0) pozivanje faksova [134](#page-149-0) prečaci (Windows) stvaranje [55](#page-70-0) upotreba [54](#page-69-0) prefiksi, biranje [126](#page-141-0) prekidač za napajanje, lokacija 4 preklapanje boja [84](#page-99-0) prethodne postavke (Mac) [73](#page-88-0) priključak napajanja lociranje [5,](#page-20-0) [6](#page-21-0) priključci lokacija [6](#page-21-0) priključci sučelja lokacija [5,](#page-20-0) [6](#page-21-0) prilagođavanje veličine Mac [75](#page-90-0) prilagođavanje veličine dokumenata Windows [69](#page-84-0) primanje faksova blokiranje [131](#page-146-0) izvješće o pogrešci, ispis [205](#page-220-0) kad čujete zvukove faksiranja [146](#page-161-0) način odgovora, postavka [130](#page-145-0) ponovni ispis [145](#page-160-0) ponovni ispis faksova [133](#page-148-0) postavka pečaćenja primljenih faksova [134](#page-149-0) postavke automatskog ograničavanja [133](#page-148-0) postavke broja zvonjenja [131](#page-146-0) pozivanje [134](#page-149-0) s dodatnog telefona 118 uzorci zvonjenja, postavke [132](#page-147-0) pristupnik, postavljanje zadanog [151](#page-166-0) privatno primanje [134](#page-149-0) problemi s uvlačenjem papira rješavanje [169](#page-184-0) probni način rada, kopiranje [104](#page-119-0) promjena veličine dokumenata kopiranje [99](#page-114-0)

Mac [75](#page-90-0) Windows [69](#page-84-0) prosljeđivanje faksova [130](#page-145-0) prva stranica ispis na drugačiji papir (Windows) [66](#page-81-0) pulsno biranje [127](#page-142-0)

### **R**

razvrstavanje kopija [96](#page-111-0) recikliranje potrošnog materijala [40](#page-55-0) rezolucija faksiranje [128](#page-143-0) rješavanje probleme s ispisom putem USB dodatka [201](#page-216-0) problemi u faksiranju [206](#page-221-0) rješavanje problema , problemi u sustavu Mac [227](#page-242-0) bežična mreža [222](#page-237-0) faksiranje [216](#page-231-0) faksovi [202](#page-217-0) kabelska mreža [220](#page-235-0) mrežni problemi [220](#page-235-0) nema odziva [200](#page-215-0) popis za provjeru [164](#page-179-0) primanje faksa [211](#page-226-0) problemi s ispisom putem USB dodatka [201](#page-216-0) problemi s ulaganjem papira [169](#page-184-0) problemi u sustavu Windows [225](#page-240-0) slanje faksa [206](#page-221-0) spori odziv [200](#page-215-0) USB veza [219](#page-234-0) zaglavljivanje papira [170](#page-185-0) rješavanje problema s faksom kontrolni popis [202](#page-217-0) ručni obostrani ispis Mac [74](#page-89-0) Windows [59](#page-74-0)

## **S**

signali zauzete linije, opcije ponovnog biranja [127](#page-142-0) skener čišćenje stakla [189](#page-204-0), [193,](#page-208-0) [196](#page-211-0) skeniranje e-pošte, postavljanje [111](#page-126-0)
mrežne mape, postavljanje [111](#page-126-0) sa softvera HP Scan (Mac) [109](#page-124-0) sa softvera HP Scan (Windows) [108](#page-123-0) softver koji podržava TWAIN [114](#page-129-0) softver koji podržava WIA [114](#page-129-0) skladištenje spremnici s tonerom [40](#page-55-0) slanje faksova iz softvera [141](#page-156-0) izvješće o pogrešci, ispis [205](#page-220-0) odgođeno 142 poništavanje [136](#page-151-0) potvrda 142 prosljeđivanje [130](#page-145-0) s podređenog telefona 142 šifre zaračunavanja [129](#page-144-0) smanjivanje dokumenata kopiranje [99](#page-114-0) softver deinstalacija za Mac [230](#page-245-0) deinstalacija za Windows [229](#page-244-0) HP Utility [156](#page-171-0) problemi [225](#page-240-0) skeniranje pomoću softvera TWAIN ili WIA [114](#page-129-0) slanje faksova [141](#page-156-0) Softver HP Scan (Mac) [109](#page-124-0) Softver HP Scan (Windows) [108](#page-123-0) softver koji podržava TWAIN, skeniranje iz [114](#page-129-0) softver koji podržava WIA, skeniranje iz [114](#page-129-0) spremnici brojevi narudžbi [39](#page-54-0) drugi proizvođači [33,](#page-48-0) [40](#page-55-0) recikliranje [40](#page-55-0) skladištenje [40](#page-55-0) stranica statusa potrošnog materijala [11](#page-26-0) zamjena [40](#page-55-0) spremnici, izlazni lokacija 4 spremnici s tintom stranica statusa potrošnog materijala [11](#page-26-0) spremnici s tonerom brojevi narudžbi [39](#page-54-0) drugi proizvođači [33,](#page-48-0) [40](#page-55-0)

postavke niskog praga [35](#page-50-0) recikliranje [40](#page-55-0) umetanje [39](#page-54-0) upotreba kod niskog [35](#page-50-0) zamjena [40](#page-55-0) spremnik s tintom provjera oštećenja 184 spremnik s tonerom skladištenje [40](#page-55-0) staklo, čišćenje [189,](#page-204-0) [193](#page-208-0), [196](#page-211-0) status HP Utility, Mac [156](#page-171-0) Početni zaslon, upravljačka ploča [9](#page-24-0) potrošni materijal, ispis izvješća [11](#page-26-0) stranica po listu odabir (Mac) [74](#page-89-0) odabir (Windows) [61](#page-76-0) stranica sa statusom potrošnog materijala [11](#page-26-0) stranica servisa [11](#page-26-0) stranica s kvalitetom ispisa interpretacija 184 ispis 184 stranica u minuti 2 stranica upotrebe [11](#page-26-0)

## **Š**

šifre zaračunavanja, faksiranje korištenje [129](#page-144-0)

# **T**

TCP/IP ručno konfiguriranje IPv4 parametara [151](#page-166-0) telefoni primanje faksova 118, [146](#page-161-0) telefoni, podređeni slanje faksova 142 telefonski imenik, faksiranje brisanje svih unosa [121](#page-136-0) dodavanje unosa [140](#page-155-0) tema boja promjena, Windows [83](#page-98-0), [186](#page-201-0) točaka po inču (dpi) faksiranje [128](#page-143-0) tonsko biranje [127](#page-142-0) tvornički zadane vrijednosti, vraćanje [167](#page-182-0)

#### **U**

u boji ili crno-bijelo kopiranje [100](#page-115-0) Ugrađeni web-poslužitelj [166](#page-181-0) otvaranje [151,](#page-166-0) [160](#page-175-0) promjena lozinke [160](#page-175-0) promjena mrežnih postavki [151](#page-166-0) promjena naziva uređaja [151](#page-166-0) ulagač dokumenata [97](#page-112-0) kopiranje dvostranih dokumenata [97](#page-112-0) problemi s uvlačenjem papira [169](#page-184-0) zaglavljenja [172](#page-187-0) umetanje Ladica 1 [20](#page-35-0) Ladica 2 [24](#page-39-0) Ladica 3 [27](#page-42-0) spremnici s tonerom [39](#page-54-0) univerzalni upravljački program pisača [48](#page-63-0) unosi za brzo biranje brisanje [123](#page-138-0) stvaranje [122](#page-137-0) uređivanje [122](#page-137-0) unosi za grupno biranje brisanje [125](#page-140-0) stvaranje [124](#page-139-0) uređivanje [124](#page-139-0) upravljačka ploča gumbi i svjetla [8](#page-23-0) Izbornik izvješća [11](#page-26-0) mapa izbornika, ispis [11](#page-26-0) mjesto 4 Početni zaslon [9](#page-24-0) pomoć [10,](#page-25-0) [168](#page-183-0) upravljački programi odabir [188](#page-203-0) podržani [48](#page-63-0) postavke (Mac) [73](#page-88-0) prethodne postavke (Mac) [73](#page-88-0) promjena postavki (Windows) [50](#page-65-0) promjena veličine papira [77](#page-92-0) promjene postavki (Mac) [52](#page-67-0) stranica korištenja [11](#page-26-0) univerzalni [48](#page-63-0) vrste papira 16

upravljački programi pisača (Mac) postavke [73](#page-88-0) promjene postavki [52](#page-67-0) upravljački programi pisača (Windows) promjena postavki [50](#page-65-0) upravljački programi za ispis odabir [188](#page-203-0) upravljački programi za Windows podržani [48](#page-63-0) upravljanje mrežom [151](#page-166-0) USB flash pogoni ispis iz 88 USB veza rješavanje problema [219](#page-234-0) usmjerenje odabir, Windows [62](#page-77-0) promjena (Mac) [74](#page-89-0) usmjerenje stranice promjena (Mac) [74](#page-89-0) uzorci zvonjenja [132](#page-147-0)

#### **V**

vanjske linije pauze, umetanje [126](#page-141-0) prefiksi biranja [126](#page-141-0) veličina, kopiranje smanjivanje ili povećavanje [99](#page-114-0) veličina papira promjena [77](#page-92-0) veličine, mediji postavka Prilagodi stranici, faksiranje [133](#page-148-0) veličine papira odabir (Mac) [79](#page-94-0) odabir prilagođene veličine (Mac) [79](#page-94-0) odabir prilagođene veličine (Windows) [78](#page-93-0) postavke kopiranje [105](#page-120-0) veličine stranice prilagođavanje veličine dokumenata (Mac) [75](#page-90-0) prilagođavanje veličine dokumenata (Windows) [69](#page-84-0) više stranica po listu ispis (Mac) [74](#page-89-0) ispis (Windows) [61](#page-76-0) višestruke kopije [93](#page-108-0)

vodeni žigovi ispis (Mac) [80](#page-95-0) ispis (Windows) [78](#page-93-0) vodoravno usmjerenje odabir, Windows [62](#page-77-0) promjena (Mac) [74](#page-89-0) VoIP faksiranje [138](#page-153-0) vraćanje tvornički zadanih vrijednosti [167](#page-182-0) vrijeme faksa, postavljanje korištenje HP čarobnjaka za postavljanje faksa [120](#page-135-0) upotreba upravljačke ploče [120](#page-135-0) vrste papira odabir (Mac) [75](#page-90-0) odabir (Windows) [63](#page-78-0) postavke kopiranje [105](#page-120-0)

### **W**

web-mjesta univerzalni upravljački program pisača [48](#page-63-0) Web-mjesta HP Web Jetadmin, preuzimanje [157](#page-172-0) web-stranice izvješća o prijevarama [34](#page-49-0) Web-stranice o prijevarama [34](#page-49-0) web-usluge aplikacije [150](#page-165-0) omogućavanje [150](#page-165-0) Windows faksiranje pomoću [141](#page-156-0) postavke upravljačkog programa [50](#page-65-0) skeniranje pomoću softvera TWAIN ili WIA [114](#page-129-0) univerzalni upravljački program pisača [48](#page-63-0) Word, faksiranje [141](#page-156-0)

## **Z**

zadaci ispisa poništavanje (Mac) [79](#page-94-0) zadane postavke kopiranja promjena [90](#page-105-0) vraćanje tvorničkih postavki [91](#page-106-0) zadane vrijednosti, vraćanje [167](#page-182-0) zadani pristupnik, postavljanje [151](#page-166-0) zadatak ispisa poništavanje (Windows) [77](#page-92-0) zaglavlje faksa, postavljanje korištenje HP čarobnjaka za postavljanje faksa [120](#page-135-0) korištenje upravljačke ploče [120](#page-135-0) zaglavljeni papir desna vratašca [176](#page-191-0) donja desna vratašca [180](#page-195-0) ladica 2 [176](#page-191-0) ladica 3 [180](#page-195-0) mehanizam za nanošenje tonera [176](#page-191-0) zaglavljenja izlazna ladica [173](#page-188-0) ladica 1 [174](#page-189-0) mjesta [171](#page-186-0) praćenje broja [11](#page-26-0) zaglavljenja papira ulagač dokumenata, čišćenje [172](#page-187-0) zaglavljivanje papira uzroci [170](#page-185-0) zamjena spremnika s tintom [40](#page-55-0) zatamnjenje, postavke kontrasta faksiranje [128](#page-143-0) kopiranje [102](#page-117-0) značajka za izravan USB ispis 88 zvukovi zvona različiti [132](#page-147-0)